# CT-S400/410

# **BEDIENUNGSANLEITUNG**

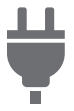

[Vorbereiten zum](#page-8-0)  Spielen

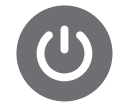

Vorbereiten der [Stromversorgung](#page-8-1)

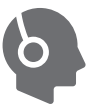

Anschließen von [Kopfhörern \(Option\)](#page-12-0)

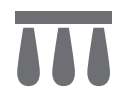

Casiotone

[Anschließen eines](#page-13-0)  Pedals (Option)

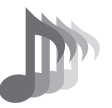

Wählen einer [Musikinstrument-](#page-31-0)Klangfarbe

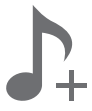

Speichern und [Abrufen eines Setups](#page-68-0)  (MY SETUP)

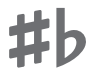

[Ändern der Tonhöhe in](#page-60-0)  **Halbtonschritten** (Transponieren)

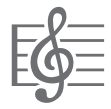

Abspielen eines [vorinstallierten Songs](#page-76-0)

i<br>Digital

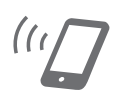

Verbinden mit [einem Smartgerät](#page-158-0)  (APP-Funktion)

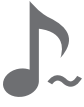

[Feinstimmen \(Tuning\)](#page-61-0) [Halten von Noten nach](#page-36-0)  dem Freigeben der **Tastaturtasten** 

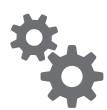

[Konfigurieren von](#page-140-0)  **Einstellungen** 

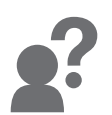

**[Störungsbeseitigung](#page-171-0)** 

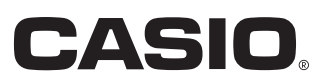

#### **Mitgeliefertes und optionales Zubehör**

Verwenden Sie ausschließlich das für dieses Digital-Keyboard angegebene Zubehör. Bei Verwendung von nicht zulässigem Zubehör besteht Brand-, Stromschlag- und Verletzungsgefahr.

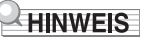

• Näheres über separat für dieses Produkt erhältliches Zubehör finden Sie im CASIO Katalog, der beim Fachhändler sowie über die CASIO Website verfügbar ist. <https://support.casio.com/global/de/emi/manual/CT-S400/>

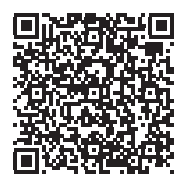

#### ■ **Über Musiknoten-Daten**

Von der CASIO Website können Sie Musiknoten-Daten als PDF-Datei herunterladen. Sie können die Musiknoten dann auf Ihrem Smartgerät betrachten. Vom Inhaltsverzeichnis der PDF-Datei können Sie direkt zu den jeweils benötigten Musiknoten springen.

<https://support.casio.com/global/de/emi/manual/CT-S400/>

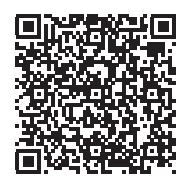

- Eine Vervielfältigung des Inhalts dieser Bedienungsanleitung, vollständig oder teilweise, ist untersagt. Eine von CASIO nicht genehmigte Verwendung von Inhalten dieser Bedienungsanleitung für andere Zwecke als den eigenen persönlichen Gebrauch ist durch das Urheberrecht untersagt.
- CASIO IST NICHT HAFTBAR FÜR ETWAIGE SCHÄDEN (EINSCHLIESSLICH, ABER NICHT BEGRENZT AUF, SCHÄDEN DURCH GEWINNAUSFALL, GESCHÄFTSUNTERBRECHUNGEN ODER DEN VERLUST VON INFORMATIONEN), DIE SICH AUS DER BENUTZUNG ODER NICHTBENUTZBARKEIT DIESER BEDIENUNGSANLEITUNG ODER DES PRODUKTS ERGEBEN KÖNNTEN, AUCH WENN CASIO AUF DIE MÖGLICHKEIT SOLCHER SCHÄDEN HINGEWIESEN WORDEN IST.
- Änderungen am Inhalt dieser Bedienungsanleitung bleiben ohne vorausgehende Ankündigung vorbehalten.
- Das tatsächliche Aussehen des Produkts kann vom Aussehen in den Illustrationen in dieser Bedienungsanleitung abweichen.
- In dieser Bedienungsanleitung genannte Firmen- und Produktnamen sind eventuell eingetragene Marken anderer Firmen.

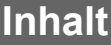

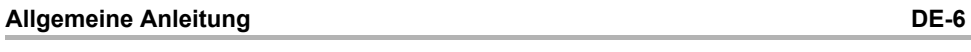

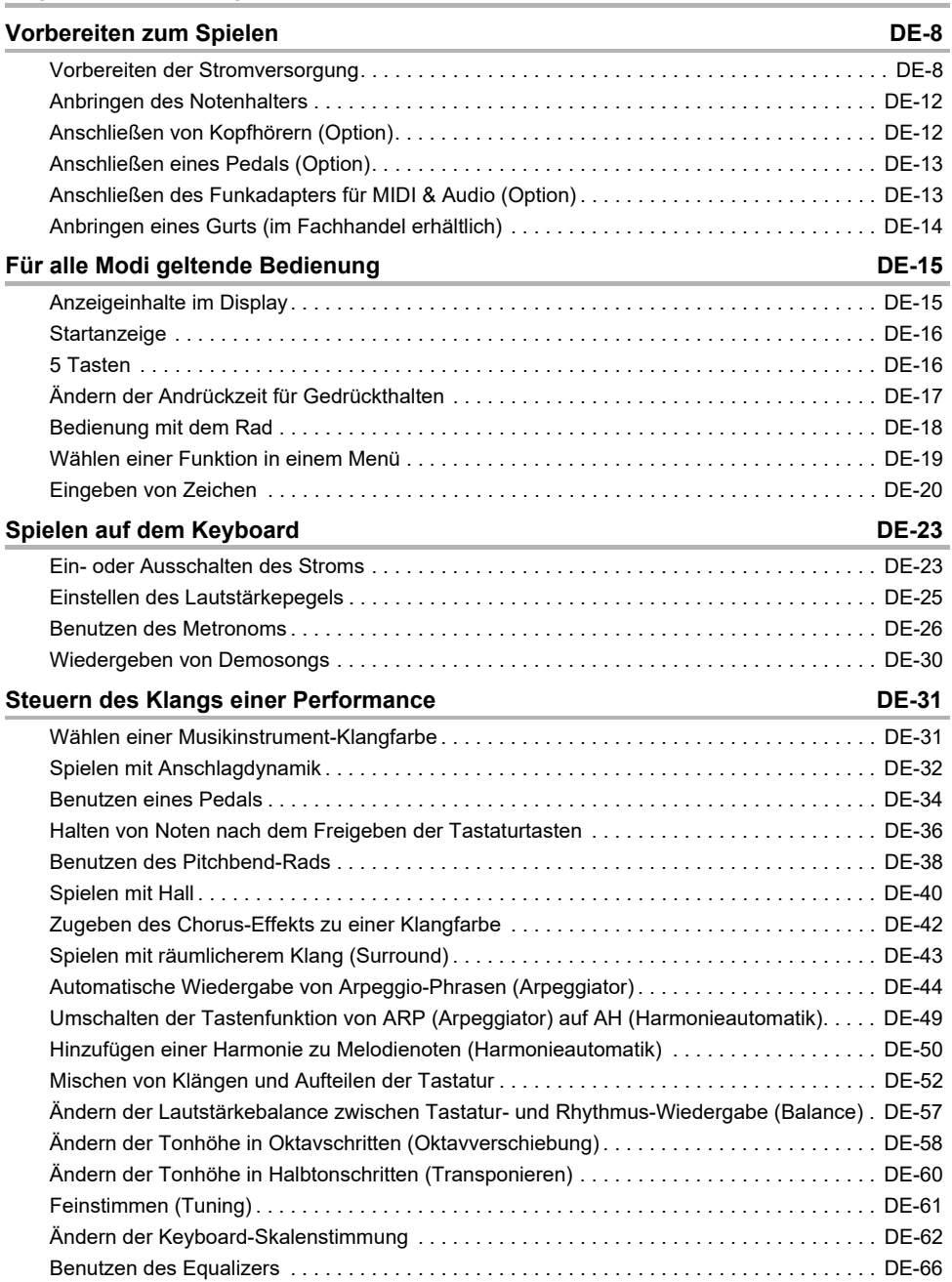

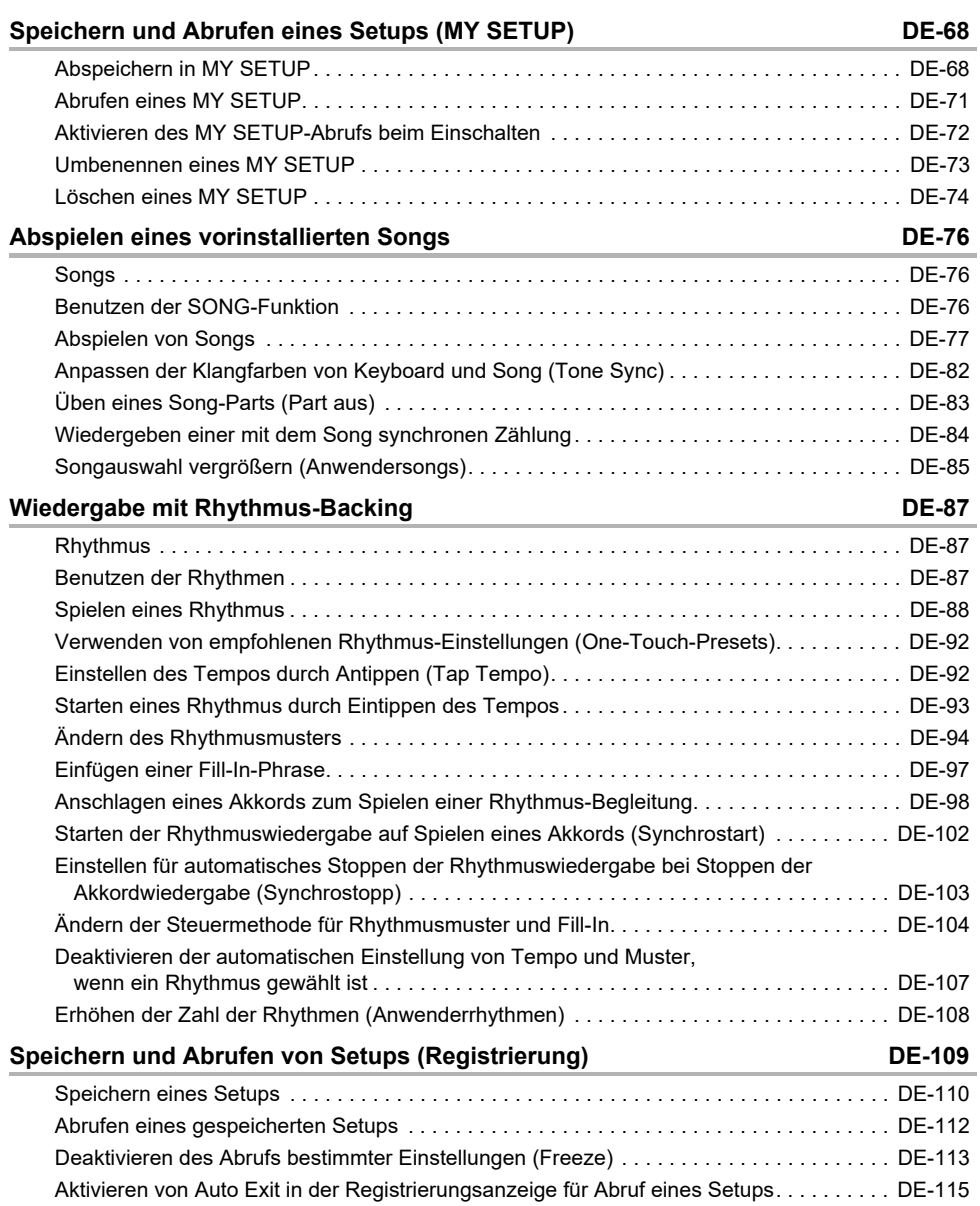

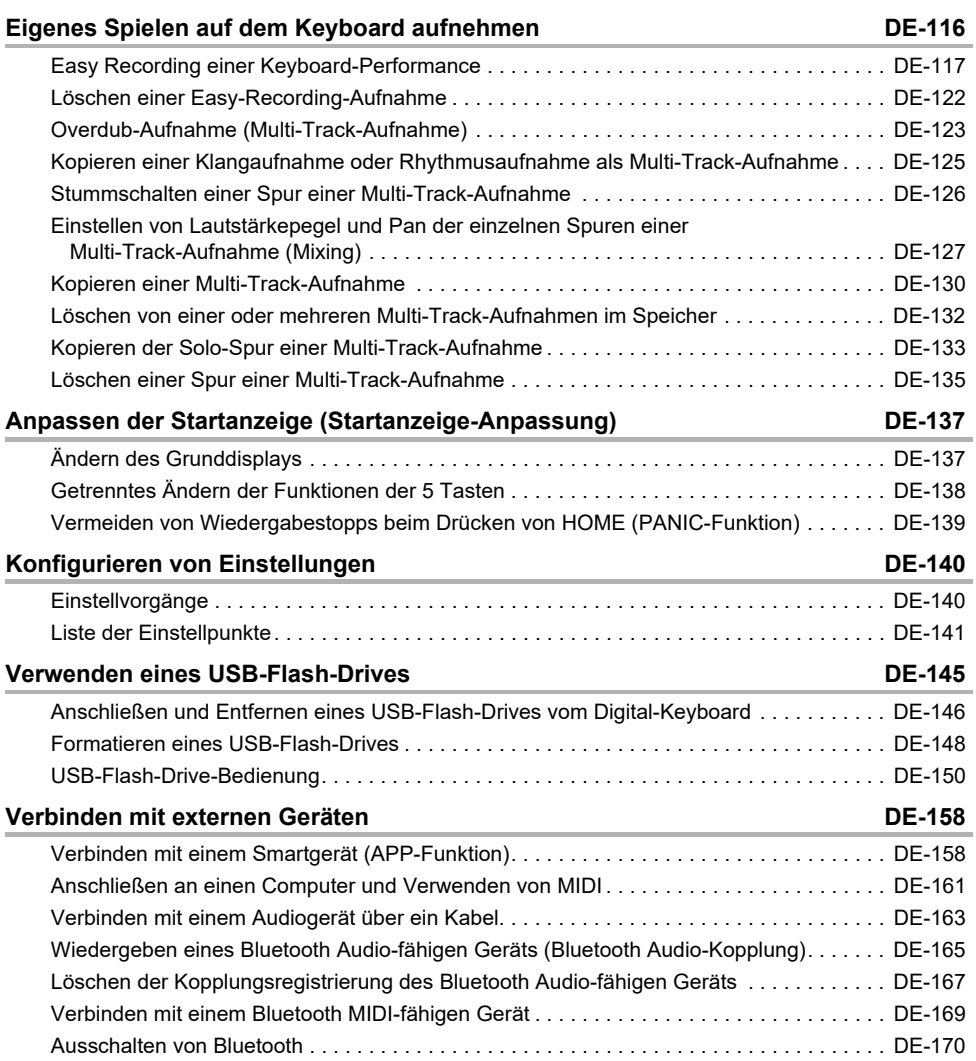

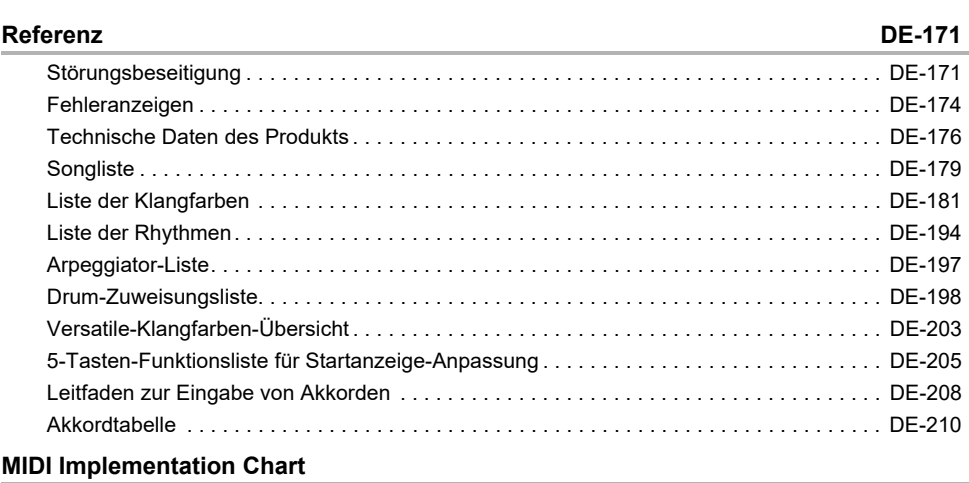

#### <span id="page-6-0"></span>■ **Fronttafel**

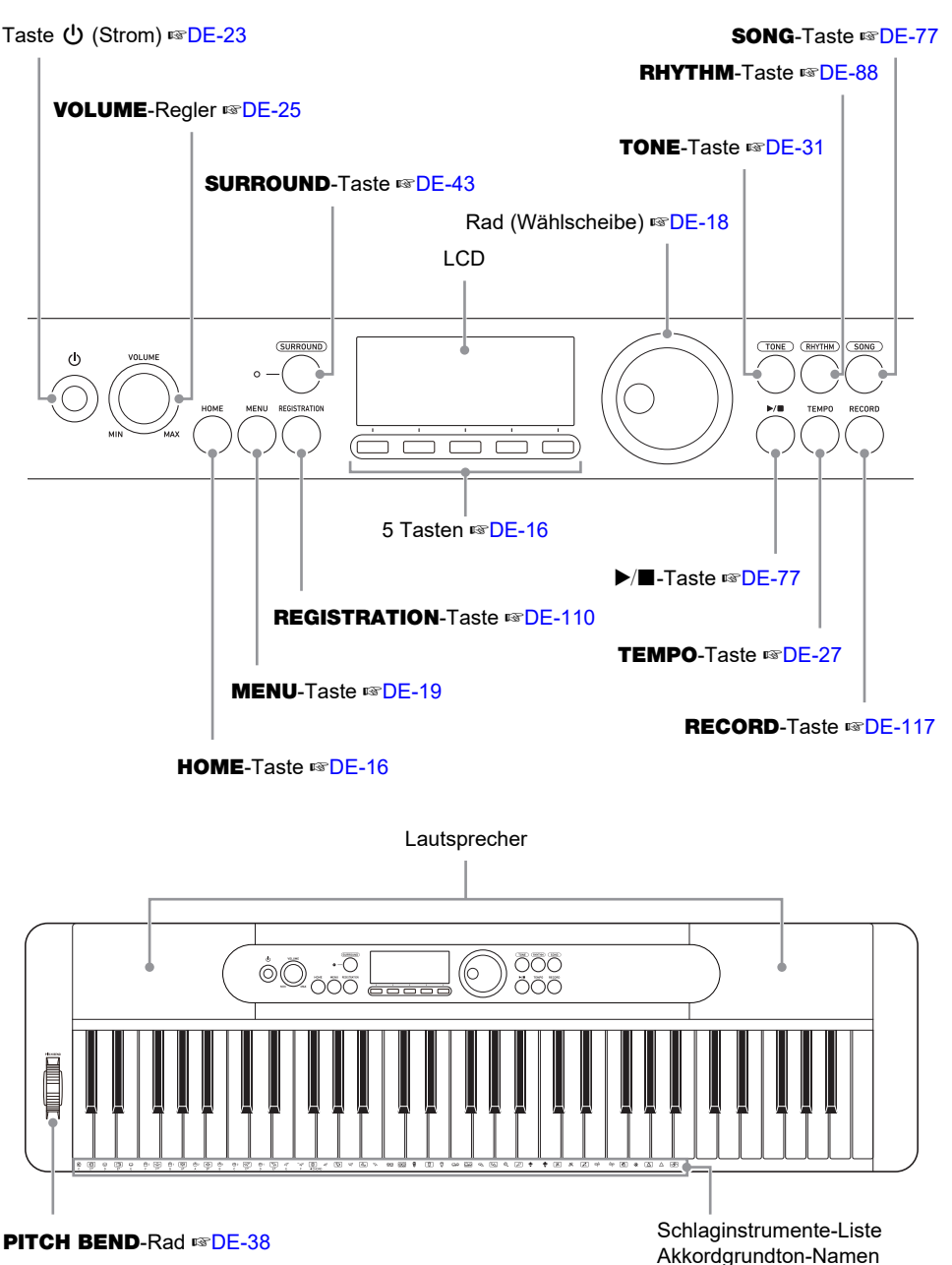

**• Die Nummern rechts vom Symbol** ☞ **sind die Nummern von Referenzseiten.**

#### ■ **Rückseite**

#### USB TO HOST-Port ☞DF-158

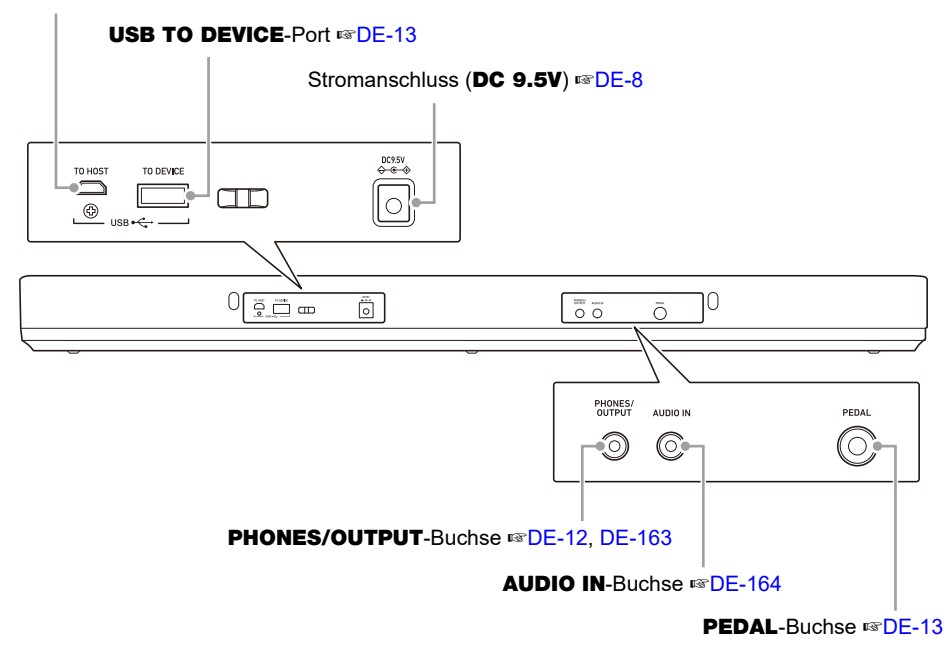

**• Die Nummern rechts vom Symbol** ☞ **sind die Nummern von Referenzseiten.**

# <span id="page-8-3"></span><span id="page-8-2"></span><span id="page-8-1"></span><span id="page-8-0"></span>**Vorbereiten der Stromversorgung**

Die Stromversorgung ist sowohl per Netzadapter als auch über Batterien möglich, es wird aber empfohlen, im Normalfalle einen Netzadapter zu verwenden.

## **Benutzen des Netzadapters**

Verwenden Sie ausschließlich den für dieses Digital-Keyboard vorgeschriebenen Netzadapter (JEITA-Norm mit vereinheitlichter Steckerpolarität). Der Gebrauch eines anderen Netzadapters könnte einen Defekt verursachen.

#### **Netzadaptertyp: AD-E95100L (Stecker nach JEITA-Standard)**

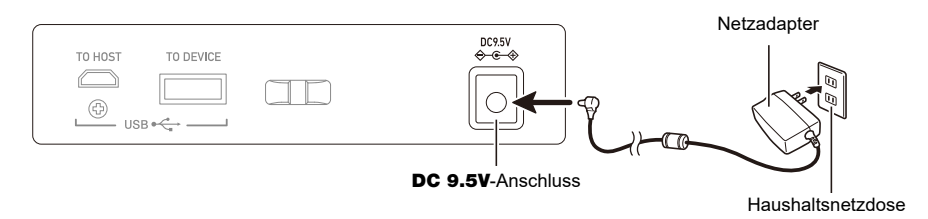

# (V) WICHTIG!

- **• Schalten Sie das Digital-Keyboard unbedingt aus, bevor Sie den Netzadapter anschließen oder abtrennen.**
- **• Nach langem Gebrauch wird der Netzadapter fühlbar warm. Dies ist normal und kein Hinweis auf ein Funktionsproblem.**
- **• Um einem Drahtbruch vorzubeugen, sorgen Sie bitte dafür, dass keine Lasten jedweder Art auf das Netzkabel gestellt werden.**

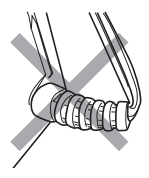

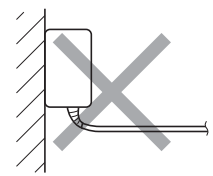

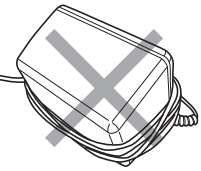

**Nicht verbiegen Nicht ziehen Nicht umwickeln**

**• Stecken Sie auf keinen Fall metallische Objekte, Stifte oder irgendwelche anderen Objekte in den** DC 9.5V**-Anschluss des Produkts. Dies könnte einen Unfall zur Folge haben.**

#### **Stromversorgung mit Batterien**

## $\mathcal D$  wichtig!

- **• Schalten Sie das Gerät unbedingt aus, bevor Sie die Batterien einlegen.**
- **• Verwenden Sie handelsübliche Alkalibatterien Größe AA oder aufladbare Nickel-Metallhydrid-Batterien Größe AA.**
- **• Bei niedrig gewordenem Batteriestand können Betriebsprobleme auftreten. Ersetzen Sie in solchen Fällen die Batterien durch neue. Falls Sie aufladbare Batterien verwenden, laden Sie diese bitte auf.**

#### ■ **Batterien**

Bitte beachten Sie bei der Benutzung von aufladbaren Batterien die nachstehenden Vorsichtsmaßregeln.

- Verwenden Sie aufladbare eneloop-Batterien Größe AA von Panasonic Group. Verwenden Sie keine Batterien eines anderen Typs.
- Verwenden Sie zum Laden von Batterien ausschließlich das dafür angegebene Ladegerät.
- Zum Laden von aufladbaren Batterien müssen diese aus dem Produkt entnommen werden.
- Für Näheres über die Verwendung von eneloop-Batterien und des dafür vorgeschriebenen Ladegeräts lesen Sie bitte die jeweilige Benutzerdokumentation einschließlich Vorsichtsmaßregeln und benutzen Sie sie stets wie darin angegeben.

Ersetzen Sie die Batterien mindestens einmal pro Jahr durch neue, auch wenn sie noch einwandfrei zu sein scheinen. Insbesondere entladene aufladbare Batterien (eneloop) können sich verschlechtern, wenn sie im Produkt gelassen werden. Entnehmen Sie aufladbare Batterien möglichst frühzeitig aus dem Produkt, wenn sie entladen sind.

#### **1. Öffnen Sie den Batteriefachdeckel auf der Rückseite des Digital-Keyboards.**

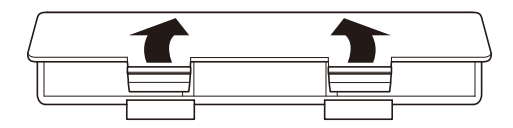

#### **2. Legen Sie sechs Batterien Größe AA in das Batteriefach ein.**

• Legen Sie die Batterien mit korrekter Ausrichtung von Plus (+) und Minus (–) ein.

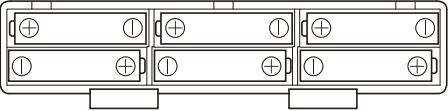

#### **3. Schieben Sie den Batteriefachdeckel mit den Zungen in die Löcher und schließen Sie den Deckel.**

• Nehmen Sie die nachstehende Bedienung zum Einstellen des eingelegten Batterietyps vor.

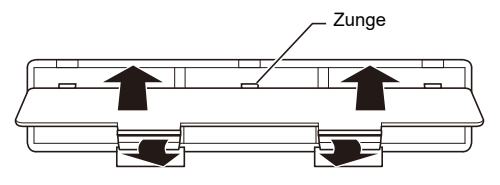

#### ■ **Den Batterietyp einstellen**

#### **1. Schalten Sie das Digital-Keyboard ein.**

• Siehe ["Ein- oder Ausschalten des Stroms](#page-23-1)" (Seite [DE-23\)](#page-23-1).

## **2. Drücken Sie** MENU**.**

Dies zeigt die Menüanzeige an.

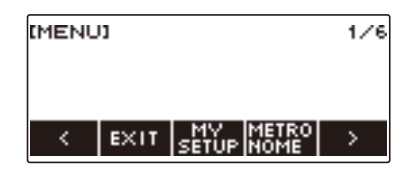

## **3. Wählen Sie mit** U **und** I **das 5-Tasten-Menü (Seite [DE-16\)](#page-16-1), das SETTING enthält.**

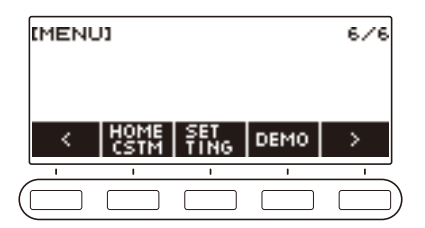

#### **4. Drücken Sie SETTING.**

Dies zeigt die Einstellanzeige an.

 $5$ . Wählen Sie mit  $\lt$  und  $\gt$  "Battery".

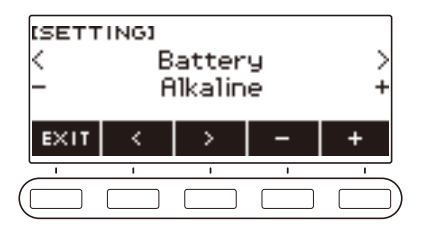

- **6.** Verwenden Sie das Rad oder und + zum Wählen von "Alkaline" (Alkalibatterien) oder "Ni-MH" (Nickel-Metallhydrid-Batterien).
- **7. Zum Beenden des Einstellvorgangs drücken Sie bitte EXIT.**

#### ■ **Batteriewarnanzeige**

Bei niedrig gewordenem Batteriestand erscheint ein Batterie-Icon im Display.

#### **Abnehmender Batteriestand**

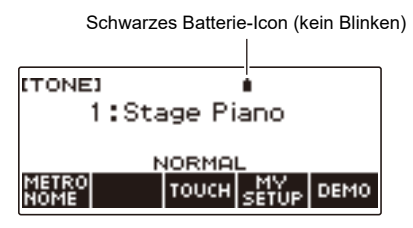

#### **Batteriewechsel erforderlich**

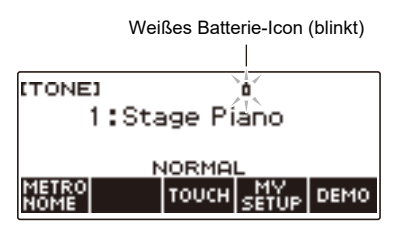

## **HINWEIS**

- Bei niedrigem Batteriestand können Noten verzerrt klingen oder andere Probleme auftreten.
- Sie können Batteriestrom sparen, indem Sie Kopfhörer benutzen oder den Lautstärkepegel zurücknehmen.

# (V) WICHTIG!

**• Bei fortgesetzter Benutzung trotz niedrigem Batteriestand kann sich plötzlich der Strom ausschalten. Dies kann zur Folge haben, dass gespeicherte Daten beschädigt werden oder verloren gehen.**

## <span id="page-12-1"></span>**Anbringen des Notenhalters**

Setzen Sie den Notenhalter mit den Füßen in die Rückseite des Digital-Keyboards ein.

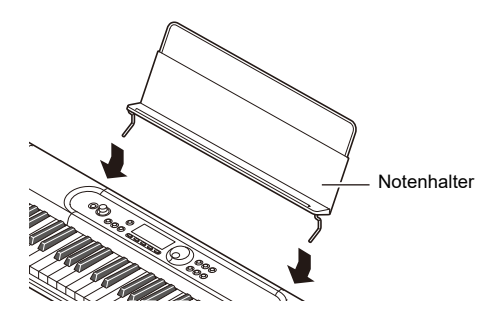

# <span id="page-12-2"></span><span id="page-12-0"></span>**Anschließen von Kopfhörern (Option)**

Das Anschließen eines Kopfhörers schaltet die Tonausgabe über die eingebauten Lautsprecher stumm, so dass Sie auch spät nachts üben können, ohne dadurch andere zu stören.

• Bitte nehmen Sie vor dem Anschließen des Kopfhörers unbedingt die Lautstärke zurück.

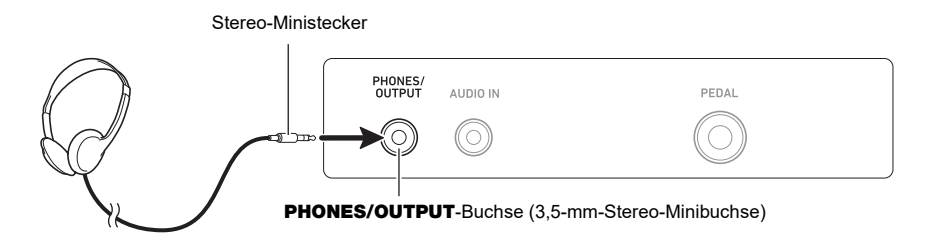

## **HINWEIS**

- Ein Kopfhörer ist bei diesem Digital-Keyboard nicht inbegriffen.
- Verwenden Sie den optionalen (CP-16) oder einen im Fachhandel erhältlichen Kopfhörer.
- Der Surround-Effekt wird nicht aufgelegt, wenn Sie über Kopfhörer hören.

# **WICHTIG!**

- **• Bitte hören Sie den über Kopfhörer ausgegebenen Ton nicht über längere Zeit mit sehr hoher Lautstärke. Dies könnte eine Gehörschädigung zur Folge haben.**
- **• Der zu verwendende Kopfhörer muss einen 3-poligen 3,5-mm-Stereo-Ministecker besitzen. Die Verwendung anderer Steckertypen wird nicht unterstützt.**
- **• Falls der Kopfhörerstecker nicht in die** PHONES/OUTPUT**-Buchse passt, verwenden Sie bitte einen im Handel erhältlichen Zwischenstecker.**
- **• Falls Sie einen Kopfhörer verwenden, für den ein Zwischenstecker erforderlich ist, ziehen Sie beim Abtrennen des Kopfhörers bitte unbedingt auch den Zwischenstecker aus der Buchse.**

# <span id="page-13-1"></span><span id="page-13-0"></span>**Anschließen eines Pedals (Option)**

Schließen Sie das zu verwendende Pedal an die PEDAL-Buchse auf der Rückseite des Digital-Keyboards an.

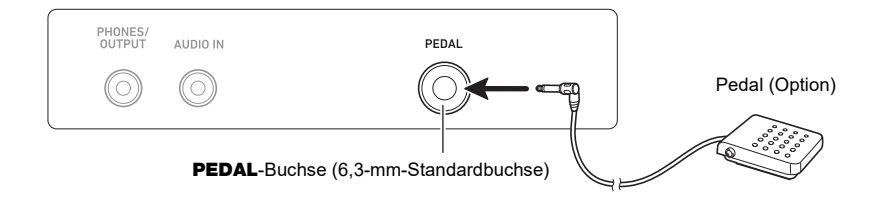

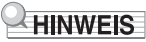

- Eine Pedal-Einheit ist bei diesem Digital-Keyboard nicht inbegriffen.
- Verwenden Sie das optionale Pedal (SP-3, SP-20).

# <span id="page-13-2"></span>**Anschließen des Funkadapters für MIDI & Audio (Option)**

Zum Koppeln dieses Digital-Keyboards mit einem Bluetooth-fähigen externen Gerät ist der Funkadapter für MIDI & Audio an den USB TO DEVICE-Port des Digital-Keyboards anzuschließen.

# (V) WICHTIG!

**• Schalten Sie dieses Digital-Keyboard aus, bevor Sie den Funkadapter für MIDI & Audio anschließen.**

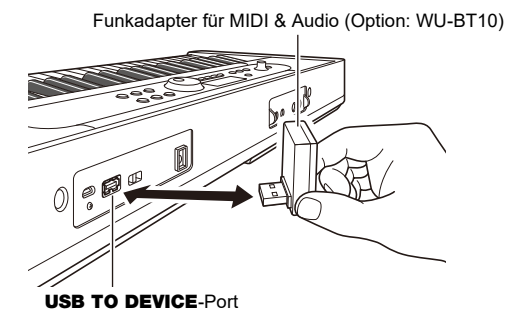

## **HINWEIS**

- Der Funkadapter für MIDI & Audio ist bei diesem Digital-Keyboard nicht inbegriffen.
- Näheres zum Verbinden mit einem Bluetooth-fähigen externen Gerät finden Sie unter "Wiedergeben [eines Bluetooth Audio-fähigen Geräts \(Bluetooth Audio-Kopplung\)](#page-165-0)" (Seite [DE-165](#page-165-0)).
- Der Funkadapter für MIDI & Audio wird in bestimmten Ländern oder geografischen Gebieten möglicherweise nicht verkauft.

# <span id="page-14-0"></span>**Anbringen eines Gurts (im Fachhandel erhältlich)**

- **1. Bringen Sie den Gurt (im Fachhandel erhältlich) an den Stiften links und rechts am Boden des Digital-Keyboards an.**
- **2. Bringen Sie die Riemenschlösser an den Gurtstiften an.**

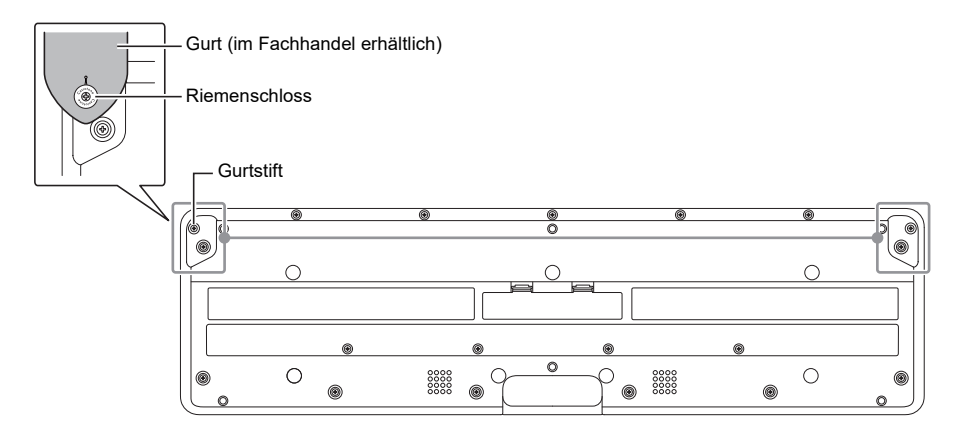

# $\mathcal{D}$  wichtig!

- **• Vergewissern Sie sich nach dem Anbringen des Gurts, dass dieser sicher am Digital-Keyboard befestigt ist.**
- **• Heben Sie das Digital-Keyboard nicht an nur dem Gurt hoch. Anderenfalls besteht die Gefahr, dass sich das Digital-Keyboard vom Gurt löst und zu Boden fällt.**
- **• Die Vertiefung am Boden des Digital-Keyboards ist NICHT als Griffmulde gedacht. Verwenden Sie zum Hochheben des Digital-Keyboards stets beide Hände.**
- **• Wenn ein Riemenschloss verformt oder beschädigt wurde, ist es auszutauschen.**

# <span id="page-15-1"></span><span id="page-15-0"></span>**Anzeigeinhalte im Display**

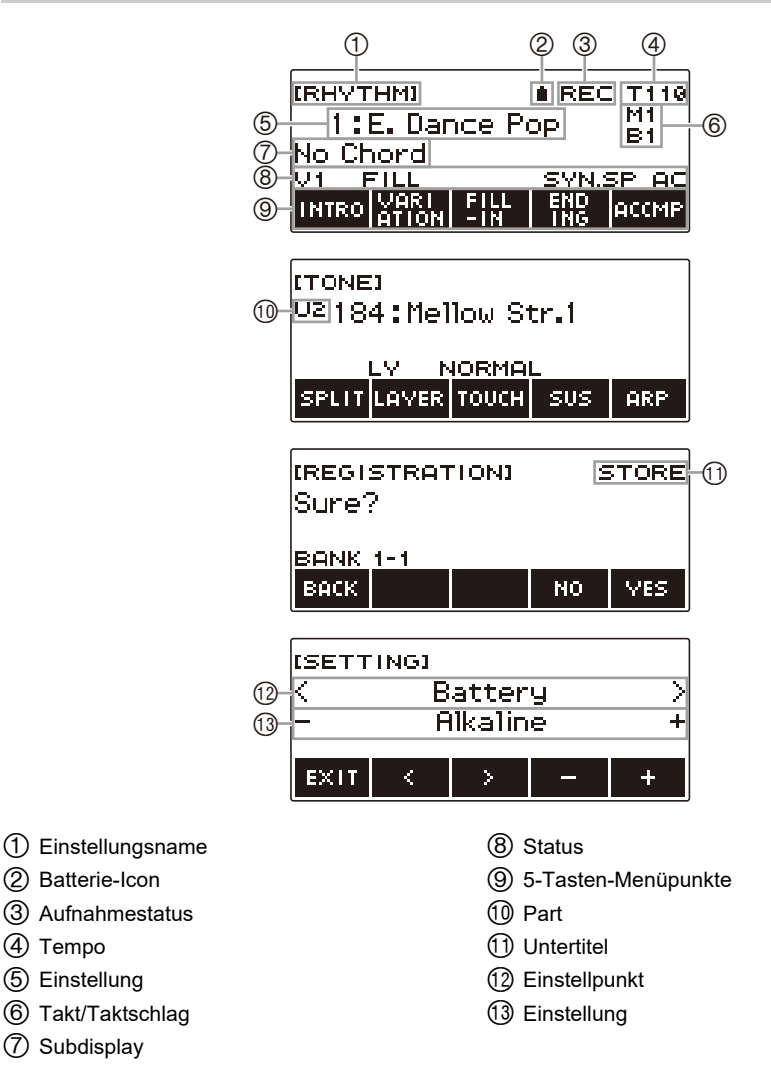

- Aus bestimmten Sichtwinkeln können die Displayinhalte schwer ablesbar sein.
- Näheres zum Einstellen des Displaykontrasts finden Sie unter ["Konfigurieren von Einstellungen](#page-140-1)" (Seite [DE-140](#page-140-1)).

## <span id="page-16-0"></span>**Startanzeige**

HOME

Durch Drücken von HOME erscheint [TONE] im Bildschirm, was die Klangwahl-Anzeige bezeichnet. Dies ist die Startanzeige. Über die Startanzeige können Sie den zu verwendenden Instrumenttyp wählen und verschiedene Einstellungen vornehmen.

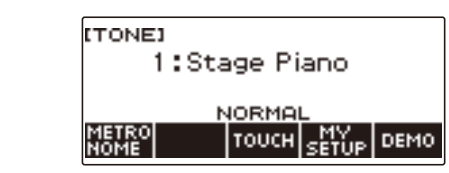

## HINWEIS

• Sie können die Startanzeige an Ihre speziellen Bedürfnisse anpassen. Näheres siehe "Anpassen der [Startanzeige \(Startanzeige-Anpassung\)"](#page-137-0) (Seite [DE-137\)](#page-137-0).

## <span id="page-16-1"></span>**5 Tasten**

Die den 5 Tasten am unteren Displayrand zugewiesene Belegung ändert sich entsprechend der Einstellung, die Sie konfigurieren. Die aktuell den Displaytasten zugewiesene Belegung wird von Kennungen über den Tasten angezeigt (5-Tasten-Menü).

## **Beispiele für Belegung der 5 Tasten**

#### ■ **Startanzeige (Klangwahl-Anzeige)**

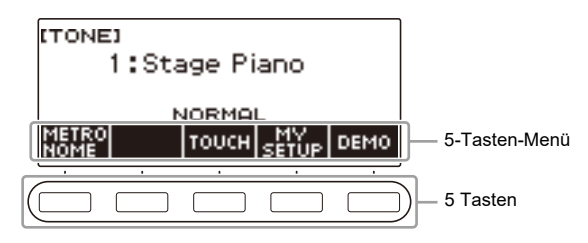

#### ■ **Einstellanzeige (SETTING)**

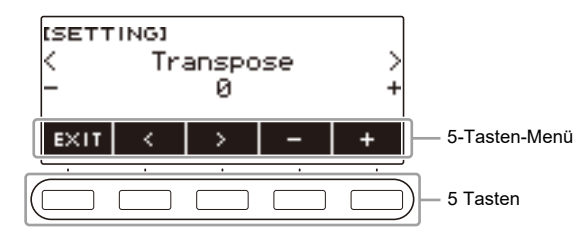

- Gedrückthalten von oder + beim Wählen einer Nummer oder eines Wertes scrollt mit erhöhter Geschwindigkeit durch die Einstellungen.
- Zum Zurückstellen einer Nummer oder eines Wertes auf die Anfangsvorgabe oder empfohlene Einstellung drücken Sie bitte gleichzeitig – und +.
- Gedrückthalten von < oder > beim Wechseln des Menüpunkts oder der Seite scrollt mit erhöhter Geschwindigkeit durch die Punkte bzw. Seiten.

# <span id="page-17-0"></span>**Ändern der Andrückzeit für Gedrückthalten**

Sie können einstellen, wie lange die Tasten zum Gedrückthalten zu drücken sind.

• Dabei gilt allerdings, dass die beim Ausschalten erforderliche Andrückzeit nicht geändert werden kann.

#### **1. Drücken Sie** MENU**.**

Dies zeigt die Menüanzeige an.

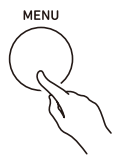

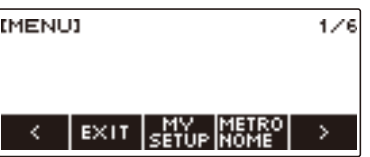

**2. Wählen Sie mit** U **und** I **das 5-Tasten-Menü, das SETTING enthält.**

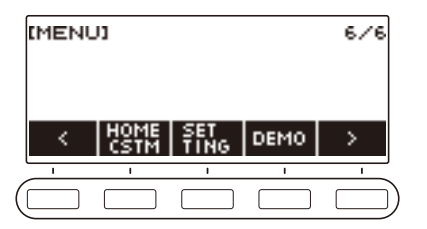

## **3. Drücken Sie SETTING.**

Dies zeigt die Einstellanzeige an.

**4.** Wählen Sie mit  $\lt$  und  $\gt$  "Button Long Press Time".

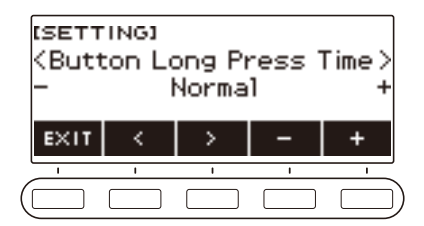

**5. Ändern Sie mit dem Rad oder – und + den Wert der Gedrückthalten-Andrückzeit.**

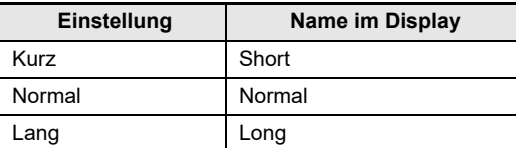

**6. Zum Beenden des Einstellvorgangs drücken Sie bitte** EXIT**.**

# <span id="page-18-0"></span>**Bedienung mit dem Rad**

Verstellen Sie das Rad zum Ändern einer Nummer (Klangnummer usw.) oder eines Wertes (Tempowert usw.).

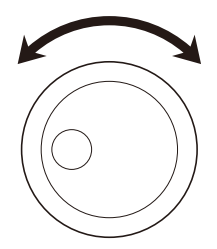

# <span id="page-19-0"></span>**Wählen einer Funktion in einem Menü**

In der Menüanzeige können Sie eine Reihe verschiedener Funktionen wählen.

#### **1. Drücken Sie** MENU**.**

Dies zeigt die Menüanzeige an.

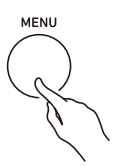

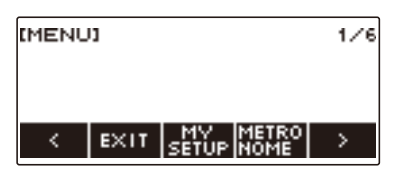

## **2.** Wählen Sie mit < und > das 5-Tasten-Menü, das die gewünschte Funktion **enthält.**

• Zum Zurückschalten auf die vorherige Anzeige oder Beenden des Einstellvorgangs drücken Sie bitte EXIT.

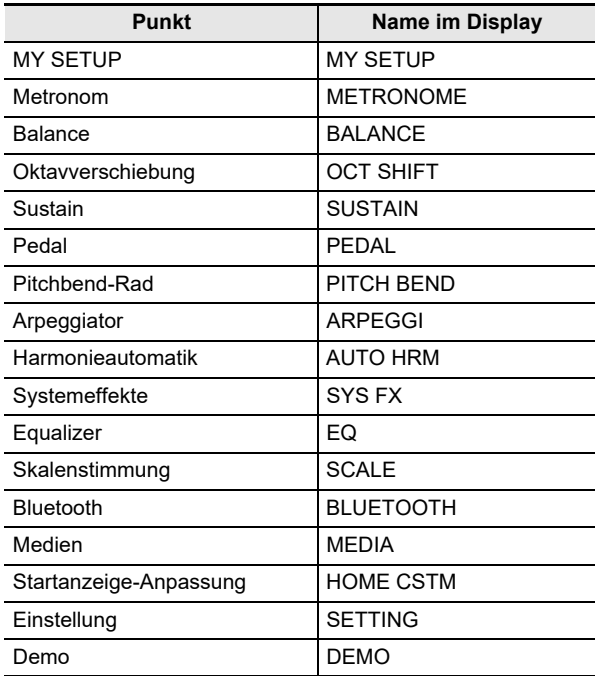

#### **Liste der Menüpunkte**

# **3. Drücken Sie die Taste für die gewünschte Funktion.**

- Dies zeigt die Anzeige der gewählten Funktion an.
- Drücken Sie zum Schließen der Menüanzeige MENU oder drücken Sie EXIT auf der ersten Seite der Menüanzeige.

# <span id="page-20-0"></span>**Eingeben von Zeichen**

Mit dem nachstehenden Vorgehen können Sie MY SETUP-Datennamen und USB-Flash-Drive-Dateinamen (Namen von Anwenderdaten) bearbeiten.

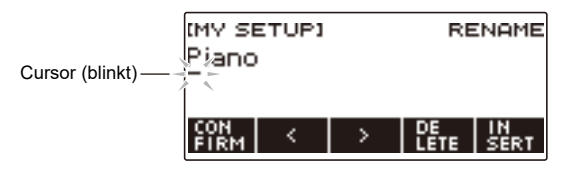

## **HINWEIS**

- Dateinamen im USB-Flash-Drive (Seite [DE-150](#page-150-0)) können bis zu 231 Zeichen lang sein.
- Im Display können bis zu 22 Zeichen gleichzeitig angezeigt werden. Wenn Sie mehr als 22 Zeichen eingeben, scrollt das Display horizontal und im Display erscheint ein Seitenzahl-Indikator (z.B. 1/11).

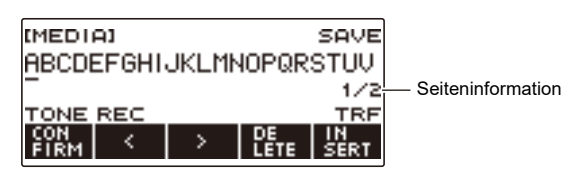

• Eine Datei mit einem Namen, der mit "" oder " " (Leerzeichen) beginnt, kann nicht gespeichert werden.

## **Einfügen von Zeichen**

**1.** Bewegen Sie den Cursor mit  $\lt$  und  $\gt$  an die Stelle, an der Sie ein Zeichen **einfügen möchten.**

## **2. Drücken Sie INSERT.**

Dies gibt "A" ein.

• Wenn Sie den Cursor rechts vom Ende einer Zeichenkette positionieren, können Sie zum Eingeben von Zeichen auch das Rad oder – und + verwenden.

#### **Ersetzen eines Zeichens durch ein anderes**

## **1.** Bewegen Sie den Cursor mit < und > zum zu ersetzenden Zeichen.

# **2. Ändern Sie das Zeichen mit dem Rad.**

Dies zeigt die –/+-Anzeige an.

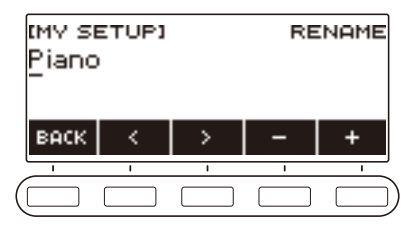

- Nachdem Sie einmal ein Zeichen mit dem Rad gewählt haben, können Sie die Wahl mit und + weiter ändern.
- Zum Zurückkehren zur vorherigen Anzeige drücken Sie bitte BACK.
- Wiederholen Sie wie erforderlich die Schritte 1 und 2.
- Die in der nachstehenden Tabelle gezeigten Zeichen werden für Dateinamen in einem USB-Flash-Drive unterstützt.

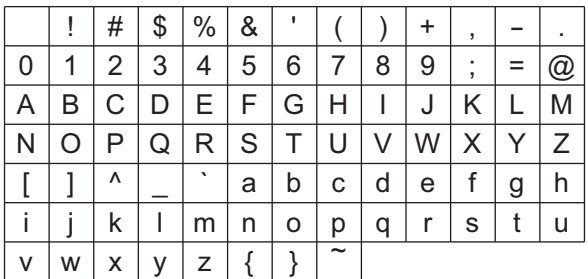

(Die erste Zelle in der obigen Tabelle ist leer.)

• Die in der nachstehenden Tabelle gezeigten Zeichen werden für Dateinamen in einem USB-Flash-Drive unterstützt, der auf FAT 32 formatiert ist.

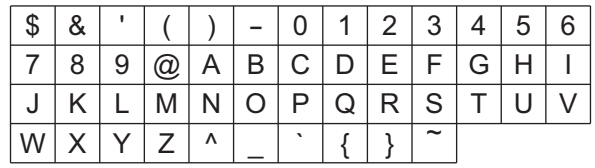

• Die in der nachstehenden Tabelle gezeigten Zeichen werden für Namen von Anwenderdaten (MY SETUP) unterstützt.

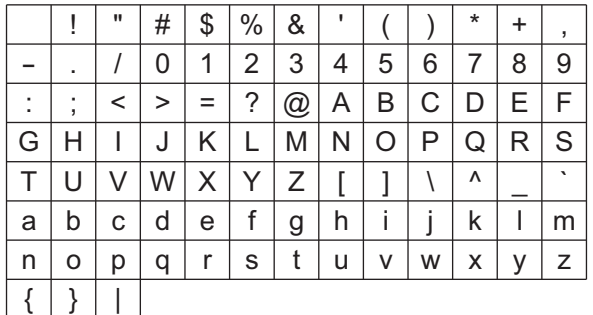

(Die erste Zelle in der obigen Tabelle ist leer.)

#### **Löschen eines Zeichens**

- **1. Bewegen Sie den Cursor mit** U **und** I **zum zu löschenden Zeichen.**
- **2. Drücken Sie DELETE.**

#### **Beenden eines Vorgangs zum Löschen oder Bearbeiten von Zeichen**

Führen Sie nach dem Bearbeiten von Zeichen den folgenden Schritt aus.

#### **1. Drücken Sie CONFIRM.**

Dies zeigt eine Bestätigungsanzeige für die bearbeitete Zeichenfolge an.

- In folgenden Fällen erscheint als Nächstes die Meldung "Cancel?".
	- Wenn der aktuelle Anwenderdaten- oder Dateiname nicht geändert wurde.
	- Wenn der Anwenderdaten- oder Dateiname keine Zeichen enthält (Zeichenanzahl 0)

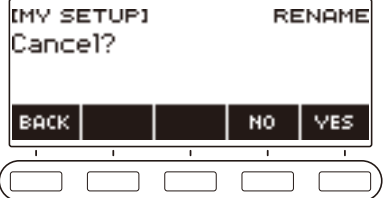

- Drücken Sie YES, um die Zeichenfolge-Bearbeitung zu beenden.
- Drücken Sie NO, um die Zeichenfolge-Bearbeitung fortzusetzen, oder BACK, um zur Zeichenfolge-Bearbeitungsanzeige zurückzukehren.

# <span id="page-23-1"></span><span id="page-23-0"></span>**Ein- oder Ausschalten des Stroms**

**1. Drücken Sie** P **(Strom) zum Einschalten des Digital-Keyboards.** Das Digital-Keyboard ist nach einigen Sekunden betriebsbereit.

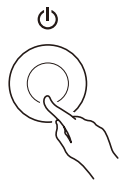

## **2.** Zum Ausschalten halten Sie  $\psi$  (Strom) bitte gedrückt, bis das Display leer ist.

# (V) WICHTIG!

- **• Durch Ausschalten des Stroms werden die Klang- und Rhythmusnummer und andere Einstellungen auf ihre Anfangsvorgaben zurückgesetzt. Die nachstehenden Einstellungen werden allerdings beibehalten.**
	- **– MIDI OUT-Kanal (Upper1, Upper2, Lower)**
	- **– Bluetooth**
	- **– MY SETUP-Abruf beim Einschalten**
	- **– Ausschaltautomatik**
	- **– Batterietyp**
	- **– Displaykontrast**
	- **– Gedrückthalten-Andrückzeit**

## **HINWEIS**

- Drücken von Taste  $\bigcirc$  (Strom) zum Ausschalten des Stroms schaltet das Digital-Keyboard in einen Bereitschaftsstatus. Auch im Bereitschaftsstatus fließt im Digital-Keyboard noch ein geringer Strom. Wenn Sie das Digital-Keyboard längere Zeit nicht zu benutzen gedenken sowie im Falle eines heranziehenden Gewitters ziehen Sie bitte unbedingt den Netzstecker aus der Steckdose.
- Sie können das Digital-Keyboard so konfigurieren, dass bei jedem Einschalten MY SETUP-Einstellungen abgerufen werden. Siehe ["Aktivieren des MY SETUP-Abrufs beim Einschalten](#page-72-0)" (Seite [DE-72\)](#page-72-0).
- Berühren Sie beim Einschalten des Stroms nicht das Pitchbend-Rad.

#### **Ausschaltautomatik**

Wenn die Ausschaltautomatik aktiviert ist, schaltet sich der Strom nach circa 30 Minuten ohne weitere Bedienung automatisch aus.

#### **HINWEIS**

• Bei laufender Songwiedergabe und während der Benutzung der APP-Funktion ist die Ausschaltautomatik deaktiviert.

#### ■ **Ausschaltautomatik deaktivieren**

Sie können die Ausschaltautomatik deaktivieren, um sicherzustellen, dass z.B. während eines Konzerts keine automatische Abschaltung erfolgt.

#### **1. Drücken Sie** MENU**.**

Dies zeigt die Menüanzeige an.

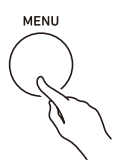

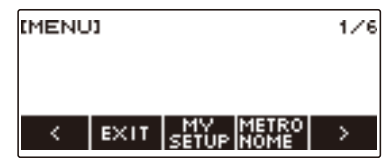

**2. Wählen Sie mit** U **und** I **das 5-Tasten-Menü, das SETTING enthält.**

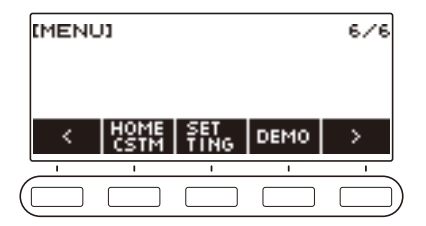

## **3. Drücken Sie SETTING.**

Dies zeigt die Einstellanzeige an.

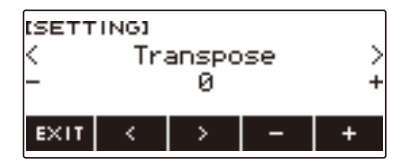

## **4.** Wählen Sie mit  $\leq$  und  $\geq$  "Auto Power Off".

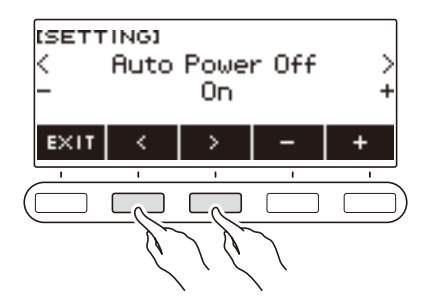

- $5.$  Wählen Sie mit dem Rad oder und + "Off".
- **6. Zum Beenden des Einstellvorgangs drücken Sie bitte EXIT.**

## <span id="page-25-0"></span>**Einstellen des Lautstärkepegels**

**1. Drehen Sie den** VOLUME**-Regler.** Dies ändert den Lautstärkepegel.

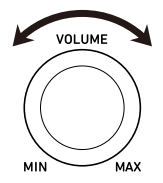

## <span id="page-26-0"></span>**Benutzen des Metronoms**

Das Metronom ermöglicht Spielen und Üben zu einem konstanten Takt, der hilft, das Tempo zu halten. Sie können auch ein zum Üben für Sie geeigneteres Tempo einstellen.

#### **Start/Stopp**

#### **1. Drücken Sie** HOME**.**

Dies zeigt die Startanzeige an.

## **2. Drücken Sie METRONOME.**

Dies zeigt die Metronomanzeige an.

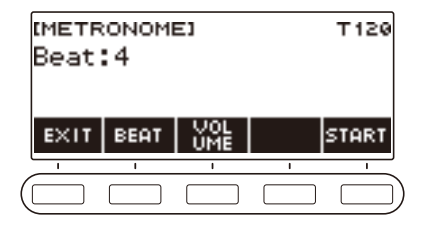

## **3. Drücken Sie START.**

Dies startet das Metronom und zeigt die Takt- und Schlagnummern an.

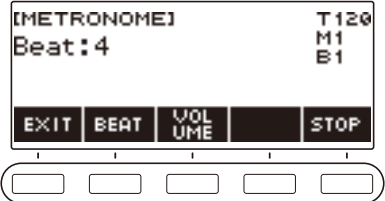

#### **4. Zum Stoppen des Metronoms drücken Sie bitte STOP.**

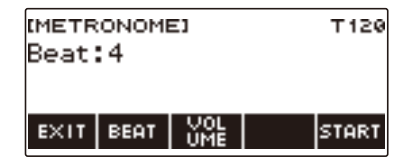

# **HINWEIS**

- Sie können das Metronom auch durch Drücken von  $\blacktriangleright/\blacktriangleright$  in der Startanzeige starten. Drücken von  $\blacktriangleright$ / $\blacksquare$  startet das Metronom nicht, wenn Sie die Rhythmusfunktion oder SONG-Funktion benutzen.
- Bei laufender Songwiedergabe ist das Metronom deaktiviert.
- Abhängig von der eingestellten Startanzeige-Anpassung wird die METRONOME-Taste möglicherweise nicht im Display anzeigt.
- Sie können die Metronomanzeige auch über die Menüanzeige aufrufen.

#### **DE-26**

#### <span id="page-27-0"></span>**Ändern des Metronomtempos**

Mit dem nachstehenden Vorgehen können Sie das Tempo des Metronoms ändern.

#### **1. Drücken Sie** TEMPO**.**

Dies zeigt die Tempoanzeige an.

**TEMPO** 

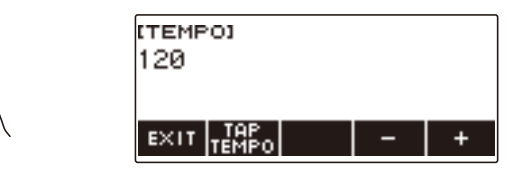

# **2. Ändern Sie mit dem Rad oder – und + den Tempowert.**

- Sie können einen Tempowert im Bereich von 20 bis 255 einstellen.
- Gleichzeitiges Drücken von und + setzt die Einstellung auf ihre Anfangsvorgabe zurück.

## **3. Zum Beenden des Einstellvorgangs drücken Sie bitte EXIT.**

#### **Einstellen der Metronomschläge pro Takt**

Mit dem nachstehenden Vorgehen können Sie eine Einstellung konfigurieren, bei der auf den ersten Schlag von jedem Takt ein Klingelton und auf die restlichen Schläge Klicks ertönen.

• Als Einstellungen sind Off oder ein Wert von 1 bis 16 Schlägen verfügbar.

#### **1. Drücken Sie** HOME**.**

Dies zeigt die Startanzeige an.

#### **2. Drücken Sie METRONOME.**

Dies zeigt die Metronomanzeige an.

## **3. Ändern Sie mit dem Rad den Wert für die Schläge.**

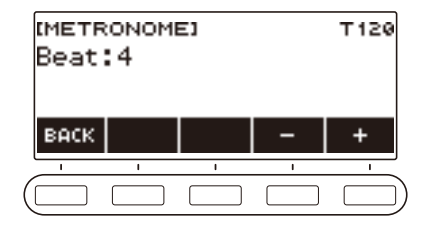

- Nachdem Sie einmal einen Wert mit dem Rad gewählt haben, können Sie diesen mit und + weiter ändern.
- Wählen von "Off" deaktiviert die Klingel. Verwenden Sie diese Einstellung, wenn Sie üben möchten, ohne auf den ersten Schlag der Takte achten zu müssen.
- Gleichzeitiges Drücken von und + setzt die Einstellung auf ihre Anfangsvorgabe zurück.
- Zum Zurückkehren zur vorherigen Anzeige drücken Sie bitte BACK.

#### **Ändern des Metronom-Lautstärkepegels**

#### **1. Drücken Sie** HOME**.**

Dies zeigt die Startanzeige an.

## **2. Drücken Sie METRONOME.**

Dies zeigt die Metronomanzeige an.

#### **3. Wählen Sie mit den 5 Tasten VOLUME.**

Dies zeigt die Einstellanzeige für den Metronom-Lautstärkepegel an.

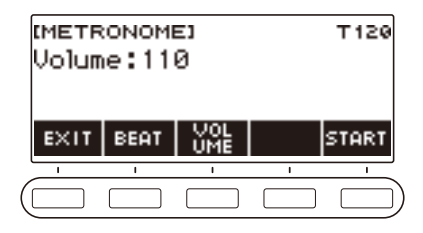

**4. Stellen Sie mit dem Rad den Lautstärkepegel ein.**

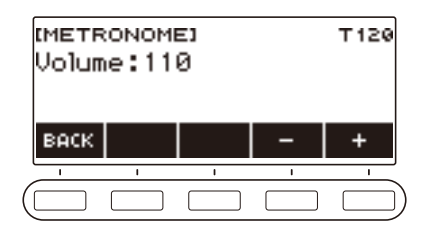

- Sie können einen Lautstärkewert von 0 bis 127 einstellen.
- Nachdem Sie einmal einen Wert mit dem Rad gewählt haben, können Sie diesen mit und + weiter ändern.
- Gleichzeitiges Drücken von und + setzt die Einstellung auf ihre Anfangsvorgabe zurück.
- Zum Zurückkehren zur vorherigen Anzeige drücken Sie bitte BACK.
- Zum Zurückkehren zur Einstellanzeige für die Schläge drücken Sie bitte BEAT.

## <span id="page-30-0"></span>**Wiedergeben von Demosongs**

## **1. Drücken Sie** HOME**.**

Dies zeigt die Startanzeige an.

## **2. Drücken Sie DEMO.**

Dies zeigt die Demo-Anzeige an und startet die Demosong-Wiedergabe.

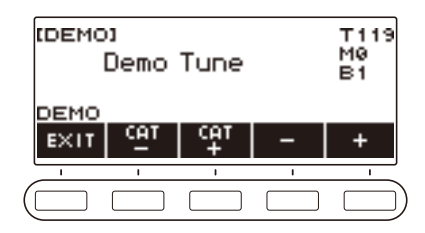

- Wenn die Wiedergabe eines Songs beendet ist, startet automatisch die Wiedergabe des nächsten. Nach Ende des letzten Songs wechselt die Wiedergabe wieder zum ersten Song.
- Der erste Song, der bei der Demo-Wiedergabe abgespielt wird, ist ein spezieller Demosong. Die anderen Songs sind die Songs 1 bis 110 der SONG-Funktion.
- In Teilen des Demosongs wird den Klangfarben ein Surround-Effekt aufgelegt. Wenn der Surround-Effekt verwendet wird, leuchtet die SURROUND-LED.
- Eine Liste der Songtitel finden Sie in der "[Songliste"](#page-179-0) (Seite [DE-179\)](#page-179-0).
- Während der Wiedergabe wird die Tastatur mit der Klangfarbe des aktuell laufenden Demosongs belegt.

#### **3. Drehen Sie zum Wählen eines Songs für Demo-Wiedergabe das Rad oder verwenden Sie – und +.**

• Wenn Sie eine Kategorie wählen möchten, verwenden Sie dazu CAT–/CAT+.

#### **4.** Zum Stoppen der Wiedergabe drücken Sie bitte EXIT oder ▶/■.

• Dies stoppt die Wiedergabe und schließt die Demo-Anzeige.

#### HINWEIS

- Abhängig von der eingestellten Startanzeige-Anpassung wird die DEMO-Taste möglicherweise nicht im Display angezeigt.
- Sie können die Demo-Anzeige auch über die Menüanzeige aufrufen.

# <span id="page-31-2"></span><span id="page-31-1"></span><span id="page-31-0"></span>**Wählen einer Musikinstrument-Klangfarbe**

Das Digital-Keyboard stellt Ihnen die Klangfarben einer breiten Vielfalt an musikalischen Klängen wie Violine, Flöte usw. zur Auswahl. Derselbe Song kann völlig anders klingen, wenn er mit einem anderen Instrumenttyp gespielt wird.

#### **Wählen einer Klangfarbe**

#### **1. Drücken Sie** TONE**.**

Dies zeigt die Klanganzeige an, in der Sie die Klangnummer und den Klangfarbennamen ablesen können.

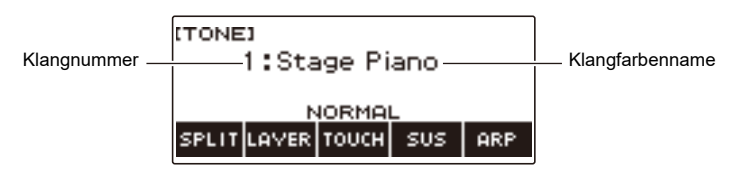

# **2. Verstellen Sie das Rad zum Wählen einer Klangfarbe.**

- Informationen zu den Klangfarben finden Sie unter ["Liste der Klangfarben](#page-181-0)" (Seite [DE-181\)](#page-181-0).
- Nachdem Sie einmal eine Klangfarbe mit dem Rad gewählt haben, können Sie die Wahl mit und + weiter ändern.
- Zum Zurückkehren zur ersten Klangfarbe in der Liste der Klangfarben drücken Sie bitte und + gleichzeitig.
- Wenn Sie eine Kategorie wählen möchten, verwenden Sie dazu CAT–/CAT+.
- Zum Zurückkehren zur vorherigen Anzeige drücken Sie bitte BACK.

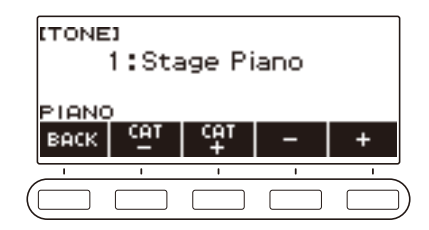

# <span id="page-32-0"></span>**Spielen mit Anschlagdynamik**

Die Anschlagdynamik passt die Tonlautstärke an die Geschwindigkeit des Tastenanschlags (Anschlag-Velocity) an. Damit bietet das Keyboard auch einen Teil der Ausdrucksmöglichkeiten eines akustischen **Pianos** 

#### **Ändern der Anschlagempfindlichkeit**

#### **1. Drücken Sie** HOME**.**

Dies zeigt die Startanzeige an.

**2. Drücken Sie TOUCH und wählen Sie dann die gewünschte Einstellung der Anschlagdynamik.**

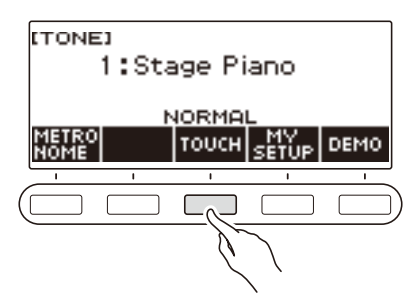

Die Anschlagdynamik-Einstellungen sind in der nachstehenden Tabelle beschrieben.

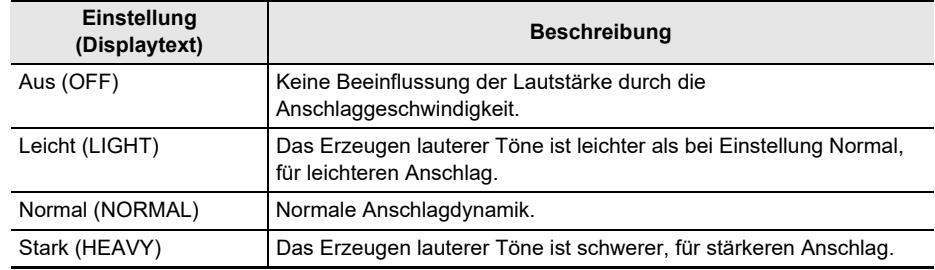

#### HINWEIS

- Je nach eingestellter Startanzeige-Anpassung wird die TOUCH-Taste möglicherweise nicht im Display angezeigt.
- Sie können die Anschlagdynamik-Einstellungen auch über die Klanganzeige aufrufen.

#### ■ Einstellen der Lautstärke bei deaktivierter Anschlagdynamik (Velocity ohne **Anschlagdynamik)**

## **1. Drücken Sie** HOME**.**

Dies zeigt die Startanzeige an.

# **2. Halten Sie TOUCH gedrückt.**

Dies zeigt die Einstellanzeige an, die Einstellpunkte für die Anschlagdynamik enthält.

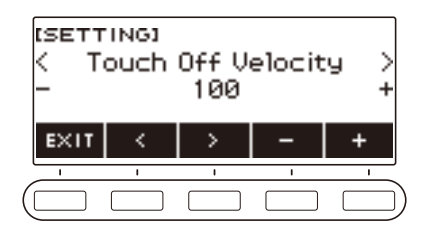

- **3. Ändern Sie mit dem Rad oder und + die Einstellung.**
- **4. Zum Beenden des Einstellvorgangs drücken Sie bitte EXIT.**

# <span id="page-34-0"></span>**Benutzen eines Pedals**

Mit einem Pedal können Noten beim Spielen verändert werden. Unter den Anfangsvorgaben ist das Pedal mit Pedal-Sustain belegt, so dass es als Dämpferpedal verwendet werden kann. Eine Pedal-Einheit ist bei diesem Digital-Keyboard nicht inbegriffen. Bitte beschaffen Sie sie separat über Ihren Fachhändler.

#### **Ändern der Pedalfunktionen**

#### **1. Drücken Sie** MENU**.**

Dies zeigt die Menüanzeige an.

## **2.** Wählen Sie mit < und > das 5-Tasten-Menü, das PEDAL enthält.

#### **3. Drücken Sie PEDAL.**

Dies zeigt die Pedalanzeige an.

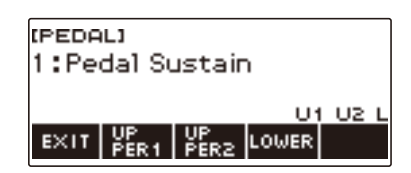

## **4. Ändern Sie mit dem Rad die Pedalfunktion.**

Wählbar sind die nachstehenden Pedalfunktionen.

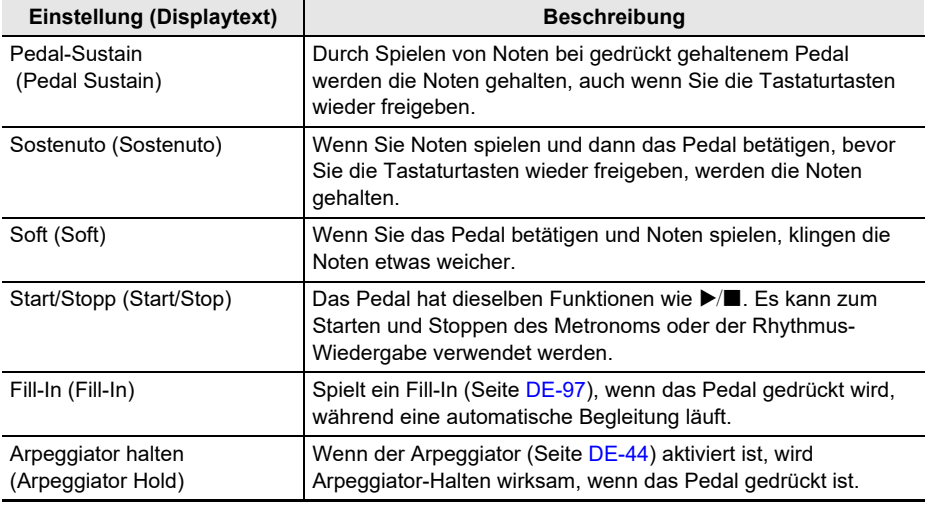

- Nachdem Sie einmal eine Funktion mit dem Rad gewählt haben, können Sie die Wahl mit und + weiter ändern.
- Gleichzeitiges Drücken von und + setzt die Einstellung auf ihre Anfangsvorgabe zurück.
- Zum Zurückkehren zur vorherigen Anzeige drücken Sie bitte BACK.

## **5. Zum Beenden des Einstellvorgangs drücken Sie bitte EXIT.**

#### **DE-34**

#### ■ **Deaktivieren des Pedaleffekts für einzelne Parts**

**1. Drücken Sie** MENU**.**

Dies zeigt die Menüanzeige an.

**2. Wählen Sie mit** U **und** I **das 5-Tasten-Menü, das PEDAL enthält.**

## **3. Drücken Sie PEDAL.**

Dies zeigt die Pedalanzeige an.

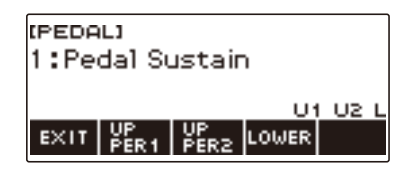

#### **4. Drücken Sie UPPER1.**

• "U1" verschwindet aus dem Display, was anzeigt, dass der Pedaleffekt nicht mehr auf Part UPPER1 angewandt wird.

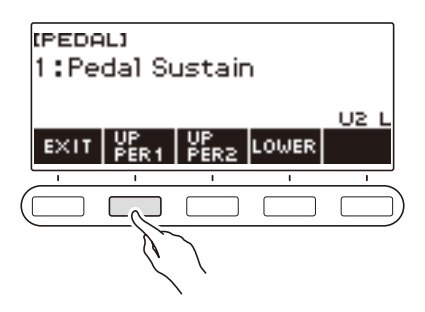

## **5. Zum Anwenden des Pedaleffekts auf Part UPPER1 drücken Sie erneut UPPER1.**

• In gleicher Weise können Sie die Anwendung des Pedaleffekts auf Part UPPER2 durch Drücken von UPPER2 und auf Part LOWER durch Drücken von LOWER deaktivieren. Durch Drücken von UPPER2 verschwindet "U2" aus dem Display. Durch Drücken von LOWER verschwindet "L".

#### **6. Zum Beenden des Einstellvorgangs drücken Sie bitte EXIT.**

#### **HINWEIS**

• Näheres über Parts finden Sie unter ["Mischen von Klängen und Aufteilen der Tastatur"](#page-52-0) (Seite [DE-52\)](#page-52-0).
## **Halten von Noten nach dem Freigeben der Tastaturtasten**

Bei aktiviertem Sustain werden die Noten beim Freigeben der Tastaturtasten länger gehalten.

### **1. Drücken Sie** TONE**.**

Dies zeigt die Klanganzeige an.

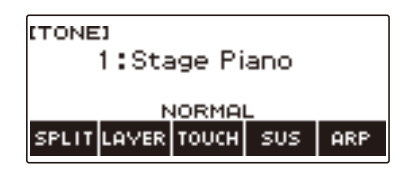

### **2. Drücken Sie SUS.**

Dies zeigt "SUS" an.

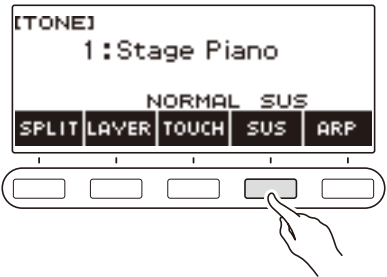

- **3. Drücken Sie eine Tastaturtaste und geben Sie sie wieder frei.** Die Noten werden relativ lange gehalten.
- **4. Zum Stoppen von Sustain drücken Sie erneut SUS.**

#### ■ **Anpassen der Notenhaltezeit**

Mit dem nachstehenden Vorgehen können Sie die Haltezeit bei aktiviertem Sustain ändern.

### **1. Drücken Sie** TONE**.**

Dies zeigt die Klanganzeige an.

#### **2. Halten Sie SUS gedrückt.**

Dies zeigt die Sustain-Anzeige an, in der die Einstellpunkte für die Haltezeit von Part UPPER1 enthalten sind.

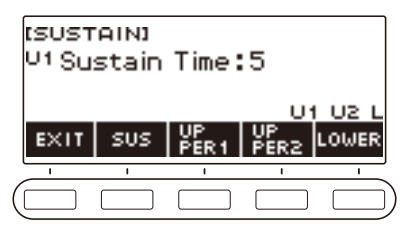

- **3. Falls erforderlich, wählen Sie mit UPPER1, UPPER2 und LOWER den Part, für den Sie die Einstellung vornehmen wollen.**
- **4. Ändern Sie mit dem Rad die Einstellung.**

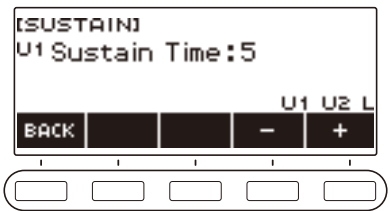

- Sie können eine Haltezeit im Bereich von 0 bis 9 einstellen.
- Nachdem Sie einmal einen Wert mit dem Rad gewählt haben, können Sie diesen mit und + weiter ändern.
- Gleichzeitiges Drücken von und + setzt die Einstellung auf ihre Anfangsvorgabe zurück.
- Zum Zurückkehren zur vorherigen Anzeige drücken Sie bitte BACK.
- Durch Einstellen von "0" als Wert verschwindet der Indikator des betreffenden Parts ("U1", "U2", "L") aus dem Display.

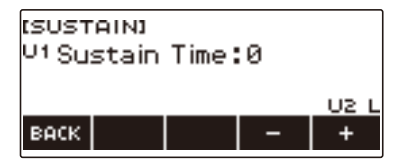

### **5. Zum Beenden des Einstellvorgangs drücken Sie bitte EXIT.**

#### **HINWEIS**

- Sie können die Sustain-Anzeige auch durch Drücken von MENU und anschließend SUSTAIN aufrufen.
- Näheres zu den Parts finden Sie unter ["Mischen von Klängen und Aufteilen der Tastatur"](#page-52-0) (Seite [DE-52\)](#page-52-0).

## **Benutzen des Pitchbend-Rads**

Mit dem Pitchbend-Rad können Sie die Tonhöhe der Noten, die Sie spielen, gleitend anheben und absenken.

**1. Spielen Sie mit der rechten Hand eine Note auf der Tastatur und verstellen Sie dabei mit der linken Hand das Pitchbend-Rad nach oben oder unten.**

Wie stark die Note gebogen wird, richtet sich danach, wie weit Sie das Pitchbend-Rad verstellen.

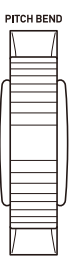

#### **Änderung der Tonhöhe durch das Pitchbend-Rad einstellen**

Mit dem nachstehenden Vorgehen können Sie in Halbtonschritten einstellen, wie stark sich die Tonhöhe des jeweiligen Parts bei maximaler Verstellung des Pitchbend-Rads in eine der beiden Richtungen ändern soll.

#### **1. Drücken Sie** MENU**.**

Dies zeigt die Menüanzeige an.

## **2.** Wählen Sie mit < und > das 5-Tasten-Menü, das PITCH BEND enthält.

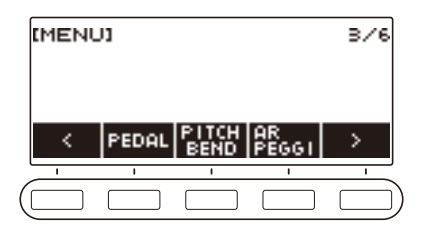

## **3. Drücken Sie PITCH BEND.**

Dies zeigt die Pitchbend-Anzeige an, in der die Einstellpunkte für den Pitchbend-Bereich von Part UPPER1 enthalten sind.

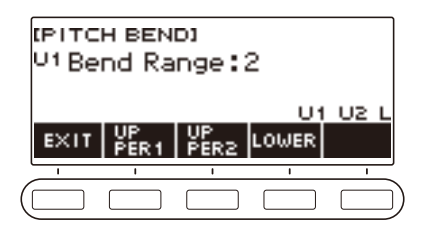

- **4. Falls erforderlich, wählen Sie mit UPPER1, UPPER2 oder LOWER den Part, für den Sie die Einstellung vornehmen wollen.**
- **5. Ändern Sie mit dem Rad die Einstellung.**

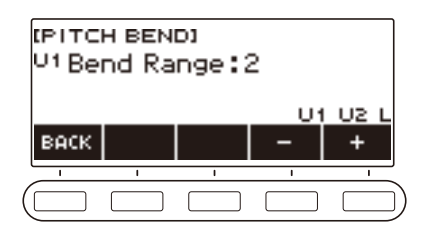

- Sie können einen Pitchbend im Bereich von 0 bis 24 einstellen.
- Nachdem Sie einmal einen Wert mit dem Rad gewählt haben, können Sie diesen mit und + weiter ändern.
- Gleichzeitiges Drücken von und + setzt die Einstellung auf ihre Anfangsvorgabe zurück.
- Zum Zurückkehren zur vorherigen Anzeige drücken Sie bitte BACK.
- Durch Einstellen von "0" als Wert verschwindet der Indikator des betreffenden Parts ("U1", "U2", "L") aus dem Display und der Pitchbend-Effekt wird deaktiviert.

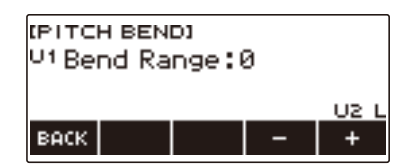

**6. Zum Beenden des Einstellvorgangs drücken Sie bitte EXIT.**

### HINWEIS

• Näheres zu den Parts finden Sie unter ["Mischen von Klängen und Aufteilen der Tastatur"](#page-52-0) (Seite [DE-52\)](#page-52-0).

## **Spielen mit Hall**

Mit dem nachstehenden Vorgehen können Sie Hall zu den von Ihnen gespielten Noten hinzufügen.

### **1. Drücken Sie** MENU**.**

Dies zeigt die Menüanzeige an.

## **2. Wählen Sie mit** U **und** I **das 5-Tasten-Menü, das SYS FX enthält.**

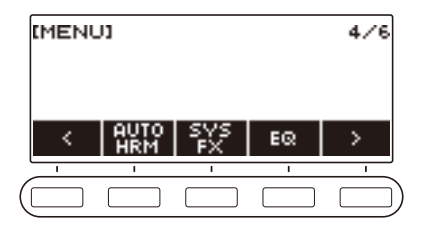

### **3. Drücken Sie SYS FX.**

Dies zeigt die Systemeffekt-Anzeige an.

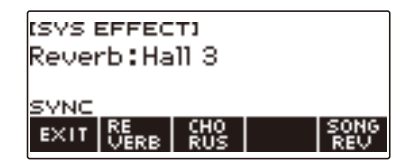

### **4. Wählen Sie durch Verstellen des Rads den Halltyp.**

Verfügbar sind die nachstehenden Halltyp-Einstellungen.

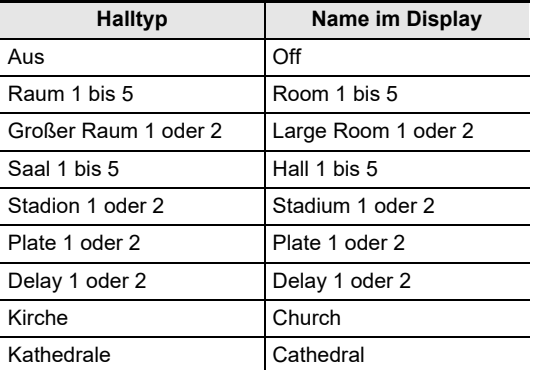

- Nachdem Sie einmal einen Halltyp mit dem Rad gewählt haben, können Sie die Wahl mit und + weiter ändern.
- Gleichzeitiges Drücken von und + setzt die Einstellung auf ihre Anfangsvorgabe zurück.
- Zum Zurückkehren zur vorherigen Anzeige drücken Sie bitte BACK.

### **5. Zum Beenden des Einstellvorgangs drücken Sie bitte EXIT.**

#### **DE-40**

#### **Abstimmen von Halleffekten zwischen Tastatur und Songwiedergabe**

Mit diesem Vorgehen können Sie den Halleffekt des Tastaturspiels so mit dem der Wiedergabe eines vorinstallierten Songs synchronisieren, dass ein Konflikt zwischen beiden vermieden wird.

### **1. Drücken Sie** MENU**.**

Dies zeigt die Menüanzeige an.

### **2. Wählen Sie mit** U **und** I **das 5-Tasten-Menü, das SYS FX enthält.**

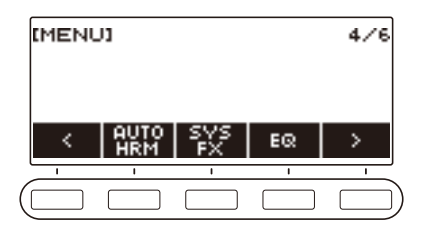

## **3. Drücken Sie SYS FX.**

Dies zeigt die Systemeffekt-Anzeige an.

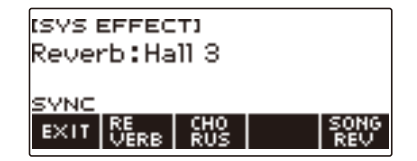

### **4. Drücken Sie SONG REV zum Ändern der Einstellung.**

Die nachstehende Tabelle zeigt die verfügbaren Einstellungen.

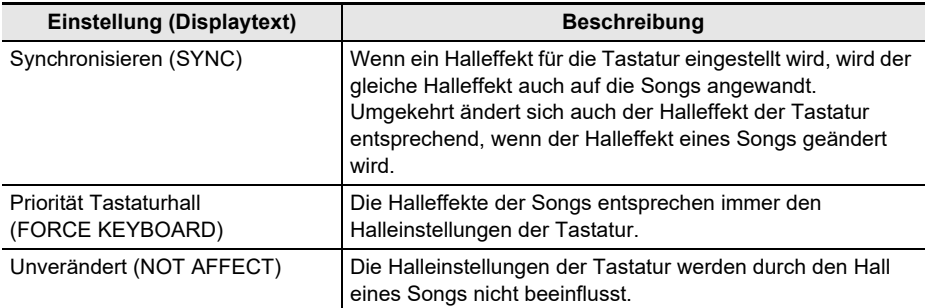

## **Zugeben des Chorus-Effekts zu einer Klangfarbe**

Chorus ist eine Funktion, die den Noten zusätzliche Tiefe und Breite verleiht.

#### **1. Drücken Sie** MENU**.**

Dies zeigt die Menüanzeige an.

## **2. Wählen Sie mit** U **und** I **das 5-Tasten-Menü, das SYS FX enthält.**

#### **3. Drücken Sie SYS FX.**

Dies zeigt die Systemeffekt-Anzeige an.

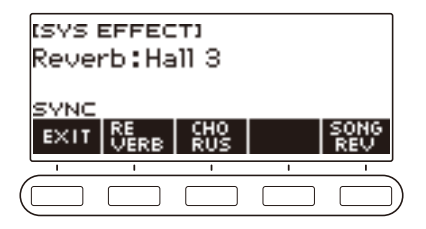

### **4. Drücken Sie CHORUS.**

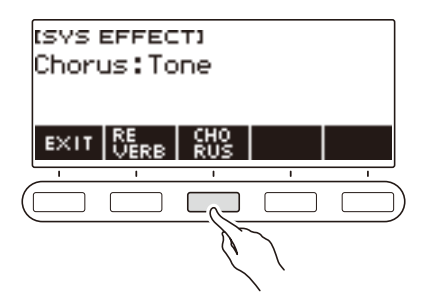

### **5. Wählen Sie durch Verstellen des Rads den Chorustyp.**

Die nachstehende Tabelle zeigt die verfügbaren Chorustyp-Einstellungen.

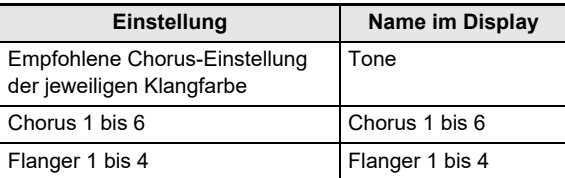

• Nachdem Sie einmal einen Chorustyp mit dem Rad gewählt haben, können Sie die Wahl mit – und + weiter ändern.

- Gleichzeitiges Drücken von und + setzt die Einstellung auf ihre Anfangsvorgabe zurück.
- Zum Zurückkehren zur vorherigen Anzeige drücken Sie bitte BACK.
- Zum Zurückkehren zur Hall-Anzeige drücken Sie bitte REVERB.

#### **6. Zum Beenden des Einstellvorgangs drücken Sie bitte EXIT.**

#### **DE-42**

## **Spielen mit räumlicherem Klang (Surround)**

Aktivieren von Surround bewirkt einen virtuellen Raumklangeffekt.

#### **1. Drücken Sie** SURROUND**.**

Dies aktiviert Surround.

• Die SURROUND-LED beginnt zu leuchten.

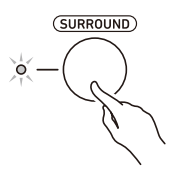

• Sie können Surround auch über die Einstellanzeige aktivieren.

## **2. Zum Deaktivieren von Surround drücken Sie erneut** SURROUND**.**

• Dies lässt die SURROUND-LED erlöschen.

#### HINWEIS<sup>1</sup>

- Der Surround-Effekt wird nicht aufgelegt, wenn Sie über Kopfhörer hören.
- Anschließen eines Kopfhörers deaktiviert den Surround-Effekt.

## <span id="page-44-0"></span>**Automatische Wiedergabe von Arpeggio-Phrasen (Arpeggiator)**

Mit dem Arpeggiator können Sie verschiedene Arpeggios und andere Phrasen durch einfaches Drücken von Tasten in der Tastatur abspielen. Dabei stehen verschiedene Arpeggio-Optionen zur Wahl, darunter das Spielen von Arpeggios aus einem Akkord und automatisches Abspielen verschiedener Phrasen.

### **1. Drücken Sie** TONE**.**

Dies zeigt die Klanganzeige an.

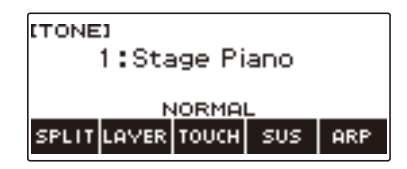

## **2. Drücken Sie ARP.**

Dies zeigt "ARP" an und aktiviert den Arpeggiator.

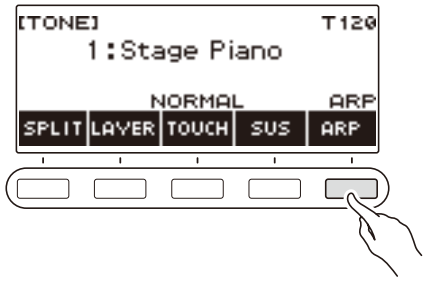

• Falls AH angezeigt ist, schalten Sie die Anzeige auf ARP (Seite [DE-49](#page-49-0)).

## **3. Halten Sie ARP gedrückt.**

Dies zeigt die Arpeggiator-Anzeige an, in der Nummer und Name des aktuell gewählten Arpeggiatortyps angegeben sind.

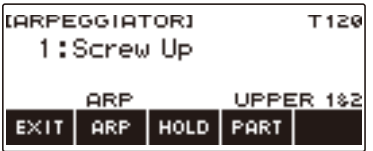

### **4. Wählen Sie durch Verstellen des Rads den Arpeggiatortyp.**

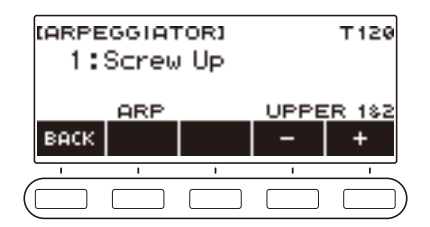

- Sie können einen Arpeggiatortyp im Bereich von 1 bis 100 einstellen. Siehe ["Arpeggiator-Liste](#page-197-0)" (Seite [DE-197](#page-197-0)).
- Nachdem Sie einmal einen Typ mit dem Rad gewählt haben, können Sie die Wahl mit und + weiter ändern.
- Zum Zurückkehren zur vorherigen Anzeige drücken Sie bitte BACK.

#### **5. Halten Sie eine Taste in der Begleitungstastatur gedrückt.** Der Arpeggiator beginnt entsprechend der gedrückten Taste zu spielen.

#### **6. Nehmen Sie die Finger von den Tastaturtasten.** Dies stoppt die Arpeggiator-Wiedergabe.

**7. Zum Deaktivieren des Arpeggiators drücken Sie bitte ARP.**

"ARP" verschwindet aus dem Display.

• Sie können den Arpeggiator auch durch Drücken von ARP in der Arpeggiator-Anzeige aktivieren und deaktivieren.

### **8. Zum Beenden des Einstellvorgangs drücken Sie bitte EXIT.**

### HINWEIS

• Sie können die Arpeggiator-Anzeige auch über die Menüanzeige aufrufen.

#### ■ **Abrufen der empfohlenen Arpeggiator-Einstellungen**

### **1. Drücken Sie** TONE**.**

Dies zeigt die Klanganzeige an.

## **2. Drücken Sie ARP.**

Dies zeigt "ARP" an und aktiviert den Arpeggiator.

## **3. Halten Sie ARP gedrückt.**

Dies zeigt die Arpeggiator-Anzeige an.

#### **4. Halten Sie ARP gedrückt.**

Dies zeigt momentan "RECOMMENDED" an und ändert die Klangfarbe auf ihre empfohlenen Arpeggiatortyp-Einstellung.

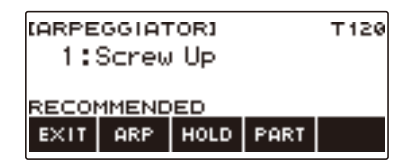

#### ■ Arpeggiomuster nach dem Loslassen der Tastaturtasten weiterspielen lassen

### **1. Drücken Sie** TONE**.**

Dies zeigt die Klanganzeige an.

### **2. Drücken Sie ARP.**

Dies zeigt "ARP" an, was bezeichnet, dass der Arpeggiator aktiviert ist.

### **3. Halten Sie ARP gedrückt.**

Dies zeigt die Arpeggiator-Anzeige an.

#### **4. Drücken Sie HOLD.**

Dies zeigt "HOLD" an, was bezeichnet, dass Arpeggiator-Halten aktiviert ist.

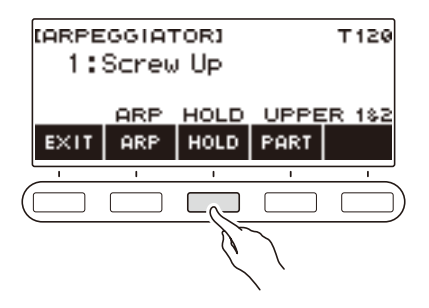

- **5. Drücken Sie eine Tastaturtaste und geben Sie sie wieder frei.** Der Arpeggiator spielt auch nach dem Freigeben der Tasten weiter.
- **6. Zum Stoppen der Arpeggio-Wiedergabe drücken Sie bitte erneut HOLD.** Damit verschwindet "HOLD" im Display und Arpeggio-Halten ist deaktiviert. Die Wiedergabe der gespielten Note stoppt jetzt.

#### ■ **Ändern des Parts für Wiedergabe mit Arpeggiator**

### **1. Drücken Sie** TONE**.**

Dies zeigt die Klanganzeige an.

### **2. Drücken Sie ARP.**

Dies zeigt "ARP" an, was bezeichnet, dass der Arpeggiator aktiviert ist.

## **3. Halten Sie ARP gedrückt.**

Dies zeigt die Arpeggiator-Anzeige an.

#### **4. Drücken Sie PART und wählen Sie den Part, den Sie mit Arpeggiator wiedergeben möchten.**

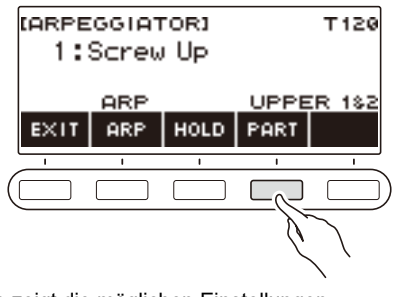

Die nachstehende Tabelle zeigt die möglichen Einstellungen.

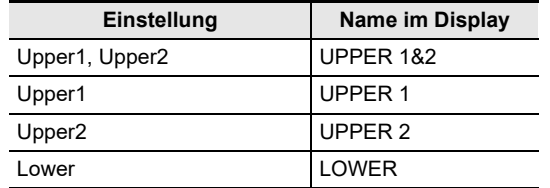

### HINWEIS

• Näheres zu den Parts finden Sie unter ["Mischen von Klängen und Aufteilen der Tastatur"](#page-52-0) (Seite [DE-52\)](#page-52-0).

## <span id="page-49-0"></span>**Umschalten der Tastenfunktion von ARP (Arpeggiator) auf AH (Harmonieautomatik)**

Die Bedienung von Arpeggiator (Seite [DE-44](#page-44-0)) und Harmonieautomatik (Seite [DE-50](#page-50-0)) erfolgt mit derselben Taste.

#### **1. Drücken Sie** MENU**.**

Dies zeigt die Menüanzeige an.

### **2. Wählen Sie mit** U **und** I **das 5-Tasten-Menü, das SETTING enthält.**

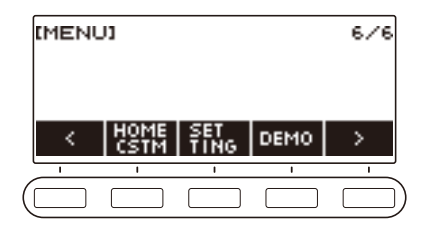

### **3. Drücken Sie SETTING.**

Dies zeigt die Einstellanzeige an.

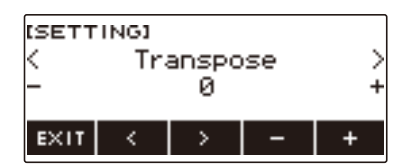

**4.** Wählen Sie mit  $\leq$  und  $\geq$  "ARP/AH Button".

### **5. Schalten Sie die Tastenfunktion mit dem Rad oder – und + um.**

Durch Umschalten der Tastenfunktion von ARP auf AH erscheint die AH-Kennung in der Klanganzeige.

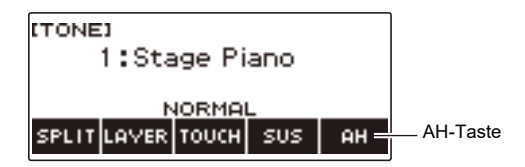

**6. Zum Beenden des Einstellvorgangs drücken Sie bitte EXIT.**

## <span id="page-50-0"></span>**Hinzufügen einer Harmonie zu Melodienoten (Harmonieautomatik)**

Die Harmonieautomatik ergänzt Harmonienoten zu einer Melodie, die durch Akkordeingabe mit der Rhythmusfunktion, Akkordsong-Wiedergabe mit der SONG-Funktion oder auf andere Weise erzeugt wird. Dieses Vorgehen verwendet Akkordeingabe mit der Rhythmusfunktion als Beispiel.

### **1. Drücken Sie** RHYTHM**.**

Dies zeigt Nummer und Namen des aktuell gewählten Rhythmus an.

### **2. Drücken Sie ACCMP.**

Dies aktiviert die Akkordeingabe.

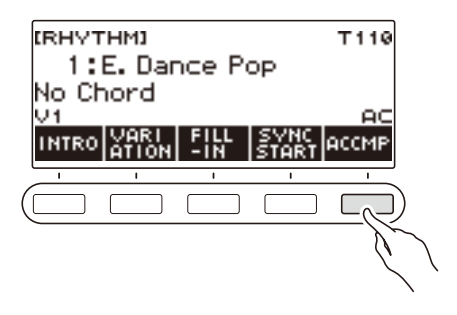

## **3. Drücken Sie** TONE**.**

Dies zeigt die Klanganzeige an.

#### **4. Drücken Sie AH.**

Dies zeigt "AH" an, was bezeichnet, dass die Harmonieautomatik aktiviert ist.

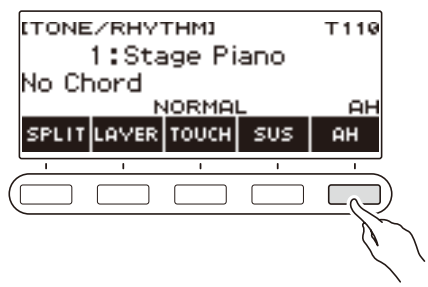

• Falls ARP angezeigt ist, schalten Sie die Anzeige auf AH (Seite [DE-49](#page-49-0)).

### **5. Halten Sie AH gedrückt.**

Dies zeigt die Harmonieautomatik-Anzeige an.

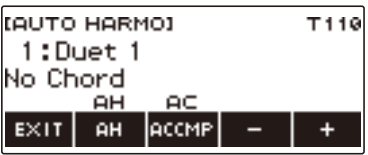

## **6. Wählen Sie mit dem Rad oder – und + einen Harmonieautomatik-Typ.**

• Sie können einen Harmonieautomatik-Typ von 1 bis 12 einstellen.

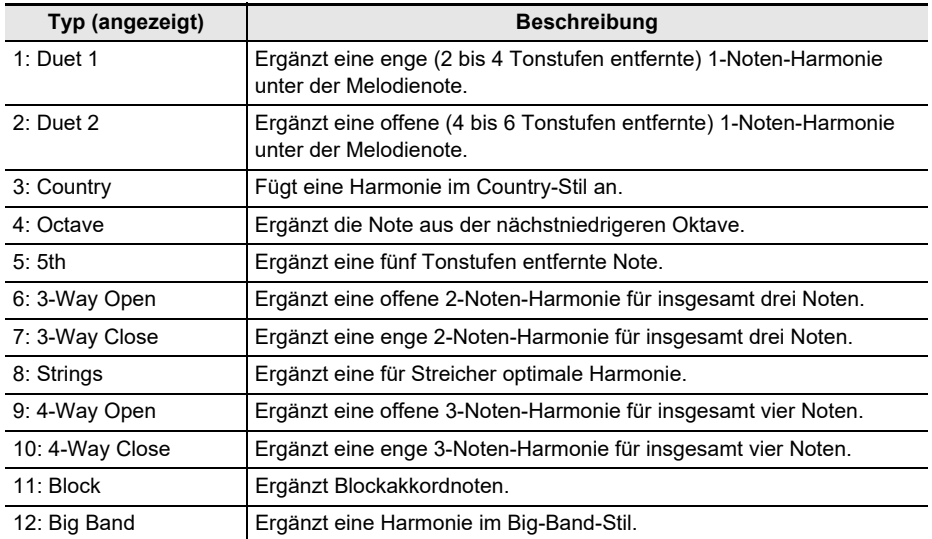

#### **7. Spielen Sie Akkorde in der Begleitungstastatur und die Melodie in der Standardtastatur.**

Zu den gespielten Melodienoten wird automatisch eine auf die gespielten Akkorde bezogene Harmonie ergänzt.

### **8. Zum Deaktivieren der Harmonieautomatik drücken Sie bitte AH.**

"AH" verschwindet aus dem Display.

- Sie können die Harmonieautomatik auch durch Drücken von AH in der Harmonieautomatik-Anzeige aktivieren und deaktivieren.
- Bei Benutzung der Rhythmusfunktion können Sie die Begleitungstastatur auch durch Drücken von ACCMP aktivieren und deaktivieren, wenn die Harmonieautomatik-Anzeige angezeigt ist.

### **9. Zum Beenden des Einstellvorgangs drücken Sie bitte EXIT.**

### **HINWEIS**

• Sie können die Harmonieautomatik-Anzeige auch über die Menüanzeige aufrufen.

## <span id="page-52-0"></span>**Mischen von Klängen und Aufteilen der Tastatur**

Sie können die Tastatur so konfigurieren, dass zwei Klangfarben gleichzeitig (Layer) oder verschiedene Klangfarben im linken und rechten Tastaturbereich (Split) gespielt werden. Sie können Layer und Split auch miteinander kombinieren und so gleichzeitig drei verschiedene Klangfarben spielen.

Der beim Spielen einer einzigen Klangfarbe verwendete Part ist als Part UPPER1 bezeichnet. Wenn Sie zwei Parts mischen, ist der zugemischte Part der Part UPPER2. Wenn die Tastatur auf zwei Klangfarben aufgeteilt ist, wird der Part des unteren Bereichs als Part LOWER bezeichnet.

**• Spielen derselben Klangfarbe auf der gesamten Tastatur (Seite [DE-31](#page-31-0))**

In dieser Konfiguration wird nur der UPPER1-Part verwendet (Layer: Aus, Split: Aus).

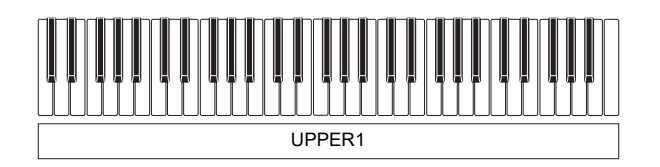

**• Spielen von zwei Klangfarben als Mischklang auf der gesamten Tastatur (Seite [DE-54\)](#page-54-0)** Bei dieser Konfiguration wird sowohl Part UPPER1 als auch Part UPPER2 verwendet (Layer: Ein, Split: Aus).

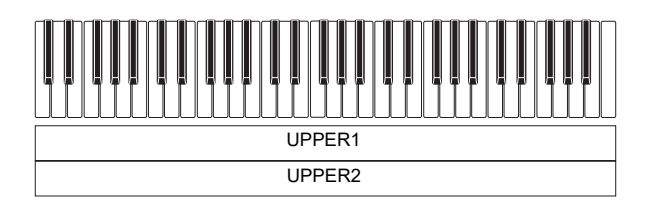

**• Aufteilen der Tastatur in zwei Bereiche (links, rechts) und Belegen der beiden Bereiche mit unterschiedlichen Klangfarben (Seite [DE-55](#page-55-0))**

Bei dieser Konfiguration werden Part UPPER1 und Part LOWER verwendet (Layer: Aus, Split: Ein).

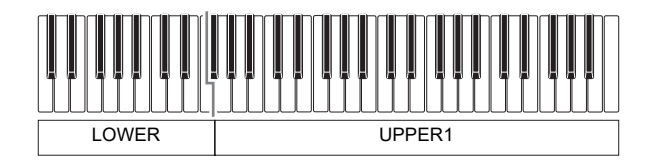

**• Aufteilen der Tastatur in zwei Bereiche (links, rechts) und Belegen der rechten Seite mit einem Mischklang und der linken Seite mit einer einzigen Klangfarbe (Seiten [DE-54](#page-54-0), [DE-55\)](#page-55-0)** Bei dieser Konfiguration werden die Parts UPPER1, UPPER2 und LOWER verwendet (Layer: Ein, Split: Ein).

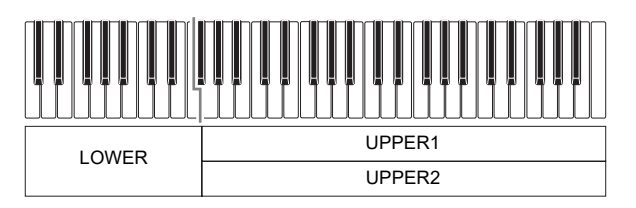

### HINWEIS

- Ändern der eingestellten Klangfarbe gilt für Part UPPER2, wenn Layer eingeschaltet ist, und Part LOWER, wenn Split eingeschaltet ist.
- Wenn Sie Split und Layer gemeinsam verwenden, können Sie die Klangfarbe des LOWER-Bereichs der Tastatur wählen.

#### <span id="page-54-0"></span>**Mischen von zwei Klangfarben**

### **1. Drücken Sie** TONE**.**

Dies zeigt die Klanganzeige an.

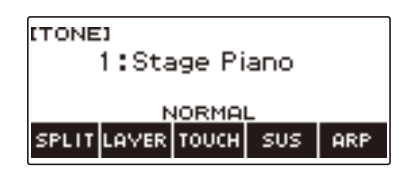

### **2. Drücken Sie LAYER.**

Dies zeigt "U2" links von der Klangnummer und unter dieser "LY" an. "U2" steht für Part UPPER2.

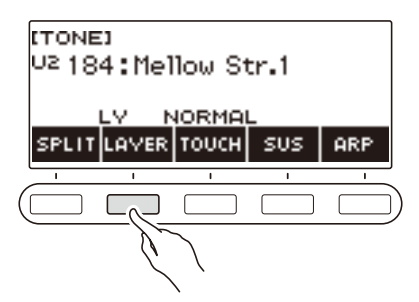

## **3. Wählen Sie mit dem Rad die Layer-Klangfarbe.**

- Informationen zu den Klangfarben finden Sie unter ["Liste der Klangfarben](#page-181-0)" (Seite [DE-181\)](#page-181-0).
- Nachdem Sie einmal eine Klangfarbe mit dem Rad gewählt haben, können Sie die Wahl mit und + weiter ändern.
- Zum Zurückkehren zur ersten Klangfarbe in der Liste der Klangfarben drücken Sie bitte und + gleichzeitig.
- Wenn Sie eine Kategorie wählen möchten, verwenden Sie dazu CAT–/CAT+.
- Zum Zurückkehren zur vorherigen Anzeige drücken Sie bitte BACK.

#### **4. Spielen Sie etwas auf der Tastatur.**

Dies mischt der in Schritt 3 gewählten Klangfarbe die hier gewählte Klangfarbe zu.

• Erneutes Drücken von LAYER beendet den Mischbetrieb.

#### <span id="page-55-0"></span>**Aufteilen der Tastatur zwischen zwei Klangfarben**

### **1. Drücken Sie** TONE**.**

Dies zeigt die Klanganzeige an.

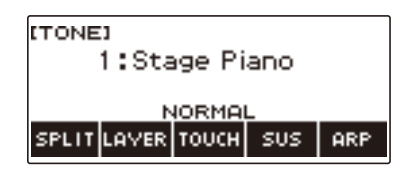

### **2. Drücken Sie SPLIT.**

Dies zeigt "L" links von der Klangnummer und unter dieser "SP" an. "L" zeigt den LOWER-Part an.

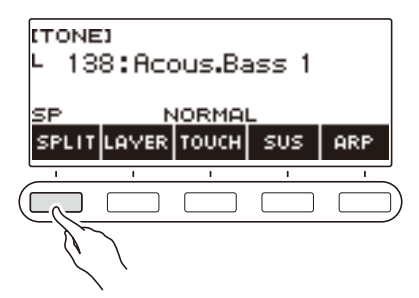

- **3. Wählen Sie mit dem Rad die Klangfarbe, die dem unteren Tastaturbereich zugewiesen werden soll.**
	- Informationen zu den Klangfarben finden Sie unter ["Liste der Klangfarben](#page-181-0)" (Seite [DE-181\)](#page-181-0).
	- Nachdem Sie einmal eine Klangfarbe mit dem Rad gewählt haben, können Sie die Wahl mit und + weiter ändern.
	- Zum Zurückkehren zur ersten Klangfarbe in der Liste der Klangfarben drücken Sie bitte und + gleichzeitig.
	- Wenn Sie eine Kategorie wählen möchten, verwenden Sie dazu CAT–/CAT+.
	- Zum Zurückkehren zur vorherigen Anzeige drücken Sie bitte BACK.

#### **4. Spielen Sie etwas im unteren Tastaturbereich.**

Dies lässt die gewählte Klangfarbe ertönen.

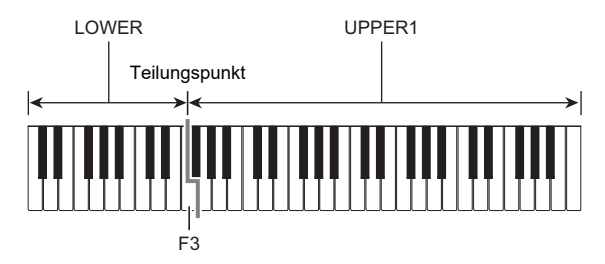

• Drücken Sie zum Beenden der Tastaturteilung erneut SPLIT.

#### **DE-55**

#### ■ **Ändern des Teilungspunkts**

### **1. Drücken Sie** TONE**.**

Dies zeigt die Klanganzeige an.

## **2. Halten Sie SPLIT gedrückt.**

Dies zeigt die Einstellanzeige an, die Einstellpunkte für den Teilungspunkt enthält.

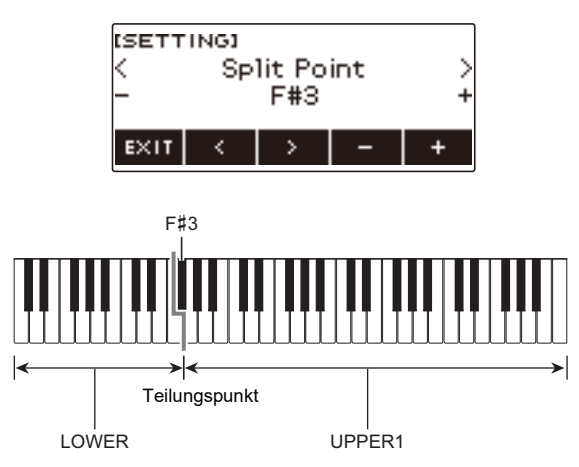

**3. Stellen Sie mit dem Rad oder mit – und + den Teilungspunkt der Tastatur ein.**

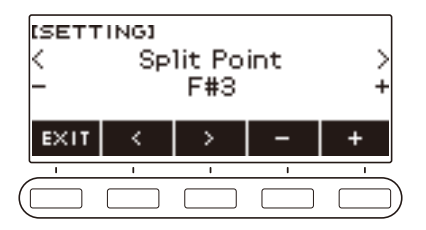

**4. Zum Beenden des Einstellvorgangs drücken Sie bitte EXIT.**

## **Ändern der Lautstärkebalance zwischen Tastatur- und Rhythmus-Wiedergabe (Balance)**

#### **1. Drücken Sie** MENU**.**

Dies zeigt die Menüanzeige an.

## **2. Wählen Sie mit** U **und** I **das 5-Tasten-Menü, das BALANCE enthält.**

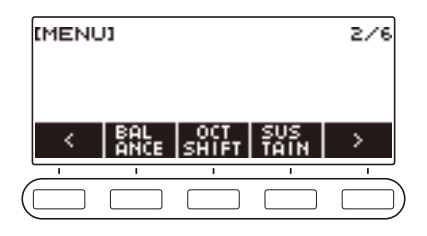

### **3. Drücken Sie BALANCE.**

Dies zeigt die Balance-Anzeige an, in der die Lautstärkepegel-Einstellpunkte für Part UPPER1 enthalten sind.

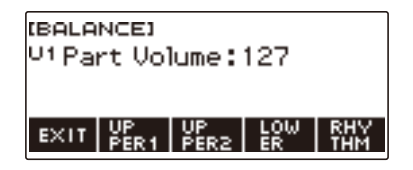

- **4. Drücken Sie wie erforderlich UPPER1, UPPER2, LOWER oder RHYTHM zum Wählen des Punkts, dessen Lautstärkepegel Sie einstellen möchten.**
- **5. Ändern Sie mit dem Rad den Einstellwert.** Dies zeigt die –/+-Anzeige an.

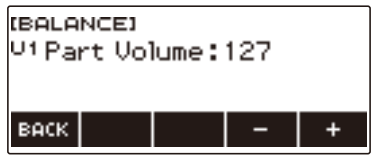

- Sie können einen Wert im Bereich von 0 bis 127 einstellen.
- Nachdem Sie einmal eine Einstellung mit dem Rad gewählt haben, können Sie diese mit und + weiter ändern.
- Zum Zurückkehren zur vorherigen Anzeige drücken Sie bitte BACK.

### **6. Zum Beenden des Einstellvorgangs drücken Sie bitte EXIT.**

#### **HINWEIS**

• Sie können den Rhythmus-Lautstärkepegel auch mit dem Vorgang von "Ändern des [Lautstärkepegels eines Rhythmus](#page-90-0)" (Seite [DE-90\)](#page-90-0) ändern.

#### **DE-57**

## **Ändern der Tonhöhe in Oktavschritten (Oktavverschiebung)**

Mit dem nachstehenden Vorgehen können Sie die Tonhöhe in Oktavschritten anheben oder absenken.

#### **Ändern der Tonhöhe der UPPER-Klangfarbe in Oktavschritten (Upper-Oktavverschiebung)**

Mit dem nachstehenden Vorgehen können Sie die Tonhöhe von Part UPPER in Oktavschritten anheben bzw. absenken.

#### **1. Drücken Sie** TONE**.**

Dies zeigt die Klanganzeige an.

### **2. Halten Sie LAYER gedrückt.**

Dies zeigt die Oktavverschiebungsanzeige an, die Einstellpunkte für die Upper-Oktavverschiebung enthält.

> OCTAVE SHIFTI pper Octave Shift:0 EXIT **IUPPER** LOWER

### **3. Ändern Sie mit dem Rad den Verschiebungsbetrag.**

- Sie können einen Wert im Bereich von –3 bis +3 Oktaven einstellen.
- Nachdem Sie einmal einen Verschiebungsbetrag mit dem Rad gewählt haben, können Sie den Betrag mit – und + weiter ändern.
- Gleichzeitiges Drücken von und + setzt die Einstellung auf ihre Anfangsvorgabe zurück.
- Zum Zurückkehren zur vorherigen Anzeige drücken Sie bitte BACK.

#### **4. Zum Beenden des Einstellvorgangs drücken Sie bitte EXIT.**

#### **HINWEIS**

• Sie können die Oktavverschiebungsanzeige auch durch Drücken von MENU und anschließend OCT SHIFT aufrufen.

#### **Getrenntes Ändern der Tonhöhe von Parts in Oktavschritten (Part-Oktavverschiebung)**

**1. Drücken Sie** TONE**.**

Dies zeigt die Klanganzeige an.

## **2. Halten Sie LAYER gedrückt.**

Dies zeigt die Oktavverschiebungsanzeige an.

**3. Drücken Sie die Taste für den Part, dessen Tonhöhe Sie ändern möchten.**

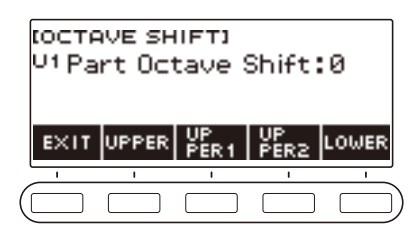

**4. Ändern Sie mit dem Rad den Verschiebungsbetrag.**

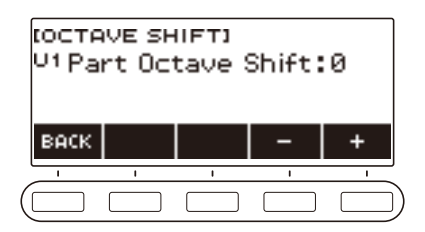

- Sie können einen Wert im Bereich von -3 bis +3 Oktaven einstellen.
- Nachdem Sie einmal einen Verschiebungsbetrag mit dem Rad gewählt haben, können Sie diesen mit – und + weiter ändern.
- Gleichzeitiges Drücken von und + setzt die Einstellung auf ihre Anfangsvorgabe zurück.
- Zum Zurückkehren zur vorherigen Anzeige drücken Sie bitte BACK.

### **5. Zum Beenden des Einstellvorgangs drücken Sie bitte EXIT.**

### **HINWEIS**

- Wenn Sie die Klangfarbe des in Schritt 4 dieses Vorgehens gewählten Parts geändert haben, ist der Part-Oktavverschiebungswert der empfohlene Wert der neu gewählten Klangfarbe. Nähere Einzelheiten zu den für die Klangfarben empfohlenen Werten finden Sie in der "Liste der [Klangfarben"](#page-181-0) (Seite [DE-181](#page-181-0)).
- Sie können die Oktavverschiebungsanzeige auch durch Drücken von MENU und anschließend OCT SHIFT aufrufen.

## **Ändern der Tonhöhe in Halbtonschritten (Transponieren)**

Mit dem nachstehenden Vorgehen können Sie die Gesamttonhöhe in Halbtonschritten anheben. Mit dieser Funktion können Sie die Tonhöhe des Keyboards anheben und absenken, um ein mit schwieriger Tonhöhe geschriebenes Stück leichter spielen zu können oder die Tonhöhe besser an einen Sänger oder ein anderes Musikinstrument anzupassen.

#### **1. Drücken Sie** MENU**.**

Dies zeigt die Menüanzeige an.

### **2. Wählen Sie mit** U **und** I **das 5-Tasten-Menü, das SETTING enthält.**

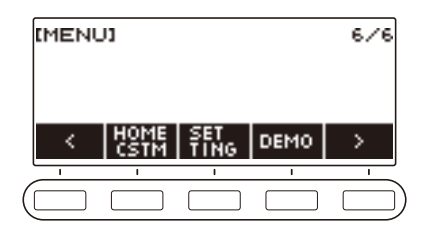

### **3. Drücken Sie SETTING.**

Dies zeigt die Einstellanzeige an.

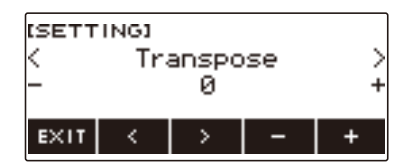

### **4.** Wählen Sie mit  $\leq$  und  $\geq$  "Transpose".

#### **5. Ändern Sie mit dem Rad oder – und + die Einstellung.**

- Der Einstellbereich beträgt von eine Oktave aufwärts (+12 Halbtöne) bis eine Oktave abwärts (–12 Halbtöne).
- Gleichzeitiges Drücken von und + setzt die Einstellung auf ihre Anfangsvorgabe zurück.

### **6. Zum Beenden des Einstellvorgangs drücken Sie bitte EXIT.**

## **Feinstimmen (Tuning)**

Mit dem nachstehenden Vorgehen können Sie die Gesamttonhöhe durch Ändern der Frequenz von A4 anpassen. (0,1-Hz-Schritte)

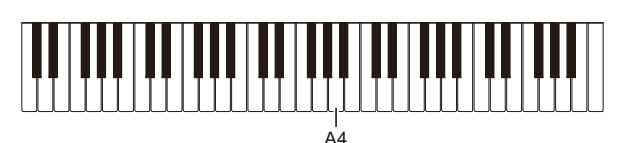

### **1. Drücken Sie** MENU**.**

Dies zeigt die Menüanzeige an.

## **2. Wählen Sie mit** U **und** I **das 5-Tasten-Menü, das SETTING enthält.**

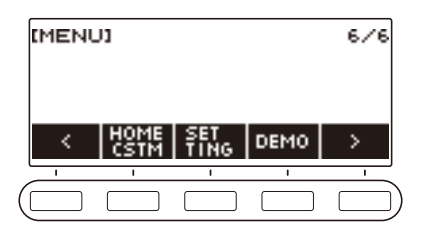

### **3. Drücken Sie SETTING.**

Dies zeigt die Einstellanzeige an.

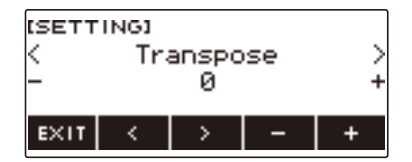

### **4.** Wählen Sie mit  $\lt$  und  $\gt$  "Tuning".

**5. Ändern Sie mit dem Rad oder – und + die Stimmung.**

- Sie können eine Frequenz im Bereich von 415,5 bis 465,9 Hz einstellen.
- Gleichzeitiges Drücken von und + setzt die Einstellung auf ihre Anfangsvorgabe zurück.

### **6. Zum Beenden des Einstellvorgangs drücken Sie bitte EXIT.**

## **Ändern der Keyboard-Skalenstimmung**

Sie können die Skalenstimmung des Keyboards von der standardmäßigen gleichstufigen Temperierung auf eine andere Stimmung mit z.B. besserer Eignung für indische, arabische oder klassische Musik ändern. Hierfür stehen 17 Preset-Skalenstimmungen zur Auswahl.

#### ■ **Ändern der Skalenstimmung**

### **1. Drücken Sie** MENU**.**

Dies zeigt die Menüanzeige an.

### **2. Wählen Sie mit** U **und** I **das 5-Tasten-Menü, das SCALE enthält.**

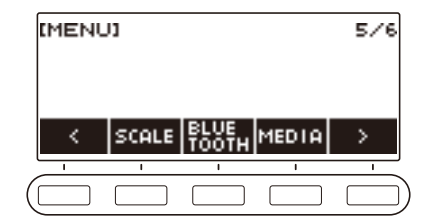

## **3. Drücken Sie SCALE.**

Dies zeigt die Skalenstimmung-Anzeige an.

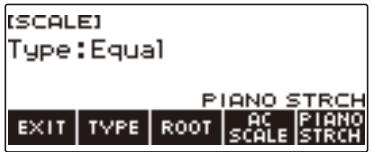

### **4. Wählen Sie mit dem Rad die Skala.**

Die nachstehende Tabelle zeigt die möglichen Skaleneinstellungen.

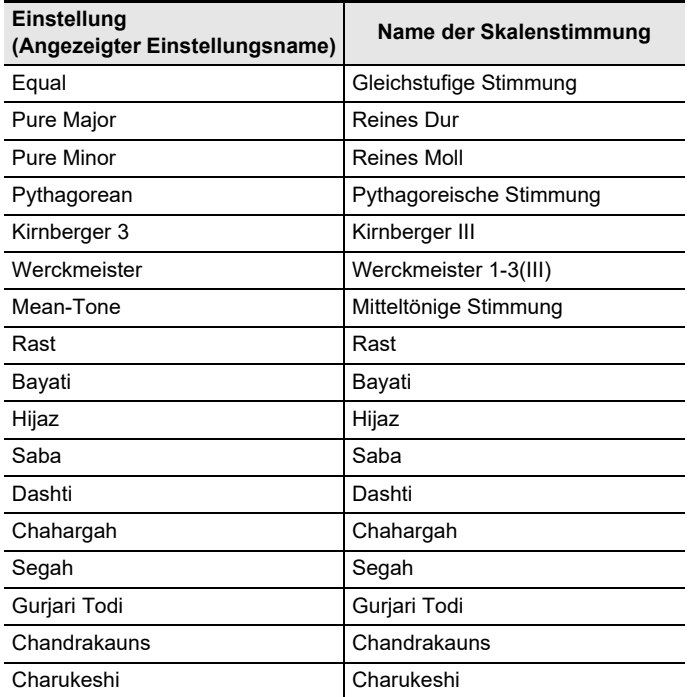

• Nachdem Sie einmal eine Skala mit dem Rad gewählt haben, können Sie die Wahl mit – und + weiter ändern.

• Gleichzeitiges Drücken von – und + setzt die Einstellung auf ihre Anfangsvorgabe zurück.

• Zum Zurückkehren zur vorherigen Anzeige drücken Sie bitte BACK.

**5. Zum Beenden des Einstellvorgangs drücken Sie bitte EXIT.**

#### ■ **Einstellen des Grundtons der Skalenstimmung**

**1. Drücken Sie** MENU**.**

Dies zeigt die Menüanzeige an.

- **2. Wählen Sie mit** U **und** I **das 5-Tasten-Menü, das SCALE enthält.**
- **3. Drücken Sie SCALE.**

Dies zeigt die Skalenstimmung-Anzeige an.

**4. Drücken Sie ROOT.**

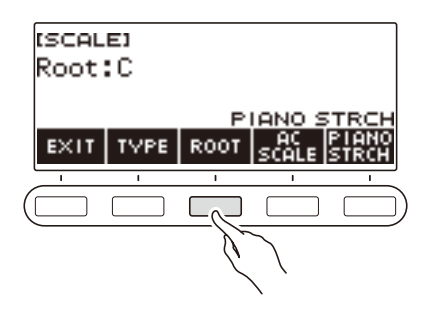

**5. Ändern Sie mit dem Rad die Einstellung.**

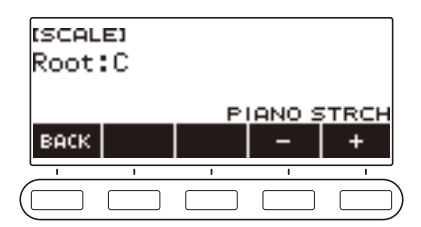

- Sie können einen Grundton im Bereich von C bis B einstellen.
- Nachdem Sie einmal eine Einstellung mit dem Rad gewählt haben, können Sie die Wahl mit und + weiter ändern.
- Gleichzeitiges Drücken von und + setzt die Einstellung auf ihre Anfangsvorgabe zurück.
- Zum Zurückkehren zur vorherigen Anzeige drücken Sie bitte BACK.

### **6. Zum Beenden des Einstellvorgangs drücken Sie bitte EXIT.**

#### ■ Übertragen der Skaleneinstellung auch in die Rhythmusbegleitung

### **1. Drücken Sie** MENU**.**

Dies zeigt die Menüanzeige an.

### **2. Wählen Sie mit** U **und** I **das 5-Tasten-Menü, das SCALE enthält.**

### **3. Drücken Sie SCALE.**

Dies zeigt die Skalenstimmung-Anzeige an.

#### **4. Drücken Sie AC SCALE.**

Dies zeigt "AC SCALE" an und überträgt die Skaleneinstellung auch in die Rhythmusbegleitung.

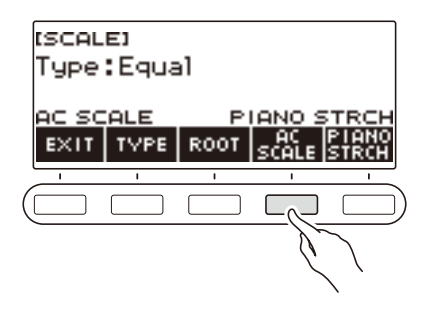

**5. Zum Annullieren der für die Rhythmusbegleitung gewählten Skaleneinstellung drücken Sie erneut AC SCALE.**

Damit verschwindet "AC SCALE" aus dem Display.

#### **6. Zum Beenden des Einstellvorgangs drücken Sie bitte EXIT.**

#### ■ **Deaktivieren der Piano-Spreizung**

Bei Spreizung sind hohe Noten gegenüber der gleichstufigen Stimmung relativ höher und tiefe Noten relativ tiefer gestimmt, was einen größeren Abstand zwischen den Frequenzen hoher und tiefer Noten ergibt.

#### **1. Drücken Sie** MENU**.**

Dies zeigt die Menüanzeige an.

### **2. Wählen Sie mit** U **und** I **das 5-Tasten-Menü, das SCALE enthält.**

### **3. Drücken Sie SCALE.**

Dies zeigt die Skalenstimmung-Anzeige an.

### **4. Drücken Sie PIANO STRCH.**

"PIANO STRCH" verschwindet aus dem Display und die Piano-Spreizung ist deaktiviert.

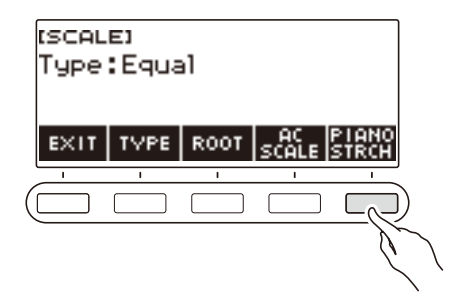

- **5. Zum Aktivieren der Piano-Spreizung drücken Sie erneut PIANO STRCH.** Dies zeigt "PIANO STRCH" an.
- **6. Zum Beenden des Einstellvorgangs drücken Sie bitte EXIT.**

### **Benutzen des Equalizers**

Mit dem Equalizer können Sie Einstellungen so konfigurieren, dass bestimmte Frequenzanteile betont oder beschnitten werden.

#### **1. Drücken Sie** MENU**.**

Dies zeigt die Menüanzeige an.

**2. Wählen Sie mit** U **und** I **das 5-Tasten-Menü, das EQ enthält.**

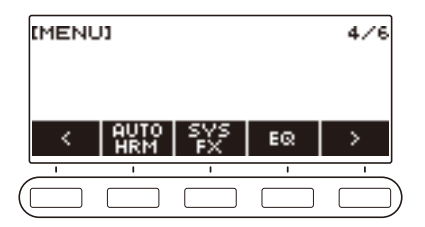

### **3. Drücken Sie EQ.**

Dies zeigt die Equalizer-Anzeige an.

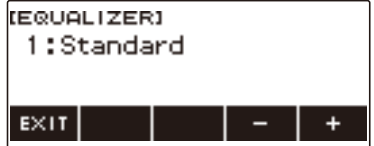

# **4. Ändern Sie mit dem Rad oder – und + die Einstellung**

Die nachstehende Tabelle zeigt die verfügbaren Equalizer-Einstellungen.

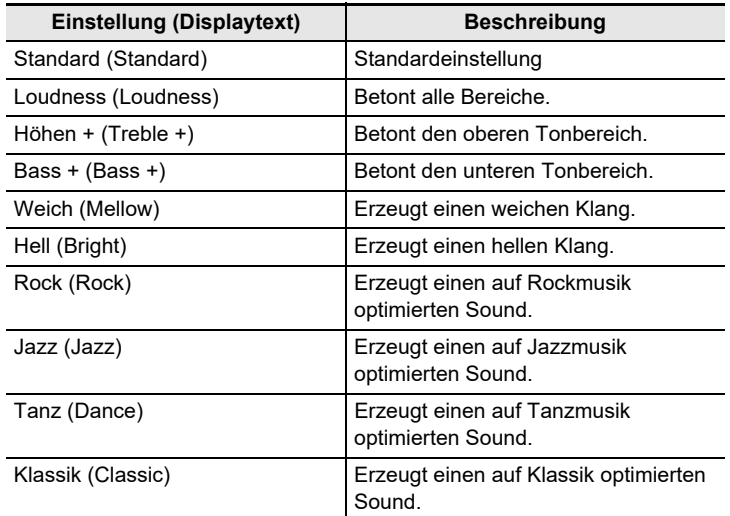

**5. Zum Beenden des Einstellvorgangs drücken Sie bitte EXIT.**

# **Speichern und Abrufen eines Setups (MY SET**

Sie können bis zu vier Setups (Klangfarbe, Rhythmus und andere Einstellungen) des Digital-Keyboards abspeichern. Ein gespeichertes Setup kann bei Bedarf zum Abspielen eines bestimmten Songs usw. wieder abgerufen werden.

### **HINWEIS**

• In MY SETUP sind vier Setups als Vorgabe vorgespeichert. Wenn Sie Setups speichern, ersetzen diese die vorgespeicherten Setups.

## **Abspeichern in MY SETUP**

### **1. Drücken Sie** MENU**.**

Dies zeigt die Menüanzeige an.

### **2. Drücken Sie MY SETUP.**

Dies zeigt die MY SETUP-Anzeige an.

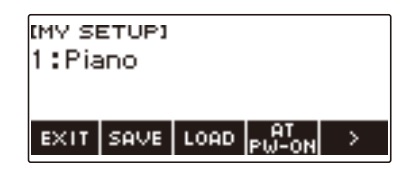

### **HINWEIS**

- Sie können die MY SETUP-Anzeige auch über die Startanzeige aufrufen.
- Abhängig von der eingestellten Startanzeige-Anpassung wird die MY SETUP-Taste möglicherweise nicht im Display angezeigt.

#### **3. Wählen Sie mit dem Rad die Setup-Nummer, die Sie als Speicherziel einstellen möchten.**

Dies zeigt die –/+-Anzeige an.

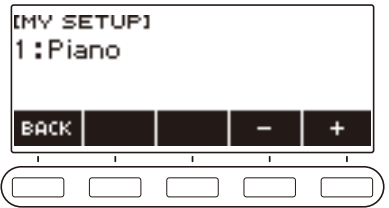

- Sie können eine Setup-Nummer von 1 bis 4 einstellen.
- Nachdem Sie einmal eine Setup-Nummer mit dem Rad gewählt haben, können Sie die Wahl mit – und + weiter ändern.
- Zum Zurückkehren zur vorherigen Anzeige drücken Sie bitte BACK.

### **4. Drücken Sie SAVE.**

Dies zeigt "Sure?" an. Weiterhin erscheint auch der Name der verwendeten Haupteinstellung (TONE, RHYTHM, SONG, Registrierung).

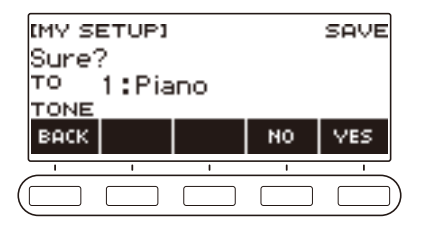

## **5. Drücken Sie YES.**

Dies speichert das aktuelle Setup in MY SETUP ab.

• Zum Abbrechen drücken Sie bitte NO. Dies schaltet auf die MY SETUP-Anzeige zu Anfang dieses Vorgehens zurück.

### **6. Wenn "Complete" im Display erscheint, drücken Sie bitte OK.**

Dies beendet den Speichervorgang.

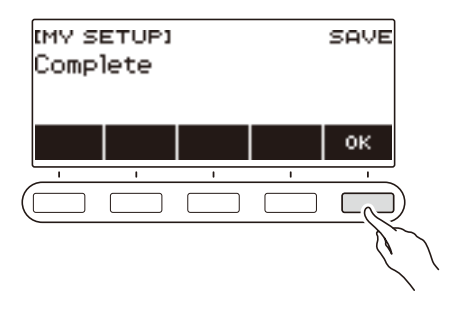

### **Speicherbare Einstellungen**

Mit MY SETUP können die nachstehenden Einstellungen gespeichert werden.

- Aktuell verwendete Funktionen (TONE, RHYTHM, SONG, REGISTRATION)
- Klangfarben (UPPER1, UPPER2, LOWER)
- Anschlagdynamik
- Velocity ohne Anschlagdynamik
- Pedal
- Pedaleffekt-Part (UPPER1, UPPER2, LOWER)
- Sustain
- Haltezeiten (UPPER1, UPPER2, LOWER)
- Pitchbend-Bereich (UPPER1, UPPER2, LOWER)
- Layer
- Tastaturteilung
- Teilungspunkt
- Balance (UPPER1, UPPER2, LOWER, Rhythmus)
- Upper-Oktavverschiebung
- Part-Oktavverschiebung (UPPER1, UPPER2, LOWER)
- Transponierung
- Surround
- Hall
- Song-Hall
- Chorus
- Equalizer
- Skalenstimmungstyp
- Skalenstimmung-Grundton
- Begleitungsskala
- Piano-Spreizung
- Stimmung
- Arpeggiator (Typ, Halten, Part)
- Harmonieautomatik
- ARP/AH-Taste
- Metronomtakt
- Metronom-Lautstärkepegel
- Tempo
- Tempo-Tippstart
- AUDIO IN-Vokalunterdrückung
- Rhythmus (Nummer, Muster, Fill, Begleitung, Akkordmodus, Synchrostart, Synchrostopp, Lautstärkepegel, Auto-Einstellung, Bedienungsweise)
- Registrierung (Bank, Freeze, Freeze-Punkt, Auto Exit)
- Song (Nummer, Count, Part aus, Tone Sync, Lautstärkepegel, SMF-Part)
- Multi-Track-Aufnahme-Einstellungen (Spurstummschaltung, Mischen)
- Aufnahme-Einstellungen (Schlag, Zählung, Part aus, Spur)
- Startanzeige-Anpassung

## **Abrufen eines MY SETUP**

### **1. Drücken Sie** MENU**.**

Dies zeigt die Menüanzeige an.

### **2. Drücken Sie MY SETUP.**

Dies zeigt die MY SETUP-Anzeige an.

## **3. Wählen Sie mit dem Rad die Nummer des abzurufenden Setups.**

#### **4. Drücken Sie LOAD.**

Dies zeigt "Sure?" und den Namen der im Setup gespeicherten Haupteinstellung (TONE, RHYTHM, SONG, REGISTRATION) an.

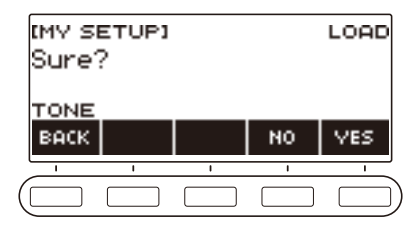

## **5. Drücken Sie YES.**

Dies ruft die gespeicherten Einstellungen ab.

• Zum Abbrechen drücken Sie bitte NO. Dies schaltet auf die MY SETUP-Anzeige zu Anfang dieses Vorgehens zurück.

### **6. Wenn "Complete" im Display erscheint, drücken Sie bitte OK.**

Dies beendet den Abrufvorgang.

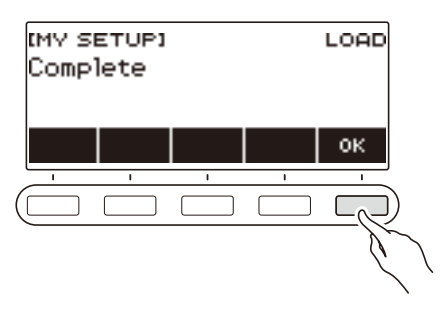
# **Aktivieren des MY SETUP-Abrufs beim Einschalten**

Verwenden Sie das nachstehende Vorgehen zum Aktivieren des MY SETUP-Abrufs beim Einschalten, wodurch Ihre MY SETUP-Einstellungen bei jedem Einschalten wieder abgerufen werden.

## **1. Drücken Sie** MENU**.**

Dies zeigt die Menüanzeige an.

**2. Drücken Sie MY SETUP.**

Dies zeigt die MY SETUP-Anzeige an.

**3. Wählen Sie mit dem Rad die Nummer des Setups, das beim Start abgerufen werden soll.**

### **4. Drücken Sie AT PW-ON.**

Damit wird das Setup der in Schritt 3 dieses Vorgehens gewählten MY SETUP-Nummer beim Einschalten des Digital-Keyboards automatisch abgerufen und angewendet.

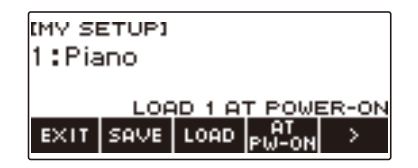

- **5. Zum Deaktivieren des MY SETUP-Abrufs beim Einschalten wählen Sie die aktuell eingestellte MY SETUP-Setup-Nummer und drücken dann erneut AT PW-ON.**
- **6. Zum Beenden des Einstellvorgangs drücken Sie bitte EXIT.**

# **Umbenennen eines MY SETUP**

**1. Drücken Sie** MENU**.**

Dies zeigt die Menüanzeige an.

- **2. Drücken Sie MY SETUP.** Dies zeigt die MY SETUP-Anzeige an.
- **3. Wählen Sie mit dem Rad die Nummer des umzubenennenden Setups.**
- **4. Wählen Sie mit** I **das 5-Tasten-Menü, das RENAME enthält.**

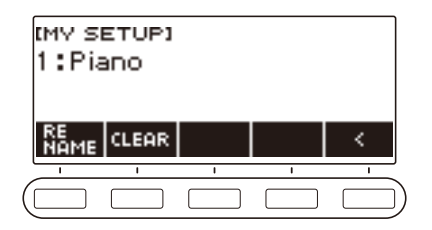

- **5. Drücken Sie RENAME.**
- **6. Bearbeiten Sie den Datennamen.**
	- Für Näheres zum Ansehen und Bearbeiten von Text siehe "[Eingeben von Zeichen"](#page-20-0) (Seite [DE-20](#page-20-0)).
- **7. Drücken Sie CONFIRM zum Bestätigen des Datennamens.**

Dies zeigt "Sure?" an.

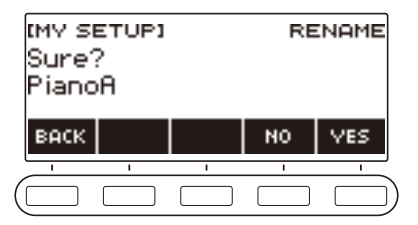

# **8. Drücken Sie YES.**

Dies ändert den Namen.

• Zum Zurückkehren zur Datennamen-Bearbeitungsanzeige drücken Sie bitte NO.

# **9. Wenn "Complete" im Display erscheint, drücken Sie bitte OK.**

Dies beendet den Umbenennungsvorgang.

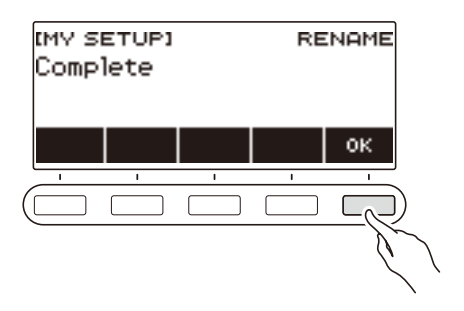

# **HINWEIS**

• Ein MY SETUP-Name kann bis zu 12 Zeichen lang sein.

# **Löschen eines MY SETUP**

- **1. Drücken Sie** MENU**.** Dies zeigt die Menüanzeige an.
- **2. Drücken Sie MY SETUP.**

Dies zeigt die MY SETUP-Anzeige an.

- **3. Wählen Sie mit dem Rad die Nummer des zu löschenden Setups.**
- **4. Wählen Sie mit** I **das 5-Tasten-Menü, das CLEAR enthält.**

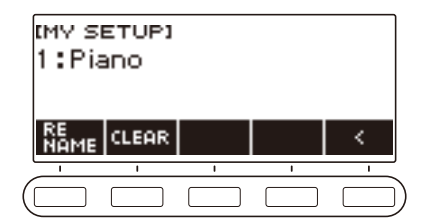

# **5. Drücken Sie CLEAR.**

Dies zeigt "Sure?" an.

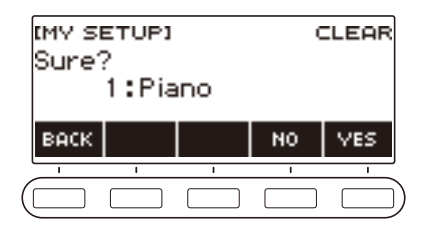

• Sie können ein MY SETUP auch durch anhaltendes Drücken von MENU löschen.

# **6. Drücken Sie YES.**

Dies löscht das aktuell gewählte MY SETUP.

- Zum Abbrechen drücken Sie bitte NO.
- **7. Wenn "Complete" im Display erscheint, drücken Sie bitte OK.** Dies beendet den MY SETUP-Löschvorgang.

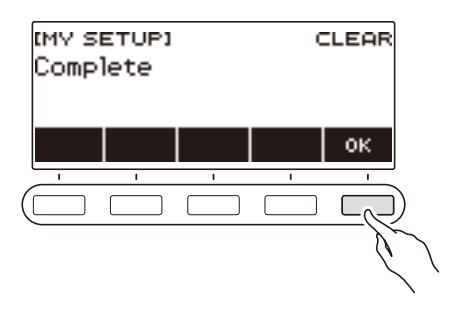

# **Abspielen eines vorinstallierten Songs**

# **Songs**

Bei diesem Digital-Keyboard bezeichnet der Begriff "Song" (SONG) einen Satz Musikdaten (Melodie, Song, Vortrag etc.). Sie können das Digital-Keyboard zum Spielen oder Anhören von Songs verwenden und zum Üben zur Wiedergabe eines Songs mitspielen.

# **Benutzen der SONG-Funktion**

### **1. Drücken Sie** SONG**.**

Dies zeigt die Songanzeige an.

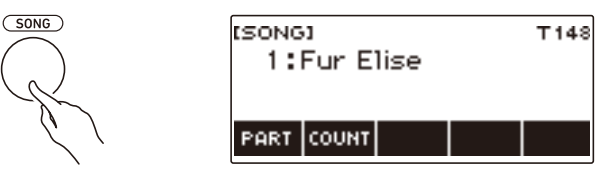

**2. Drücken Sie zum Beenden der SONG-Funktion** HOME **oder halten Sie anhaltend**  TONE **gedrückt.**

# **Abspielen von Songs**

#### **Starten oder Stoppen der Songwiedergabe**

#### **1. Drücken Sie** SONG**.**

Dies zeigt die Songanzeige an.

# **2. Wählen Sie mit dem Rad einen Song.**

Dies zeigt den Kategorienamen des gewählten Songs an.

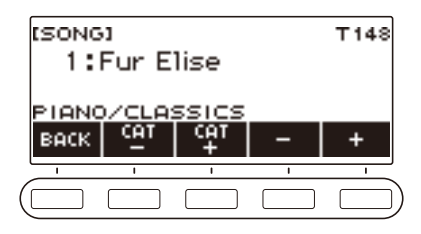

- Eine Liste der Songtitel finden Sie in der "[Songliste"](#page-179-0) (Seite [DE-179\)](#page-179-0).
- Nachdem Sie einmal einen Song mit dem Rad gewählt haben, können Sie die Wahl mit und + weiter ändern.
- Wenn Sie eine Kategorie wählen möchten, verwenden Sie dazu CAT–/CAT+.
- Zum Zurückkehren zur vorherigen Anzeige drücken Sie bitte BACK.

# **3. Drücken Sie** a **zum Starten der Wiedergabe.**

Dies zeigt die aktuellen Takt- und Schlagnummern an.

• Wenn der Song Akkordinformationen erhält, erscheint auch ein Akkord im Display.

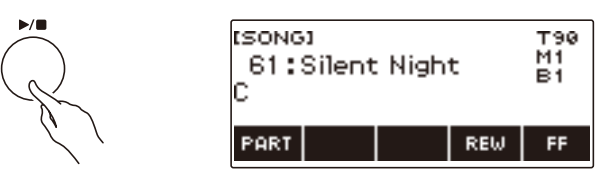

## **4.** Zum Stoppen der Wiedergabe drücken Sie erneut ▶/■.

### **HINWEIS**

- Wenn Sie bei laufender Metronomwiedergabe die SONG-Funktion zu benutzen beginnen, stoppt das Metronom. Sie können zum Song aber eine Zählung ertönen lassen. Siehe "Wiedergeben einer mit [dem Song synchronen Zählung"](#page-84-0) (Seite [DE-84\)](#page-84-0).
- Wenn Sie nicht möchten, dass der Halltyp des Keyboards automatisch an den empfohlenen Halltyp für den gewählten Song angepasst wird, wählen Sie dazu "NOT AFFECT" als Halleinstellung. Siehe ["Abstimmen von Halleffekten zwischen Tastatur und Songwiedergabe"](#page-41-0) (Seite [DE-41](#page-41-0)).

#### **Vorwärtssprung und Rückwärtssprung**

Zum Vorwärts- und Rückwärtsspringen gehen Sie bitte wie in diesem Abschnitt beschrieben vor.

#### ■ **Vorwärtsspringen**

Drücken Sie FF zum Vorwärtsspringen bei laufender Songwiedergabe.

• Durch einmaliges Drücken von FF springt die Wiedergabe einen Takt vor und bei Gedrückthalten springt sie vor, bis Sie die Taste wieder loslassen.

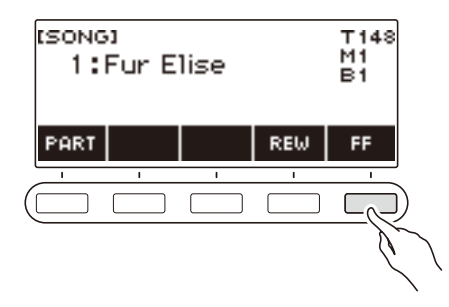

#### ■ **Rückwärtsspringen**

Drücken Sie REW zum Rückwärtsspringen bei laufender Songwiedergabe.

• Durch einmaliges Drücken von REW springt die Wiedergabe einen Takt zurück und bei Gedrückthalten springt sie zurück, bis Sie die Taste wieder loslassen.

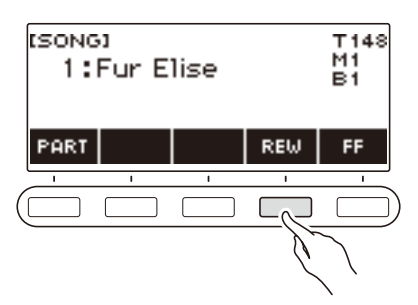

### **Ändern des Tempos eines Songs (Geschwindigkeit)**

Mit dem nachstehenden Vorgehen können Sie zum Üben das Tempo (Geschwindigkeit) ändern.

# **1. Drücken Sie** SONG**.**

Dies zeigt die Songanzeige an.

**2. Wählen Sie mit dem Rad den Part, dessen Tempo Sie ändern möchten.**

## **3. Drücken Sie** TEMPO**.**

Dies zeigt die Tempoanzeige an.

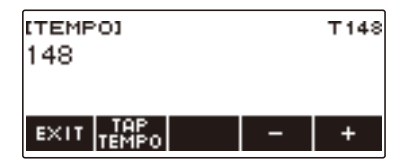

# **4. Ändern Sie mit dem Rad oder – und + den Tempowert.**

- Sie können einen Tempowert im Bereich von 20 bis 255 einstellen.
- Zum Zurückkehren zur empfohlenen Einstellung für den aktuellen Song drücken Sie bitte und + aleichzeitig.
- **5. Zum Beenden des Einstellvorgangs drücken Sie bitte EXIT.**

### **Einstellen des Song-Lautstärkepegels**

Verwenden Sie das nachstehende Vorgehen zum Einstellen der Balance zwischen dem Lautstärkepegel der Songwiedergabe und der Lautstärke Ihres Spiels auf der Tastatur.

#### **1. Drücken Sie** MENU**.**

Dies zeigt die Menüanzeige an.

### **2.** Wählen Sie mit < und > das 5-Tasten-Menü, das SETTING enthält.

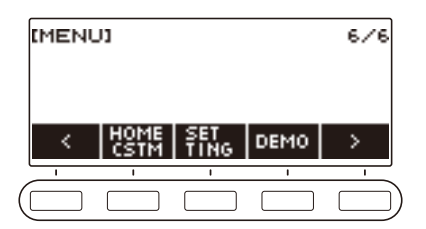

# **3. Drücken Sie SETTING.**

Dies zeigt die Einstellanzeige an.

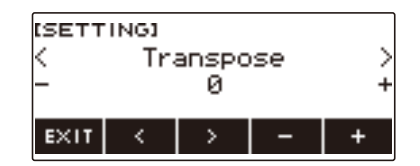

### **4.** Wählen Sie mit  $\lt$  und  $\gt$  "Song Volume".

# **5. Ändern Sie mit dem Rad oder – und + den SONG-Lautstärkepegel.**

- Sie können einen Lautstärkewert von 0 bis 127 einstellen.
- Gleichzeitiges Drücken von und + setzt die Einstellung auf ihre Anfangsvorgabe zurück.

#### **6. Zum Beenden des Einstellvorgangs drücken Sie bitte EXIT.**

#### **Ändern der Keyboard-Klangfarbe bei laufender Songwiedergabe**

# **1. Drücken Sie** TONE **bei laufender Songwiedergabe.**

Die gewählte Klangnummer und der Name des Instruments erscheinen im Display.

# **2. Verstellen Sie das Rad zum Wählen einer Klangfarbe.**

- Informationen zu den Klangfarben finden Sie unter ["Liste der Klangfarben](#page-181-0)" (Seite [DE-181\)](#page-181-0).
- Nachdem Sie einmal eine Option mit dem Rad gewählt haben, können Sie die Wahl mit und + weiter ändern.
- Zum Zurückkehren zur ersten Klangfarbe in der Liste der Klangfarben drücken Sie bitte und + gleichzeitig.
- Zum Zurückkehren zur vorherigen Anzeige drücken Sie bitte BACK.

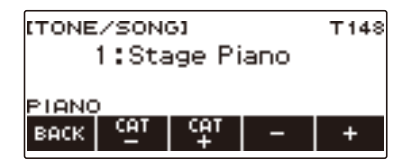

### **Wählen eines Songs auf einem USB-Flash-Drive**

Sie können mit der gleichen Bedienung wie für vorinstallierte Songs auch MIDI-Dateien\* abspielen, die im MUSICDAT-Ordner eines USB-Flash-Drives gespeichert sind. Näheres zum Vorgehen für das Speichern von MIDI-Dateien auf einem USB-Flash-Drive siehe ["Speichern von Digital-Keyboard-Daten](#page-151-0)  [auf einem USB-Flash-Drive"](#page-151-0) (Seite [DE-151\)](#page-151-0).

\* Standard-MIDI-Dateien (SMF-Format 0/1) und CASIO MIDI-Dateien (CMF-Format)

#### **1. Stecken Sie den USB-Flash-Drive in den** USB TO DEVICE**-Port des Digital-Keyboards.**

#### USB TO DEVICE-Port

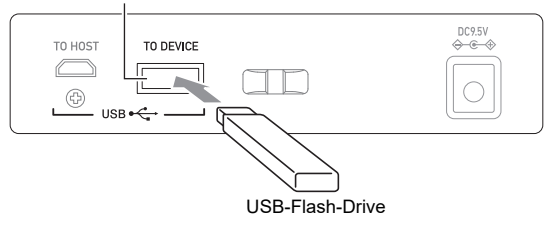

- Wenn Sie einen USB-Flash-Drive-Vorgang ausführen oder beim Einschalten des Digital-Keyboards ein USB-Flash-Drive eingesteckt ist, muss das Digital-Keyboard zuerst einen "Mounting"-Prozess abwickeln, um den Datenaustausch mit dem USB-Flash-Drive vorzubereiten. Solange ein Mounting-Prozess läuft, ist der Betrieb des Digital-Keyboards vorübergehend deaktiviert.
- Während des laufenden USB-Flash-Drive-Mounting-Prozesses wird im Display "MOUNTING" angezeigt.
- Versuchen Sie nicht, das Digital-Keyboard während eines laufenden Mounting-Prozesses zu bedienen.
- Wenn der Mounting-Prozess beendet ist, kann es noch 10 bis 20 Sekunden oder länger dauern, bis das Digital-Keyboard wieder betriebsbereit ist. Während der Zeit, in der das Gerät nicht betriebsbereit ist, wird im Display "LISTING" angezeigt.
- Der Mounting-Prozess für den USB-Flash-Drive muss jedes Mal ausgeführt werden, wenn dieser an das Digital-Keyboard angeschlossen wird.

#### **2. Wählen Sie mit dem Rad einen Song.**

• Den MIDI-Dateien auf dem USB-Flash-Drive werden automatisch der Reihe nach Songnummern zugewiesen. Die Dateien werden in Reihenfolge der Dateinamen sortiert. Die erste MIDI-Datei (in Reihenfolge der Namen) erhält die Songnummer 179.

### **HINWEIS**

• Bei bestimmten Songs kann das Laden Zeit beanspruchen. Während des Ladevorgangs wird im Display die Meldung "LOADING" zusammen mit einem Prozentsatz für den aktuellen Stand des Ladens angezeigt.

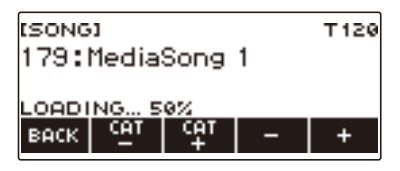

- Es können nur dem USB-Flash-Drive zugewiesene Nummern gewählt werden.
- Es können nur Songs gewählt werden, die in der Songkategorie des USB-Flash-Drives angezeigt werden können.

#### **DE-81**

# **Anpassen der Klangfarben von Keyboard und Song (Tone Sync)**

Mit dem nachstehenden Vorgehen können Sie die Song-Klangfarbe der Tastatur zuweisen und selber mitspielen.

#### **1. Drücken Sie** SONG**.**

Dies zeigt die Songanzeige an.

**2. Wählen Sie mit dem Rad einen Song.**

## **3. Halten Sie** SONG **gedrückt.**

Dies zeigt kurz "TONE SYNC ON" an.

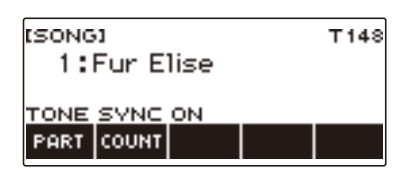

• "TS" wird angezeigt, wenn Tone Sync aktiviert ist.

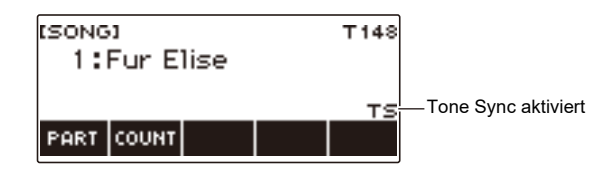

**4. Zum Deaktivieren von Tone Sync halten Sie bitte erneut** SONG **gedrückt.**

Dies zeigt kurz "TONE SYNC OFF" an.

#### HINWEIS

- Wählen eines Songs bei aktiviertem Tone Sync schaltet automatisch auf die für den Song empfohlene Klangeinstellung.
- Falls sich innerhalb eines Songs die Klangfarbe ändert, bewirkt die Aktivierung von Tone Sync, dass sich automatisch auch die Klangfarbe des Keyboards ändert, wenn sich die Klangfarbe der Melodie ändert.
- Für die Halleinstellung wird ebenfalls die für den Song empfohlene Einstellung verwendet.
- Durch Ändern der Klangfarben- oder Halleinstellung wird Tone Sync automatisch deaktiviert.
- Aktivieren von Tone Sync setzt die Upper-Oktavverschiebung und die Upper1-Oktavverschiebung auf 0.
- Einschalten von Tone Sync setzt den Chorustyp automatisch auf seine Anfangsvorgabe zurück.

# **Üben eines Song-Parts (Part aus)**

Sie können während der Song-Wiedergabe den Part der rechten Hand oder linken Hand abschalten und das Mitspielen zum anderen Part üben. Nutzen Sie dies, wenn Sie glauben, dass gleichzeitiges Spielen eines Songs mit beiden Händen für Sie anfangs noch zu schwierig ist.

# **1. Drücken Sie bei laufender oder gestoppter Wiedergabe eines Songs PART.**

Wiederholtes Drücken von PART schaltet durch die zu übenden Parts.

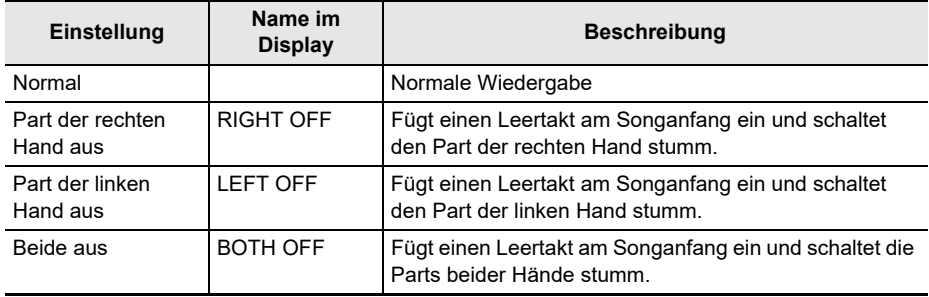

# <span id="page-84-0"></span>**Wiedergeben einer mit dem Song synchronen Zählung**

Sie können die Zählfunktion so konfigurieren, dass eine mit dem Song synchrone Zählung ertönt und vor dem Start eines Songs eine Vorzählung ausgegeben wird.

Wenn Vorzählung aktiviert ist, ertönt eine Vorzählung, die Ihnen hilft, den richtigen Moment für Ihren Einsatz zu finden.

#### **1. Drücken Sie COUNT bei gestopptem Song.**

Dies zeigt einen Einstellpunkt für Zählung an.

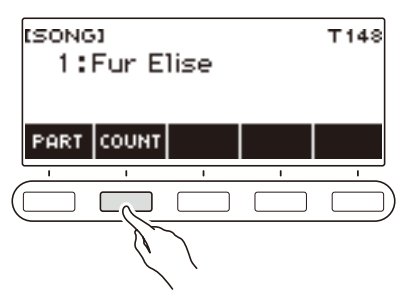

Mit jedem Drücken von COUNT wechselt die Einstellung.

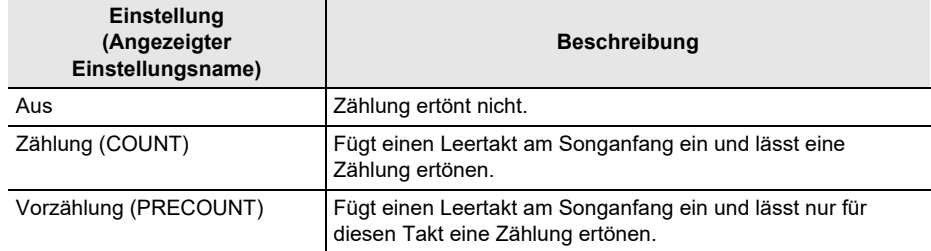

# **2. Drücken Sie** a **zum Starten der Wiedergabe.**

Wenn Sie die Option COUNT gewählt haben, ertönt bei der Wiedergabe des Songs eine Zählung.

#### **HINWEIS**

- Wenn PRE-COUNT als Zähleinstellung für vorinstallierte Songs und CMF-Songs (CASIO MIDI-Dateien) gewählt ist, ertönt die Zählung über den ersten Takt und einen etwaigen Pauseteil im darauf folgenden Takt.
- Wenn COUNT oder PRE-COUNT für Klangfarbe-, Rhythmus- oder Multi-Track-Aufnahmen gewählt ist, wird kein Leertakt als erster Takt eingefügt.
- Wenn PRE-COUNT als Zähleinstellung für SMF (Standard-MIDI-Dateien), Klangaufnahmen, Rhythmusaufnahmen und Multi-Track-Aufnahmen gewählt ist, ertönt die Zählung für die Pausen im ersten Takt.
- Wenn PRE-COUNT als Zähleinstellung für Aufnahmen mit einem ausgeschalteten Part gewählt ist, ist der Zählbetrieb vom Klang abhängig.

# **Songauswahl vergrößern (Anwendersongs)**

Mittels USB-Flash-Drive an den Speicher des Digital-Keyboards übertragene Songdaten werden als Songbank-Songs mit Nummer 161 bis 170 gespeichert. Solche Songs können als Anwendersongs für Wiedergabe abgerufen werden. Siehe "Laden von Daten von einem USB-Flash-Drive in den Speicher [des Digital-Keyboards"](#page-153-0) (Seite [DE-153\)](#page-153-0).

Geladen werden können CMF (CASIO MIDI-Dateien, Dateiendung CMF) und SMF (Standard-MIDI-Dateien, Dateiendung MID). Die unterstützten Formate für SMF-Songs sind 0 und 1.

## **Anweisen eines Kanals für einen SMF-Anwendersong-Part**

**1. Drücken Sie** SONG**.**

Dies zeigt die Songanzeige an.

- **2. Wählen Sie mit dem Rad einen SMF-Anwendersong.**
- **3. Drücken Sie BACK.**

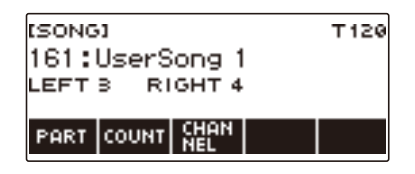

## **4. Drücken Sie CHANNEL.**

Dies zeigt die Kanal-Einstellpunkte für den Part der rechten Hand an.

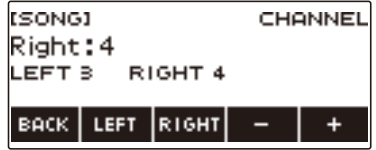

# **5. Ändern Sie mit dem Rad oder – und + die Einstellung**

- Sie können einen Wert von 1 bis 16 einstellen.
- Gleichzeitiges Drücken von und + setzt die Einstellung auf ihre Anfangsvorgabe zurück.
- Zum Anweisen eines Kanals für den Part der linken Hand drücken Sie LEFT und wiederholen dann den gleichen Vorgang wie oben.

### **Löschen eines Anwendersongs**

#### **1. Drücken Sie** SONG**.**

Dies zeigt die Songanzeige an.

**2. Wählen Sie mit dem Rad die Nummer des zu löschenden Anwendersongs.**

# **3. Halten Sie** MENU **gedrückt.**

Dies zeigt "Sure?" an.

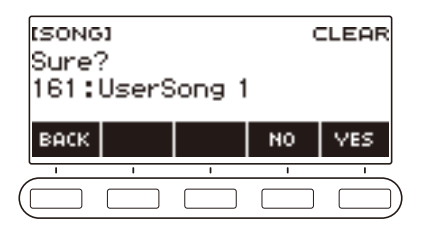

# **4. Drücken Sie YES.**

Dies löscht den Anwendersong.

- Zum Abbrechen drücken Sie bitte NO.
- $5$ . Wenn "Complete" im Display erscheint, drücken Sie bitte OK. Dies beendet den Anwendersong-Löschvorgang.

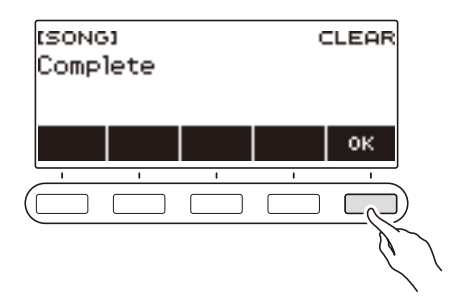

# **Wiedergabe mit Rhythmus-Backing**

Mit dem Vorgehen dieses Abschnitts können Sie den gewünschten Rhythmus wählen und dann mit der linken Hand Akkorde spielen und automatisch eine passende Begleitung ergänzen lassen. Damit können Sie agieren, als ob Ihnen stets eine eigene Begleitgruppe zur Seite stünde.

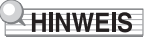

- Automatische Begleitungen bestehen aus den folgenden Parts (Instrumenten).
	- Rhythmus (Perkussionsinstrumente)
	- Bass (Bassinstrumente)
	- Melodie (andere Instrumente)

Sie können wahlweise nur den Rhythmus-Part oder alle drei Parts gleichzeitig spielen lassen.

# **Rhythmus**

Der Rhythmus-Part ist die Grundlage jeder automatischen Begleitung.

Das Digital-Keyboard verfügt über eine breite Spanne an vorinstallierten Rhythmen, einschließlich 8- Beat und Walzer. Gehen Sie zum Spielen des Grundrhythmus-Parts nach der folgenden Anleitung vor.

# **Benutzen der Rhythmen**

#### **1. Drücken Sie** RHYTHM**.**

Dies zeigt Nummer und Namen des aktuell gewählten Rhythmus an, was bezeichnet, dass die Rhythmusfunktion aktiviert ist.

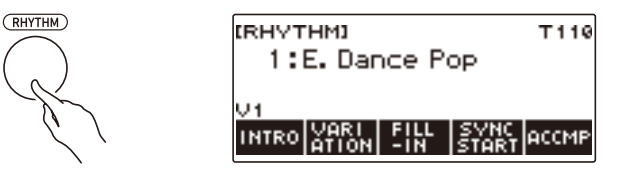

**2. Drücken Sie zum Beenden der Rhythmusfunktion** HOME **oder halten Sie** TONE **gedrückt.**

# **Spielen eines Rhythmus**

## **1. Drücken Sie** RHYTHM**.**

Dies zeigt Nummer und Namen des aktuell gewählten Rhythmus an.

# **2. Wählen Sie mit dem Rad einen Rhythmus.**

Dies zeigt den Kategorienamen des gewählten Rhythmus an.

- Nähere Einzelheiten zu den Rhythmustypen finden Sie in der "[Liste der Rhythmen](#page-194-0)" (Seite [DE-194\)](#page-194-0).
- Nachdem Sie einmal eine Option mit dem Rad gewählt haben, können Sie die Wahl mit und + weiter ändern.
- Wenn Sie eine Kategorie wählen möchten, verwenden Sie dazu CAT–/CAT+.
- Zum Zurückkehren zur vorherigen Anzeige drücken Sie bitte BACK.

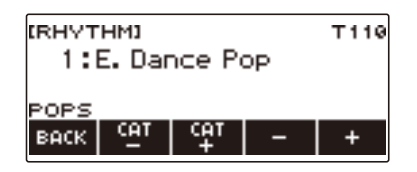

# **3.** Drücken Sie ▶/■.

Dies startet den Rhythmus und zeigt die Schlagnummer an.

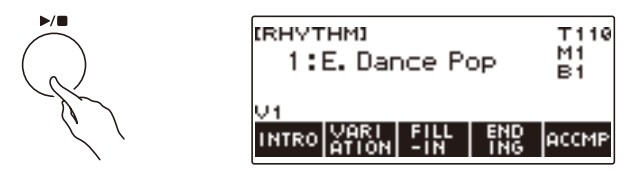

**4.** Zum Stoppen der Wiedergabe drücken Sie erneut ▶/■.

# **Ändern des Tempos**

Mit dem nachstehenden Vorgehen können Sie das Tempo nach Bedarf anpassen.

## **1. Drücken Sie** RHYTHM**.**

Dies zeigt Nummer und Namen des aktuell gewählten Rhythmus an.

**2. Wählen Sie mit dem Rad den Namen des Rhythmus, dessen Tempo Sie ändern möchten.**

### **3. Drücken Sie** TEMPO**.**

Dies zeigt die Tempoanzeige an.

## **4. Ändern Sie mit dem Rad oder – und + den Tempowert.**

- Sie können einen Tempowert im Bereich von 20 bis 255 einstellen.
- Zum Zurückstellen auf die empfohlene Einstellung drücken Sie und + bitte gleichzeitig.

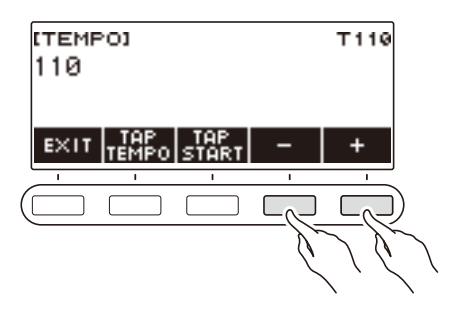

**5. Zum Beenden des Einstellvorgangs drücken Sie bitte EXIT.**

## **Ändern des Lautstärkepegels eines Rhythmus**

Verwenden Sie das nachstehende Vorgehen zum Einstellen der Balance zwischen den Lautstärkepegeln des Spiels auf der Tastatur und des Rhythmus.

## **1. Drücken Sie** MENU**.**

Dies zeigt die Menüanzeige an.

# **2. Wählen Sie mit** U **und** I **das 5-Tasten-Menü, das SETTING enthält.**

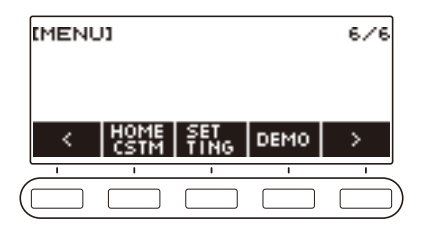

# **3. Drücken Sie SETTING.**

Dies zeigt die Einstellanzeige an.

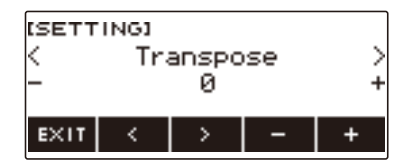

# **4.** Wählen Sie mit  $\lt$  und  $\gt$  "Rhythm Volume".

# **5. Ändern Sie mit dem Rad oder – und + den Rhythmus-Lautstärkepegel.**

• Sie können einen Lautstärkewert von 0 bis 127 einstellen.

# **6. Zum Beenden des Einstellvorgangs drücken Sie bitte EXIT.**

### HINWFIS

• Sie können den Lautstärkepegel des Rhythmus auch mit dem Vorgang von "Ändern der [Lautstärkebalance zwischen Tastatur- und Rhythmus-Wiedergabe \(Balance\)"](#page-57-0) (Seite [DE-57](#page-57-0)) ändern.

### **Ändern der Keyboard-Klangfarbe bei laufender Rhythmus-Wiedergabe**

# **1. Drücken Sie** TONE **bei laufender Rhythmus-Wiedergabe.**

Die gewählte Klangnummer und der Name des Instruments erscheinen im Display.

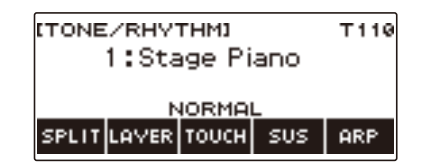

# **2. Verstellen Sie das Rad zum Wählen einer Klangfarbe.**

- Informationen zu den Klangfarben finden Sie unter ["Liste der Klangfarben](#page-181-0)" (Seite [DE-181\)](#page-181-0).
- Nachdem Sie einmal eine Option mit dem Rad gewählt haben, können Sie die Wahl mit und + weiter ändern.
- Gleichzeitiges Drücken von und + setzt die Einstellung auf ihre Anfangsvorgabe zurück.
- Zum Zurückkehren zur vorherigen Anzeige drücken Sie bitte BACK.

# **Verwenden von empfohlenen Rhythmus-Einstellungen (One-Touch-Presets)**

Mit dem nachstehenden Vorgehen können Sie die jeweils geeignetsten Klangfarben- und Tempo-Einstellungen für ein bestimmtes Rhythmusmuster einstellen.

#### **1. Drücken Sie** RHYTHM**.**

Dies zeigt Nummer und Namen des aktuell gewählten Rhythmus an.

# **2. Wählen Sie mit dem Rad den Namen des Rhythmus, den Sie einstellen möchten.**

# **3. Halten Sie** RHYTHM **gedrückt.**

Dies zeigt kurz "RECOMMENDED" an, was bezeichnet, dass die empfohlenen Rhythmus-Einstellungen konfiguriert wurden.

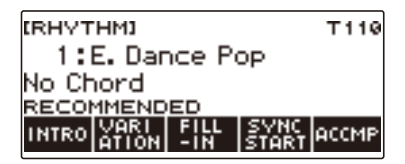

# **Einstellen des Tempos durch Antippen (Tap Tempo)**

## **1. Drücken Sie** TEMPO**.**

Dies zeigt die Tempoanzeige an.

#### **2. Tippen Sie in konstanten Abständen mindestens zweimal auf die TAP TEMPO-Taste.**

Dies stellt das Ihrem Tippen entsprechende Tempo ein.

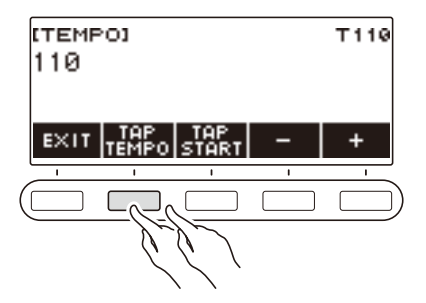

# **Starten eines Rhythmus durch Eintippen des Tempos**

# **1. Drücken Sie** RHYTHM**.**

Dies zeigt Nummer und Namen des aktuell gewählten Rhythmus an.

**2. Wählen Sie mit dem Rad den Namen des Rhythmus, den Sie einstellen möchten.**

# **3. Drücken Sie** TEMPO**.**

Dies zeigt TAP START über einer der 5 Tasten an.

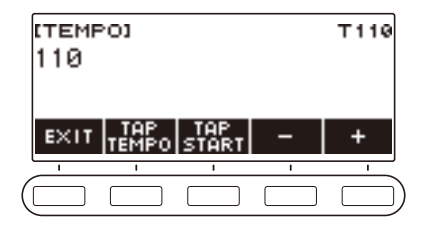

## **4. Drücken Sie TAP START.**

Dies zeigt "TAP START" an.

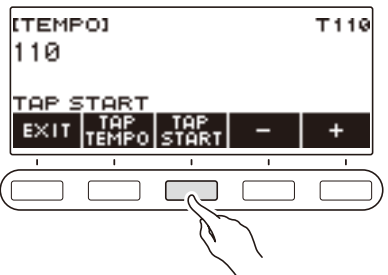

**5. Tippen Sie in konstanten Abständen mindestens zweimal auf die TAP TEMPO-Taste.**

Die Rhythmuswiedergabe beginnt mit dem ersten Schlag des nächsten Taktes.

# **Ändern des Rhythmusmusters**

Sie können das nachstehende Vorgehen verwenden, um Ihr Rhythmusmuster lebhafter zu gestalten. Mit dem nachstehenden Vorgehen können Sie Intro- und Ending-Muster, Fill-In-Muster und Variationen von Rhythmus-Grundmustern spielen.

#### **Umschalten zwischen den Grund- und Variationsmustern**

Jede Rhythmusnummer umfasst ein Grundmuster (V1) und ein Variationsmuster (V2). Sie können auf das Variationsmuster schalten, um den Vortrag abwechslungsreicher zu gestalten.

# **1. Drücken Sie** RHYTHM**.**

Dies zeigt Nummer und Namen des aktuell gewählten Rhythmus an.

#### **2. Wählen Sie mit dem Rad den Namen des Rhythmus, den Sie einstellen möchten.**

#### **3. Drücken Sie VARIATION.**

Dies zeigt "V2" an.

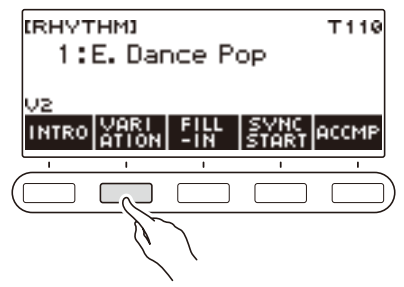

- Zum Zurückschalten auf "V1" drücken Sie erneut "VARIATION".
- Wenn Sie VARIATION drücken, während ein Rhythmus läuft, wechselt der Rhythmus mit dem nächsten Takt zwischen V1 und V2.

### **4.** Drücken Sie ▶/■.

Dies startet das aktuell gewählte Rhythmusmuster.

## **Einfügen eines Intro**

Nach dem Intro, das Sie am Anfang eines Songs einfügen, folgt das Grundmuster (V1) oder Variationsmuster (V2).

# **1. Drücken Sie** RHYTHM**.**

Dies zeigt Nummer und Namen des aktuell gewählten Rhythmus an.

#### **2. Wählen Sie mit dem Rad den Namen des Rhythmus, den Sie einstellen möchten.**

## **3. Drücken Sie INTRO.**

Dies zeigt "I >V1" an.

• "I >V1" zeigt an, dass nach der Einleitung die Wiedergabe von "V1" startet.

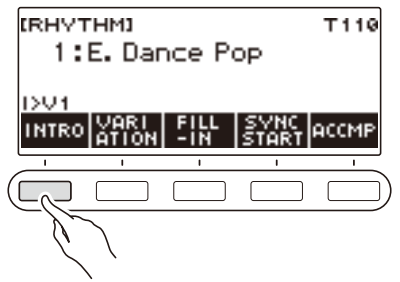

- Zum Entfernen eines Intros drücken Sie bitte VARIATION.
- Wenn Sie während der Wiedergabe eines Rhythmus INTRO drücken, wechselt der Rhythmus ab dem nächsten Takt auf das Intro.
- **4. Zum Umschalten des Rhythmusmusters, das nach dem Intro gespielt wird, vom Grundmuster (V1) auf das Variationsmuster (V2) drücken Sie erneut INTRO.**

Dies zeigt "I >V2" an.

• Drücken Sie wieder INTRO zum Zurückkehren zu "I >V1".

# **5.** Drücken Sie ▶/■.

Dies spielt das Intro. Nach Ende des Intros startet die Wiedergabe des in Schritt 4 gewählten Rhythmusmusters.

- Drücken von VARIATION während der Wiedergabe eines Intros unterbricht die Intro-Wiedergabe mit dem aktuellen Takt und spielt dann das in Schritt 4 gewählte Rhythmusmuster.
- Zum Spielen des anderen Rhythmusmusters bei laufender Intro-Wiedergabe drücken Sie zweimal in schneller Folge VARIATION.

#### **Einfügen eines Endings**

Durch Einfügen eines Endings wird dieses für einige Takt eines Songs abgespielt.

# **1. Drücken Sie ENDING bei laufender Rhythmus-Wiedergabe.**

Dies zeigt "E" an. Das Ending wird ab dem nächsten Takt abgespielt, wonach der Rhythmus stoppt.

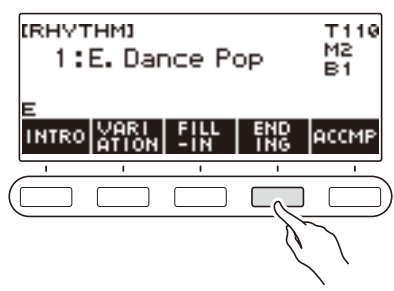

- Drücken von VARIATION während der Wiedergabe eines Endings unterbricht die Ending-Wiedergabe mit dem aktuellen Takt und spielt dann das aktuelle Rhythmusmuster (V1 oder V2).
- Zum Spielen des anderen Rhythmusmusters bei laufender Ending-Wiedergabe drücken Sie zweimal in schneller Folge VARIATION.

# **Einfügen einer Fill-In-Phrase**

Ein "Fill-In" ist eine kurze Phrase, die gespielt werden kann, wenn Sie einen Stimmungswechsel in einem Song wünschen. Mit einem Fill-In können Sie eine Überleitung zwischen zwei Melodien schaffen oder einen Akzent setzen.

#### **1. Drücken Sie bei laufender Wiedergabe eines Rhythmus VARIATION und wählen Sie dann ein Rhythmusmuster (V1 oder V2).**

# **2. Drücken Sie FILL-IN.**

Dies fügt eine bis zum aktuellen Rhythmusmuster (V1 oder V2) passende Fill-In-Phrase ein. Die Phrase dauert zum Ende des Takts und während der Fill-In-Wiedergabe wird unten in der Anzeige "FILL" angezeigt.

- Zum Verlängern des Fill-Ins in den nächsten Takt halten Sie FILL-IN gedrückt, bis die Wiedergabe in den nächsten Takt eintritt.
- Drücken der FILL-IN-Taste bei gestopptem Rhythmus fügt das Fill-In ein und lässt es abspielen, sobald die Rhythmuswiedergabe startet.

Zum Annullieren des eingefügten Fill-Ins vor Beginn der Rhythmuswiedergabe drücken Sie erneut FILL-IN

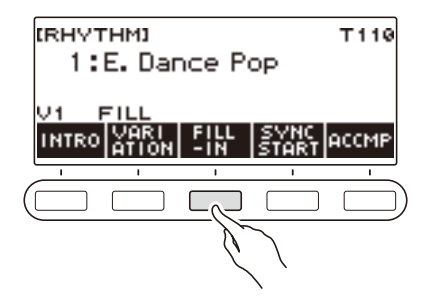

# **Anschlagen eines Akkords zum Spielen einer Rhythmus-Begleitung**

Wenn Sie mit der linken Hand einen Akkord spielen, ergänzt die Begleitautomatik Bass- und Harmonie-Parts zum aktuell gewählten Rhythmus. Sie verfügen damit praktisch über eine eigene abrufbereite Backup-Gruppe.

## **1. Drücken Sie** RHYTHM**.**

Dies zeigt Nummer und Namen des aktuell gewählten Rhythmus an.

**2. Zeigen Sie mit dem Rad den Namen des Rhythmus an, dessen Akkorde Sie eingeben möchten.**

## **3. Drücken Sie ACCMP.**

Im Display erscheinen "AC" und "No Chord", was anzeigt, dass die Begleitungstastatur zum Spielen einer Begleitung aktiviert ist.

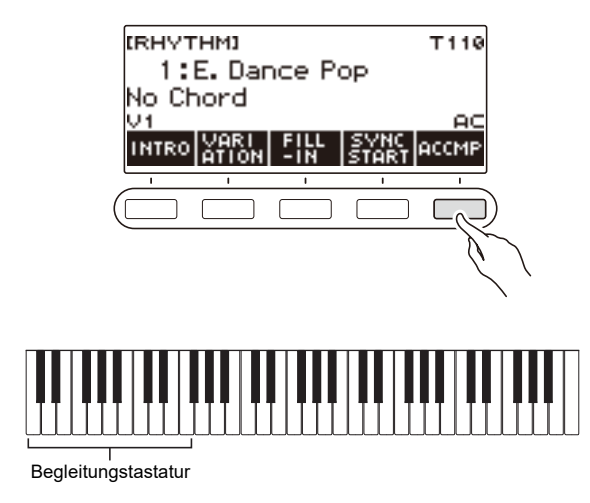

### **4. Drücken Sie** a **zum Starten des Rhythmus.**

## **5. Spielen Sie einen Akkord auf der Begleitungstastatur.**

Dies gibt die Instrumente des Bass-, Melodie- und anderer Nicht-Rhythmus-Parts wieder.

#### **HINWEIS**

- Der Bereich der Begleitungstastatur ist der gleiche wie der bei geteilter Tastatur (Seite [DE-55](#page-55-0)).
- Wenn ein Akkord bei gestoppter Rhythmuswiedergabe gespielt wird, ertönt der Akkord nur so lange wie die Tastaturtasten gedrückt gehalten werden.
- Sie können Synchrostart (Seite [DE-102](#page-102-0)) verwenden, damit die Rhythmuswiedergabe startet, wenn Sie einen Akkord spielen.
- **6. Drücken Sie erneut ACCMP, um die Begleitung zu stoppen.**

#### **DE-98**

## **Wählen eines Akkord-Eingabemodus**

Sie können zwischen den folgenden sechs Akkord-Eingabemodi wählen.

- CASIO CHORD
- FINGERED 1
- FINGERED 2
- FINGERED ON BASS
- FINGERED ASSIST
- FULL RANGE CHORD

# **1. Drücken Sie** MENU**.**

Dies zeigt die Menüanzeige an.

# **2. Wählen Sie mit** U **und** I **das 5-Tasten-Menü, das SETTING enthält.**

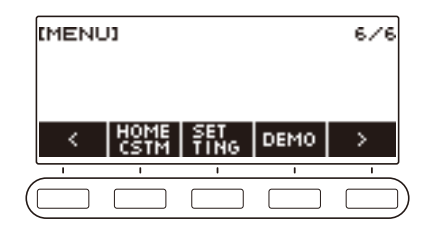

# **3. Drücken Sie SETTING.**

Dies zeigt die Einstellanzeige an.

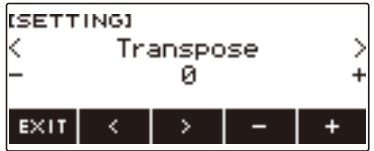

- **4.** Wählen Sie mit  $\leq$  und  $\geq$  "Chord Mode".
- **5. Wählen Sie mit dem Rad oder und + den Akkord-Eingabemodus.**
- **6. Zum Beenden des Einstellvorgangs drücken Sie bitte EXIT.**

#### ■ **CASIO CHORD**

Mit CASIO CHORD können Sie die nachstehend beschriebenen vier Akkordtypen mit vereinfachten Fingersätzen spielen.

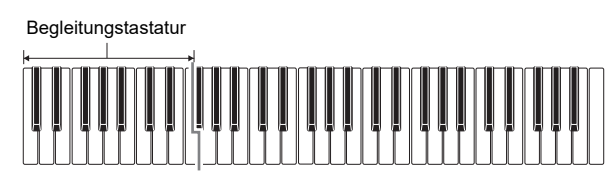

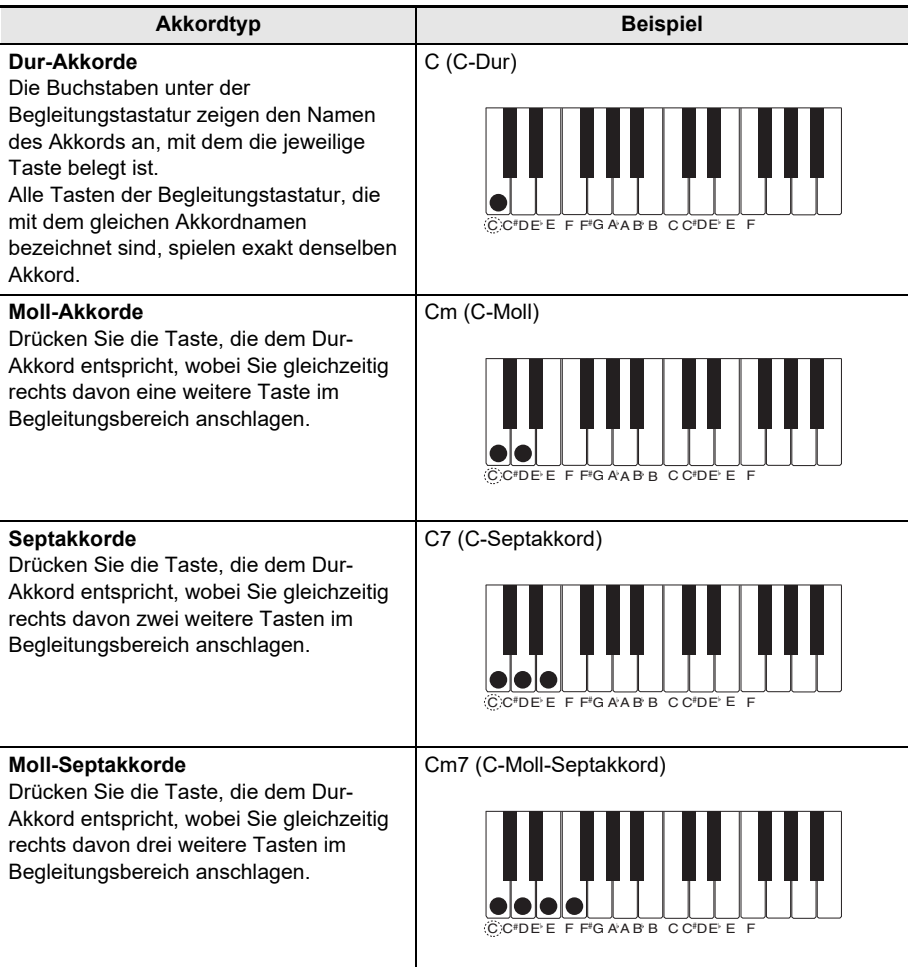

### $2$  HINWEIS

• Beim Spielen eines Moll-, Sept- oder Moll-Septakkords auf der Begleitungstastatur spielt es keine Rolle, ob die zusätzlich angeschlagenen Tasten schwarz oder weiß sind.

#### ■ **FINGERED**

Bei diesem Akkord-Eingabemodus spielen Sie Akkorde auf der Begleitungstastatur mit den normalen Akkord-Fingersätzen. Denken Sie daran, dass bestimmte Akkorde auch über vereinfachte Fingersätze mit einer oder zwei Tasten gegriffen werden können. Näheres zu den greifbaren Akkordtypen und deren Fingersätzen finden Sie unter ["Leitfaden zur Eingabe von Akkorden](#page-208-0)" (Seite [DE-208](#page-208-0)).

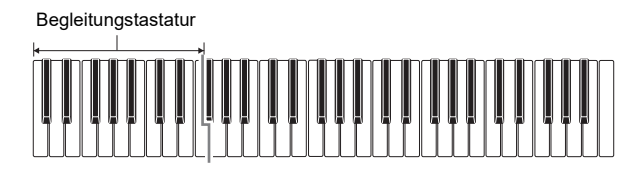

#### ● **FINGERED 1**

Schlagen Sie die Noten des Akkords auf der Tastatur an.

#### ● **FINGERED 2**

Im Unterschied zu FINGERED 1 können keine Sexten eingegeben werden.

#### ● **FINGERED ON BASS**

Schlagen Sie die Noten des Akkords auf der Tastatur an. Dieser Modus erlaubt die Eingabe von "Fraction"-Akkorden (bitonale Akkorde) mit der untersten Tastaturnote als Grundnote.

#### ● **FINGERED ASSIST**

Zusätzlich zur Eingabe bei FINGERED 1 können Sie zum Spielen der drei Akkordtypen auch die nachstehenden Fingersätze verwenden.

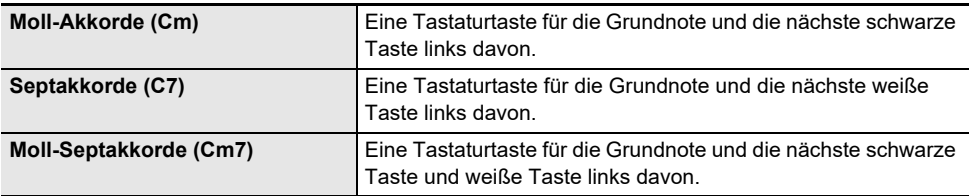

#### ■ **FULL RANGE CHORD**

In diesem Akkord-Eingabemodus können Sie den gesamten Umfang der Tastatur zum Spielen von Akkorden und Melodie verwenden.

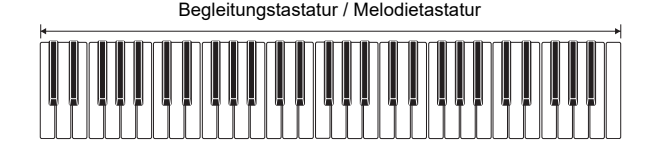

# <span id="page-102-0"></span>**Starten der Rhythmuswiedergabe auf Spielen eines Akkords (Synchrostart)**

Synchrostart startet den Rhythmus automatisch, wenn etwas auf der Tastatur gespielt wird.

#### **1. Drücken Sie** RHYTHM**.**

Dies zeigt Nummer und Namen des aktuell gewählten Rhythmus an.

**2. Wählen Sie mit dem Rad den Namen des Rhythmus, mit dem der Synchrostart erfolgen soll.**

# **3. Drücken Sie SYNC START.**

Dies ruft den Synchrostart-Bereitschaftsmodus auf, wobei "SYN.ST" an das aktuell eingestellte Tempo angepasst im Display blinkt.

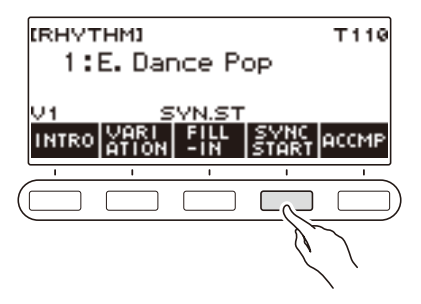

## **4. Spielen Sie einen Akkord auf der Begleitungstastatur.**

Damit verschwindet "SYN.ST" aus dem Display und die Rhythmuswiedergabe startet.

• Durch Drücken von ACCMP für Anzeige von "AC" ertönen Rhythmus und Begleitung gleichzeitig.

# **Einstellen für automatisches Stoppen der Rhythmuswiedergabe bei Stoppen der Akkordwiedergabe (Synchrostopp)**

Mit Synchrostopp stoppt die Rhythmuswiedergabe und wechselt automatisch auf Synchrostart-Bereitschaft, wenn die Tasten der Begleitungstastatur losgelassen werden.

#### **1. Drücken Sie** RHYTHM**.**

Dies zeigt Nummer und Namen des aktuell gewählten Rhythmus an.

**2. Wählen Sie mit dem Rad den Namen des Rhythmus, den Sie mit Synchrostopp verwenden möchten.**

## **3. Halten Sie ACCMP gedrückt.**

Dies zeigt "SYN.SP" an, was bezeichnet, dass Synchrostopp aktiviert ist.

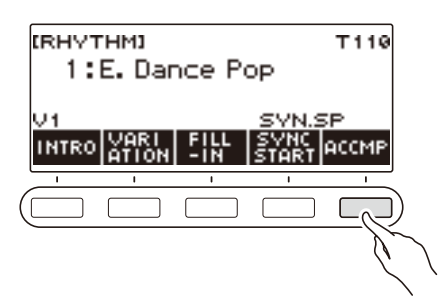

- **4. Drücken Sie ACCMP zum Aktivieren der Akkordeingabe.**
- **5. Drücken Sie SYNC START, um auf Synchrostart-Wiedergabebereitschaft zu schalten.**
- **6. Halten Sie als Nächstes einen Akkord auf der Begleitungstastatur gedrückt.** Dies startet den Rhythmus.
- **7. Nehmen Sie die Finger von den Tastaturtasten.** Dies stoppt den Rhythmus und wechselt in Synchrostart-Bereitschaft.
- **8. Das Rhythmusmuster wird wiederholt, solange Tasten in der Begleitungstastatur gedrückt sind.**

# **Ändern der Steuermethode für Rhythmusmuster und Fill-In**

Mit dem nachstehenden Vorgehen können Sie die Steuermethode zum Wechseln von Rhythmusmuster und Fill-In ändern.

#### <span id="page-104-0"></span>■Ändern der Rhythmussteuerung auf Typ 2

## **1. Drücken Sie** MENU**.**

Dies zeigt die Menüanzeige an.

# **2. Wählen Sie mit** U **und** I **das 5-Tasten-Menü, das SETTING enthält.**

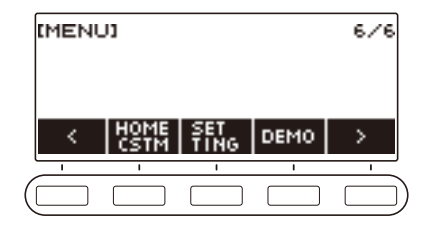

# **3. Drücken Sie SETTING.**

Dies zeigt die Einstellanzeige an.

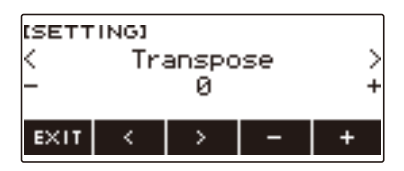

- **4.** Wählen Sie mit < und > "Rhythm Controller Type".
- **5. Wählen Sie mit dem Rad oder und + den Typ der Rhythmssteuerung.** • Sie können die Rhythmussteuerung auf Typ 2 ändern.
- **6. Zum Beenden des Einstellvorgangs drücken Sie bitte EXIT.**

# HINWEIS

• Durch Ändern der Rhythmussteuerung auf Typ 2 erscheint das 5-Tasten-Menü in der Rhythmusanzeige wie unten gezeigt.

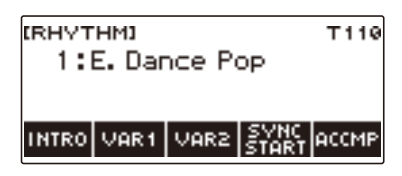

- Durch Ändern der Rhythmussteuerung kann der Rhythmus stoppen und/oder auf seine Anfangsvorgabe zurückgesetzt werden.
- Bei Rhythmussteuerung Typ 2 wird das Rhythmusmuster nicht eingestellt, wenn ein Rhythmus gewählt wird, auch wenn automatische Rhythmus-Einstellung (Seite [DE-107\)](#page-107-0) aktiviert ist.

#### ■ Umschalten zwischen den Grund- und Variationsmustern

# **1. Drücken Sie** a **zum Starten der Rhythmus-Wiedergabe.**

Dies startet Rhythmus "V1".

- Wenn Sie bei gestoppter Rhythmuswiedergabe VAR1 drücken, wird "V1" wiedergegeben und Drücken von VAR2 gibt "V2" wieder.
- Drücken von VAR2 bei Wiedergabe von "V1" schaltet ab dem nächsten Takt auf das Rhythmusmuster von "V2". Drücken von VAR1 bei Wiedergabe von "V2" schaltet auf Rhythmusmuster "V1".

#### ■ **Fill-In**

# **1. Drücken Sie bei Wiedergabe von "V1" VAR1 und bei Wiedergabe von "V2" VAR2.**

Dies zeigt "FILL" an und fügt ein Fill-In am Ende des aktuellen Takts ein.

• Zum Verlängern des Fill-Ins in den nächsten Takt halten Sie VAR1 oder VAR2 gedrückt, bis die Wiedergabe in den nächsten Takt eintritt.

#### ■ **Intro**

# **1. Drücken Sie INTRO bei gestopptem Rhythmus.**

Dies zeigt "I" an und spielt das Intro.

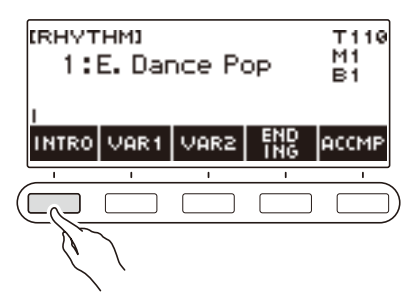

- Drücken von VAR1 während der Wiedergabe eines Intros zeigt "I >V1" an. Drücken von VAR2 zeigt "I >V2" an.
- Wenn Sie "I" ohne es zu ändern im Display lassen, startet "V1" nach der Einleitung.
- Wenn Sie nach dem Drücken von VAR1 ("I >V1" angezeigt) oder VAR2 ("I >V2" angezeigt) erneut dieselbe Taste (VAR1 oder VAR2) drücken, wird die Intro-Wiedergabe ab dem aktuellen Takt unterbrochen und dann das aktuelle Rhythmusmuster (V1 oder V2) gespielt.
- Wenn Sie während der Wiedergabe eines Rhythmus INTRO drücken, wechselt der Rhythmus ab dem nächsten Takt auf das Intro und "I" erscheint im Display.

#### ■ **Ending/Outro**

## **1. Drücken Sie ENDING bei laufender Rhythmus-Wiedergabe.**

Wenn die Rhythmus-Wiedergabe in den nächsten Takt eintritt, erscheint "E" im Display, was anzeigt, dass ein Ending gespielt wird. Nach dem Ending stoppt die Rhythmus-Wiedergabe.

• Drücken von VAR1 während der Wiedergabe eines Endings schaltet auf "V1" ab dem nächsten Takt. Drücken von VAR2 schaltet auf "V2".

#### ■ **Synchrostart**

In Synchrostart-Bereitschaft können Sie voreinstellen, welches Muster beim Starten der Rhythmus-Wiedergabe gespielt wird, indem Sie INTRO ("I" blinkt), VAR1 ("V1" blinkt) oder VAR2 ("V2" blinkt) drücken.

# <span id="page-107-0"></span>**Deaktivieren der automatischen Einstellung von Tempo und Muster, wenn ein Rhythmus gewählt ist**

Wenn Sie einen Rhythmus wählen, wird automatisch das für diesen empfohlene Tempo und Muster angewandt. Wenn Sie möchten, können Sie diese automatische Einstellung auch deaktivieren.

#### **1. Drücken Sie** MENU**.**

Dies zeigt die Menüanzeige an.

# **2. Wählen Sie mit** U **und** I **das 5-Tasten-Menü, das SETTING enthält.**

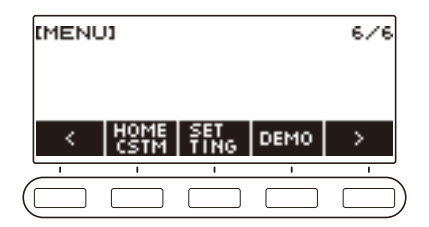

### **3. Drücken Sie SETTING.**

Dies zeigt die Einstellanzeige an.

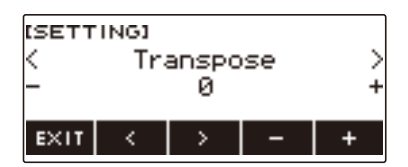

**4.** Wählen Sie mit  $\lt$  und  $\gt$  "Rhythm Auto Set".

#### $5.$  Wählen Sie mit dem Rad oder - und + "Off".

• Zum Aktivieren der automatischen Einstellung wählen Sie bitte "On" für diese Einstellung.

### **6. Zum Beenden des Einstellvorgangs drücken Sie bitte EXIT.**

#### **HINWEIS**

• Wenn als Rhythmus-Steuermethode (Seite [DE-104](#page-104-0)) Typ 2 gewählt ist, wird das Muster beim Wählen eines Rhythmus nicht automatisch auf die für Verwendung des Rhythmus empfohlenen Werte gesetzt, selbst wenn automatische Rhythmus-Einstellung aktiviert ist.
### **Erhöhen der Zahl der Rhythmen (Anwenderrhythmen)**

Ein USB-Flash-Drive-Song kann als Anwenderrhythmus geladen werden. (Rhythmusnummer: 201 bis 210)

Die Dateiendungen für geladene Rhythmen sind AC7, CKF und Z00.

– Näheres zum Laden eines USB-Flash-Drive-Songs als Anwenderrhythmus finden Sie unter ["USB-](#page-150-0)[Flash-Drive-Bedienung](#page-150-0)" auf Seite [DE-150.](#page-150-0)

#### **Löschen von Rhythmusdaten aus dem Speicher des Digital-Keyboards**

#### **1. Drücken Sie** RHYTHM**.**

Dies zeigt Nummer und Namen des aktuell gewählten Rhythmus an.

### **2. Wählen Sie mit dem Rad den zu löschenden Anwenderrhythmus.**

#### **3. Halten Sie** MENU **gedrückt.**

Dies zeigt "Sure?" an.

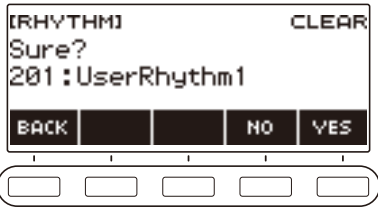

### **4. Drücken Sie YES.**

Dies löscht den Anwenderrhythmus. • Zum Abbrechen drücken Sie bitte NO.

 $\overline{\mathcal{L}}$ 

#### **5. Wenn "Complete" im Display erscheint, drücken Sie bitte OK.**

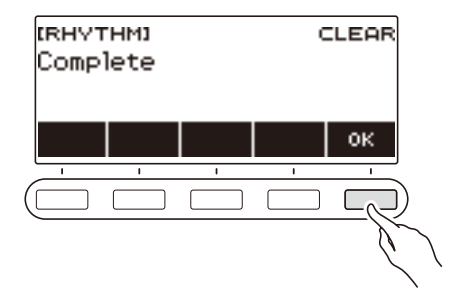

# **Speichern und Abrufen von Setups (Registrierung)**

Im Registrationsspeicher können Sie Keyboard-Setups (Klangfarbe, Rhythmus usw.) speichern und danach bei Bedarf direkt wieder abrufen. Für das Abrufen eines Setups können Sie Gegenstände anweisen, die im Abruf nicht enthalten sein sollen (Freeze). Der Registrationsspeicher vereinfacht die Darbietung von komplexen Stücken, die häufige Klangfarben- und Rhythmusänderungen erfordern.

#### ■ **Im Registrationsspeicher gespeicherte Setup-Daten**

- Klangfarben (UPPER1, UPPER2, LOWER)
- Anschlagdynamik
- Velocity ohne Anschlagsdynamik
- Pedal
- Pedaleffekt-Part (UPPER1, UPPER2, LOWER)
- Sustain
- Haltezeiten (UPPER1, UPPER2, LOWER)
- Pitchbend-Bereich (UPPER1, UPPER2, LOWER)
- Layer
- Tastaturteilung
- Teilungspunkt
- Balance (UPPER1, UPPER2, LOWER, Rhythmus)
- Upper-Oktavverschiebung
- Part-Oktavverschiebung (UPPER1, UPPER2, LOWER)
- Transponierung
- Hall (Reverb)
- Chorus
- Skalenstimmungstyp
- Skalenstimmung-Grundton
- Begleitungsskala
- Piano-Spreizung
- Arpeggiator (Typ, Halten, Part)
- Harmonieautomatik
- ARP/AH-Taste
- Tempo
- Rhythmus (Nummer, Muster, Fill, Begleitung, Akkordmodus, Synchrostart, Synchrostopp, Lautstärkepegel, Auto-Einstellung, Steuermethode)

## **Speichern eines Setups**

Die Speicherplätze zum Speichern der Setup-Registrierungen sind auf 8 Bänke verteilt. Jede Bank besitzt vier Speicherbereiche, so dass bis zu 32 (8 Bänke × 4 Bereiche) Setups gespeichert werden können.

**1. Konfigurieren Sie das Digital-Keyboard mit den gewünschten Klangfarben-, Rhythmus- und sonstigen Einstellungen für den gespielten Song.**

#### **2. Drücken Sie** REGISTRATION**.**

Dies zeigt die Registrierungsanzeige an.

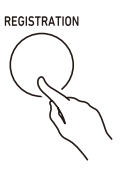

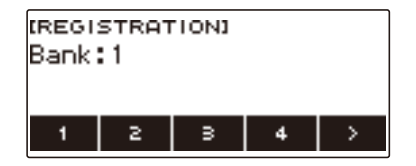

**3. Wählen Sie mit** I **das 5-Tasten-Menü, das STORE enthält.**

#### **4. Drücken Sie STORE.**

Dies zeigt eine Anzeige zum Wählen der Bank- und Bereichsnummer des Speicherziels an.

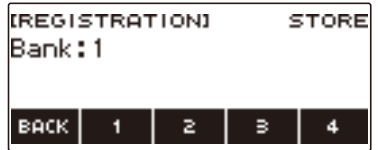

- **5. Wählen Sie mit dem Rad eine Banknummer.**
	- Sie können eine Banknummer im Bereich von 1 bis 8 einstellen.

#### **6. Wählen Sie mit den Tasten 1 bis 4 einen Bereich.**

Dies zeigt "Sure?" sowie die Banknummer und Bereichsnummer des gewählten Speicherziels an.

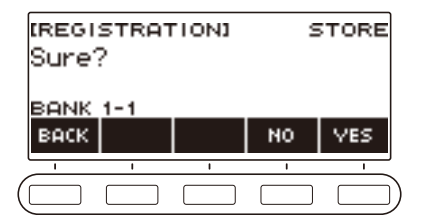

### **7. Drücken Sie YES.**

Dies speichert das Setup im Registrationsspeicher.

• Zum Abbrechen drücken Sie bitte NO.

### **8. Wenn "Complete" im Display erscheint, drücken Sie bitte OK.**

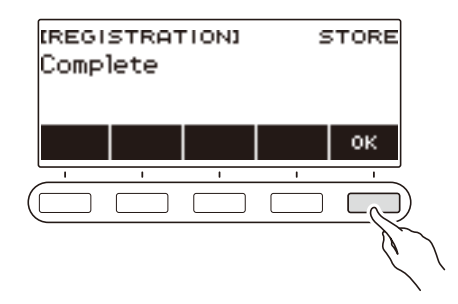

### **9. Zum Beenden des Einstellvorgangs drücken Sie bitte** REGISTRATION**.**

#### HINWEIS

• Bei jeder Art der Wiedergabe zeigt das Display die aktuellen Takt- und Schlagnummern an.

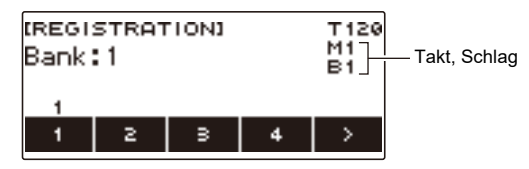

• Bitte beachten Sie, dass Registrationsspeicher-Bedienung nicht unterstützt wird, wenn die SONG-Funktion in Betrieb ist. Wenn in diesem Falle REGISTRATION gedrückt wird, erscheint momentan die Meldung "CANNOT USE" im Display.

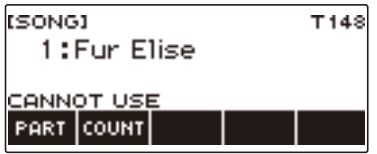

## **Abrufen eines gespeicherten Setups**

### **1. Drücken Sie** REGISTRATION**.**

Dies zeigt die Registrierungsanzeige an.

**2. Wählen Sie mit dem Rad eine Banknummer.**

# **3. Wählen Sie mit den Tasten 1 bis 4 einen Bereich.**

Dies zeigt momentan Banknummer und Bereichsnummer an.

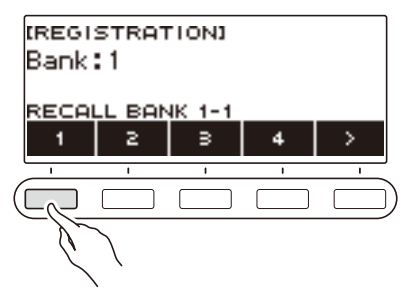

• Falls die letzte aufgerufene Banknummer gewählt ist, wird die Bereichsnummer unten im LCD angezeigt.

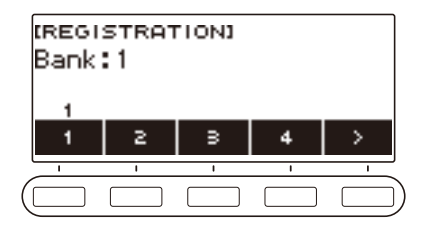

### **Deaktivieren des Abrufs bestimmter Einstellungen (Freeze)**

Beim Abrufen eines Setups werden normalerweise alle Einstellungen, die per Abruf modifizierbar sind, durch die abgerufenen Einstellungen ersetzt. Mit der Freeze-Funktion können Sie das Überschreiben bestimmter Einstellpunkte beim Abrufen von Setup-Daten deaktivieren.

### **1. Drücken Sie** REGISTRATION**.**

Dies zeigt die Registrierungsanzeige an.

#### **2. Wählen Sie mit** I **das 5-Tasten-Menü, das FREEZE enthält.**

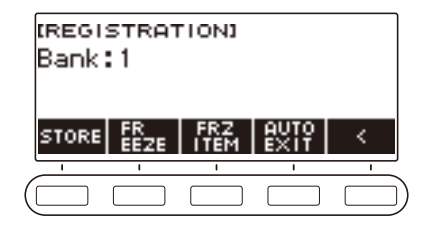

### **3. Drücken Sie FREEZE.**

Dies zeigt "FRZ" an und aktiviert die Freeze-Funktion.

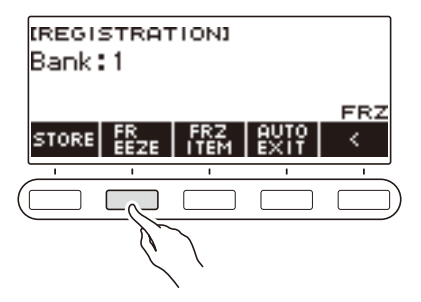

#### **4. Drücken Sie FRZ ITEM.**

Dies zeigt die Einstellanzeige der Freeze-Punkte an.

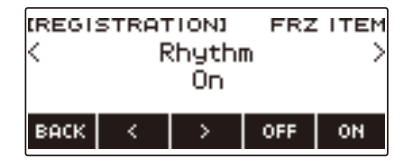

 $5$ . Wählen Sie mit  $\leq$  und  $\geq$  die Punkte, deren Einstellungen nicht abgerufen werden **sollen.**

### **6. Drehen Sie das Rad nach rechts oder drücken Sie ON.**

Dies zeigt "On" an, was besagt, dass der angezeigte Punkt nicht abgerufen und auf das Setup angewandt wird.

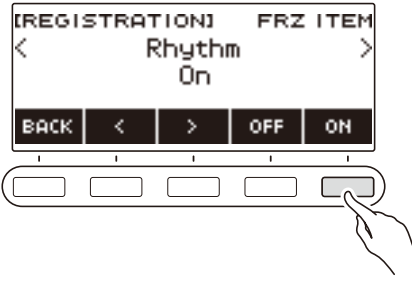

• Wenn der aktuelle Status eines Punkts FRZ ITEM ON (Abruf gesperrt) ist, können sie diesen wieder auf FRZ ITEM OFF (Abruf erfolgt) setzen, indem Sie das Rad nach links drehen oder OFF drücken. Dies zeigt "Off" für die Einstellung an.

#### **7. Zum Deaktivieren der Freeze-Funktion gehen Sie zur Registrierungsanzeige zurück und drücken dann FREEZE.**

Damit verschwindet "FRZ" aus dem Display und die Freeze-Funktion ist deaktiviert.

#### **■ Liste der Freeze-Punkte**

- Rhythmus (Rhythm)
- Tempo (Tempo)
- Klangfarbe (Tone)
- Teilungspunkt (Split Point)
- Arpeggiator/Harmonieautomatik (ARP/AH)
- Transponierung (Transpose)
- Skalenstimmung (Scale Tuning)
- Anschlagdynamik (Touch Response)
- Effekt (Effect)
- Steuermethode (Controller)

### **Aktivieren von Auto Exit in der Registrierungsanzeige für Abruf eines Setups**

#### **1. Drücken Sie** REGISTRATION**.**

Dies zeigt die Registrierungsanzeige an.

**2. Wählen Sie mit** I **das 5-Tasten-Menü, das AUTO EXIT enthält.**

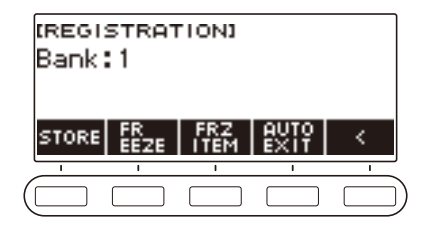

### **3. Drücken Sie AUTO EXIT.**

Dies zeigt "AUTO EXIT" an, was bedeutet, dass die Registrierungsanzeige automatisch geschlossen wird, wenn Sie ein Setup abrufen.

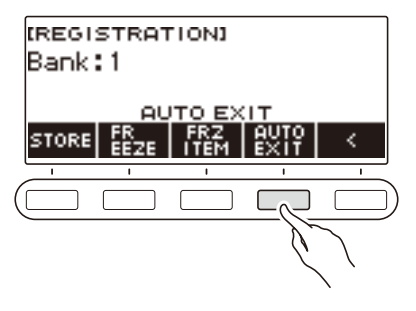

### **4. Zum Deaktivieren von Auto Exit drücken Sie bitte erneut AUTO EXIT.**

Dies zeigt "AUTO EXIT" an, was bedeutet, dass die Registrierungsanzeige durch den Abruf eines Setups nicht automatisch geschlossen wird.

# **Eigenes Spielen auf dem Keyboard aufnehmen**

Mit den Vorgehen dieses Abschnitts können Sie das, was Sie auf dem Keyboard spielen, aufnehmen und später wieder abspielen.

Zum Aufnehmen bestehen zwei Möglichkeiten: Easy Recording, das die Aufnahme Ihrer Performance vereinfacht, und Multi-Track-Recording, das Overdubbing von Performance-Aufnahmen ermöglicht. Sie können Ihre Aufnahmen auf den Songbank-Plätzen 171 bis 178 speichern (Klangaufnahme: 171, Rhythmusaufnahme: 172, Auto-Off-Aufnahme: 173: Multi-Track-Aufnahme: 174 bis 178).

#### ■ **Easy Recording**

Für Easy Recording sind Klangaufnahme, Rhythmusaufnahme und Part-Off-Aufnahme verfügbar.

- Sie können einen über die Klanganzeige aufgenommenen Vortrag als Klangaufnahme speichern.
- Sie können einen über die Rhythmusanzeige aufgenommenen Vortrag als Rhythmusaufnahme speichern.
- Sie können Vorträge mit Part-Off-Aufnahmen von vorinstallierten Songs, Anwendersongs und USB-Flash-Songs als Part-Off-Aufnahmen speichern.

#### ■ **Multi-Track-Aufnahme**

Eine Multi-Track-Aufnahme besteht aus einer einzelnen Systemspur, auf der am Vortrag beteiligte Funktionen wie Layer, Split und Rhythmus aufgezeichnet werden, und fünf Solo-Spuren für Aufnahme mit dem UPPER1-Part.

• Der Speicher fasst bis zu fünf Multi-Track-Aufnahmen. Sie können auch eine Klangaufnahme und Rhythmusaufnahme als Multi-Track-Aufnahme kopieren (Seite [DE-123](#page-123-0)).

#### ■ **Aufgezeichnete Informationen**

Der Recorder zeichnet Informationen zur Bedienung der nachstehenden Funktionen auf.

- Spiel auf der Tastatur und Pedalbetätigung
- Pitchbend-Rad
- Klangfarbe
- Anschlagdynamik
- Pedal
- Sustain
- Layer
- Tastaturteilung
- Balance
- Oktavverschiebung
- Systemeffekte (Hall\*1, Chorus\*2)
- $-$  Skalenstimmung\*3
- Arpeggiator
- Harmonieautomatik\*3
- $=$  Tempo\*3
- Rhythmus\*4
- Registrierung\*5
- Schläge der Aufnahme-Einstellung
- \*1 Aufzeichnung mit Part-Off möglich. Aufzeichnung auf Solospur nicht möglich.
- \*2 Aufzeichnung mit Part-Off nicht möglich. Aufzeichnung auf Solospur nicht möglich.
- \*3 Aufzeichnung auf Solospur nicht möglich.
- \*4 Mit Part-Off-Funktion nicht verwendbar. Aufzeichnung auf Solospur nicht möglich.
- \*5 Mit Part-Off-Funktion nicht verwendbar.

### **HINWEIS**

• Die Bedienung für Part UPPER2 und Part LOWER wird auf der Solospur einer Multi-Track-Aufnahme nicht aufgezeichnet.

#### **DE-116**

### **Easy Recording einer Keyboard-Performance**

Verwenden Sie das nachstehende Vorgehen zum Aufnehmen einer Performance mit Nutzung von Klang- und Rhythmusfunktionen.

- **1. Drücken Sie** TONE **oder** RHYTHM**.**
- **2. Wählen Sie mit dem Rad eine Klangfarbe oder einen Rhythmus.**

#### **3. Drücken Sie** RECORD**.**

Dies zeigt "(REC)" an und schaltet auf Aufnahmebereitschaft.

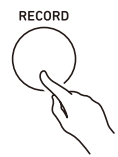

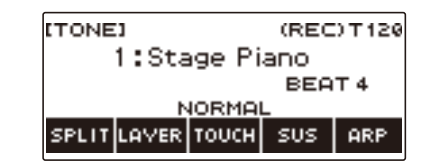

- Bei Klangaufnahme wird als Anfangsvorgabe für die Schlageinstellung die Schlageinstellung des Metronoms verwendet.
- Bei Rhythmusaufnahme wird als Anfangsvorgabe für die Taktbezeichnung die Taktbezeichnung des Rhythmus verwendet.
- Näheres zum Ändern der für eine Aufnahme verwendeten Schlageinstellung finden Sie unter "[Ändern der Schläge pro Takt für Aufnahme"](#page-119-0) (Seite [DE-119](#page-119-0)).

#### **4. Spielen Sie etwas auf der Tastatur.**

Dies zeigt "REC" zusammen mit den aktuellen Takt- und Schlagnummern an, was bezeichnet, dass die Aufnahme läuft.

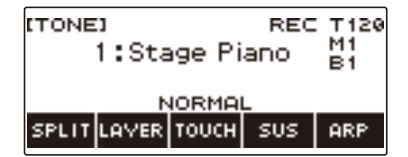

### **5. Zum Beenden des Aufnahmevorgangs drücken Sie bitte** RECORD**.**

Wenn die Aufnahme beendet ist, erscheint die Songanzeige, in der die gespeicherte Songaufnahme angezeigt ist.

• Im Falle einer Klangaufnahme wird eine Klangaufnahme und im Falle einer Rhythmusaufnahme eine Rhythmusaufnahme angezeigt.

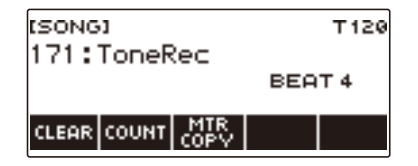

**6.** Zum Wiedergeben der erfolgten Aufnahme drücken Sie bitte  $\blacktriangleright$ / $\blacksquare$ . Mit jedem Drücken von  $\blacktriangleright$ / $\blacksquare$  startet bzw. stoppt die Wiedergabe.

#### **DE-117**

### HINWEIS

- Die maximale Größe einer einzelnen Songaufnahme beträgt circa 40.000 Noten oder 999 Takte. Im Display erscheint "(REC)", wenn der restliche freie Speicherplatz nur noch für höchstens 100 Noten oder 32 Takte reicht. "(REC)" verschwindet aus dem Display und die Aufnahme stoppt automatisch, sobald der Speicher voll ist.
- Zum Beenden der Aufnahmebereitschaft oder Abbrechen einer laufenden Aufnahme drücken Sie bitte HOME. Durch Abbrechen einer laufenden Aufnahme werden alle bei der Aufnahme gespeicherten Daten gelöscht. Wenn Sie einem unbeabsichtigten Beenden der Aufnahmebereitschaft oder Starten einer Aufnahme durch versehentliche Betätigung von HOME vorbeugen wollen, können Sie dazu per Startanzeige-Anpassung die Panikfunktion (Seite [DE-139\)](#page-139-0) deaktivieren.
- Wenn Sie RECORD drücken, erscheint die Startanzeige mit dem per Startanzeige-Anpassung gewählten Grunddisplay. Wenn Sie die Startanzeige während einer Aufnahme verwenden möchten, deaktivieren Sie per Startanzeige-Anpassung die Panikfunktion (Seite [DE-139\)](#page-139-0).
- Klangaufnahme, Rhythmusaufnahme und Part-Off-Aufnahme sind nicht in einem einzigen Aufnahmevorgang kombinierbar.

#### <span id="page-119-0"></span>**Ändern der Schläge pro Takt für Aufnahme**

- **1. Drücken Sie** TONE **oder** RHYTHM**.**
- **2. Wählen Sie mit dem Rad eine Klangfarbe oder einen Rhythmus.**
- **3. Drücken Sie** RECORD**.**

Dies zeigt "(REC)" an und schaltet auf Aufnahmebereitschaft.

#### **4. Halten Sie** RECORD **gedrückt.**

Dies zeigt eine Aufnahme-Einstellanzeige an.

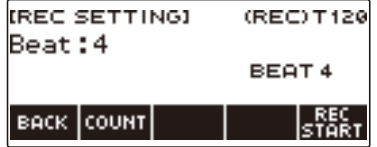

**5. Ändern Sie mit dem Rad den Wert für die Schläge.**

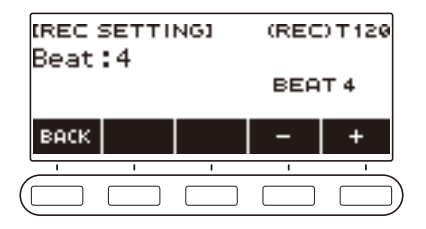

- Sie können die Schläge auf "Aus" setzen oder einen Wert von 1 bis 16 eingeben.
- Nachdem Sie einmal einen Wert mit dem Rad gewählt haben, können Sie diesen mit und + weiter ändern.
- Zum Zurückkehren zur vorherigen Anzeige drücken Sie bitte BACK.

### **6. Zum Beenden des Einstellvorgangs drücken Sie bitte BACK.**

#### **Wiedergeben einer Zählung bei Aufnahme**

- **1. Drücken Sie** TONE **oder** RHYTHM**.**
- **2. Wählen Sie mit dem Rad eine Klangfarbe oder einen Rhythmus.**
- **3. Drücken Sie** RECORD**.**

Dies zeigt "(REC)" an und schaltet auf Aufnahmebereitschaft.

- **4. Halten Sie** RECORD **gedrückt.** Dies zeigt eine Aufnahme-Einstellanzeige an.
- **5. Drücken Sie COUNT und wählen Sie dann eine Zähloperation.**

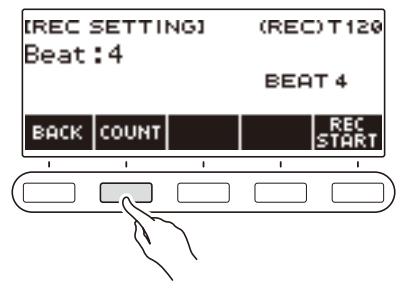

Mit jedem Drücken von COUNT wechselt die Einstellung.

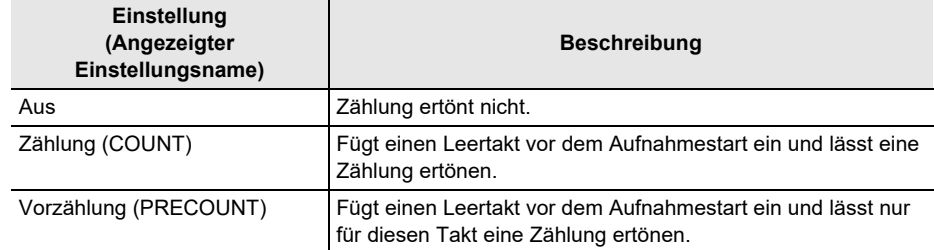

**6. Zum Beenden des Einstellvorgangs drücken Sie bitte BACK.**

#### **Aufnehmen mit Part-Off-Wiedergabe eines Songs**

**1. Drücken Sie** SONG**.**

Dies zeigt die Songanzeige an.

**2. Wählen Sie mit dem Rad einen der vorinstallierten Songs, einen Anwendersong oder einen USB-Flash-Drive-Song.**

#### **3. Drücken Sie** RECORD**.**

- Bei Part-Off-Einstellung "normal" wechselt diese auf RIGHT OFF.
- Bei Zählungseinstellung "aus" wechselt diese auf PRECOUNT.

#### **4. Wählen Sie mit PART und COUNT die gewünschten Einstellungen.**

• Wenn Sie eine Part-Off-Aufnahme erstellen, ist "Aus" als Zählungseinstellung nicht wählbar.

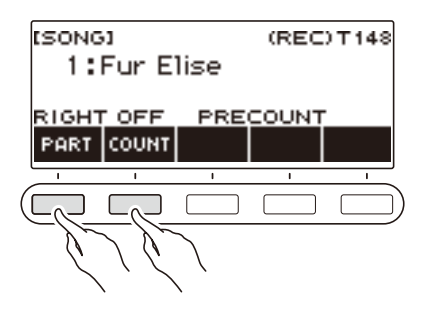

### **5.** Drücken Sie ▶/■.

**6.** Drücken Sie ▶/■ oder RECORD, um den Aufnahmemodus zu verlassen.

Wenn die Aufnahme beendet ist, erscheint die Songanzeige, in der die gespeicherte Part-Off-Aufnahme angezeigt ist.

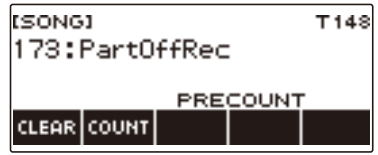

- $7$ . Drücken Sie ▶/■ zum Starten der Wiedergabe des aufgenommenen Songs.
- **8. Zum Neubespielen wiederholen Sie bitte dieses Vorgehen ab Schritt 3.**
	- Aufnahme-Einstellungen werden beibehalten, bis Sie zu einem anderen Song wechseln, so dass Sie mit denselben Einstellungen neu aufnehmen können.

### **Löschen einer Easy-Recording-Aufnahme**

### **1. Drücken Sie** SONG**.**

Dies zeigt die Songanzeige an.

**2. Wählen Sie mit dem Rad die Nummer der zu löschenden Easy Recording-Aufnahme.**

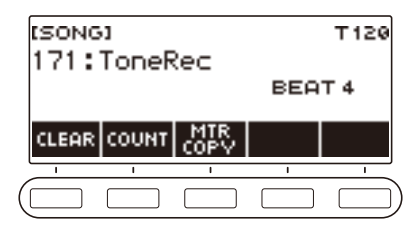

### **3. Drücken Sie CLEAR.**

Dies zeigt "Sure?" an.

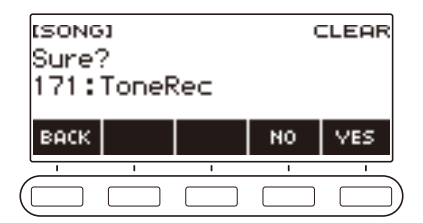

• Sie können eine Easy Recording-Aufnahme auch durch anhaltendes Drücken von MENU löschen.

### **4. Drücken Sie YES.**

Dies löscht die Easy Recording-Aufnahme.

- Zum Abbrechen drücken Sie bitte NO.
- $\overline{\mathbf{5}}$  . Wenn "Complete" im Display erscheint, drücken Sie bitte OK. Dies beendet das Easy Recording-Löschen.

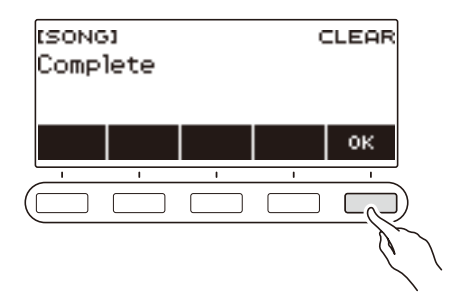

### <span id="page-123-0"></span>**Overdub-Aufnahme (Multi-Track-Aufnahme)**

**1. Drücken Sie** SONG**.**

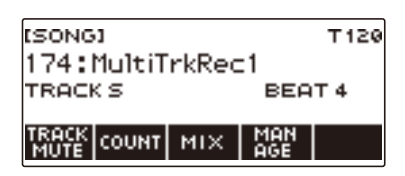

- Wenn Sie RECORD gedrückt halten, ohne dass die Recorderfunktion verwendet wird, können Sie den ersten mehrspurig aufgenommenen Song wählen.
- **2. Wählen Sie mit dem Rad die Nummer der Multi-Track-Aufnahme, die Sie overdubben möchten.**
- **3. Drücken Sie** RECORD**.**

Dies schaltet auf Aufnahmebereitschaft.

- **4. Halten Sie** RECORD **gedrückt.** Dies zeigt eine Aufnahme-Einstellanzeige an.
- **5. Drücken Sie REC TRACK.**

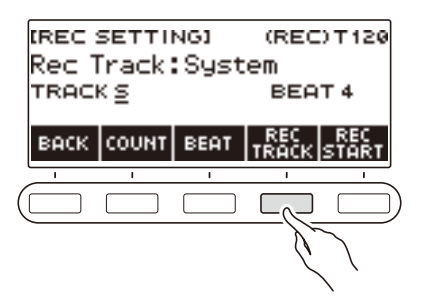

**6. Wählen Sie durch Verstellen des Rads die Zielspur der Aufnahme.**

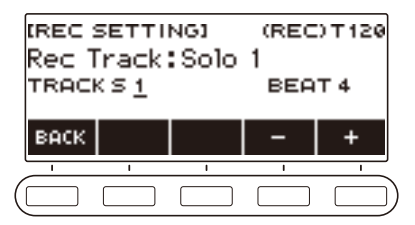

- Nachdem Sie einmal eine Aufnahme-Zielspur mit dem Rad gewählt haben, können Sie die Wahl mit – und + weiter ändern.
- Zum Zurückkehren zur vorherigen Anzeige drücken Sie bitte BACK.
- Die Taktschläge können nur geändert werden, wenn die Systemspur das Aufnahmeziel ist.

### **7. Drücken Sie REC START.**

Die Aufnahme startet ab dem ersten Takt, der ein Vorbereitungstakt ist. Die Wiedergabe der aufgenommenen Spur startet gleichzeitig. Sie können dann zur Wiedergabe mitspielen.

• Wenn Sie Ihre Performance ohne Vorbereitungstakt ab Beginn aufnehmen möchten, starten Sie die Wiedergabe ohne Drücken von REC START.

### **8. Drücken Sie** RECORD**, um den Aufnahmevorgang zu beenden.**

Durch Beenden des Aufnahmevorgangs erscheint die Songanzeige, in der die gerade gespeicherte Multi-Track-Aufnahme angezeigt ist.

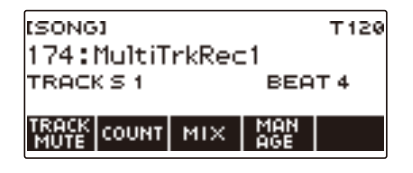

**9. Wiederholen Sie die Schritte 3 bis 8 des Vorgehens zum Overdubben Ihres Vortrags.**

### **Kopieren einer Klangaufnahme oder Rhythmusaufnahme als Multi-Track-Aufnahme**

#### **1. Drücken Sie** SONG**.**

Dies zeigt die Songanzeige an.

**2. Wählen Sie mit dem Rad die Klang- oder Rhythmusaufnahme, die Sie als Multi-Track-Aufnahme kopieren möchten.**

### **3. Drücken Sie MTR COPY.**

Dies zeigt "Sure?" an.

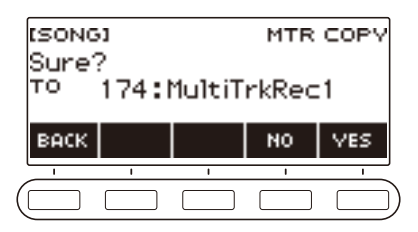

### **4. Drücken Sie YES.**

Dies kopiert die Daten in eine leere Multi-Track-Aufnahmenummer.

• Zum Abbrechen drücken Sie bitte NO.

 $5$ . Wenn "Complete" im Display erscheint, drücken Sie bitte OK. Dies beendet den Kopiervorgang.

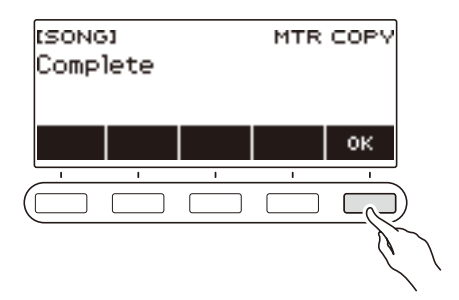

### **Stummschalten einer Spur einer Multi-Track-Aufnahme**

### **1. Drücken Sie SONG.**

Dies zeigt die Songanzeige an.

**2. Wählen Sie mit dem Rad die Multi-Track-Aufnahme mit der stummzuschaltenden Spur.**

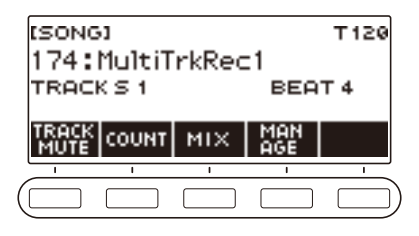

### **3. Drücken Sie TRACK MUTE.**

Dies zeigt die Einstellanzeige für Spurstummschaltung ein.

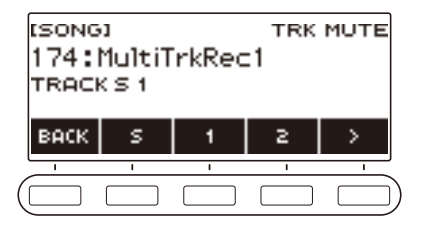

4. Wählen Sie mit < und > das 5-Tasten-Menü, das die Nummer der **stummzuschaltenden Spur enthält.**

#### **5. Drücken Sie die Taste für die Nummer der stummzuschaltenden Spur.**

Die Spur, die der gedrückten Taste zugeordnet ist, wird stummgeschaltet, angezeigt durch eine durchbrochene Linie unter ihrer Spurnummer.

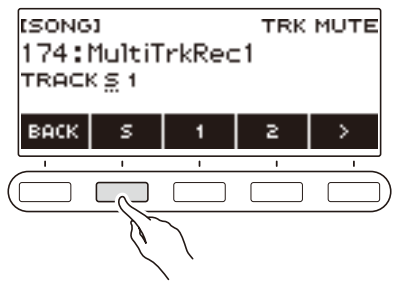

- Zum Aufheben der Stummschaltung drücken Sie bitte erneut die Taste für die Spurnummer.
- **6. Drücken Sie BACK zum Beenden des Einstellvorgangs.**

#### **DE-126**

### **Einstellen von Lautstärkepegel und Pan der einzelnen Spuren einer Multi-Track-Aufnahme (Mixing)**

"Pan" ist eine Einstellung, die die Klangverteilung eines Tonsignals steuert. 0 bezeichnet die Mitte, während ein kleinerer Wert die Position nach links und ein größerer Wert die Position nach rechts verschiebt.

### **1. Drücken Sie** SONG**.**

Dies zeigt die Songanzeige an.

**2. Wählen Sie mit dem Rad die Nummer der Multi-Track-Aufnahme, die Sie anpassen möchten.**

#### **3. Drücken Sie MIX.**

Dies zeigt die Parameterwahl-Anzeige an.

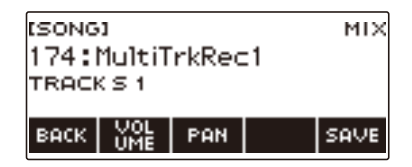

**4. Zum Einstellen des Lautstärkepegels drücken Sie bitte VOLUME. Zum Einstellen von Pan drücken Sie bitte PAN.**

Dies zeigt die Spurwahlanzeige an.

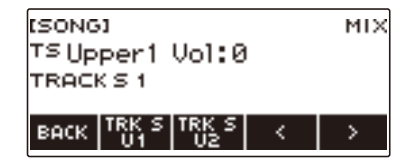

- $5$ . Wählen Sie mit < und > das 5-Tasten-Menü, das die Spur (Track) enthält, die Sie **anpassen wollen.**
	- Spur 1 umfasst die Parts UPPER1, UPPER2, LOWER und Rhythmus. Jeder der Parts ist getrennt regelbar.
	- Beim Rhythmus von Spur 1 ist Pan nicht regelbar.

#### **6. Drücken Sie die Taste für die zu regelnde Spur.**

### **7. Nehmen Sie mit dem Rad die Einstellung vor.**

• Die Originalspur (vor Regelung) bleibt erhalten, bis Sie Ihre Einstellungen in den nachstehenden Schritten 8 und 9 speichern. Wenn Sie Ihre Einstellungen wieder verwerfen und die Originalspur (vor Regelung) beibehalten möchten, drücken Sie in Schritt 9 bitte NO.

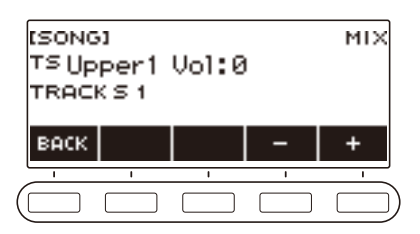

- Der Bereich für den Lautstärke- und Pan-Wert beträgt jeweils –127 bis +127. Diese Einstellungen können relativ zum aufgenommenen Wert angepasst werden. Die Bereiche der Lautstärke- und Pan-Werte nach Anpassung betragen jeweils 0 bis 127 und –64 bis +63. Außerhalb dieser Bereiche können diese Einstellungen nicht angepasst werden.
- Nachdem Sie einmal eine Einstellung mit dem Rad gewählt haben, können Sie diese mit und + weiter ändern.
- Gleichzeitiges Drücken von und + setzt die Einstellung auf ihre Anfangsvorgabe zurück.
- Zum Zurückkehren zur vorherigen Anzeige drücken Sie bitte BACK.
- Zum Regeln weiterer Spuren kehren Sie mit  $\zeta$  und  $\geq$  zur ersten Seite der Parameterwahl-Anzeige zurück und drücken dann BACK. Wiederholen Sie die Schritte dieses Vorgehens ab Schritt 5.

### **8. Drücken Sie SAVE zum Speichern Ihrer Einstellungen.**

Dies zeigt "Sure?" an.

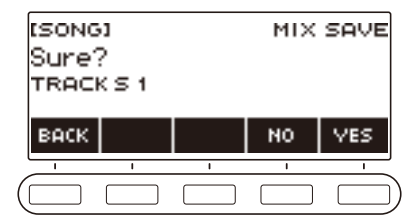

### **9. Drücken Sie YES.**

Dies speichert Ihre Einstellungen.

• Zum Abbrechen drücken Sie bitte NO.

# $10$ . Wenn "Complete" im Display erscheint, drücken Sie bitte OK.

Dies zeigt die Parameterwahl-Anzeige an.

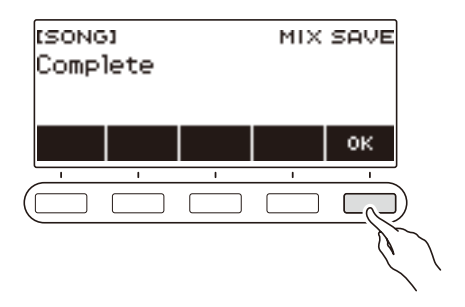

### **Kopieren einer Multi-Track-Aufnahme**

**1. Drücken Sie** SONG**.**

Dies zeigt die Songanzeige an.

**2. Wählen Sie mit dem Rad die Nummer der Multi-Track-Aufnahme, die Sie kopieren möchten.**

### **3. Drücken Sie MANAGE.**

Dies zeigt die Anzeige für die Verwaltung von Multi-Track-Aufnahmen an.

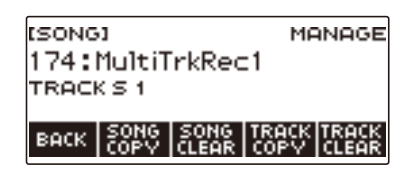

#### **4. Drücken Sie SONG COPY.**

Dies zeigt die Wählanzeige für das Multi-Track-Kopierziel an.

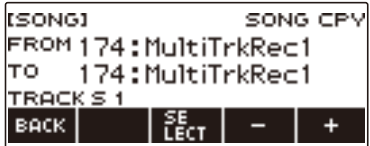

**5. Wählen Sie mit dem Rad oder – und + das Kopierziel.**

#### **6. Drücken Sie SELECT.**

Dies zeigt "Sure?" an.

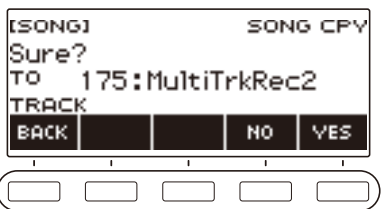

### **7. Drücken Sie YES.**

Dies kopiert die Multi-Track-Aufnahme.

• Zum Abbrechen drücken Sie bitte NO.

 $\overline{\mathcal{L}}$ 

# **8. Wenn "Complete" im Display erscheint, drücken Sie bitte OK.**

Dies schließt den Multi-Track-Kopiervorgang ab.

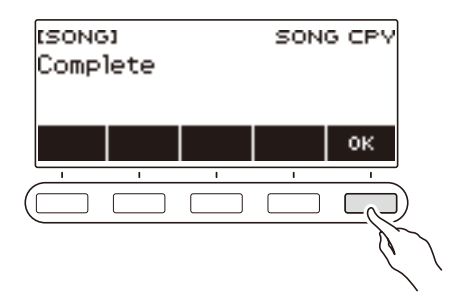

### **Löschen von einer oder mehreren Multi-Track-Aufnahmen im Speicher**

#### **1. Drücken Sie** SONG**.**

Dies zeigt die Songanzeige an.

**2. Wählen Sie mit dem Rad die zu löschende Multi-Track-Aufnahme.**

#### **3. Drücken Sie MANAGE.**

Dies zeigt die Anzeige für die Verwaltung von Multi-Track-Aufnahmen an.

### **4. Drücken Sie SONG CLEAR.**

Dies zeigt "Sure?" an.

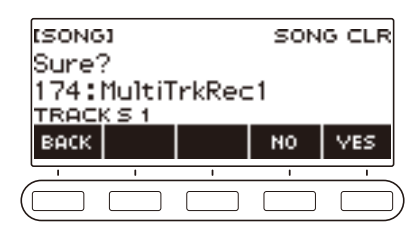

### **5. Drücken Sie YES.**

Dies löscht die Multi-Track-Aufnahme.

- Zum Abbrechen drücken Sie bitte NO.
- **6. Wenn "Complete" im Display erscheint, drücken Sie bitte OK.**

Dies schließt den Multi-Track-Löschvorgang ab.

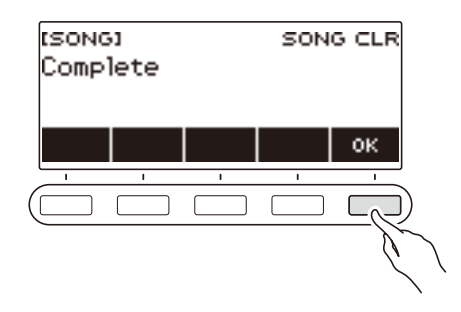

### **HINWEIS**

• Anstelle der Schritte 3 und 4 können Sie auch MENU gedrückt halten, um die Multi-Track-Aufnahme zu löschen.

### **Kopieren der Solo-Spur einer Multi-Track-Aufnahme**

**1. Drücken Sie** SONG**.**

Dies zeigt die Songanzeige an.

**2. Wählen Sie mit dem Rad die Multi-Track-Aufnahme, deren Solo-Spur Sie kopieren möchten.**

### **3. Drücken Sie MANAGE.**

Dies zeigt die Anzeige für die Verwaltung von Multi-Track-Aufnahmen an.

#### **4. Drücken Sie TRACK COPY.**

Dies zeigt die Wählanzeige für die Solo-Spur-Kopierquelle an.

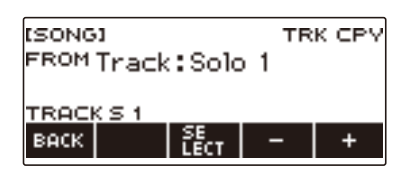

**5. Wählen Sie mit dem Rad oder – und + die Kopierquelle.**

#### **6. Drücken Sie SELECT.**

Dies zeigt die Wählanzeige für das Solo-Spur-Kopierziel an.

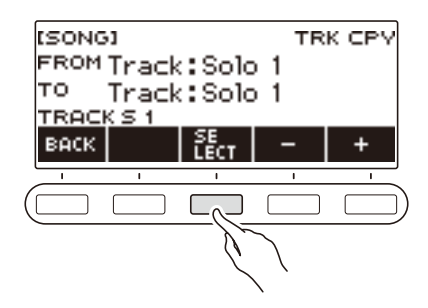

**7. Wählen Sie mit dem Rad oder – und + das Kopierziel.**

 $\overline{\phantom{a}}$ 

#### **8. Drücken Sie SELECT.**

Dies zeigt "Sure?" an.

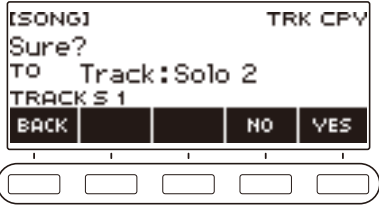

### **9. Drücken Sie YES.**

Dies kopiert die Solo-Spur.

• Zum Abbrechen drücken Sie bitte NO.

# $10$ . Wenn "Complete" im Display erscheint, drücken Sie bitte OK.

Dies beendet den Solo-Spur-Kopiervorgang.

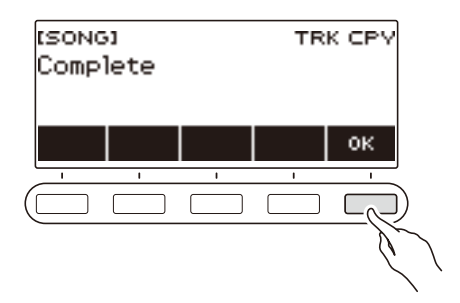

### **Löschen einer Spur einer Multi-Track-Aufnahme**

**1. Drücken Sie SONG.**

Dies zeigt die Songanzeige an.

**2. Wählen Sie mit dem Rad die Multi-Track-Aufnahme, aus der Sie eine Spur löschen möchten.**

### **3. Drücken Sie MANAGE.**

Dies zeigt die Anzeige für die Verwaltung von Multi-Track-Aufnahmen an.

#### **4. Drücken Sie TRACK CLEAR.**

Dies zeigt die Wählanzeige für Spurlöschen an.

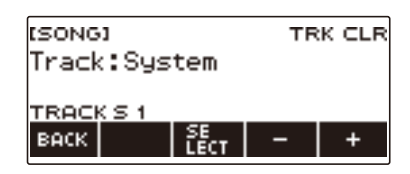

**5. Wählen Sie mit dem Rad oder – und + eine Spur.**

#### **6. Drücken Sie SELECT.**

Dies zeigt "Sure?" an.

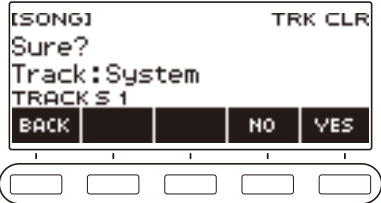

### **7. Drücken Sie YES.**

Dies löscht die Spur.

• Zum Abbrechen drücken Sie bitte NO.

# **8. Wenn "Complete" im Display erscheint, drücken Sie bitte OK.**

Dies beendet den Spurlöschvorgang.

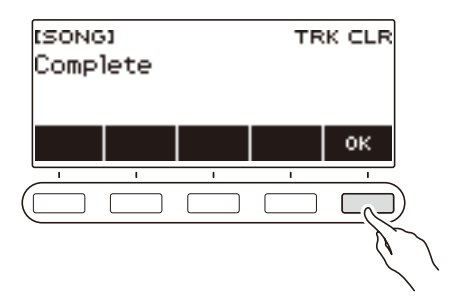

# **Anpassen der Startanzeige (Startanzeige-Anpassung)**

Sie können zur Anpassung an Ihre Präferenzen das Grunddisplay der Startanzeige und/oder die Belegung der 5 Tasten ändern. Sie können auch eine dahingehende Einstellung vornehmen, dass verschiedene Wiedergabefunktionen nicht stoppen, wenn HOME gedrückt wird.

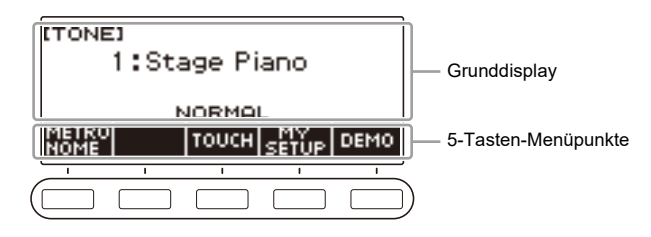

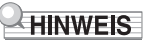

• Speichern der vorgenommenen Anpassungen in MY SETUP verhindert, dass diese mit dem Ausschalten des Digital-Keyboards wieder gelöscht werden. Sie können das Digital-Keyboard so konfigurieren, dass bei jedem Einschalten MY SETUP-Einstellungen abgerufen werden (Seite [DE-72\)](#page-72-0).

## **Ändern des Grunddisplays**

### **1. Drücken Sie** MENU**.**

Dies zeigt die Menüanzeige an.

#### **2.** Wählen Sie mit < und > das 5-Tasten-Menü, das HOME CSTM enthält.

#### **3. Drücken Sie HOME CSTM.**

Dies zeigt die Anpassanzeige für die Startanzeige an, die Grunddisplay-Einstellpunkte enthält.

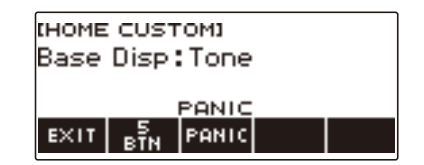

#### **4. Ändern Sie mit dem Rad das Grunddisplay.**

Die nachstehende Tabelle zeigt die wählbaren Anzeigen.

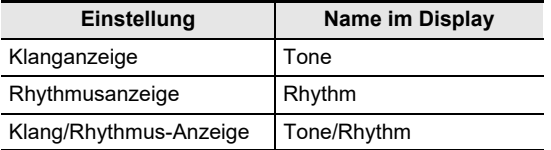

- Nachdem Sie einmal eine Einstellung mit dem Rad gewählt haben, können Sie diese mit und + weiter ändern.
- Zum Zurückkehren zur vorherigen Anzeige drücken Sie bitte BACK.

### **5. Zum Beenden des Einstellvorgangs drücken Sie bitte EXIT.**

#### **DE-137**

## **Getrenntes Ändern der Funktionen der 5 Tasten**

**1. Drücken Sie** MENU**.**

Dies zeigt die Menüanzeige an.

### **2. Wählen Sie mit** U **und** I **das 5-Tasten-Menü, das HOME CSTM enthält.**

### **3. Drücken Sie HOME CSTM.**

Dies zeigt die Anpassanzeige für die Startanzeige an, die Grunddisplay-Einstellpunkte enthält.

#### **4. Drücken Sie 5 BTN (5 Tasten).**

Dies zeigt die Einstellanzeige für die 5 Tasten (5 BTN) an.

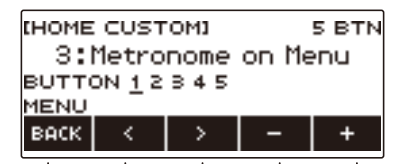

**5.** Wählen Sie mit < und > die Taste, deren Funktion Sie ändern möchten.

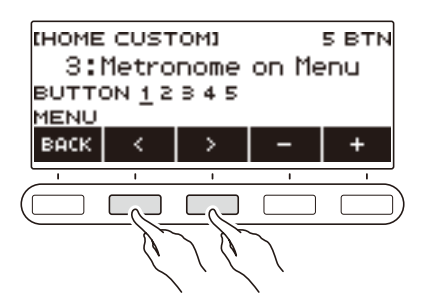

#### **6. Ändern Sie mit dem Rad oder – und + die Funktion.** Näheres zu den Funktionen, mit denen die 5 Tasten belegt werden können, finden Sie unter "[5-](#page-205-0) [Tasten-Funktionsliste für Startanzeige-Anpassung"](#page-205-0) (Seite [DE-205\)](#page-205-0).

### **7. Drücken Sie BACK zum Beenden des Einstellvorgangs.**

#### **HINWEIS**

• Bei bestimmten Funktionen erscheinen die aktuellen Einstellungen ihrer Parameter über den entsprechenden 5 Tasten. In bestimmten Fällen ist der aktuelle Einstellungsname aus Platzgründen verkürzt.

### <span id="page-139-0"></span>**Vermeiden von Wiedergabestopps beim Drücken von HOME (PANIC-Funktion)**

Drücken von HOME stoppt normalerweise alle Formen der Wiedergabe. Dies ist die "PANIC-Funktion". Damit können Sie die Wiedergabe spontan abbrechen, auch wenn Sie nicht wissen, wie eine bestimmte Form der Wiedergabe gestoppt wird.

Wenn Sie möchten, können Sie die PANIC-Funktion auch deaktivieren.

#### **1. Drücken Sie** MENU**.**

Dies zeigt die Menüanzeige an.

### **2.** Wählen Sie mit < und > das 5-Tasten-Menü, das HOME CSTM enthält.

#### **3. Drücken Sie HOME CSTM.**

Dies zeigt die Anpassanzeige für die Startanzeige an, die Punkte des Grunddisplays enthält.

#### **4. Drücken Sie PANIC.**

Damit verschwindet "PANIC" aus dem Display, was anzeigt, dass die PANIC-Funktion deaktiviert ist.

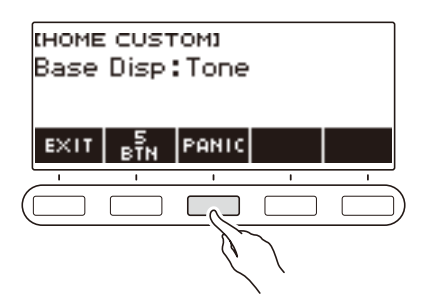

#### **5. Zum Aktivieren der PANIC-Funktion drücken Sie erneut PANIC.**

### **HINWEIS**

• Die Wiedergabe kann stoppen, auch wenn die PANIC-Funktion deaktiviert ist.

# **Konfigurieren von Einstellungen**

## **Einstellvorgänge**

Gehen Sie zum Vornehmen von Einstellungen wie unten beschrieben vor.

#### **1. Drücken Sie** MENU**.**

Dies zeigt die Menüanzeige an.

**2. Wählen Sie mit < und > das 5-Tasten-Menü, das SETTING enthält.** 

### **3. Drücken Sie SETTING.**

Dies zeigt die Einstellanzeige an.

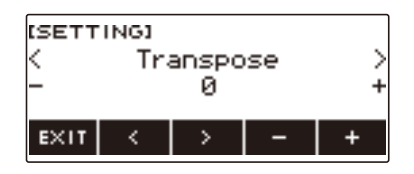

- **4.** Wählen Sie mit den Tasten < und > einen Einstellpunkt.
- **5. Ändern Sie mit dem Rad oder und + die Einstellung.**
- **6. Zum Beenden des Einstellvorgangs drücken Sie bitte EXIT.**

# **Liste der Einstellpunkte**

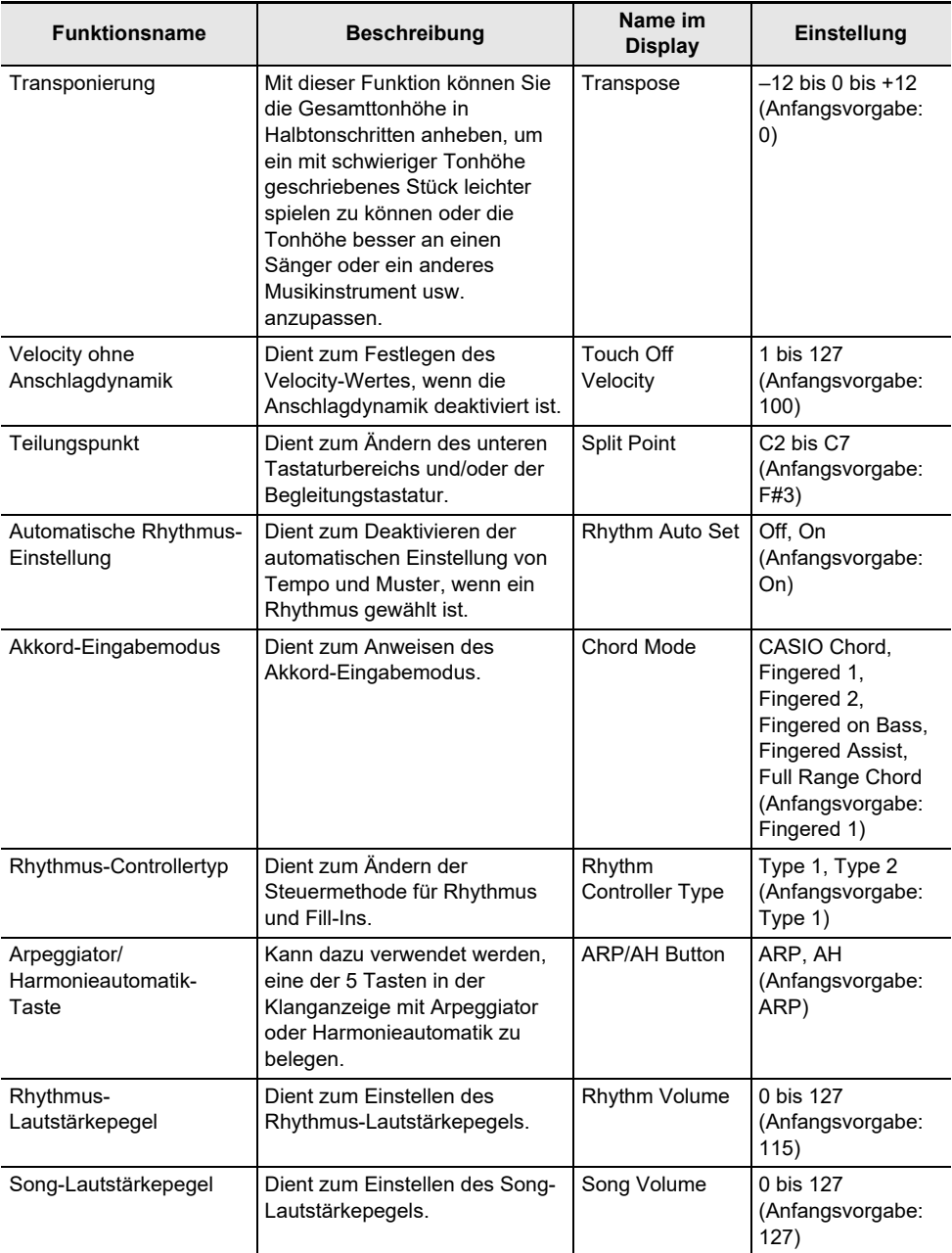

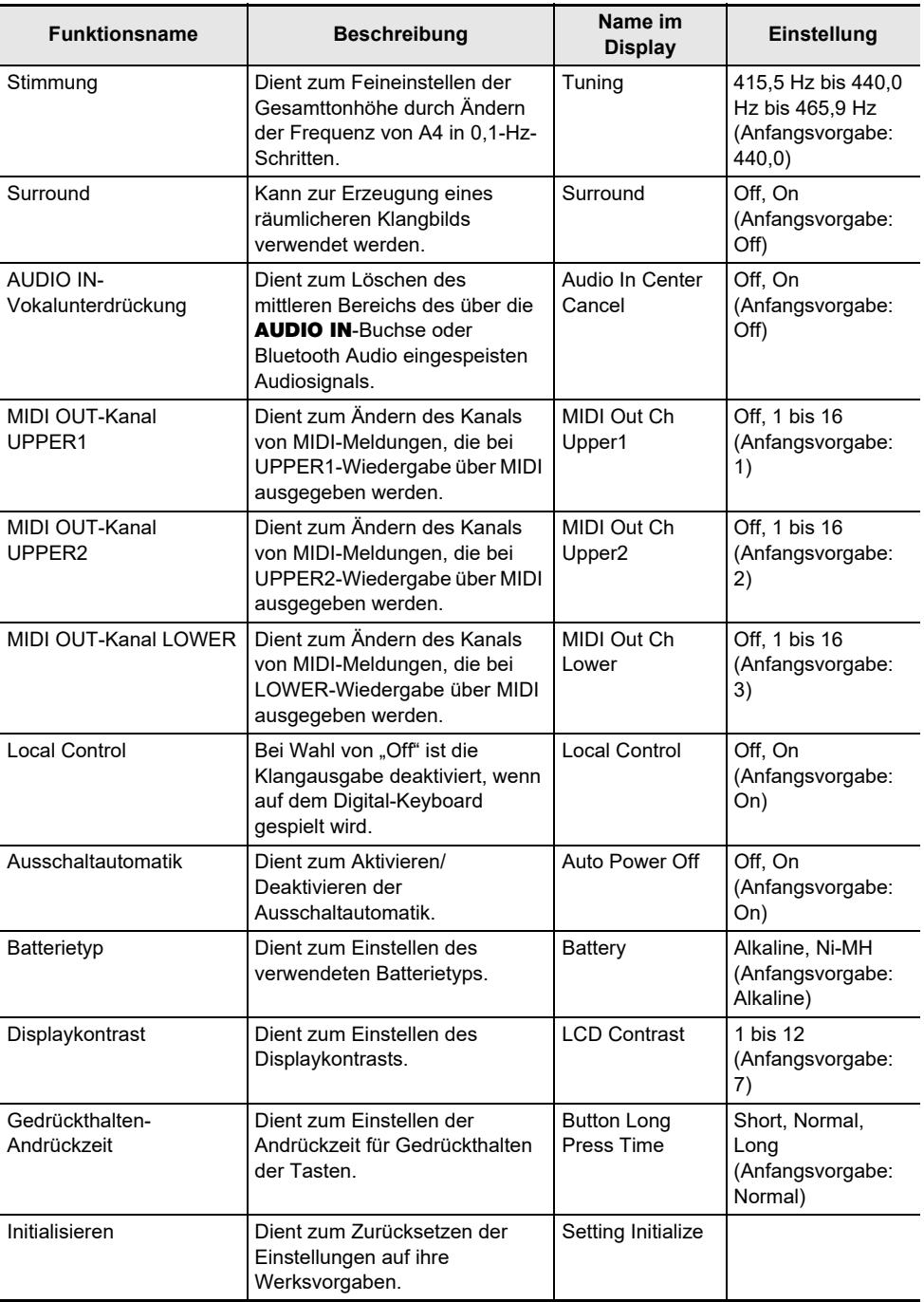

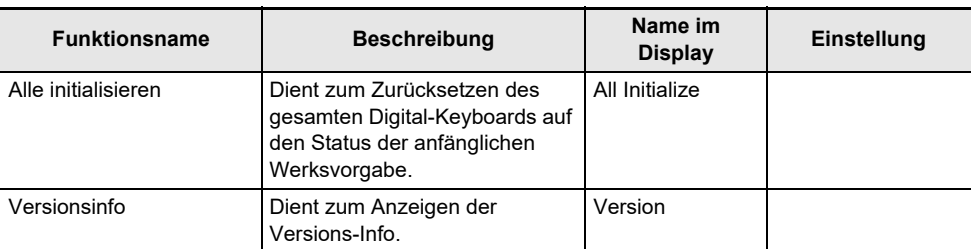

## (V) WICHTIG!

- **• Die folgenden Einstellungen werden beibehalten, auch wenn der Strom ausgeschaltet wird.**
	- **– MIDI OUT-Kanal (Upper1, Upper2, Lower)**
	- **– Bluetooth**
	- **– MY SETUP-Abruf beim Einschalten**
	- **– Ausschaltautomatik**
	- **– Batterietyp**
	- **– Displaykontrast**
	- **– Gedrückthalten-Andrückzeit**

#### **Zurücksetzen der Einstellungen auf die anfänglichen Werksvorgaben**

### **1. Drücken Sie** MENU**.**

Dies zeigt die Menüanzeige an.

### **2. Wählen Sie mit** U **und** I **das 5-Tasten-Menü, das SETTING enthält.**

### **3. Drücken Sie SETTING.**

Dies zeigt die Einstellanzeige an.

### **4.** Wählen Sie mit  $\lt$  und  $\gt$  "All Initialize".

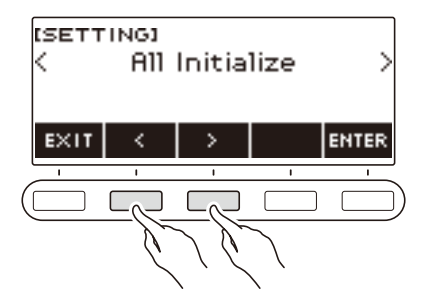
## **5. Drücken Sie ENTER.**

Dies zeigt "Sure?" an.

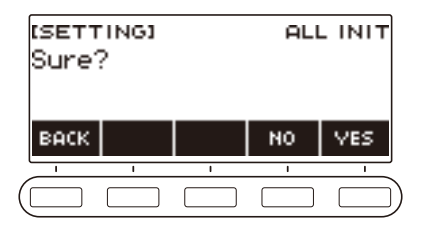

## **6. Drücken Sie YES.**

Wenn die Initialisierung beendet ist, erscheint für einige Sekunden die Meldung "Complete", wonach das Digital-Keyboard neu startet.

• Zum Abbrechen drücken Sie bitte NO.

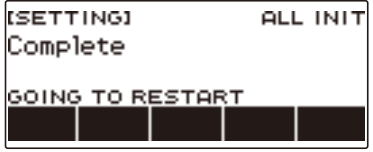

# **Verwenden eines USB-Flash-Drives**

Das Digital-Keyboard unterstützt die Verwendung eines handelsüblichen USB-Flash-Drives zum Ausführen der nachstehenden Vorgänge.

- Formatieren von USB-Flash-Drives.
- Speichern von MY SETUP, einem aufgenommenen Song und anderen Daten des Digital-Keyboards auf einen USB-Flash-Drive.
- Importieren von MY SETUP, einem aufgenommenen Song und anderen Daten von einem USB-Flash-Drive in den Digital-Keyboard-Speicher.
- Verwenden des Digital-Keyboards zum Abspielen von herkömmlichen Songdaten (MIDI-Dateien), die mit einem Computer auf einen USB-Flash-Drive kopiert wurden.
	- Näheres zum Kopieren von Songdaten auf einen USB-Flash-Drive siehe "[Speichern von Digital-](#page-151-0)[Keyboard-Daten auf einem USB-Flash-Drive](#page-151-0)" (Seite [DE-151](#page-151-0)).
	- Näheres zum Abspielen von Songdaten finden Sie unter ["Wählen eines Songs auf einem USB-](#page-81-0)[Flash-Drive](#page-81-0)" (Seite [DE-81\)](#page-81-0).

## **Vorsichtsmaßregeln zu USB-Flash-Drive und** USB TO DEVICE**-Port**

## (V) WICHTIG!

- **• Beachten Sie unbedingt die Hinweise und Vorsichtsmaßregeln in der Begleitdokumentation des USB-Flash-Drives.**
- **• Vermeiden Sie die Verwendung eines USB-Flash-Drives in den nachstehend genannten Fällen. Bei Vorliegen solcher Bedingungen können die Daten auf einem USB-Flash-Drive beschädigt werden.**
	- **– Bereiche mit hohen Temperaturen, hoher Feuchtigkeit oder korrosiven Gasen**
	- **– Bereiche mit starker elektrostatischer Ladung oder digitalem Rauschen**
- **• Entfernen Sie den USB-Flash-Drive nicht, solange dieser noch mit Daten beschrieben wird oder Daten von ihm geladen werden. Anderenfalls können die Daten auf dem USB-Flash-Drive und der** USB TO DEVICE**-Port beschädigt werden.**
- **• Stecken Sie auf keinen Fall etwas anderes als ein von CASIO hierfür angegebenes Gerät oder einen USB-Flash-Drive in den** USB TO DEVICE**-Port. Dies könnte eine Beschädigung zur Folge haben.**
- **• Ein USB-Flash-Drive kann bei sehr langer Benutzung warm werden. Dies ist normal und kein Hinweis auf ein Funktionsproblem.**
- **• Wenn sich eine elektrostatische Ladung von Ihren Fingern oder dem USB-Flash-Drive in den**  USB TO DEVICE**-Port entlädt, kann dies eine Störung beim Digital-Keyboard verursachen. Schalten Sie in solchen Fällen das Keyboard aus und anschließend wieder ein.**

#### **Urheberrechte**

Ihnen ist gestattet, Aufnahmen für den Privatgebrauch zu verwenden. Ein vom Urheberrechtsinhaber nicht genehmigtes Vervielfältigen einer Audio- oder Musikformatdatei ist nach dem Urheberrecht und internationalen Abkommen streng verboten. Weiterhin ist es nach dem Urheberrecht und internationalen Abkommen streng verboten, solche Dateien im Internet Dritten verfügbar zu machen, unabhängig davon, ob dies entgeltlich oder unentgeltlich erfolgt. CASIO COMPUTER CO., LTD. übernimmt keine Haftung für eine etwaige nach dem Urheberrecht unrechtmäßige Benutzung dieses Digital-Keyboards.

## **Anschließen und Entfernen eines USB-Flash-Drives vom Digital-Keyboard**

### **Unterstützte USB-Flash-Drives**

Dieses Digital-Keyboard unterstützt auf FAT (FAT32 oder exFAT) formatierte USB-Flash-Drives. Wenn ein USB-Flash-Drive für ein anderes Dateisystem formatiert ist, formatieren Sie ihn bitte mit der Windows Formatierfunktion auf einem Computer auf FAT (FAT32 oder exFAT) um. Verwenden Sie nicht die Schnellformatierung.

## (V) WICHTIG!

- **• Stecken Sie auf keinen Fall etwas anderes als ein von CASIO dafür genanntes Gerät oder einen USB-Flash-Drive in den** USB TO DEVICE**-Port.**
- **• Wenn Sie einen USB-Flash-Drive-Vorgang ausführen oder beim Einschalten des Digital-Keyboards ein USB-Flash-Drive eingesteckt ist, muss das Digital-Keyboard zuerst einen "Mounting"-Prozess abwickeln, um den Datenaustausch mit dem USB-Flash-Drive vorzubereiten. Solange ein Mounting-Prozess läuft, ist der Betrieb des Digital-Keyboards vorübergehend deaktiviert.**
	- **Während eines laufenden Mounting-Prozesses wird im Display "MOUNTING" angezeigt.**
	- **– Versuchen Sie nicht, das Digital-Keyboard während eines laufenden Mounting-Prozesses zu bedienen.**
	- **– Es kann 10 oder 20 Sekunden oder auch länger dauern, bis der Mounting-Prozess für einen USB-Flash-Drive beendet ist.**
	- **– Der Mounting-Prozess für einen USB-Flash-Drive muss jedes Mal ausgeführt werden, wenn dieser an das Digital-Keyboard angeschlossen wird.**
- **• Im Falle eines USB-Flash-Drives mit Format exFAT kann die Zahl der importierbaren Dateien begrenzt sein, wenn lange Dateinamen verwendet werden.**

#### **HINWEIS**

• Durch das Mounten des USB-Flash-Drives im Digital-Keyboard wird im Laufwerk-Stammverzeichnis ein Ordner mit dem Namen "MUSICDAT" erzeugt (falls dort nicht bereits ein MUSICDAT-Ordner existiert). Verwenden Sie diesen Ordner beim Austauschen von Daten zwischen dem Digital-Keyboard und USB-Flash-Drive.

### **Mounten eines USB-Flash-Drives auf dem Digital-Keyboard**

- **1. Stecken Sie den USB-Flash-Drive wie unten in der Illustration gezeigt in den** USB TO DEVICE**-Flash-Drive-Port des Digital-Keyboards.**
	- Schieben Sie den USB-Flash-Drive vorsichtig bis zum Anschlag hinein. Wenden Sie beim Einstecken des USB-Flash-Drives keine übermäßige Kraft auf.

## USB TO DEVICE-Port

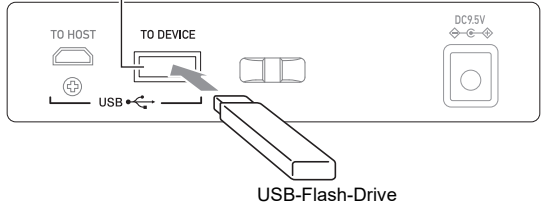

### **Entfernen eines USB-Flash-Drives vom Digital-Keyboard**

**1. Vergewissern Sie sich, dass kein Datenaustauschvorgang läuft, und ziehen Sie den USB-Flash-Drive dann geradlinig heraus.**

## **Formatieren eines USB-Flash-Drives**

## (V) WICHTIG!

- **• Ein USB-Flash-Drive muss auf dem Digital-Keyboard formatiert werden, um ihn erstmals benutzen zu können.**
- **• Formatieren eines USB-Flash-Drives löscht alle aktuell auf diesem gespeicherten Daten. Vergewissern Sie sich vor dem Formatieren eines USB-Flash-Drives, dass auf diesem keine wichtigen Daten gespeichert sind.**
- **• Die von diesem Digital-Keyboard vorgenommene Formatierung ist eine "Schnellformatierung". Wenn Sie alle Daten auf einem USB-Flash-Drive vollständig löschen möchten, formatieren Sie ihn bitte auf einem Computer oder anderen geeigneten Gerät.**

### **Formatieren des USB-Flash-Drives**

**1. Stecken Sie den zu formatierenden USB-Flash-Drive in den** USB TO DEVICE**-Port des Digital-Keyboards.**

### **2. Drücken Sie** MENU**.**

Dies zeigt die Menüanzeige an.

**3. Wählen Sie mit** U **und** I **das 5-Tasten-Menü, das MEDIA enthält.**

### **4. Drücken Sie MEDIA.**

Dies zeigt die Medienanzeige an.

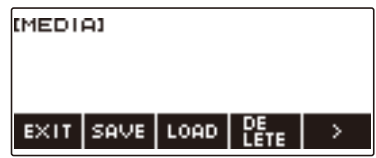

• Diese Anzeige erscheint nicht, solange der Mounting-Prozess nicht beendet ist.

## **5. Wählen Sie mit** U **und** I **das 5-Tasten-Menü, das FORMAT enthält.**

### **6. Drücken Sie FORMAT.**

Dies zeigt "Sure?" an.

## **7. Drücken Sie YES.**

Dies formatiert den USB-Flash-Drive.

• Zum Abbrechen drücken Sie bitte NO.

## **8. Wenn "Complete" im Display erscheint, drücken Sie bitte OK.**

Dies beendet den Formatiervorgang.

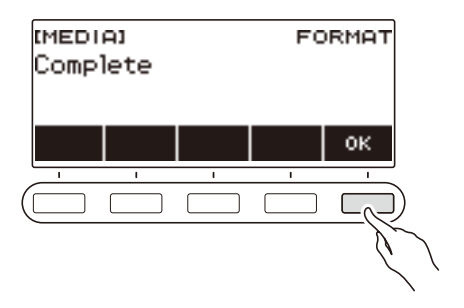

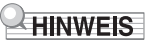

• Formatieren eines USB-Flash-Drives auf dem Digital-Keyboard erzeugt automatisch einen Ordner mit dem Namen MUSICDAT in seinem Stammverzeichnis. Verwenden Sie diesen Ordner beim Austauschen von Daten zwischen dem Digital-Keyboard und USB-Flash-Drive.

## **USB-Flash-Drive-Bedienung**

Dieser Abschnitt enthält Informationen über die nachstehenden Vorgänge.

- Speichern von Digital-Keyboard-Daten auf einen USB-Flash-Drive
- Importieren von Daten (Dateien) von einem USB-Flash-Drive in den Speicher des Digital-Keyboards
- Löschen von in das Digital-Keyboard importierbaren Daten (Dateien) auf einem USB-Flash-Drive
- Umbenennen von in das Digital-Keyboard importierbaren Daten (Dateien) auf einem USB-Flash-Drive

#### ■ **Datentypen**

Die nachstehende Tabelle zeigt die vom Digital-Keyboard unterstützten Datentypen. Im LCD des Digital-Keyboards wird der in Spalte "Angezeigter Typname" gezeigte Text für den Datentyp angezeigt.

#### **• Digital-Keyboard → USB-Flash-Drive**

Sie können die in der nachstehenden Tabelle gezeigten Daten auf einen USB-Flash-Drive speichern.

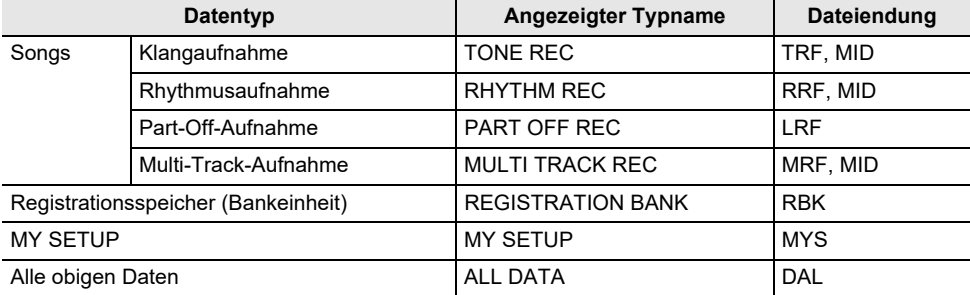

#### **• USB-Flash-Drive → Digital-Keyboard**

Sie können die in der nachstehenden Tabelle gezeigten Daten von einem USB-Flash-Drive in den Speicher des Digital-Keyboards importieren sowie umbenennen und löschen.

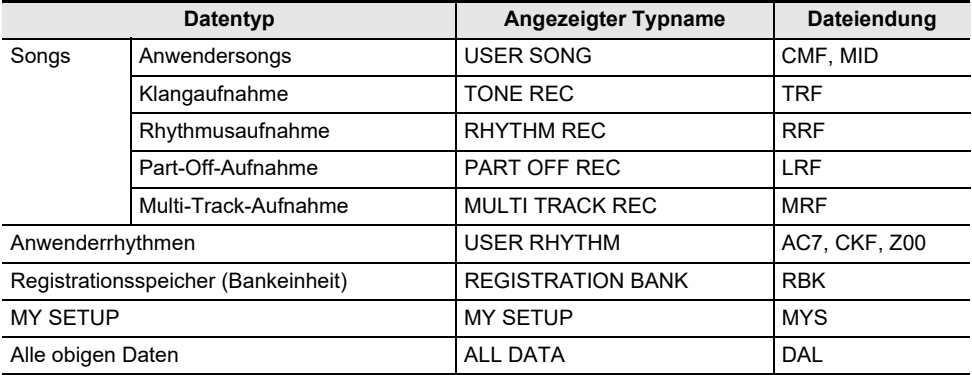

## $\mathbb{Q}$  wichtig!

**• Auch wenn eine Datei eine Dateiendung aus der obigen Tabelle besitzt, kann sie eventuell nicht in den Speicher des Digital-Keyboards importiert werden, wenn Sie z.B. auf einem nicht kompatiblen Gerät erstellt wurde.**

### <span id="page-151-0"></span>**Speichern von Digital-Keyboard-Daten auf einem USB-Flash-Drive**

**1. Stecken Sie den USB-Flash-Drive in den** USB TO DEVICE**-Port des Digital-Keyboards.**

### **2. Drücken Sie** MENU**.**

Dies zeigt die Menüanzeige an.

**3. Wählen Sie mit** U **und** I **das 5-Tasten-Menü, das MEDIA enthält.**

### **4. Drücken Sie MEDIA.**

Dies zeigt die Medienanzeige an.

**5. Drücken Sie SAVE.**

### **6. Drücken Sie die Taste für den zu speichernden Datentyp.**

- Falls Sie ALL DATA als Datentyp gewählt haben, sind die Schritte 7 und 8 nicht erforderlich. Gehen Sie weiter zu Schritt 9.
- Falls Sie die SONG-Taste gedrückt haben, drücken Sie die Taste für den Typ der zu speichernden Songdaten. Falls Sie die TONE-Taste oder RHYTHM-Taste für den Datentyp gedrückt haben, wählen Sie als Nächstes den Dateityp und gehen Sie dann weiter zu Schritt 9. Falls Sie die PART OFF-Taste für den Datentyp gedrückt haben, gehen Sie bitte weiter zu Schritt 9.

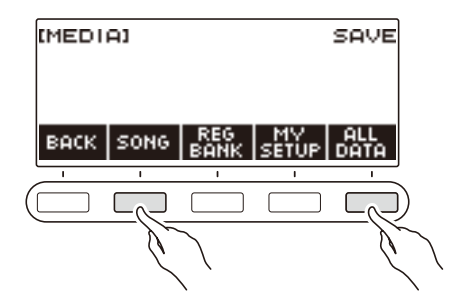

## **7. Wählen Sie mit dem Rad oder – und + die zu speichernden Daten.**

### **8. Drücken Sie SELECT.**

• Wenn es sich beim zu speichernden Datentyp um eine Multi-Track-Aufnahme handelt, muss auch ein Dateityp (Dateiendung) gewählt werden.

### **9. Benennen Sie die Datei um.**

• Für Näheres zum Ansehen und Bearbeiten von Text siehe "[Eingeben von Zeichen"](#page-20-0) (Seite [DE-20](#page-20-0)).

## **10.Drücken Sie CONFIRM zum Bestätigen des Dateinamens.**

Dies zeigt "Sure?" an.

• Die Meldung "Replace?" erscheint, wenn bereits Daten mit demselben Namen im Ordner "MUSICDAT" auf dem USB-Flash-Drive vorhanden sind.

## **11.Drücken Sie YES zum Speichern der Datei.**

Dies speichert die Datei auf den USB-Flash-Drive.

• Zum Abbrechen drücken Sie bitte NO.

## $12$ . Wenn "Complete" im Display erscheint, drücken Sie bitte OK.

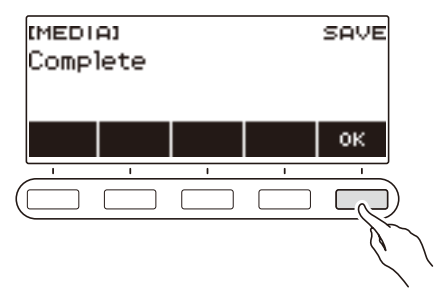

## HINWEIS

• Wenn Sie Multi-Track-Aufnahmedaten als Standard-MIDI-Datei (SMF) speichern, werden nur Daten der Systemspur gespeichert, falls die Systemspur Daten enthält. Wenn die Systemspur keine Daten enthält, werden nur die Solospur-Daten gespeichert.

#### **Laden von Daten von einem USB-Flash-Drive in den Speicher des Digital-Keyboards**

**1. Stecken Sie den USB-Flash-Drive in den** USB TO DEVICE**-Port des Digital-Keyboards.**

## **2. Drücken Sie** MENU**.**

Dies zeigt die Menüanzeige an.

**3. Wählen Sie mit** U **und** I **das 5-Tasten-Menü, das MEDIA enthält.**

### **4. Drücken Sie MEDIA.**

Dies zeigt die Medienanzeige an.

- **5. Drücken Sie LOAD.**
- **6. Drücken Sie die Taste für den Typ der zu ladenden Daten.**
	- Falls Sie SONG gedrückt haben, drücken Sie die Taste für den Typ der zu ladenden Songdaten.

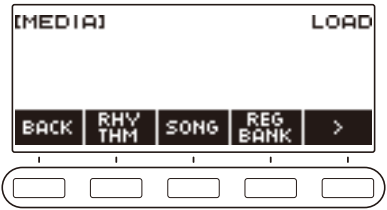

**7. Wählen Sie mit dem Rad oder – und + die zu ladende Datei.**

Dies zeigt die Dateiendung der gewählten Datei an.

## **8. Drücken Sie SELECT.**

• Falls Sie die Daten einer Klangaufnahme, Rhythmusaufnahme, Part-Off-Aufnahme oder alle Daten importieren, gehen Sie weiter zu Schritt 11.

### **9. Wählen Sie mit dem Rad die Nummer des Importziels.**

### **10.Drücken Sie SELECT.**

Dies zeigt "Sure?" an.

• "Replace?" wird angezeigt, wenn am Ziel bereits Daten existieren.

## **11.Drücken Sie YES.**

Dies lädt die Datei.

• Zum Abbrechen drücken Sie bitte NO.

# $12$ . Wenn "Complete" im Display erscheint, drücken Sie bitte OK.

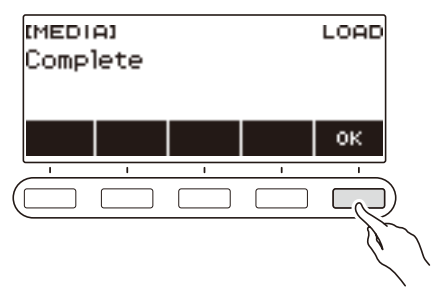

### **Löschen einer USB-Flash-Drive-Datei**

- **1. Stecken Sie den USB-Flash-Drive in den** USB TO DEVICE**-Port des Digital-Keyboards.**
- **2. Drücken Sie** MENU**.**

Dies zeigt die Menüanzeige an.

**3. Wählen Sie mit** U **und** I **das 5-Tasten-Menü, das MEDIA enthält.**

### **4. Drücken Sie MEDIA.**

Dies zeigt die Medienanzeige an.

**5. Drücken Sie DELETE.**

### **6. Tippen Sie auf den zu löschenden Datentyp.**

• Falls Sie SONG gedrückt haben, drücken Sie die Taste für den Songtyp der zu löschenden Daten.

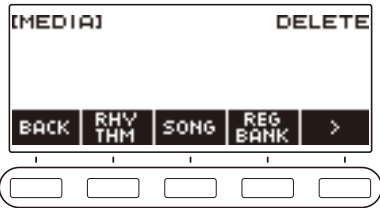

**7. Wählen Sie mit dem Rad oder – und + die zu löschende Datei.** Dies zeigt die Dateiendung der gewählten Datei an.

### **8. Drücken Sie SELECT.**

Dies zeigt "Sure?" an.

### **9. Drücken Sie YES.**

Dies löscht die Datei.

• Zum Abbrechen drücken Sie bitte NO.

## **10.Wenn "Complete" im Display erscheint, drücken Sie bitte OK.**

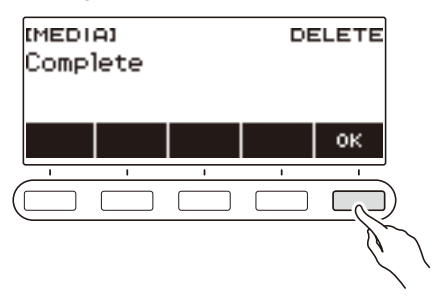

### **Umbenennen einer Datei auf einem USB-Flash-Drive**

- **1. Stecken Sie den USB-Flash-Drive in den** USB TO DEVICE**-Port des Digital-Keyboards.**
- **2. Drücken Sie** MENU**.** Dies zeigt die Menüanzeige an.
- **3. Wählen Sie mit** U **und** I **das 5-Tasten-Menü, das MEDIA enthält.**
- **4. Drücken Sie MEDIA.** Dies zeigt die Medienanzeige an.
- $5$ . Wählen Sie mit < und > das 5-Tasten-Menü, das RENAME enthält.
- **6. Drücken Sie RENAME.**
- **7. Drücken Sie die Taste für den Datentyp der umzubenennenden Daten.**
	- Falls Sie SONG gedrückt haben, drücken Sie die Taste für die umzubenennenden Songdaten.

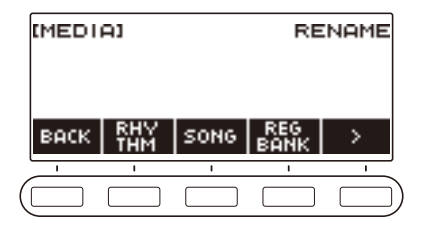

**8. Wählen Sie mit dem Rad oder – und + die umzubenennende Datei.**

Dies zeigt die Dateiendung der gewählten Datei an.

**9. Drücken Sie SELECT.**

### **10.Benennen Sie die Datei um.**

• Näheres zum Bearbeiten von Zeichen finden Sie unter ["Eingeben von Zeichen"](#page-20-0) (Seite [DE-20](#page-20-0)).

## **11.Drücken Sie CONFIRM zum Bestätigen des Dateinamens.**

Dies zeigt "Sure?" an.

• Die Meldung "Replace?" erscheint, wenn bereits Daten mit demselben Namen im Ordner "MUSICDAT" auf dem USB-Flash-Drive vorhanden sind.

## **12.Drücken Sie YES.**

Dies benennt die Datei um.

• Zum Abbrechen drücken Sie bitte NO.

## $13$ . Wenn "Complete" im Display erscheint, drücken Sie bitte OK.

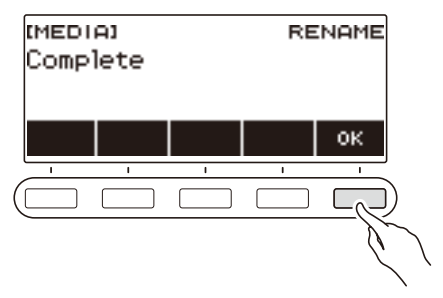

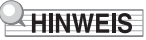

• Das Ändern der Zeichen in einem Dateinamen von Groß- in Kleinbuchstaben oder umgekehrt zählt nicht als Namensänderung. Ändern Sie den Dateinamen auf etwas anderes.

## **Verbinden mit einem Smartgerät (APP-Funktion)**

Über die APP-Funktion können Sie das Digital-Keyboard mit einem Phone, Tablet oder anderen Smartgerät verbinden und die nachstehend beschriebenen Vorgänge ausführen.

- Verwenden der Lernfunktionen einer App auf dem Smartgerät zum Spielen von Noten auf dem Digital-Keyboard.
- Wiedergeben von mit einer App oder einem Smartgerät abgespielten Musikdaten über die Klangquelle des Digital-Keyboards.

## (V) WICHTIG!

**• Nehmen Sie auf Ihrem Smartgerät (Flugzeugmodus usw.) die Einstellungen zum Aktivieren der Datenkommunikation vor.**

#### <span id="page-158-0"></span>■ **Herunterladen der Smartgerät-App**

Laden Sie Chordana Play von der CASIO Website herunter und installieren Sie es auf dem Smartgerät. <https://support.casio.com/global/de/emi/manual/CT-S400/>

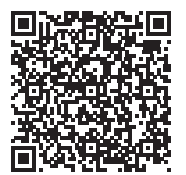

#### **Verbinden mit einem Smartgerät**

Es gibt zwei Möglichkeiten zum Verbinden mit einem Smartgerät: Verwenden eines handelsüblichen USB-Kabels und eine Bluetooth-Verbindung.

#### ■ **Verbinden des Digital-Keyboards über ein Kabel mit einem Smartgerät**

Näheres zu den Anforderungen an das hierfür zu verwendende Kabel finden Sie auf der nachstehenden Website.

<https://web.casio.com/app/en/play/support/connect.html>

- **1.Installieren Sie gemäß ["Herunterladen der Smartgerät-App](#page-158-0)" (Seite [DE-158\)](#page-158-0) die App auf dem Smartgerät.**
- **2. Verbinden Sie den Port des Smartgeräts über ein handelsübliches USB-Kabel mit dem** USB TO HOST**-Port des Digital-Keyboards.**
	- Wenn das Smartgerät mit dem Digital-Keyboard verbunden ist, kann die Smartgerät-App zur Bedienung verwendet werden. Näheres zur Bedienung finden Sie in der Benutzerdokumentation der App.

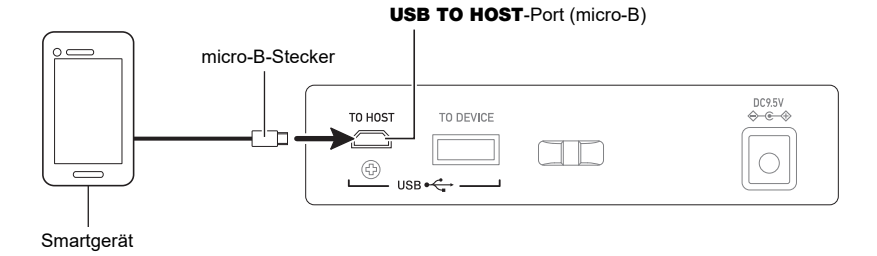

## ) WICHTIG!

- **• Verwenden Sie zum Anschließen ein USB-Kabel, das nicht länger als zwei Meter ist.**
- **• Schließen Sie nicht gleichzeitig ein USB-Kabel und ein Audiokabel an ein Smartgerät an.**
- **• Verwenden Sie bei Verbindung über ein USB-Kabel nicht den** USB TO DEVICE**-Port, wenn Sie die CASIO Smartgerät-App verwenden möchten.**

#### ■ Verbinden des Digital-Keyboards über Bluetooth mit einem Smartgerät

Sie können den Funkadapter für MIDI & Audio (Option: WU-BT10) zum Verbinden über Bluetooth verwenden.

- **1.Installieren Sie gemäß ["Herunterladen der Smartgerät-App](#page-158-0)" (Seite [DE-158\)](#page-158-0) die App auf dem Smartgerät.**
- **2. Stecken Sie den Funkadapter für MIDI & Audio in den** USB TO DEVICE**-Port (Seite [DE-13\)](#page-13-0).**
	- Wenn das Smartgerät mit dem Digital-Keyboard verbunden ist, kann die Smartgerät-App zur Bedienung verwendet werden. Näheres zur Bedienung finden Sie in der Benutzerdokumentation der App.

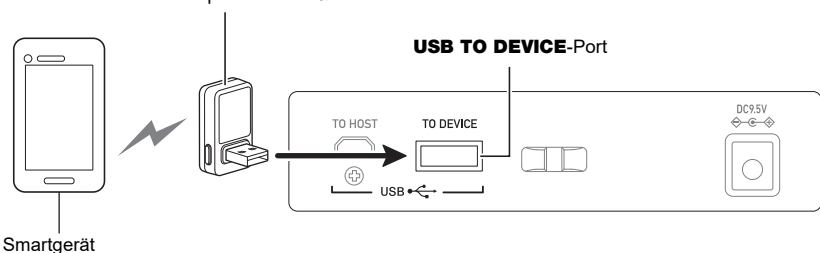

Funkadapter für MIDI & Audio

## (V) WICHTIG!

- **• Nehmen Sie keine Bedienung am Digital-Keyboard vor, während dieses den Prozess zur Verbindung mit der Smartgerät-App abwickelt.**
- **• Bei einer Bluetooth-Verbindung können durch das Kommunikationsumfeld oder die Eigenschaften Ihres Smartgeräts feststellbare Kommunikationsverzögerungen oder Klangverzerrungen bei der Verwendung der Lernfunktion der App auftreten. Probieren Sie in solchen Fällen die nachstehenden Abhilfemaßnahmen.**
	- **– Näheres zur Nutzung der Lernfunktion und Informationen zur MIDI-Wiedergabequalität können Sie in der Benutzerdokumentation der App nachlesen.**
	- **– Verwenden Sie eine Kabelverbindung anstelle von Bluetooth.**
- **• Belegen Sie bei einer Verbindung über Bluetooth nicht den** USB TO HOST**-Port, wenn Sie die CASIO Smartgerät-App verwenden möchten.**

## <span id="page-161-0"></span>**Anschließen an einen Computer und Verwenden von MIDI**

Sie können das Digital-Keyboard an einen Computer anschließen und MIDI-Daten zwischen den beiden Geräten austauschen. Sie können Ihre Performance mit Musiksoftware auf dem Computer aufzeichnen und Daten vom Computer zur Wiedergabe an das Digital-Keyboard senden.

#### ■ **Mindestsystemanforderungen an den Computer**

Nachstehend sind die Mindestanforderungen genannt, die das Computersystem für das Senden und Empfangen von MIDI-Daten erfüllen muss. Kontrollieren Sie unbedingt das Setup des Computersystems, bevor Sie versuchen, den Treiber zu installieren.

#### ● **Unterstützte Betriebssysteme**

Windows 8.1\*1 Windows 10\*2 macOS (OS X/Mac OS X) 10.7, 10.8, 10.9, 10.10, 10.11, 10.12, 10.13, 10.14, 10.15, 11.0 \*1 Windows 8.1 (32-Bit-Versionen, 64-Bit-Versionen)

\*2 Windows 10 (32-Bit-Versionen, 64-Bit-Versionen)

#### ● **USB-Port**

## **WICHTIG!**

**• Bei Verbindung mit einem Computer, der unter einem anderen als einem der oben genannten Betriebssysteme läuft, kann Fehlbetrieb beim Computer auftreten. Verbinden Sie das Digital-Keyboard auf keinen Fall mit einem Computer, der unter einem nicht unterstützten Betriebssystem läuft.**

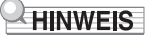

• Die neuesten Informationen über unterstützte Betriebssysteme finden Sie auf der Website unter der nachstehenden URL-Adresse.

<https://support.casio.com/global/de/emi/manual/CT-S400/>

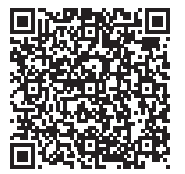

#### ■ Anschließen an einen Computer

## (V) WICHTIG!

- **• Bei falscher Anschlussweise kann der Austausch von Daten unmöglich sein. Befolgen Sie unbedingt die Schritte der nachstehenden Anleitung.**
- **1. Schalten Sie das Digital-Keyboard aus und starten Sie dann den Computer.** • Starten Sie noch nicht die Musiksoftware auf dem Computer!
- **2. Verbinden Sie den Port des Computers über ein handelsübliches USB-Kabel mit dem** USB TO HOST**-Port des Digital-Keyboards.**
	- Verwenden Sie ein USB-Kabel 2.0 oder 1.1 mit USB-Steckern Typ A auf micro-B, das Datenkommunikation unterstützt.
- **3. Schalten Sie das Digital-Keyboard ein.**
	- Beim ersten Anschließen wird automatisch der für die Datenübertragung erforderliche Treiber auf den Computer installiert.
- **4. Starten Sie die im Handel erhältliche Musiksoftware auf dem Computer.**
- **5. Wählen Sie in den Einstellungen der im Handel erhältlichen Musiksoftware auf dem Computer "CASIO USB- MIDI" als MIDI-Gerät.**
	- Näheres zum Wählen des MIDI-Geräts finden Sie in der Benutzerdokumentation der verwendeten Musiksoftware.

## (V) WICHTIG!

**• Bitte schalten Sie unbedingt das Digital-Keyboard ein, bevor Sie die Musiksoftware auf dem Computer starten.**

### **HINWEIS**

- Sobald die Verbindung erfolgreich hergestellt werden kann, können Sie das USB-Kabel angeschlossen lassen, wenn Sie den Computer und/oder dieses Digital-Keyboard ausschalten.
- Nähere Einzelheiten zu den technischen Daten und Anschlüssen bezüglich der MIDI-Datenkommunikation mit diesem Digital-Keyboard finden Sie im neuesten Support-Info auf der Website unter der nachstehenden URL.

<https://support.casio.com/global/de/emi/manual/CT-S400/>

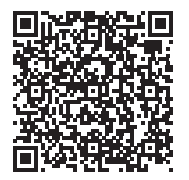

#### ■ **Vornehmen von MIDI-Einstellungen**

Zu den nachstehenden MIDI-Einstellungen siehe ["Liste der Einstellpunkte"](#page-141-0) (Seite [DE-141\)](#page-141-0).

- MIDI OUT-Kanal (Upper1, Upper2, Lower)
- Local Control

## **Verbinden mit einem Audiogerät über ein Kabel**

Sie können dieses Digital-Keyboard an ein handelsübliches Wiedergabegerät bzw. einen Verstärker oder an ein Aufnahmegerät anschließen. Sie können dieses Digital-Keyboard auch für Wiedergabe von einem tragbaren Audiospieler oder anderen Gerät verwenden und diese als Backing für das Spielen auf dem Keyboard nutzen.

#### ■ Wiedergeben der Tonausgabe vom Digital-Keyboard über ein externes Gerät

Bitte halten Sie für den Anschluss die geeigneten Anschlusskabel (im Fachhandel erhältlich) bereit. Verwenden Sie ein Anschlusskabel, das an einem Ende einen Stereo-Ministecker für den Anschluss an dieses Digital-Keyboard und am anderen Ende einen für die Eingangsbuchse des externen Geräts geeigneten Stecker besitzt.

## )WICHTIG!

- **• Schalten Sie das externe Gerät und das Digital-Keyboard vor dem Anschließen aus. Reduzieren Sie vor dem Ein- und Ausschalten den Lautstärkepegel dieses Digital-Keyboards und von externen Geräten.**
- **• Schalten Sie nach dem Anschließen zuerst dieses Digital-Keyboard und dann das externe Gerät ein.**
- **• Falls die Noten dieses Digital-Keyboards bei der Wiedergabe über ein externes Audiogerät verzerrt klingen, reduzieren Sie bitte den Lautstärkepegel des Digital-Keyboards.**
- **• Der zu verwendende Kopfhörer muss einen 3-poligen 3,5-mm-Stereo-Ministecker besitzen. Die Verwendung anderer Steckertypen wird nicht unterstützt.**

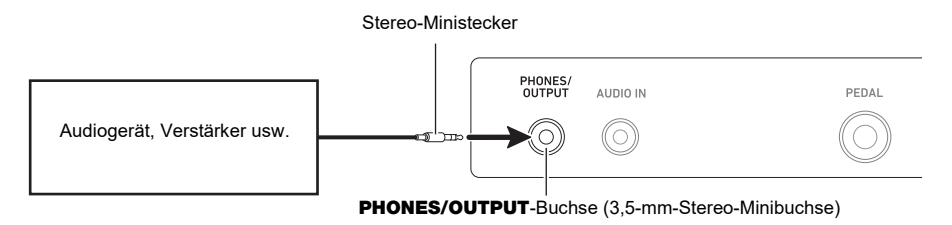

#### ■ Wiedergeben eines externen Geräts über dieses Digital-Keyboard

Bitte halten Sie für den Anschluss die geeigneten Anschlusskabel (im Fachhandel erhältlich) bereit. Das Anschlusskabel muss an einem Ende einen Stereo-Ministecker für den Anschluss an dieses Digital-Keyboard und am anderen Ende einen für die Ausgangsbuchse des externen Geräts geeigneten Stecker besitzen.

Stellen Sie bei der Wiedergabe eines externen Geräts über dieses Digital-Keyboard die Lautstärke am externen Gerät ein. Sie können die Lautstärke in diesem Falle nicht mit diesem Digital-Keyboard regeln.

## WICHTIG!

- **• Schalten Sie dieses Digital-Keyboard vor dem Anschließen aus. Reduzieren Sie vor dem Einund Ausschalten den Lautstärkepegel des Digital-Keyboards und von externen Geräten.**
- **• Schalten Sie nach dem Anschließen zuerst das externe Gerät und dann dieses Digital-Keyboard ein.**
- **• Falls die von diesem Digital-Keyboard wiedergegebenen externen Noten verzerrt klingen, senken Sie bitte den Lautstärkepegel des externen Geräts ab.**
- **• Falls der Lautstärkepegel der Noten des externen Geräts bei der Wiedergabe über das Keyboard niedriger klingt als bei Noten, die Sie auf der Tastatur spielen, passen Sie die Lautstärkebalance des Digital-Keyboards an. Siehe "[Ändern der Lautstärkebalance zwischen](#page-57-0)  [Tastatur- und Rhythmus-Wiedergabe \(Balance\)](#page-57-0)" auf Seite [DE-57.](#page-57-0)**
- **• Wenn der Lautstärkepegel des externen Geräts zu hoch eingestellt ist, kann es vorkommen, dass sich das Digital-Keyboard zum Schutz vor einer Beschädigung ausschaltet. Stellen Sie in diesem Falle die Lautstärke des externen Geräts niedriger ein.**
- **• Das Verbindungskabel muss an dem Ende, das an das Digital-Keyboard angeschlossen wird, einen 3-poligen 3,5-mm-Stereo-Ministecker besitzen. Die Verwendung anderer Steckertypen wird nicht unterstützt.**

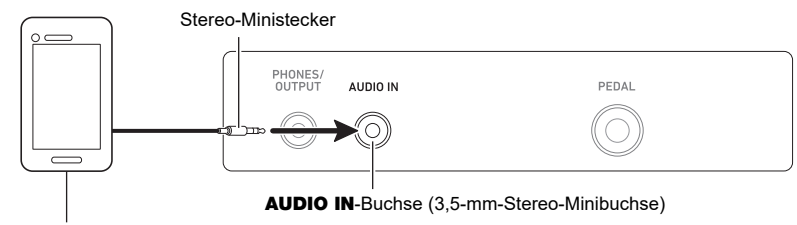

Tragbarer Audiospieler usw.

#### ■ **AUDIO IN-Vokalunterdrückung (Vocal Cut)**

Aktivieren der Vokalunterdrückung unterdrückt (durch Dämpfen oder Minimieren) die Vokalanteile im über die AUDIO IN-Buchse oder Bluetooth Audio eingespeisten Ton. Bitte beachten Sie, dass diese Funktion den Sound in der mittleren Lage des Audiospektrums annulliert, wodurch (je nachdem, wie der Originalton gemischt ist) eventuell auch andere als vokale Anteile unterdrückt werden. Die Art der ausgeführten Vokalunterdrückung ist vom eingespeisten Signal abhängig.

Näheres zum Konfigurieren der Einstellungen finden Sie in der "[Liste der Einstellpunkte](#page-141-0)" (Seite [DE-141](#page-141-0)).

### **HINWEIS**

• Vorinstallierte Effekte (Hall) des Digital-Keyboards wirken nicht auf das Eingangssignal der AUDIO IN-Buchse.

## <span id="page-165-0"></span>**Wiedergeben eines Bluetooth Audio-fähigen Geräts (Bluetooth Audio-Kopplung)**

Mit Hilfe eines Funkadapters für MIDI & Audio (optional: WU-BT10) können Sie dieses Digital-Keyboard mit einem Bluetooth Audio-fähigen externen Gerät koppeln und dieses dann vom externen Gerät aus über die Lautsprecher des Digital-Keyboards wiedergeben.

## (V) WICHTIG!

- **• Vor dem Ausführen des Koppelvorgangs ist der Lautstärkepegel dieses Digital-Keyboards und des externen Geräts leise einzustellen.**
- **• Falls die von diesem Digital-Keyboard wiedergegebenen externen Noten verzerrt klingen, senken Sie bitte den Lautstärkepegel des externen Geräts ab.**
- **• Falls der Lautstärkepegel der Noten des externen Geräts bei der Wiedergabe über das Keyboard niedriger klingt als bei Noten, die Sie auf der Tastatur spielen, passen Sie die Lautstärkebalance des Digital-Keyboards an. Siehe "[Ändern der Lautstärkebalance zwischen](#page-57-0)  [Tastatur- und Rhythmus-Wiedergabe \(Balance\)](#page-57-0)" auf Seite [DE-57.](#page-57-0)**
- **• Wenn der Lautstärkepegel des externen Geräts zu hoch eingestellt ist, kann es vorkommen, dass sich das Digital-Keyboard zum Schutz vor einer Beschädigung ausschaltet. Stellen Sie in diesem Falle die Lautstärke des externen Geräts niedriger ein.**
- **• Aufgrund der Bluetooth-Eigenschaften kann bei den Noten eine gewisse Verzögerung feststellbar sein. Verwenden Sie in solchen Fällen für die Verbindung ein USB-Kabel.**
- **1. Schalten Sie das Digital-Keyboard durch anhaltendes Drücken von Taste** <sup>P</sup> **(Strom) aus.**
- **2. Stecken Sie den Funkadapter für MIDI & Audio in den** USB TO DEVICE**-Port (Seite [DE-13\)](#page-13-0).**
- **3. Schalten Sie das Digital-Keyboard mit Taste** P **(Strom) ein.**

Dies zeigt das Bluetooth-Icon an.

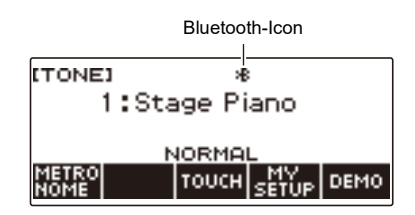

### **4. Drücken Sie** MENU**.**

Dies zeigt die Menüanzeige an.

**5. Wählen Sie mit** U **und** I **das 5-Tasten-Menü, das BLUETOOTH enthält.**

### **6. Drücken Sie BLUETOOTH.**

Dies zeigt die Bluetooth-Anzeige an.

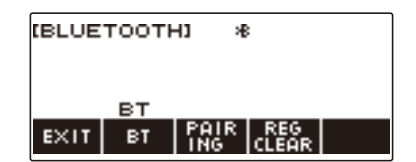

### **7. Drücken Sie PAIRING.**

Dies zeigt die Bluetooth Audio-Kopplungsanzeige mit angezeigtem "Pairing" an, was Bluetooth Audio-Kopplung bezeichnet.

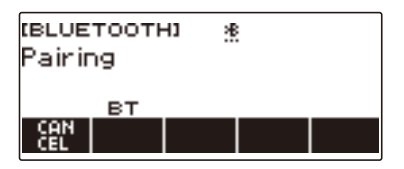

- Unter dem Bluetooth-Icon ist eine gestrichelte Linie zu sehen, solange das Digital-Keyboard per Bluetooth Audio mit einem anderen Gerät gekoppelt ist.
- Zum Beenden der Bluetooth Audio-Kopplung drücken Sie CANCEL.
- **8.** Wählen Sie zum Koppeln mit diesem Digital-Keyboard "WU-BT10 AUDIO" im **Einstellungsbildschirm des Bluetooth-fähigen Audiogeräts.**

Durch Verbinden mit einem Bluetooth Audio-fähigen Gerät erscheint "AUDIO" in der Anzeige des Digital-Keyboards.

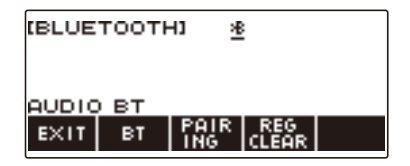

• Dadurch erscheint eine durchgehende Linie unter dem Bluetooth-Icon.

## **9. Starten Sie den Ton auf dem Bluetooth Audio-fähigen Gerät.**

Der vom Bluetooth Audio-fähigen Gerät ausgegebene Ton wird über die Lautsprecher des Digital-Keyboards wiedergeben.

#### **HINWEIS**

- Schalten Sie Bluetooth auf sowohl diesem Digital-Keyboard als auch dem Bluetooth Audio-fähigen Gerät ein.
- Näheres zum Ändern der Bluetooth-Einstellungen dieses Digital-Keyboards siehe "Ausschalten von [Bluetooth"](#page-170-0) (Seite [DE-170\)](#page-170-0).
- Die Informationen über das Gerät, das als letztes mit diesem Digital-Keyboard verbunden war, werden vom Funkadapter für MIDI & Audio registriert. Dadurch kann die Bluetooth Audio-Kopplung mit demselben Gerät automatisch ablaufen, so dass Sie die Bluetooth Audio-Kopplung nicht erneut vornehmen müssen.

## **Löschen der Kopplungsregistrierung des Bluetooth Audiofähigen Geräts**

### HINWEIS

- Durch Ausführen des nachstehenden Vorgehens wird die Kopplungsregistrierung zwischen dem Digital-Keyboard und dem aktuell mit ihm gekoppelten Bluetooth Audio-fähigen Gerät gelöscht. Falls Sie Verbindungsprobleme mit einem Bluetooth Audio-fähigen Gerät haben, führen Sie bitte den nachstehenden Vorgang und dann den Vorgang von "Wiedergeben eines Bluetooth Audio-fähigen [Geräts \(Bluetooth Audio-Kopplung\)](#page-165-0)" (Seite [DE-165](#page-165-0)) aus.
- Nach Ausführung des nachstehenden Vorgangs sollten Sie auch die Kopplungsregistrierung des Digital-Keyboards auf dem Bluetooth Audio-fähigen Gerät löschen. Näheres zum Vorgehen finden Sie in der Benutzerdokumentation des jeweiligen Bluetooth Audiogeräts.
- **1. Schalten Sie das Digital-Keyboard durch anhaltendes Drücken von Taste** <sup>P</sup> **(Strom) aus.**
- **2. Stecken Sie den Funkadapter für MIDI & Audio in den** USB TO DEVICE**-Port (Seite [DE-13\)](#page-13-0).**
	- Eine Bluetooth Audio-Kopplungsregistrierung kann nicht gelöscht werden, wenn kein Funkadapter für MIDI & Audio an das Digital-Keyboard angeschlossen ist.
- **3. Schalten Sie das Digital-Keyboard mit** P **(Strom) ein.**

### **4. Drücken Sie** MENU**.**

Dies zeigt die Menüanzeige an.

 $5$ . Wählen Sie mit < und > das 5-Tasten-Menü, das BLUETOOTH enthält.

### **6. Drücken Sie BLUETOOTH.**

Dies zeigt die Bluetooth-Anzeige an.

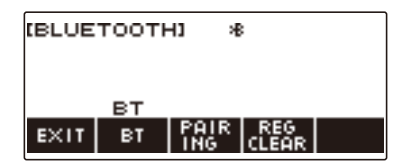

### **7. Drücken Sie REG CLEAR.**

Dies zeigt "Sure?" an.

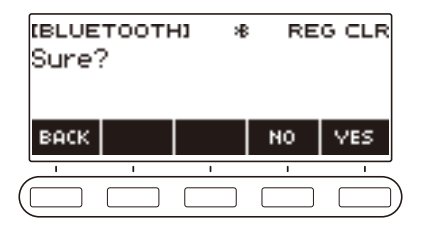

## **8. Drücken Sie YES.**

Dies löscht die Bluetooth Audio-Kopplungsregistrierung.

• Zum Abbrechen drücken Sie bitte die NO-Taste.

## **9. Wenn "Complete" im Display erscheint, drücken Sie bitte OK.**

Dies beendet den Löschvorgang für die Bluetooth Audio-fähige Kopplungsregistrierung.

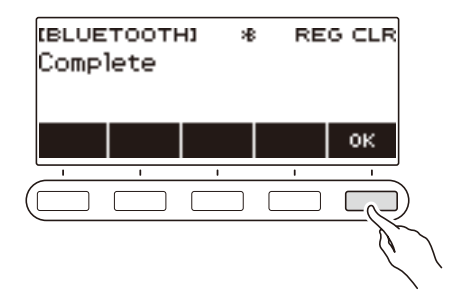

## **Verbinden mit einem Bluetooth MIDI-fähigen Gerät**

Mit Hilfe eines Funkadapters für MIDI & Audio (WU-BT10, optional) können Sie dieses Digital-Keyboard mit einem Bluetooth MIDI-fähigen Audiogerät koppeln.

- **1.** Schalten Sie das Digital-Keyboard durch anhaltendes Drücken von  $\bigcup$  (Strom) **aus.**
- **2. Stecken Sie den Funkadapter für MIDI & Audio in den** USB TO DEVICE**-Port (Seite [DE-13\)](#page-13-0).**
- **3. Schalten Sie das Digital-Keyboard mit** P **(Strom) ein.**
- 4. Wählen Sie "WU-BT10 MIDI" im Einstellungsbildschirm der auf dem Bluetooth**fähigen MIDI-Gerät installierten App und stellen Sie die Verbindung mit dem Digital-Keyboard her.**

Durch Verbinden mit einem MIDI-fähigen Gerät erscheint "MIDI" in der Anzeige des Digital-Keyboards.

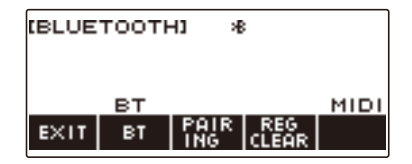

## (V) WICHTIG!

**• Nehmen Sie keine Bedienung am Digital-Keyboard vor, während dieses den Prozess zur Verbindung mit einem Bluetooth-MIDI-fähigen Gerät abwickelt.**

### **HINWEIS**

- Schalten Sie Bluetooth auf sowohl diesem Digital-Keyboard als auch dem Bluetooth MIDI-fähigen Gerät ein.
- Näheres zur Bluetooth-Funktion dieses Digital-Keyboards siehe "[Ausschalten von Bluetooth](#page-170-0)" (Seite [DE-170\)](#page-170-0).
- Der obige Vorgang ist bei jedem Herstellen einer Verbindung mit einem Bluetooth-fähigen MIDI-Gerät auszuführen.

## <span id="page-170-0"></span>**Ausschalten von Bluetooth**

Mit dem nachstehenden Vorgehen können Sie Bluetooth ausschalten, wenn Sie keine Bluetooth-Verbindung über den Funkadapter für MIDI & Audio (Option: WU-BT10) benötigen.

### **1. Drücken Sie** MENU**.**

Dies zeigt die Menüanzeige an.

## **2.** Wählen Sie mit < und > das 5-Tasten-Menü, das BLUETOOTH enthält.

### **3. Drücken Sie BLUETOOTH.**

Dies zeigt die Bluetooth-Anzeige an.

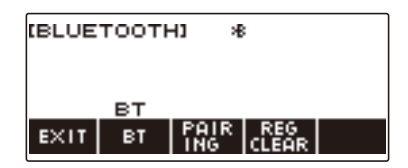

### **4. Drücken Sie BT.**

Dies schaltet Bluetooth aus, wodurch "BT" und das Bluetooth-Icon aus dem Display verschwinden.

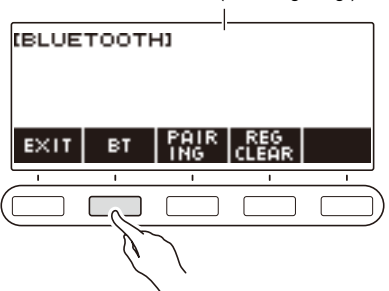

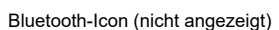

## **5. Drücken Sie zum Einschalten von Bluetooth erneut BT.**

Dies zeigt "BT" und das Bluetooth-Icon an.

### **HINWEIS**

• Anstelle des Bluetooth-Icons wird  $\diamond$  angezeigt, während das Digital-Keyboard einen Bluetooth Einoder Ausschaltvorgang ausführt.

# **Störungsbeseitigung**

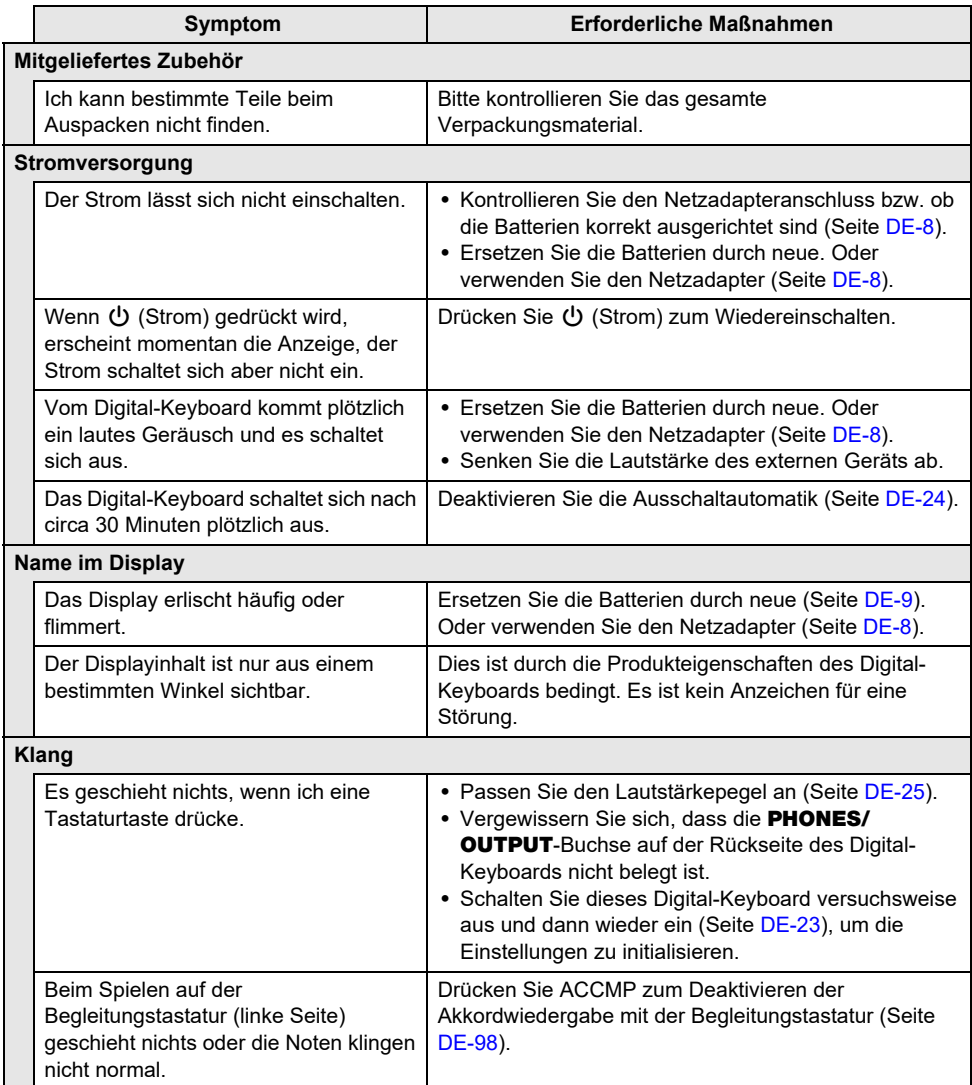

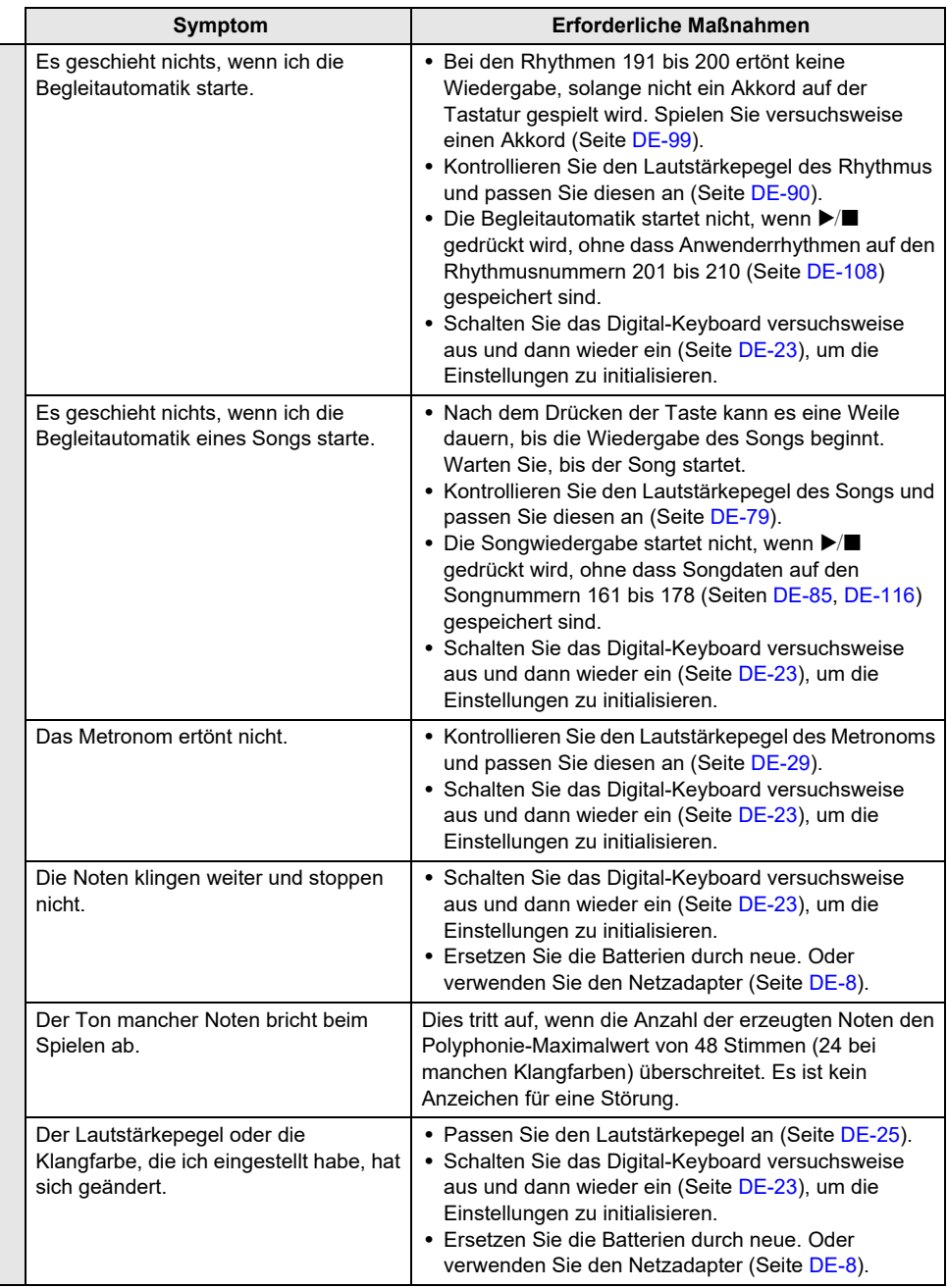

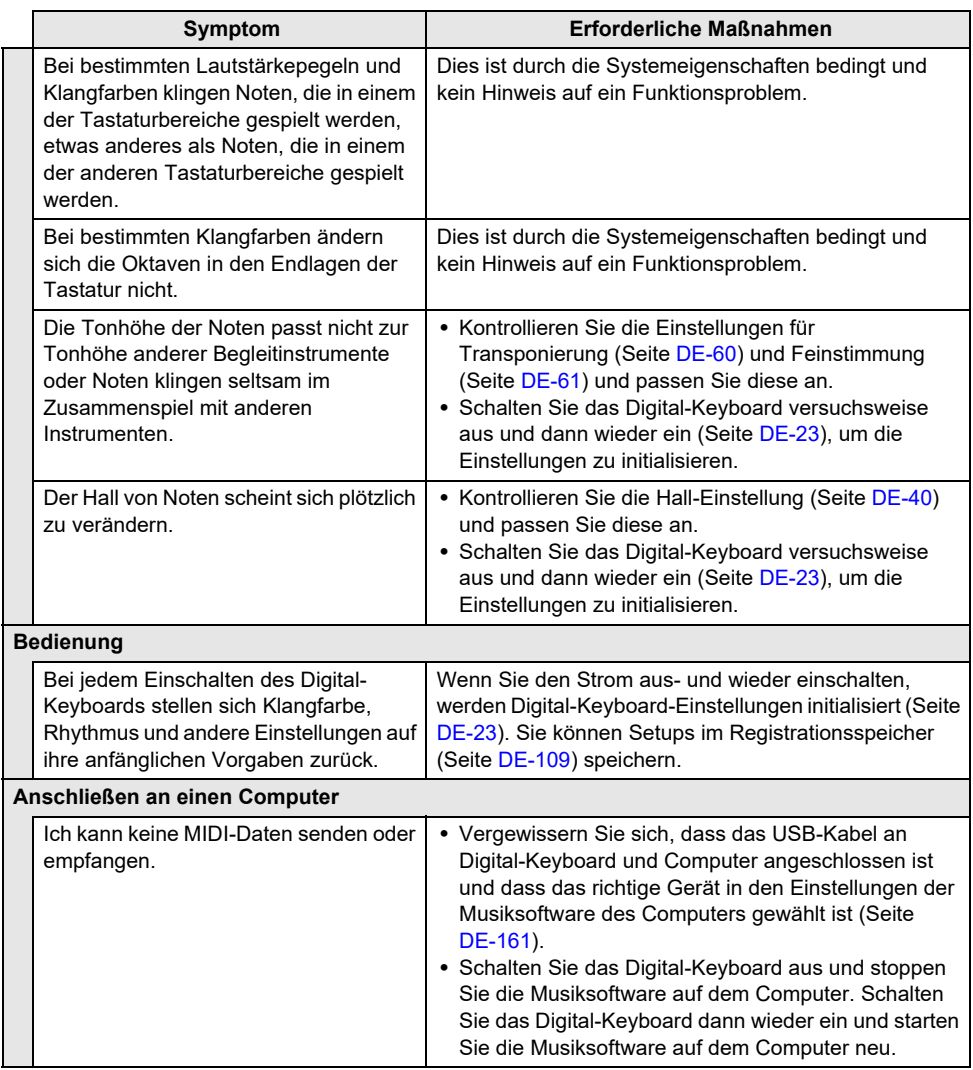

# **Fehleranzeigen**

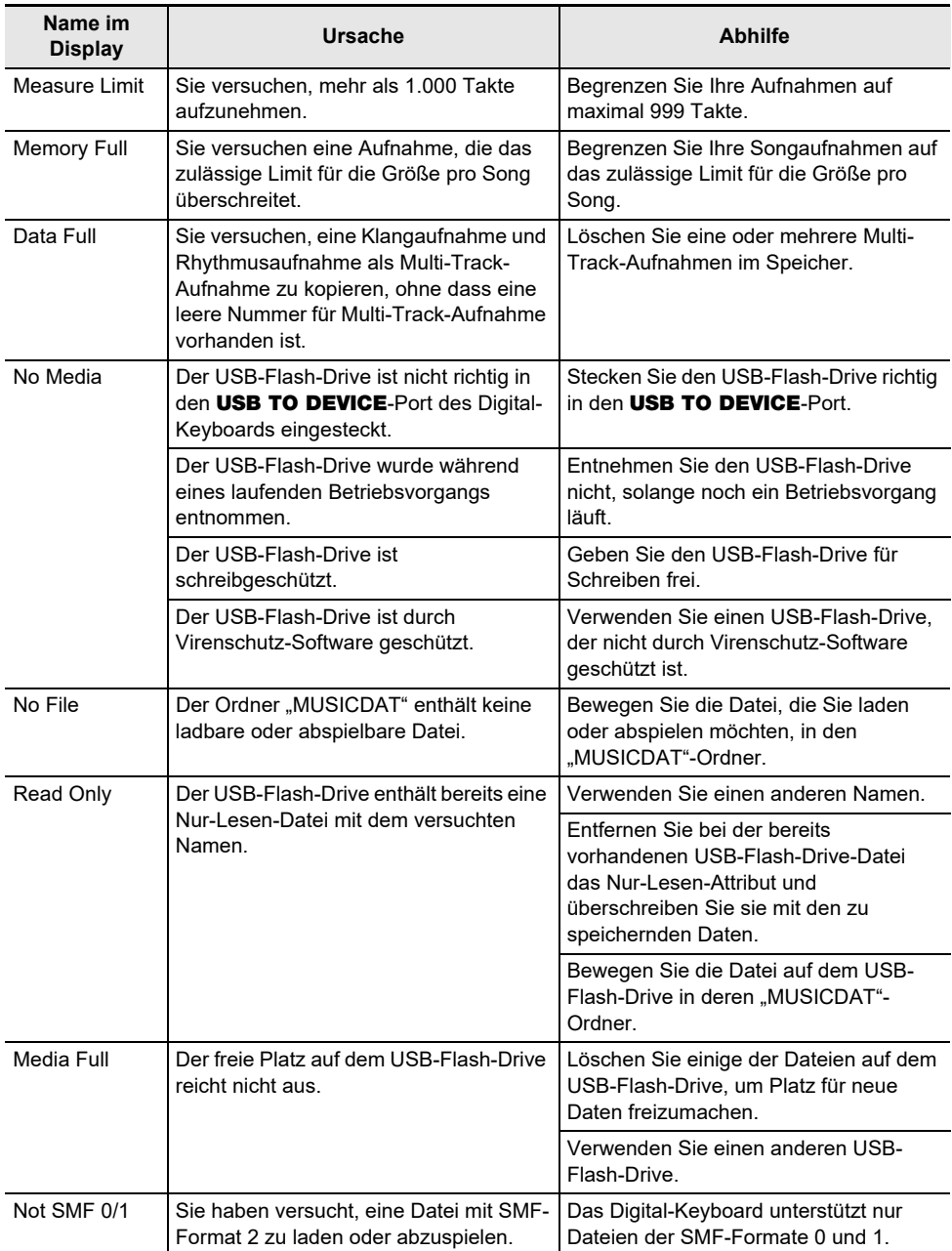

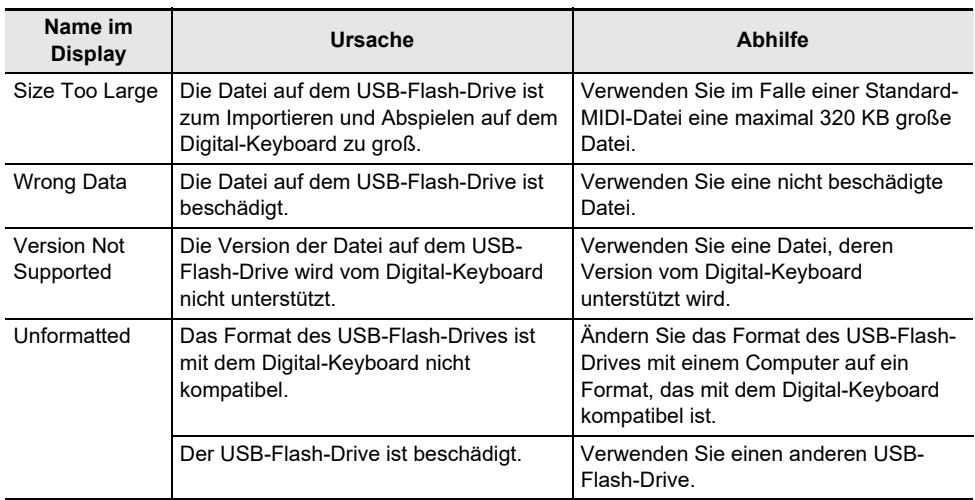

## **Technische Daten des Produkts**

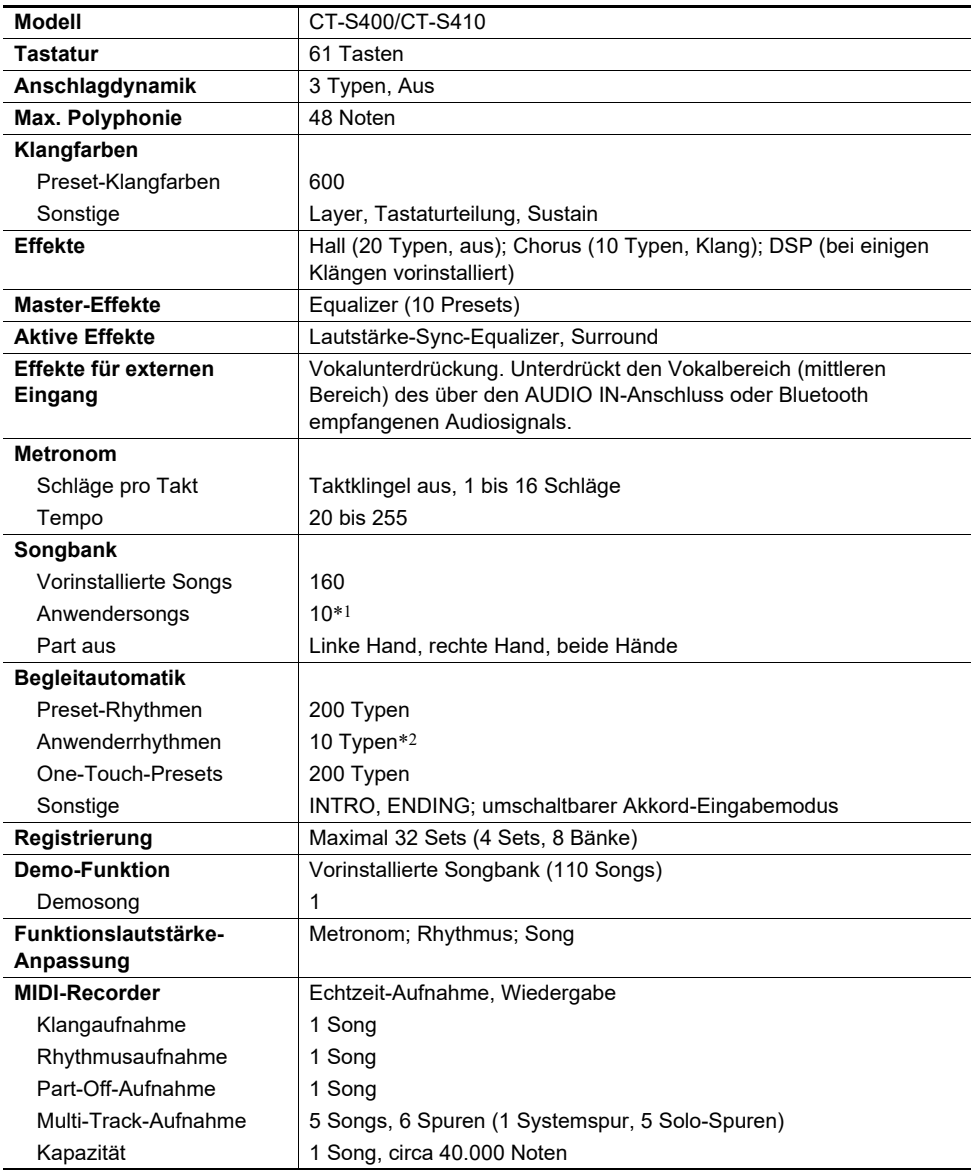

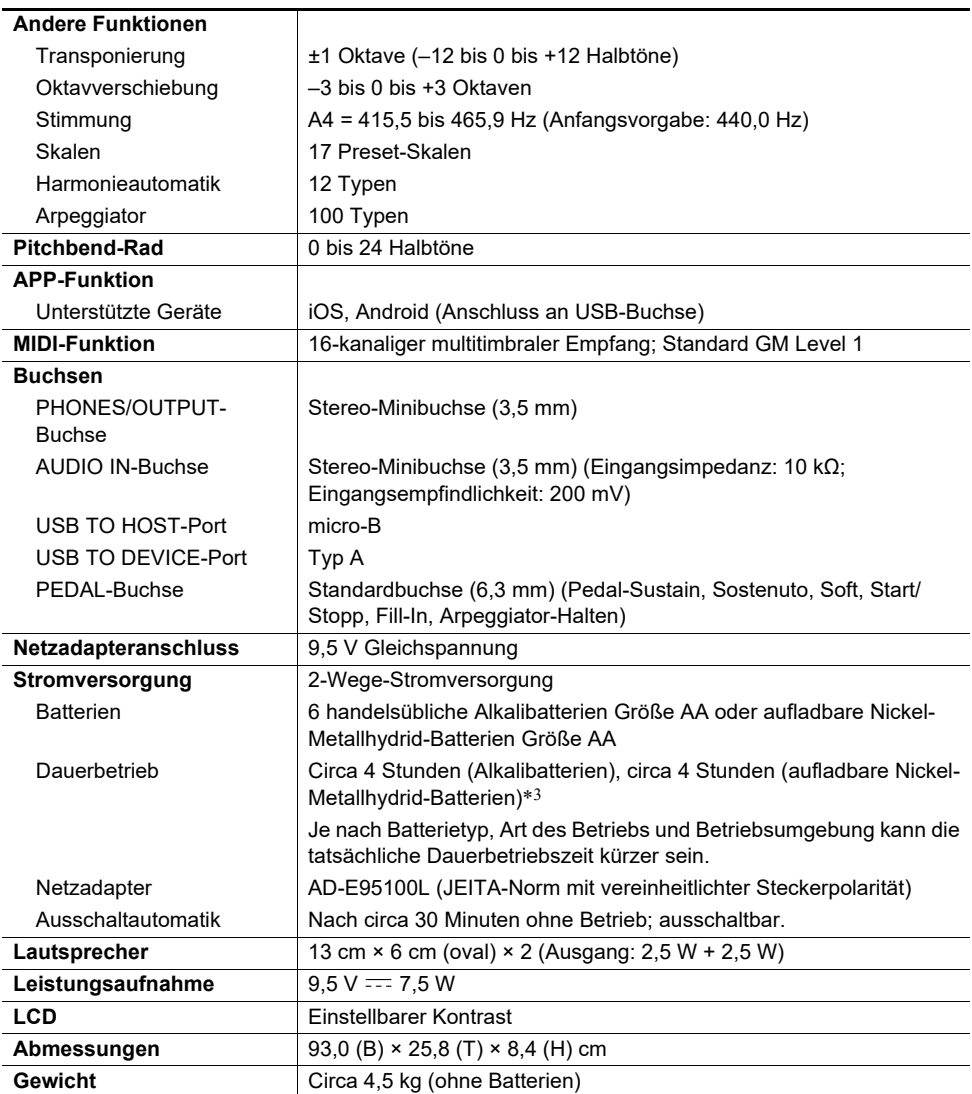

\*1 Maximale Kapazität pro Song: Circa 320 Kilobyte

\*2 Maximale Kapazität pro Rhythmus: Circa 64 Kilobyte

\*3 Messwerte bei Benutzung von eneloop-Batterien. eneloop ist eine eingetragene Marke von Panasonic Corporation.

• Änderungen der technischen Daten und des Designs ohne Vorankündigung vorbehalten.

#### **Vorsichtsmaßregeln zur Handhabung des Netzadapters**

Modell: AD-F95100L

- 1. Lesen Sie diese Anleitungen.
- 2. Halten Sie diese Anleitungen zur Hand.
- 3. Beachten Sie alle Warnungen.
- 4. Befolgen Sie alle Anleitungen.
- 5. Benutzen Sie das Produkt nicht in Wassernähe.
- 6. Zum Reinigen nur ein trockenes Tuch verwenden.
- 7. Nicht nahe an Heizkörpern, Heißluftauslässen, Öfen und anderen Wärmequellen (einschließlich Verstärker) aufstellen.
- 8. Verwenden Sie ausschließlich die vom Hersteller genannten Anbaugeräte und Zubehörteile.
- 9. Lassen Sie Wartungsarbeiten ausschließlich von qualifiziertem Kundendienstpersonal ausführen. In den folgenden Fällen ist Kundendienst erforderlich: wenn das Produkt beschädigt ist, wenn das Netzkabel oder der Netzstecker beschädigt ist, wenn Flüssigkeit auf das Produkt verschüttet wurde, wenn ein Fremdkörper in das Produkt eingedrungen ist, wenn das Produkt Regen oder Feuchtigkeit ausgesetzt war, wenn das Produkt nicht normal funktioniert, wenn das Produkt fallen gelassen wurde.
- 10. Setzen Sie das Produkt keinen tropfenden oder spritzenden Flüssigkeiten aus. Stellen oder legen Sie keine Flüssigkeit enthaltenden Objekte auf das Produkt.
- 11. Stellen Sie sicher, dass die elektrische Last die Angaben auf dem Schild nicht überschreitet.
- 12. Stellen Sie sicher, dass der umgebende Bereich trocken ist, bevor Sie das Gerät an die Stromquelle anschließen.
- 13. Sorgen Sie dafür, dass das Produkt richtig ausgerichtet ist.
- 14. Ziehen Sie bei Gewittern und vor längerer Nichtbenutzung des Gerätes den Netzstecker.
- 15. Stellen Sie sicher, dass die Belüftungsöffnungen des Produkts nicht blockiert werden. Installieren Sie das Produkt gemäß Anleitung des Herstellers.
- 16. Verlegen Sie das Netzkabel so, dass es keinen Tritten ausgesetzt ist und nicht geknickt wird, insbesondere nahe an Steckern und Steckdosen oder am Austritt aus dem Produkt.
- 17. Der Netzadapter sollte an eine möglichst nahe am Produkt befindliche Netzsteckdose angeschlossen werden, damit in Notfällen sofort der Stecker gezogen werden kann.

Das unten gezeigte Symbol warnt davor, dass im Gehäuse des Produkts nicht isolierte gefährliche Spannungen vorliegen, durch die für den Benutzer Stromschlaggefahr bestehen kann.

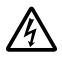

Das unten gezeigte Symbol verweist auf das Vorhandensein wichtiger Anleitungen zu Betrieb und Wartung (Instandhaltung) in der Begleitdokumentation des Produkts.

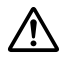

# **Songliste**

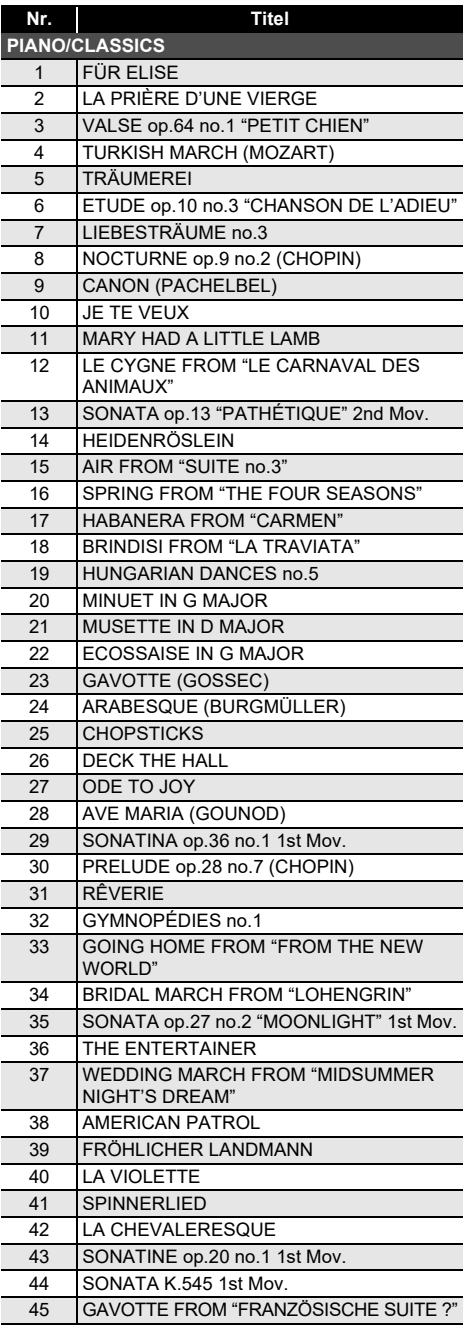

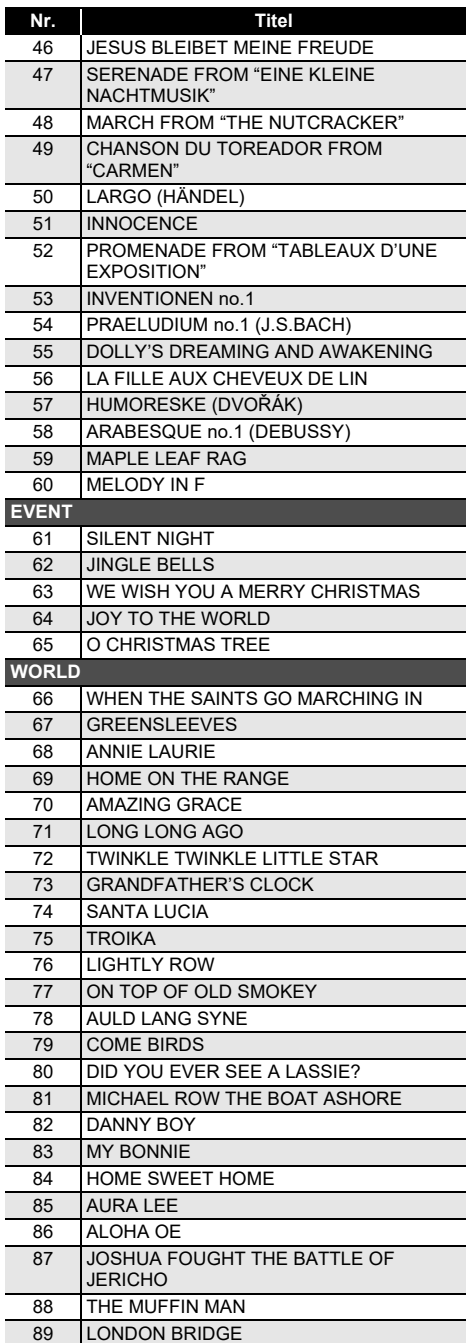
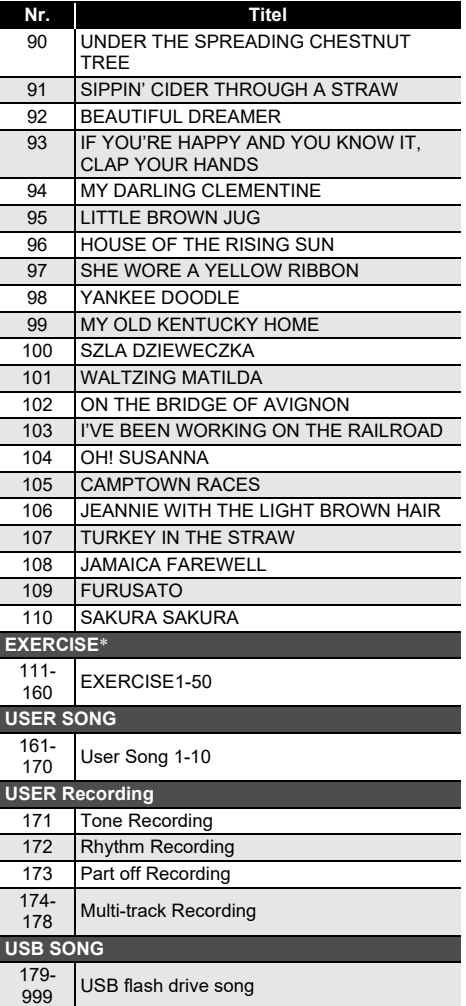

- \* Eine Sammlung von Songs zum Üben von Griffen. Sie können auch eine gewisse geistige Stimulierung bewirken.
	- Der Grad der Stimulierung ist von Person zu Person unterschiedlich.
	- Dieses Produkt ist kein medizinisches Gerät.

# **Liste der Klangfarben**

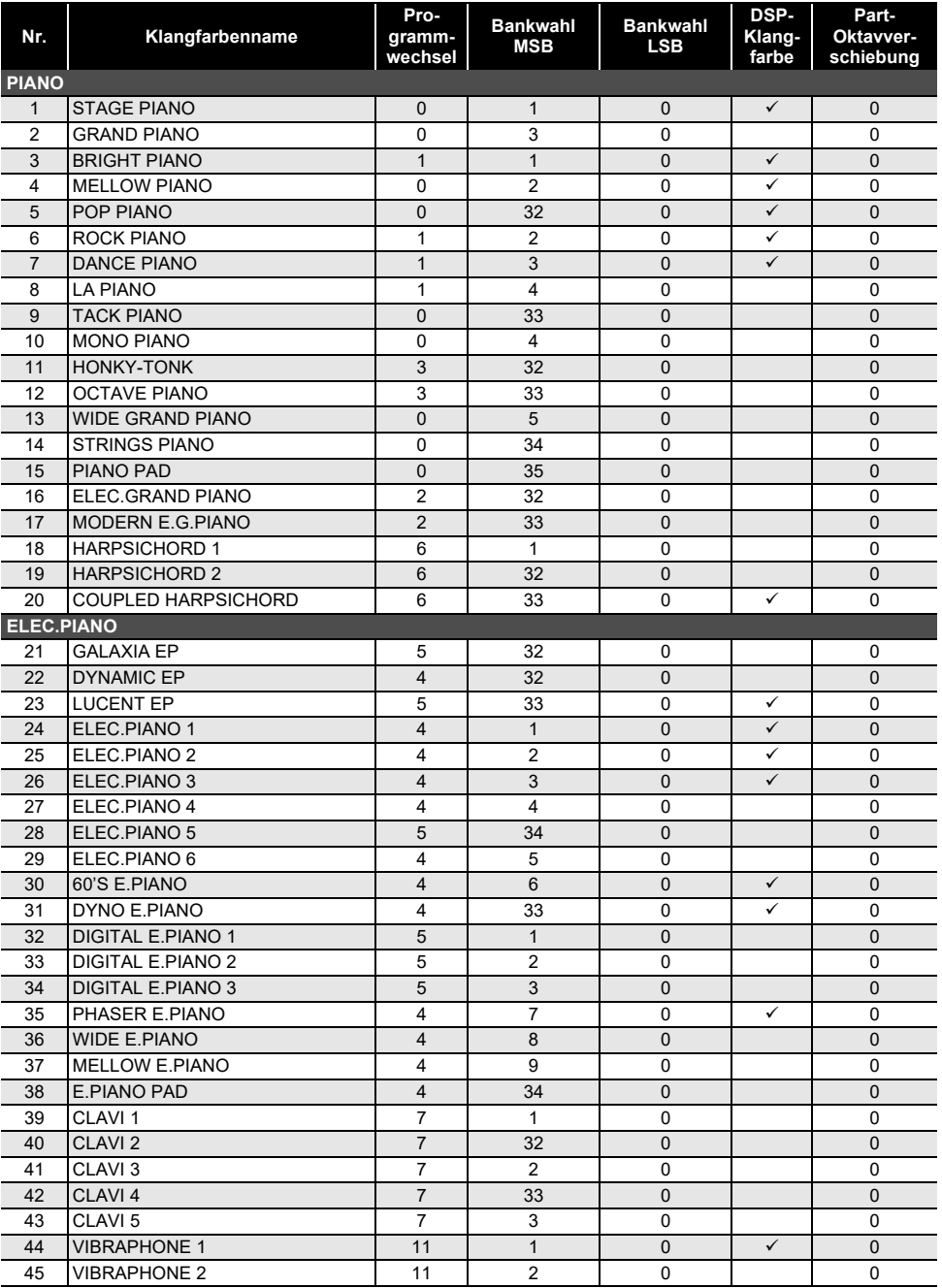

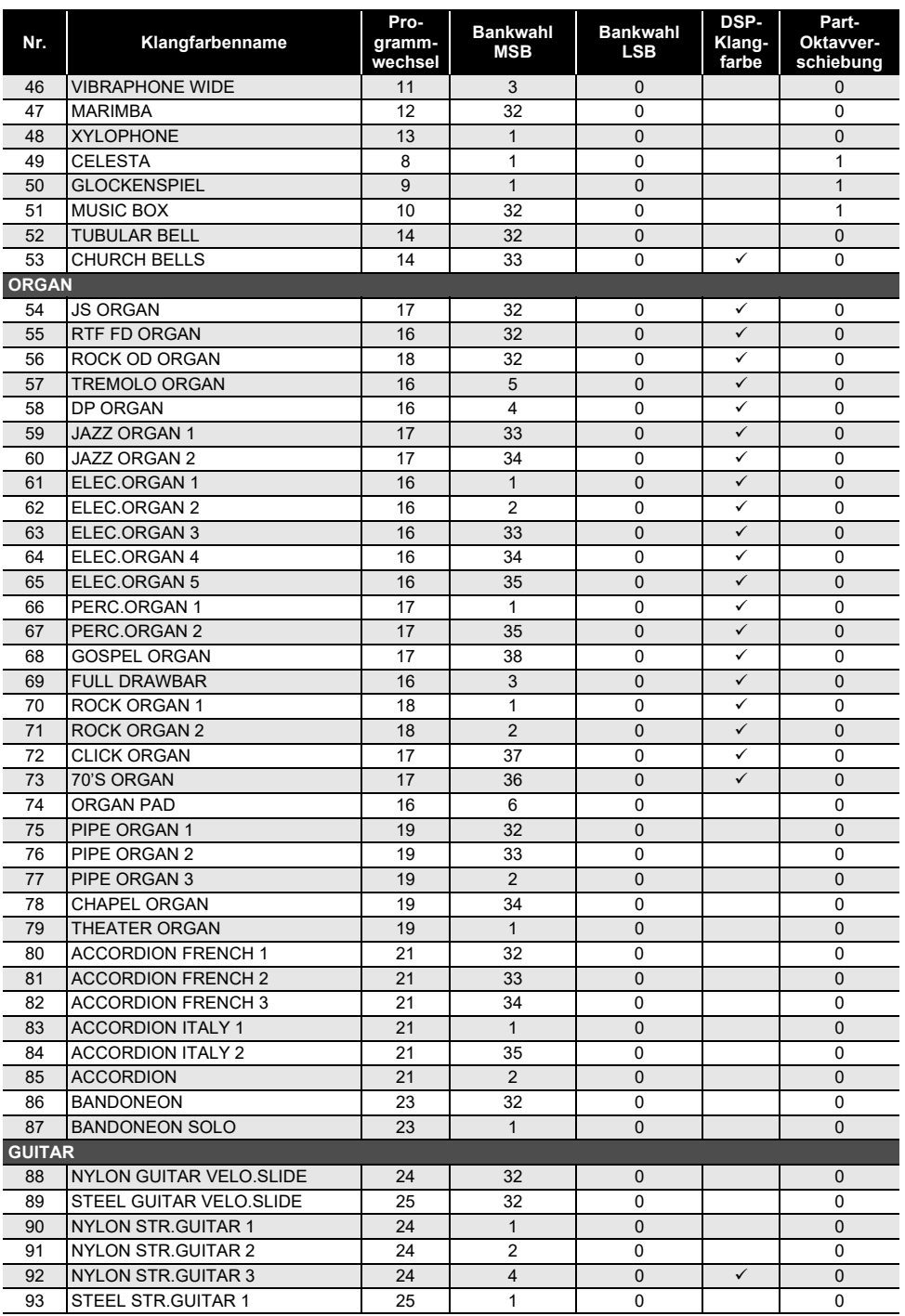

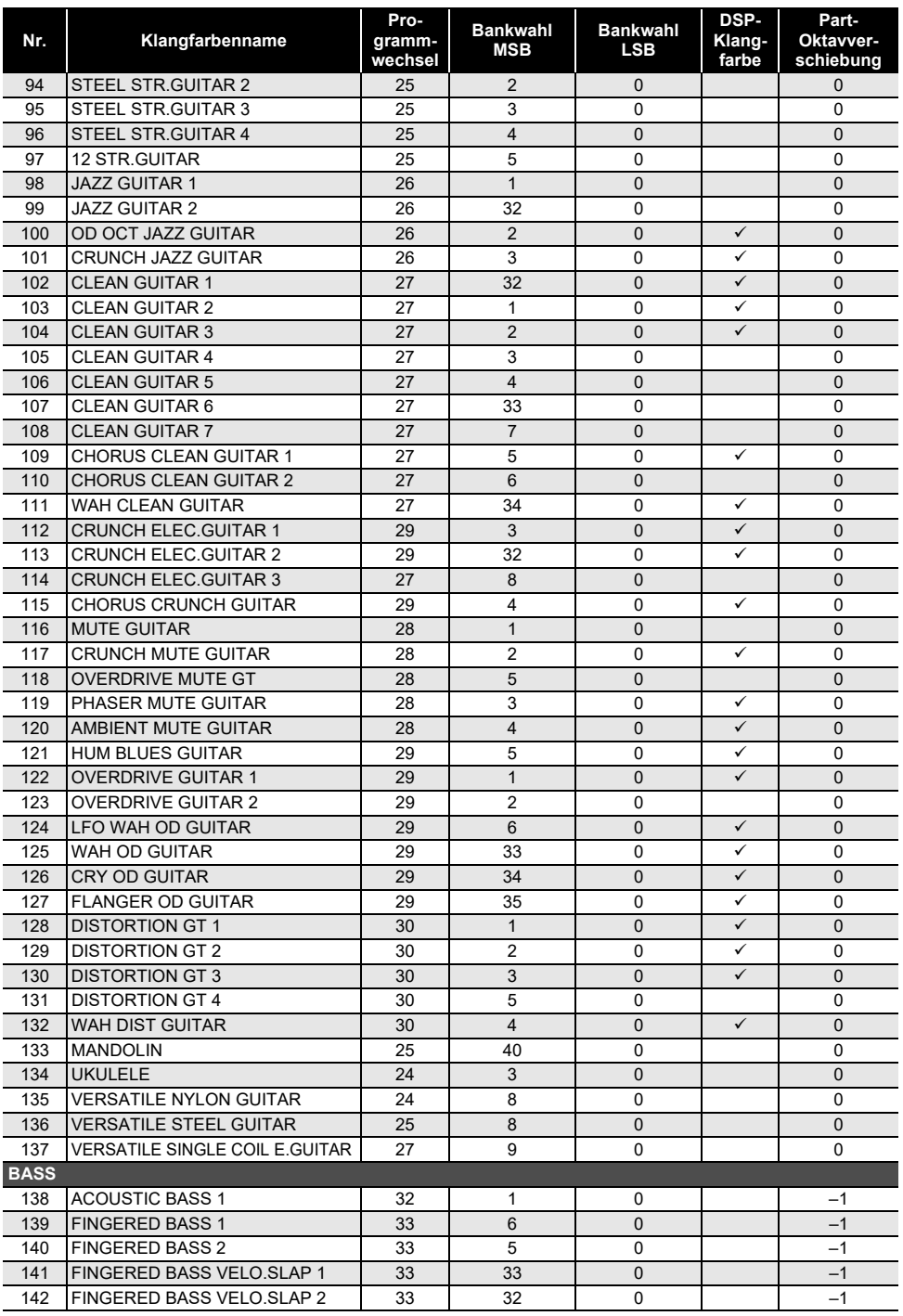

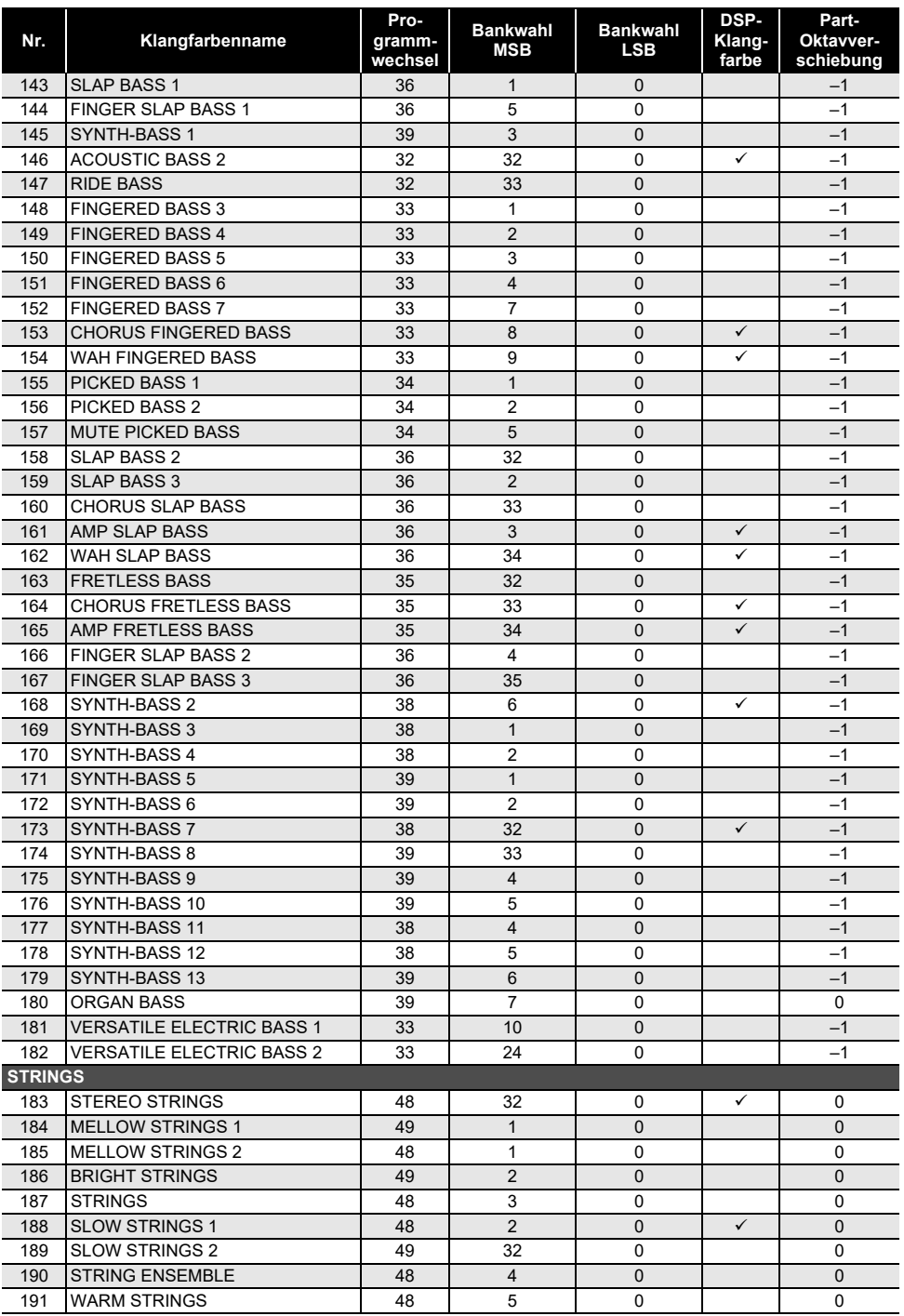

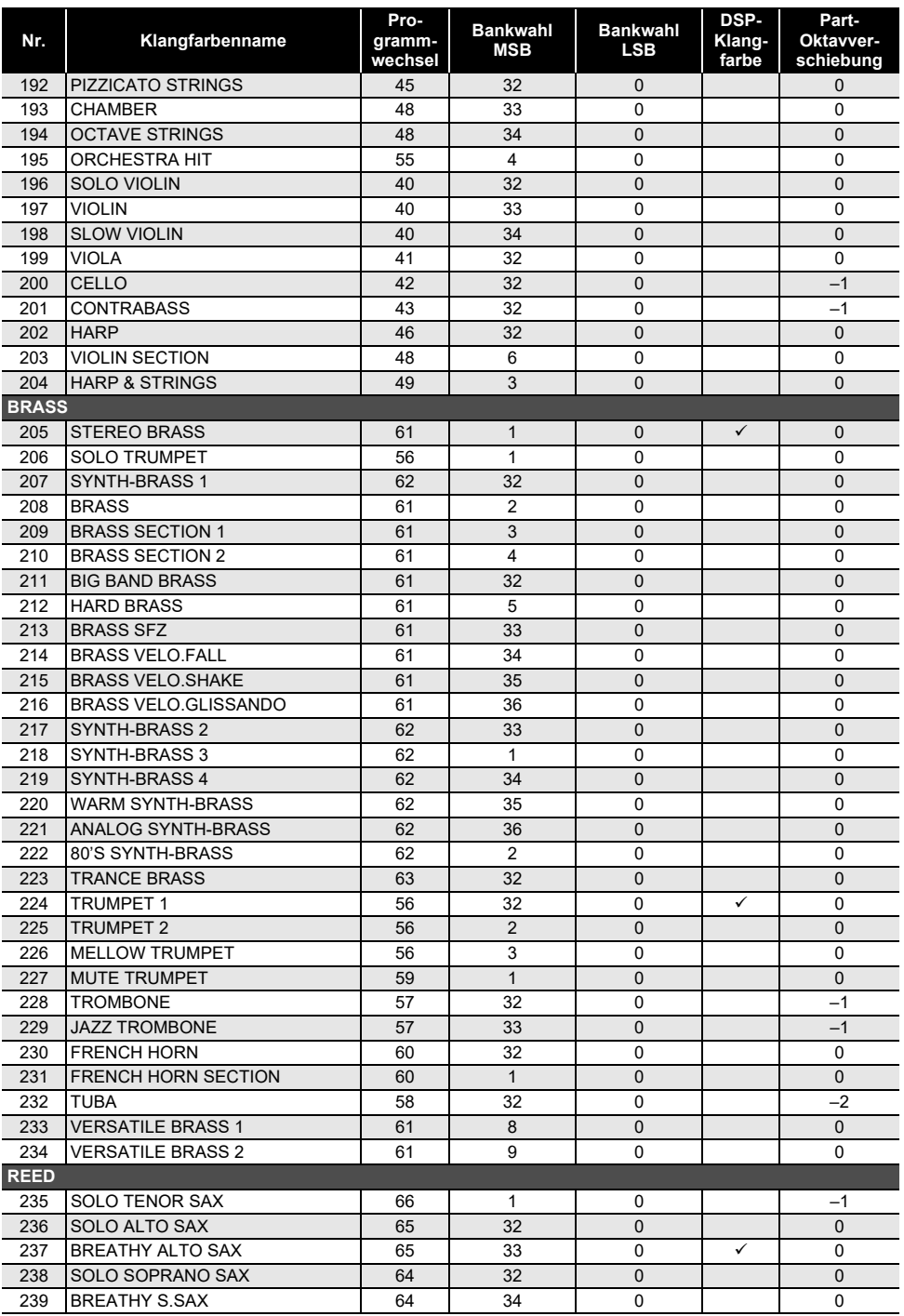

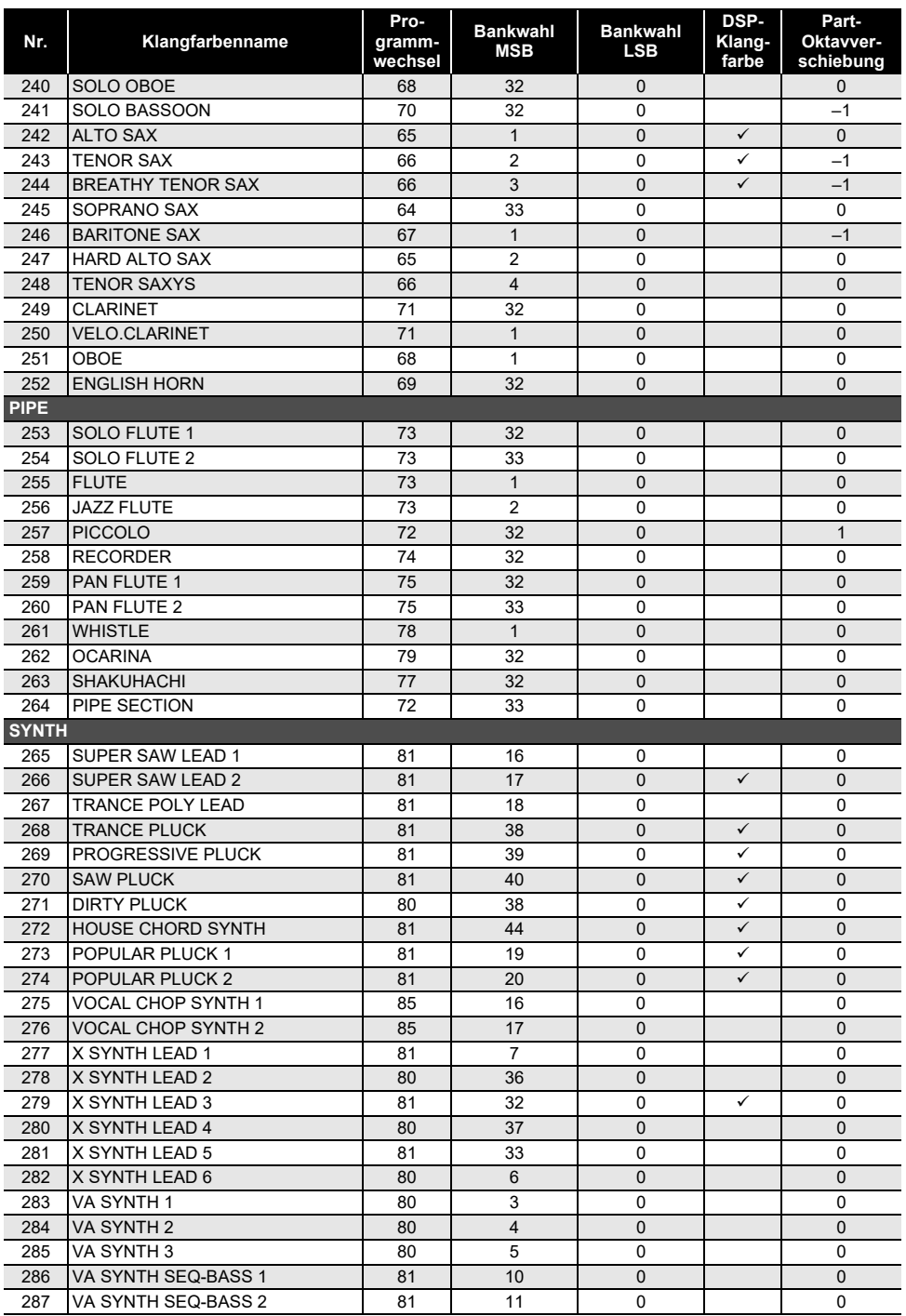

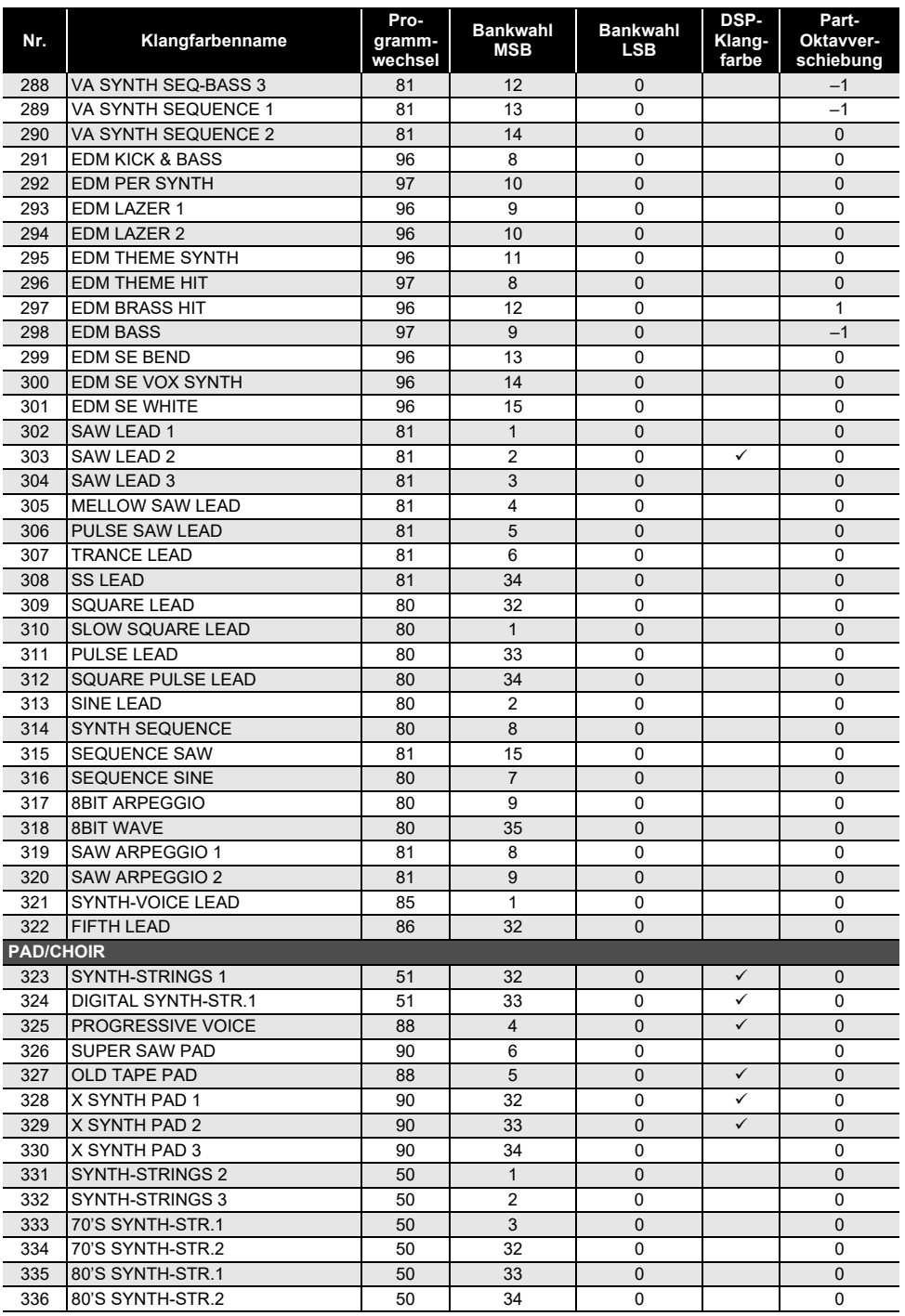

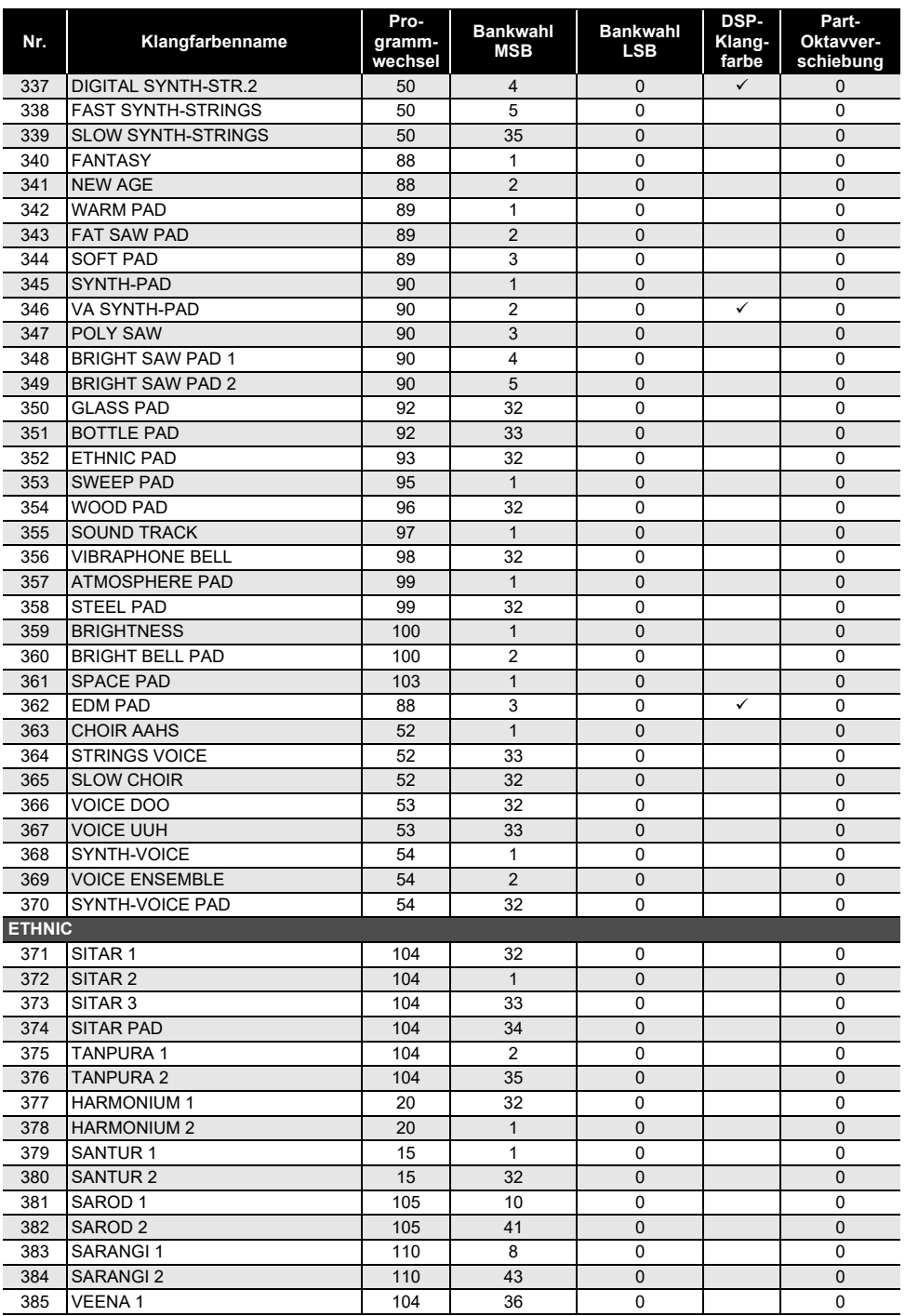

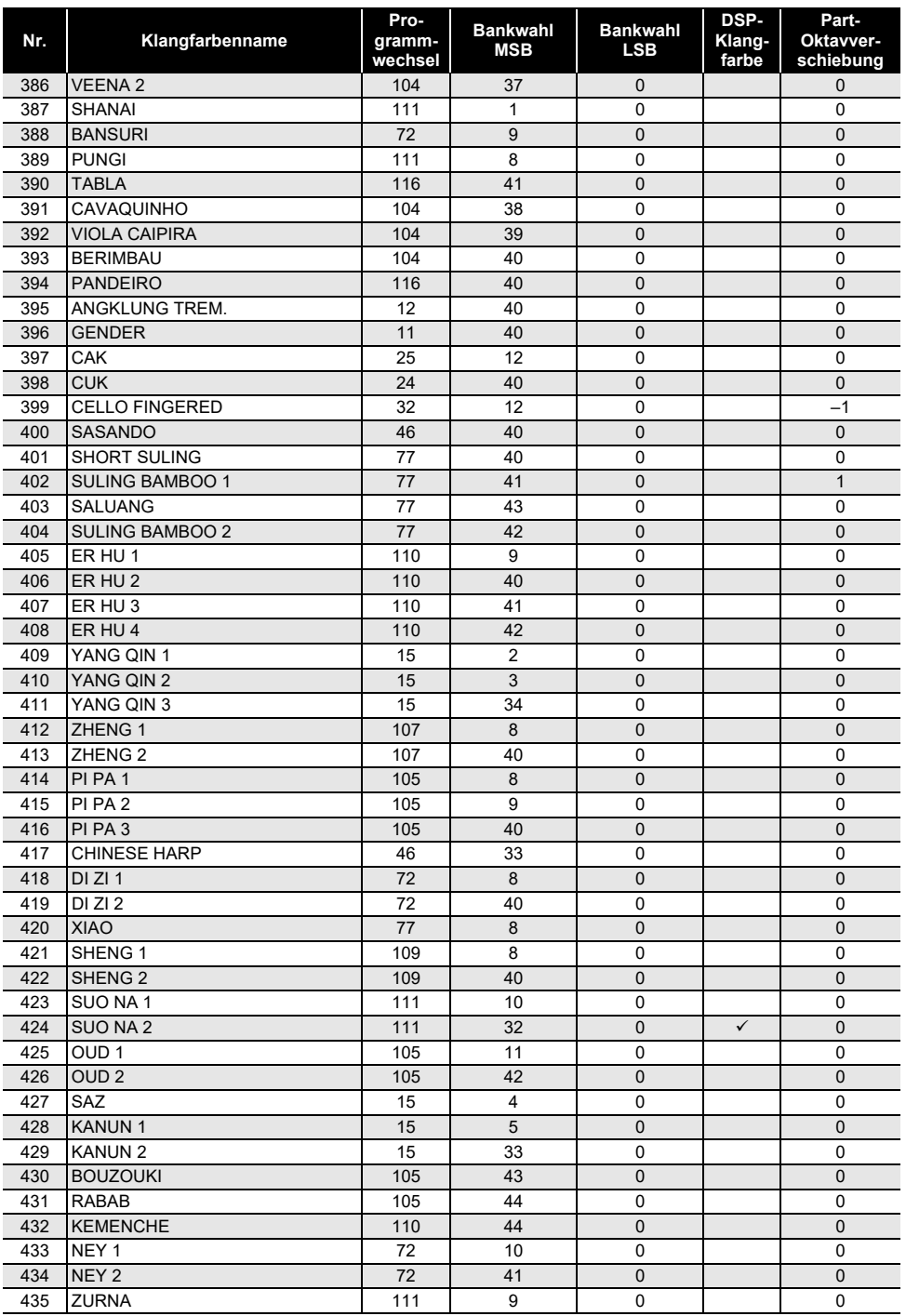

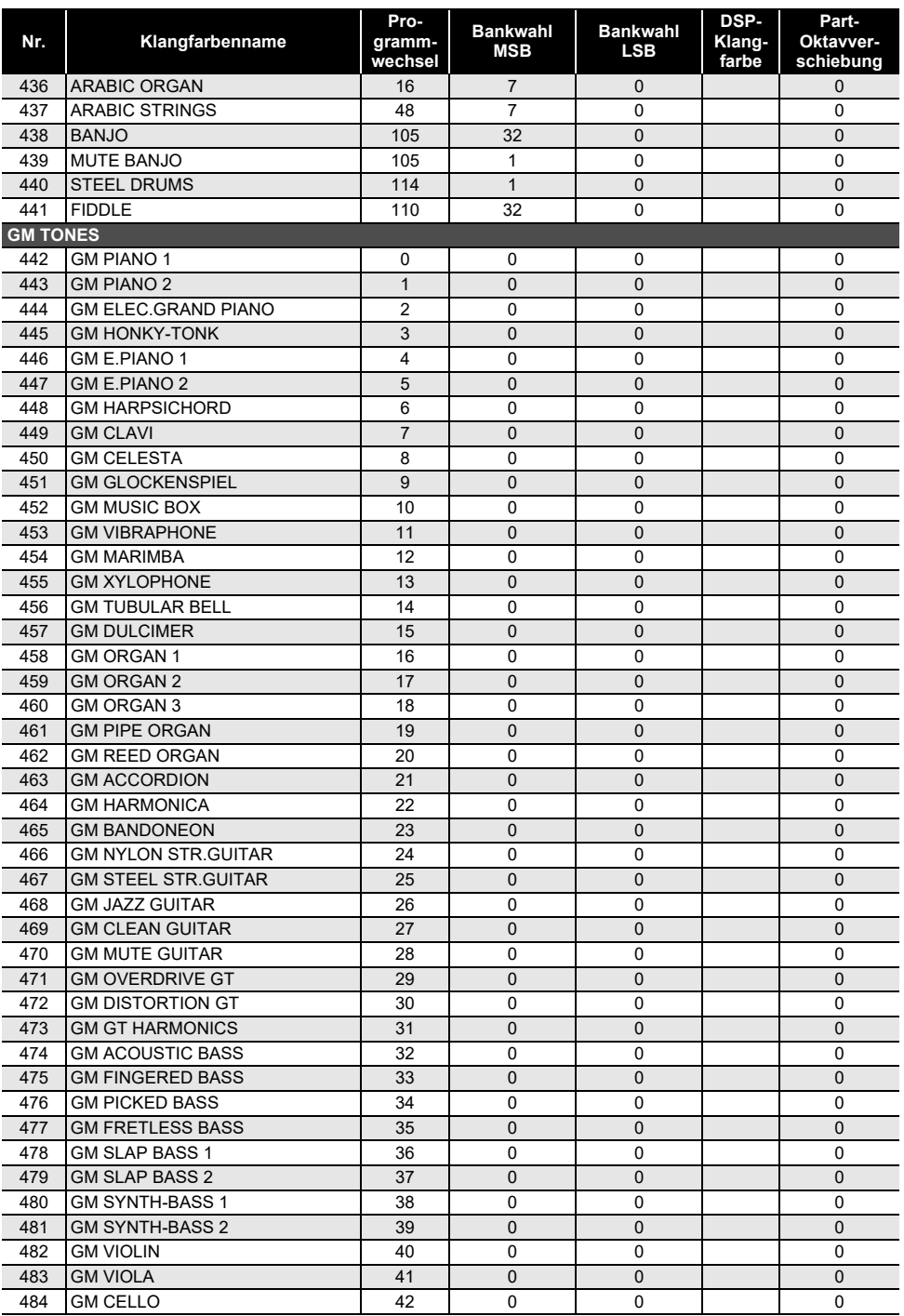

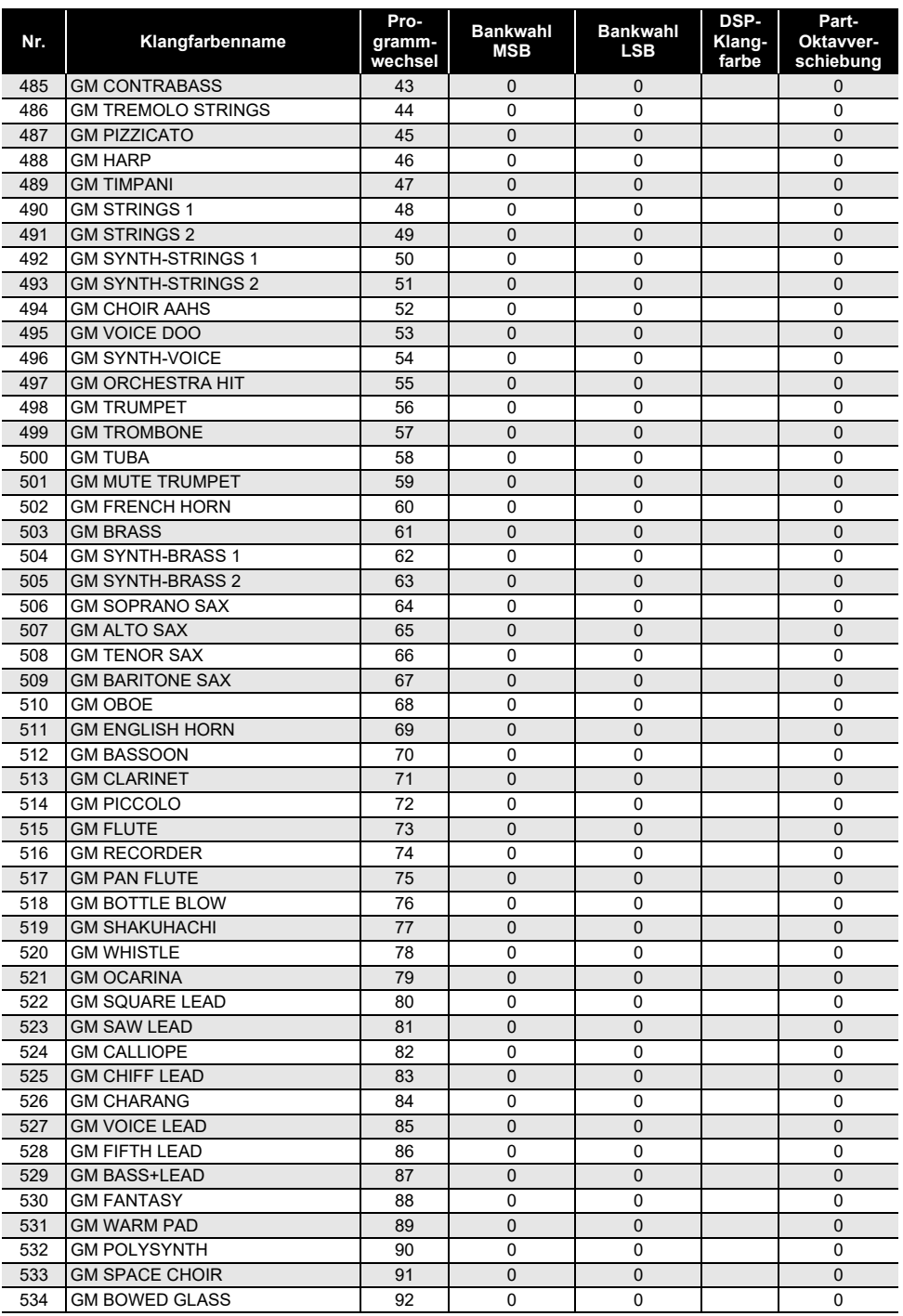

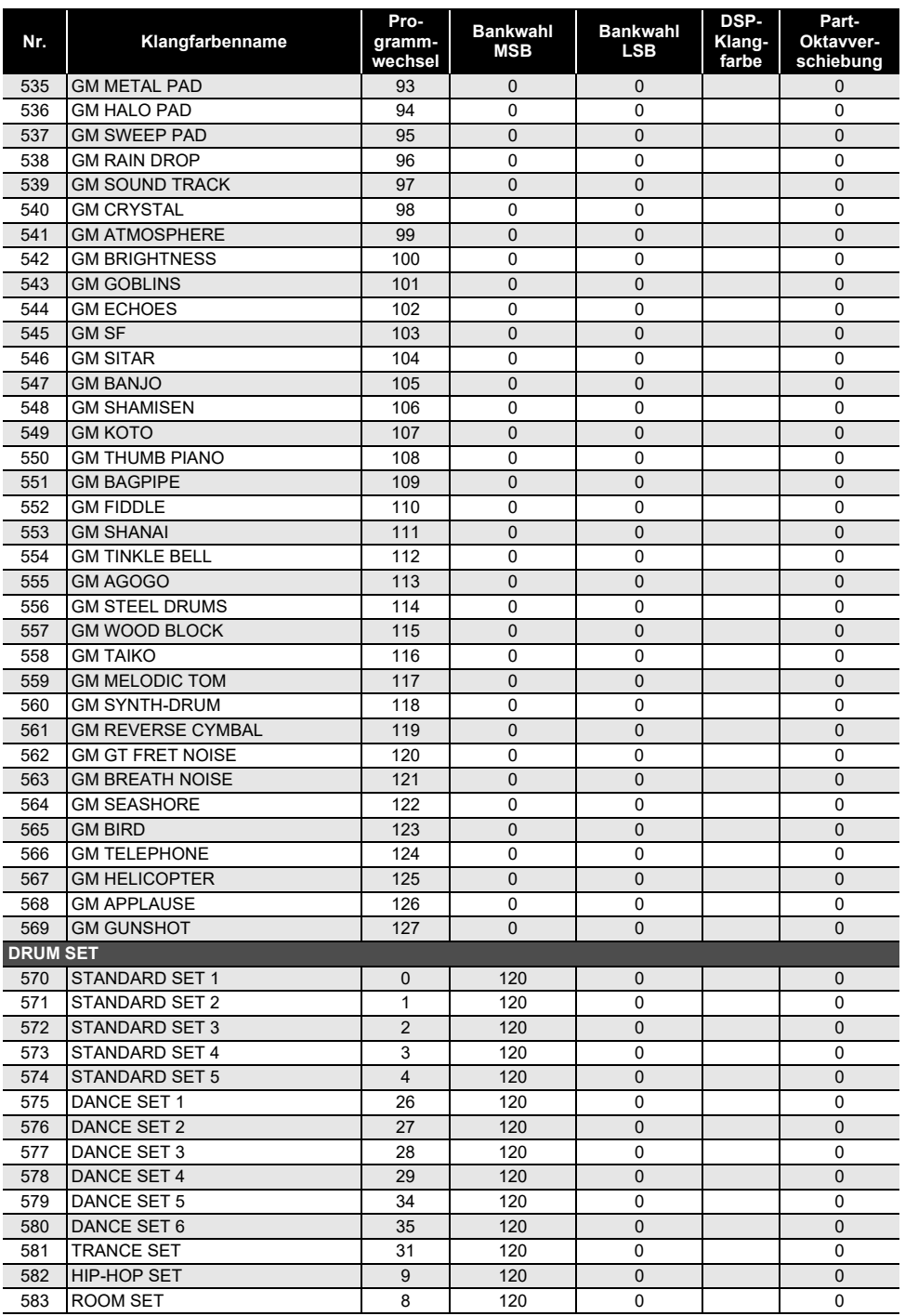

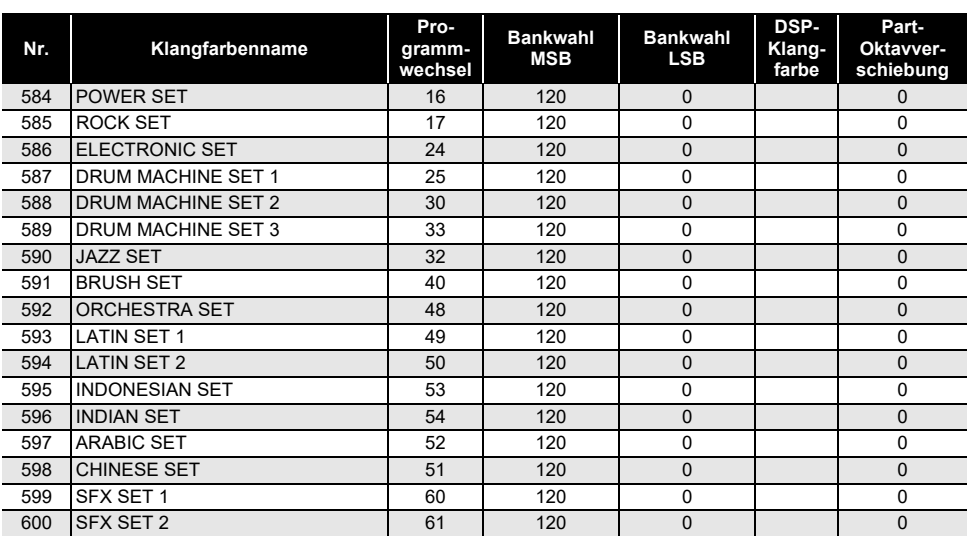

#### $^{\circ}$  HINWEIS

• Klangfarbennamen, die mit "VERSATILE" beginnen (z.B. 135 VERSATILE NYLON GUITAR), sind die Namen von "Versatile-Klängen". Siehe ["Versatile-Klangfarben-Übersicht](#page-203-0)" (Seite [DE-203](#page-203-0)).

• DRUM SET belegt Tastaturtasten mit verschiedenen Perkussionsinstrumenten. Tastaturtasten, die mit keiner Klangfarbe belegt sind, erzeugen keinen Ton. Siehe "[Drum-Zuweisungsliste"](#page-198-0) (Seite [DE-198\)](#page-198-0).

# **Liste der Rhythmen**

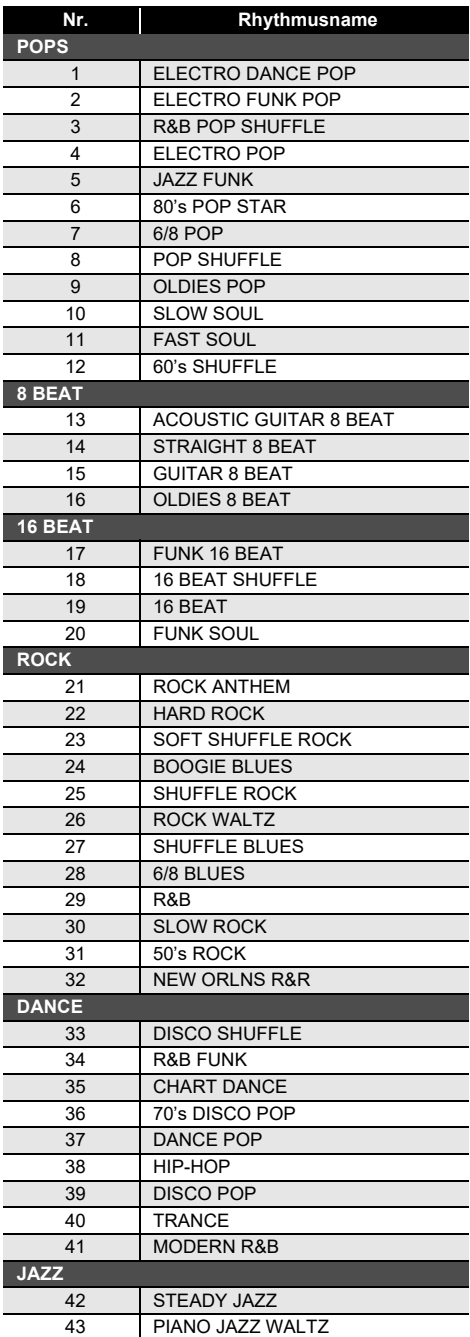

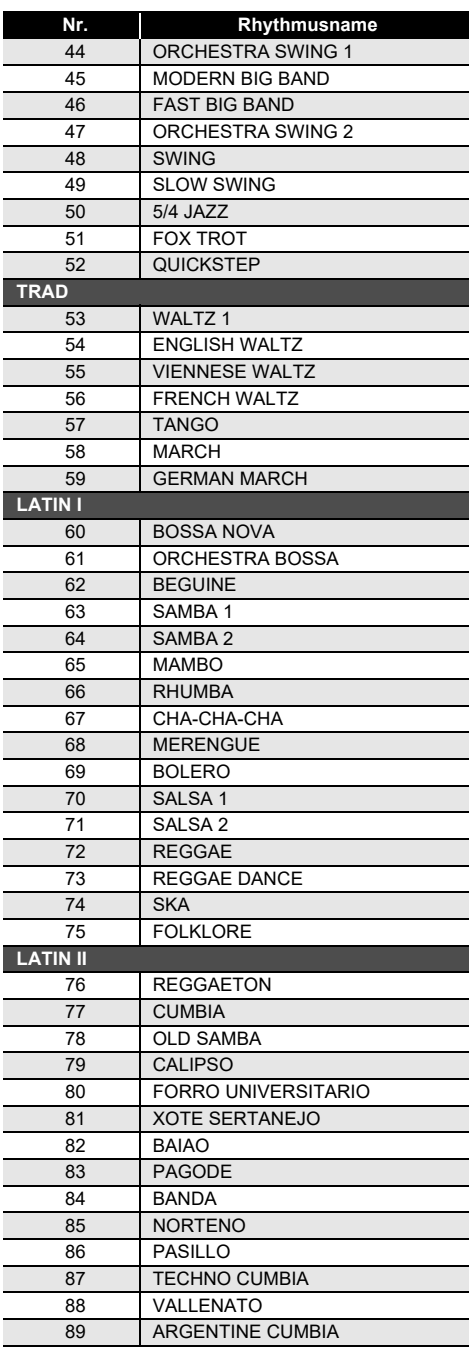

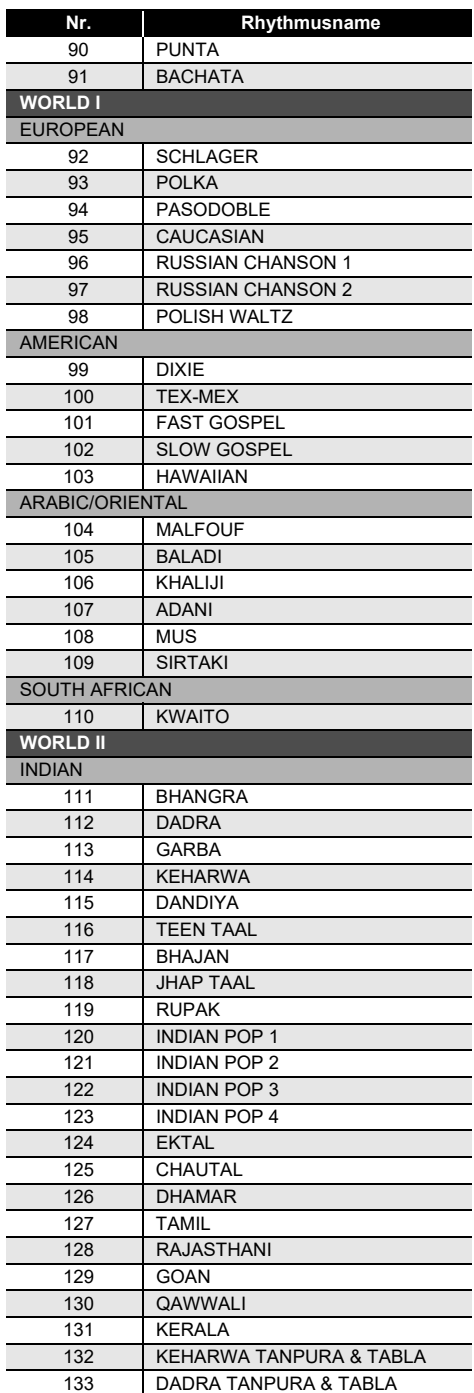

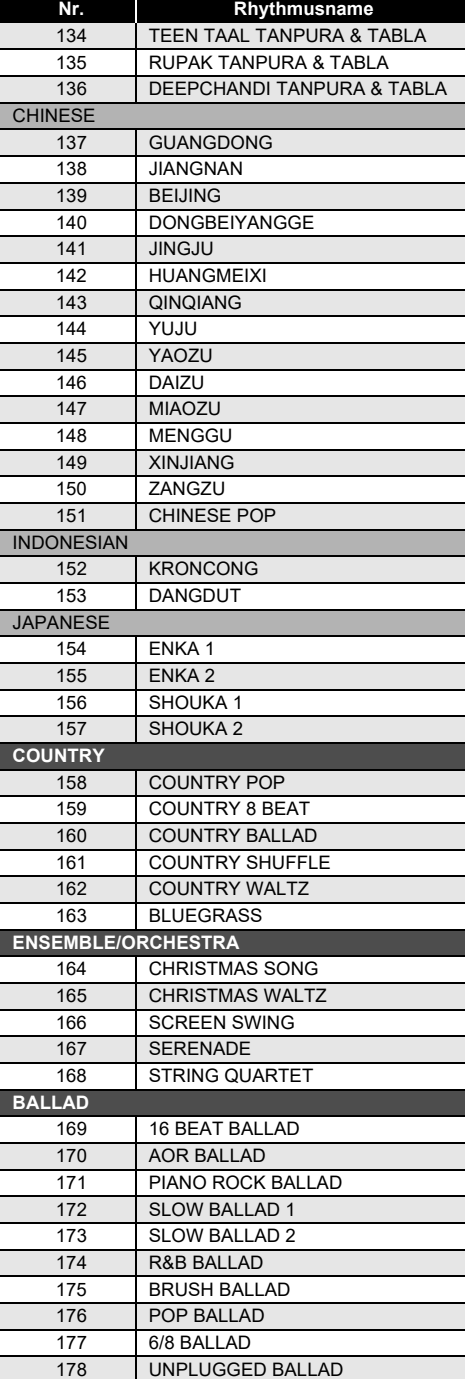

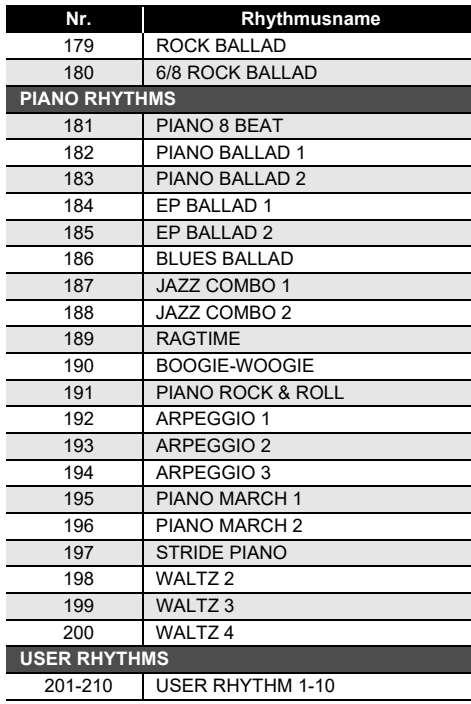

# **Arpeggiator-Liste**

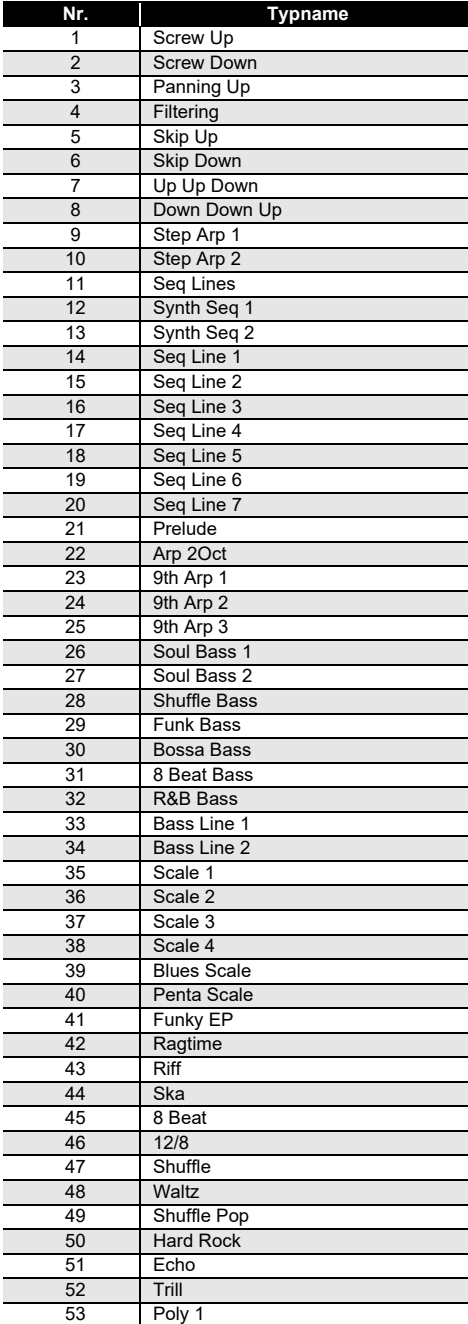

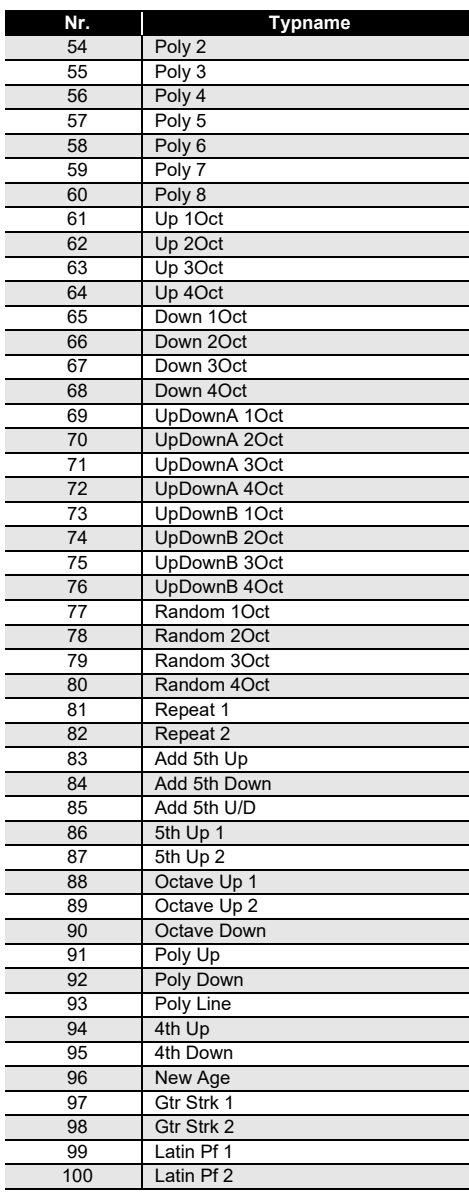

## <span id="page-198-0"></span>**Drum-Zuweisungsliste**

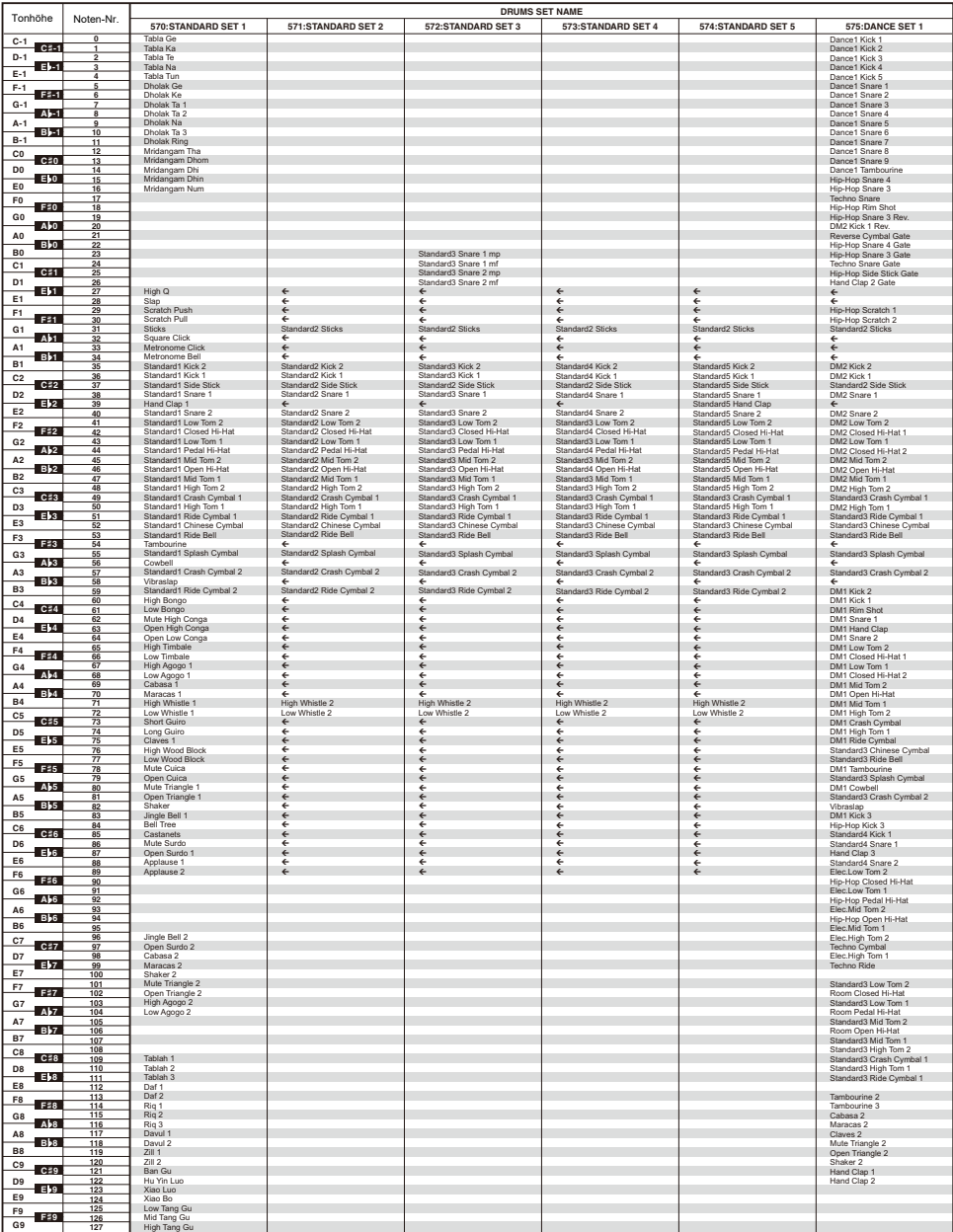

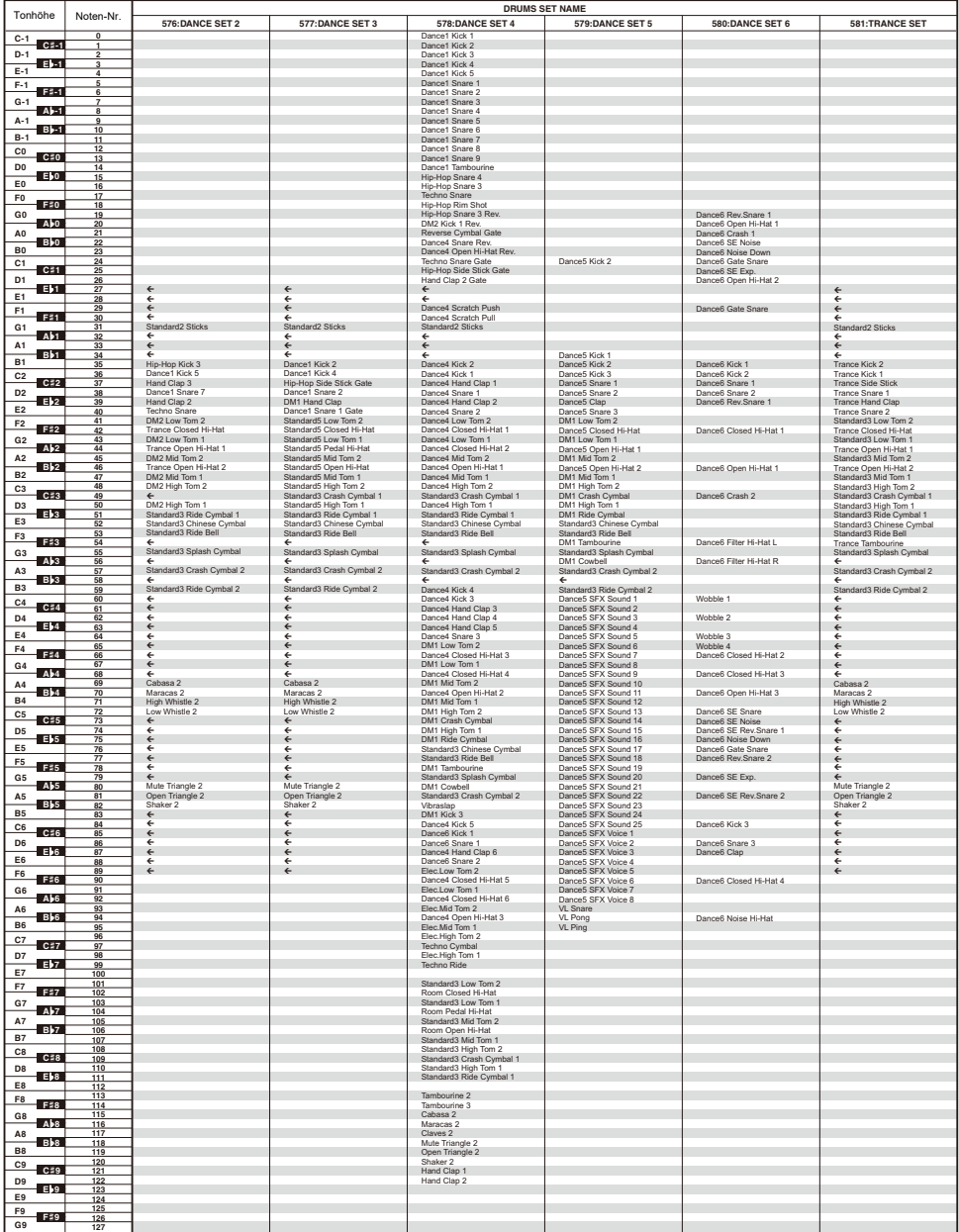

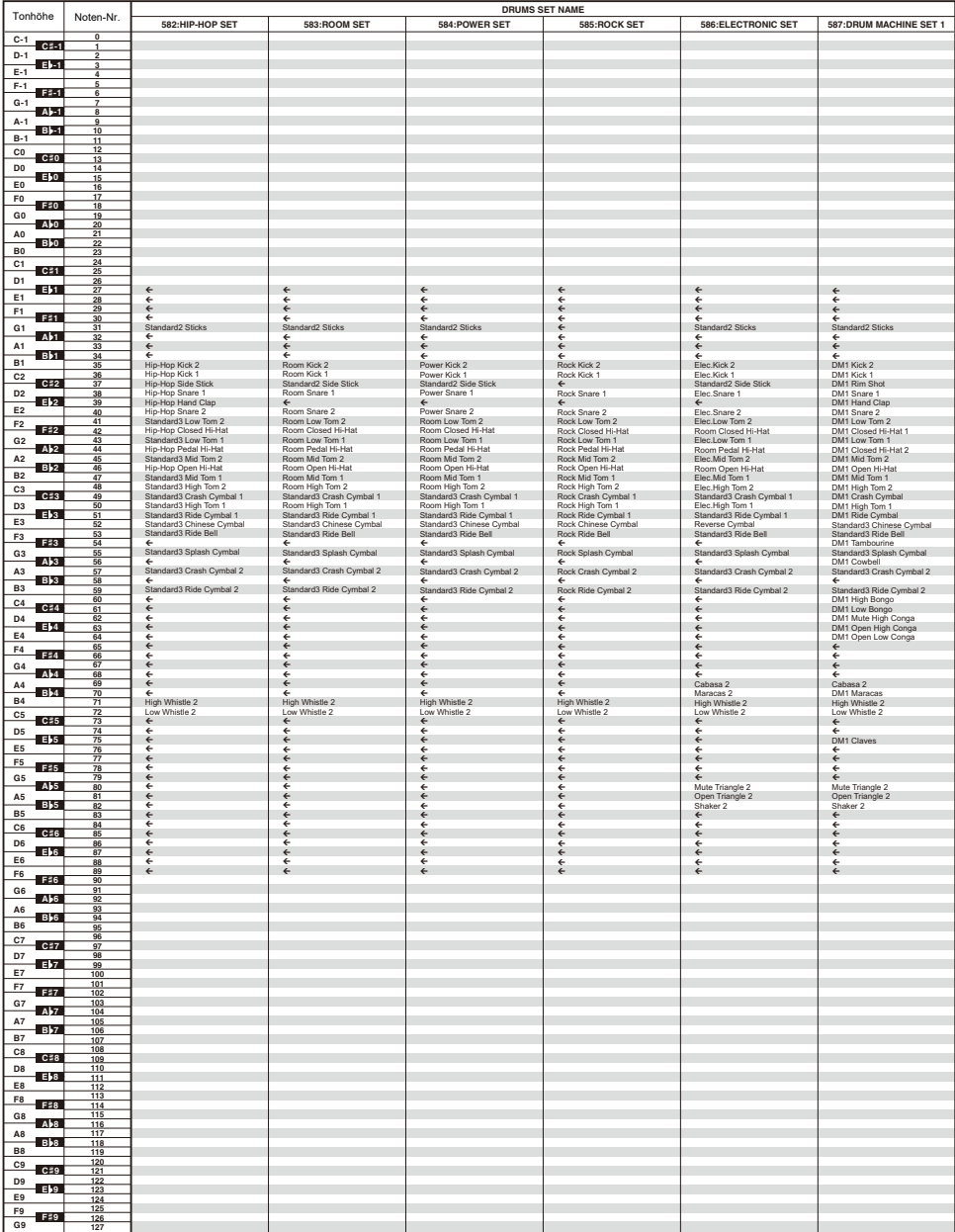

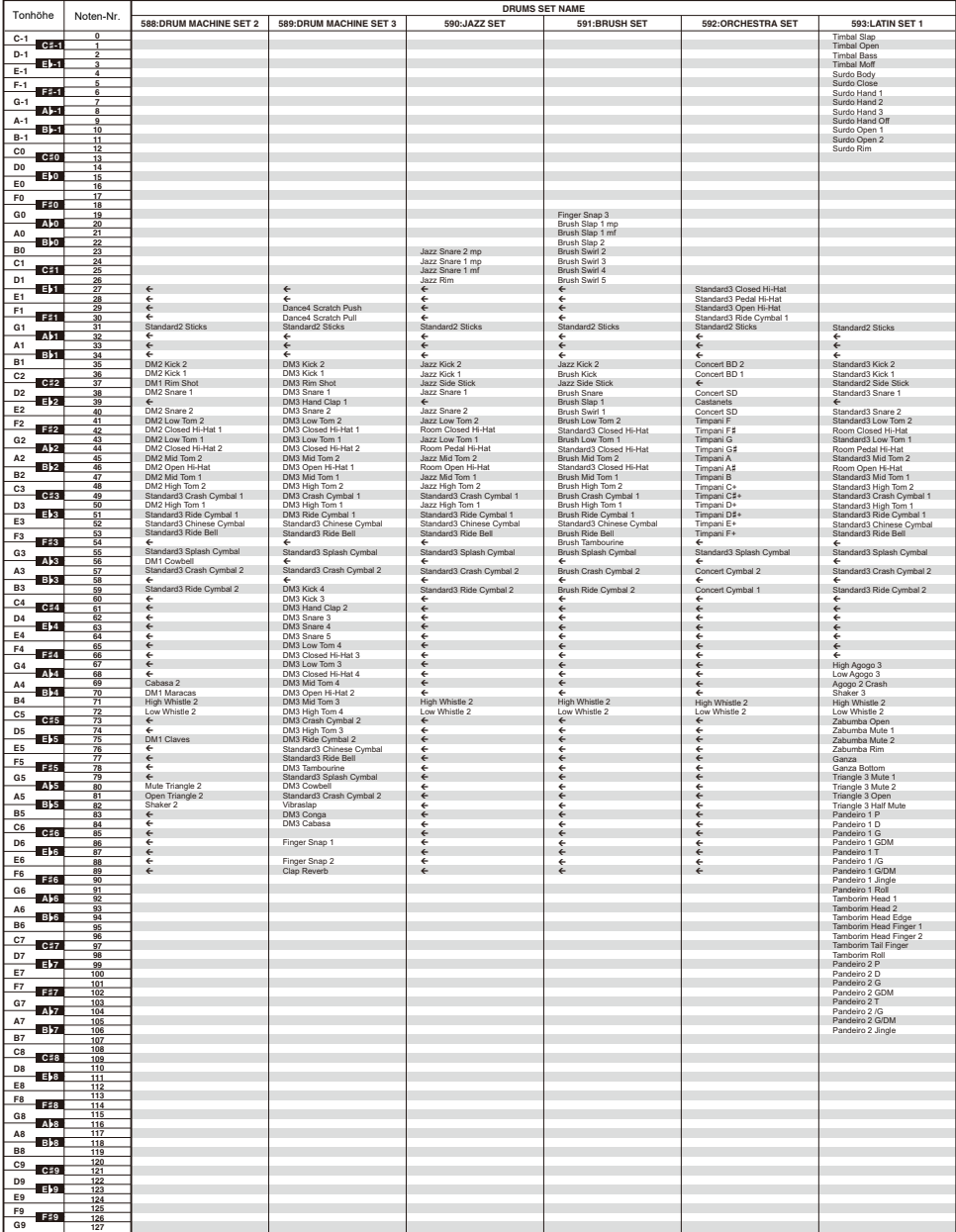

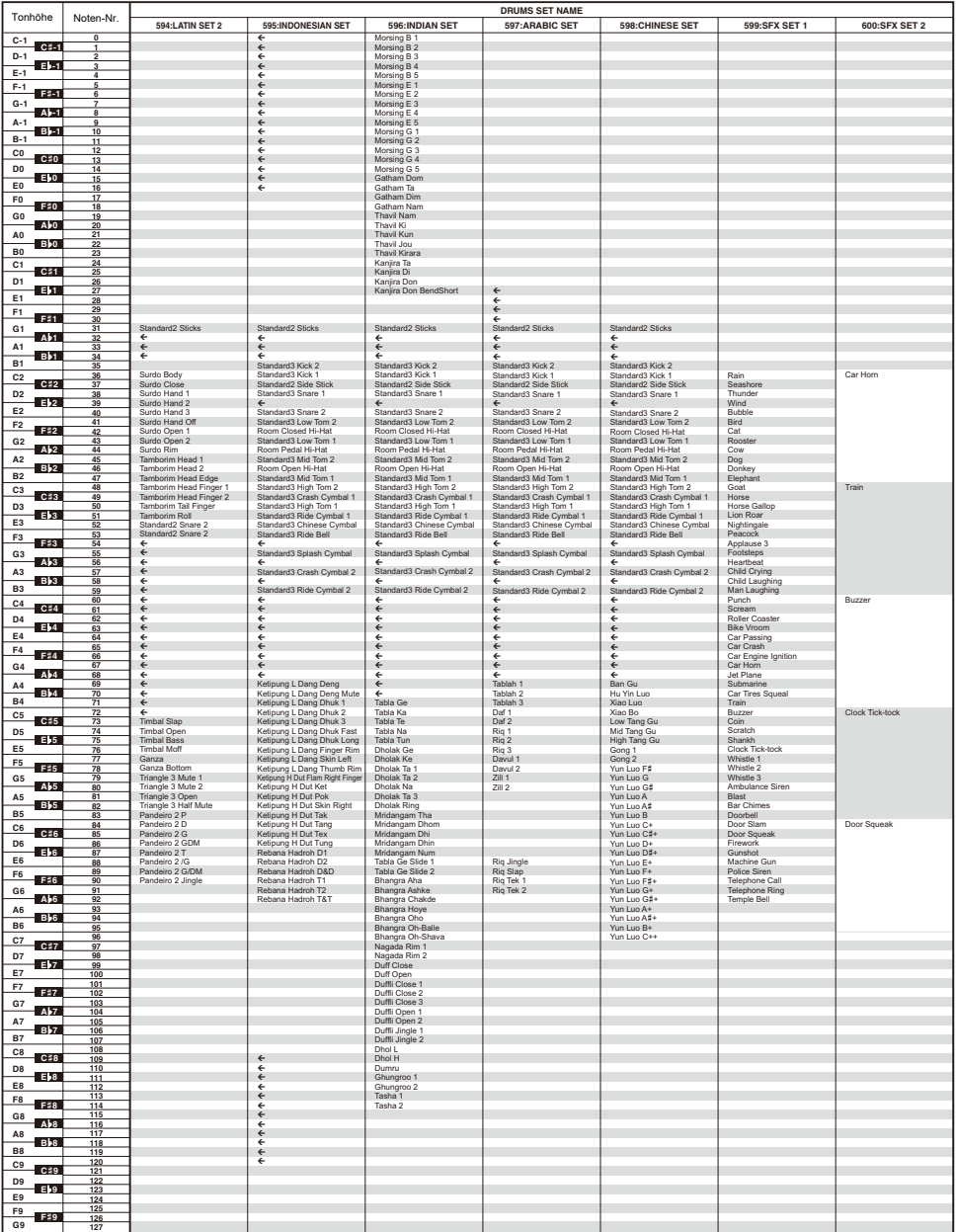

# <span id="page-203-0"></span>**Versatile-Klangfarben-Übersicht**

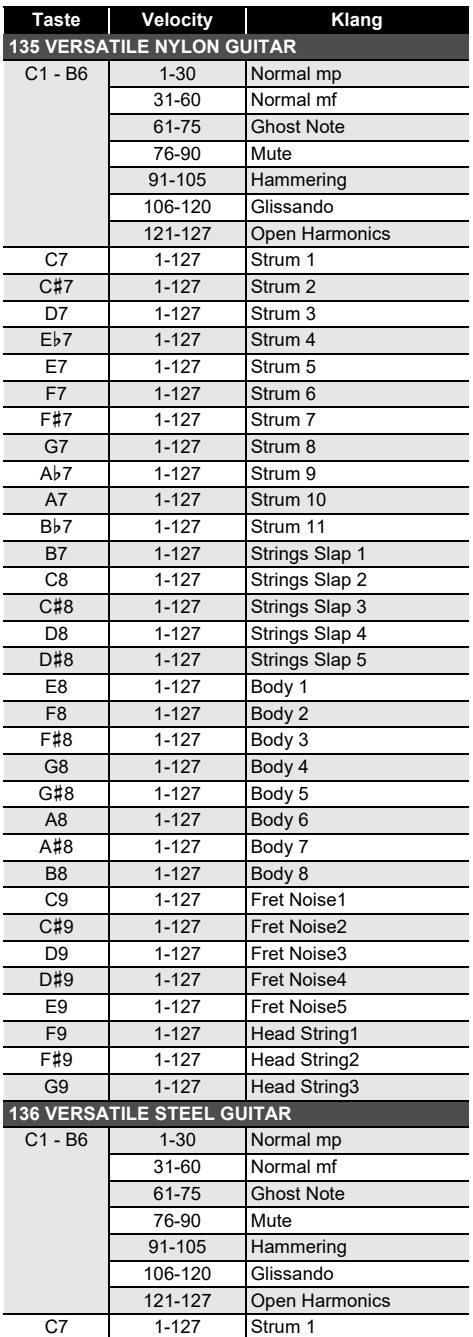

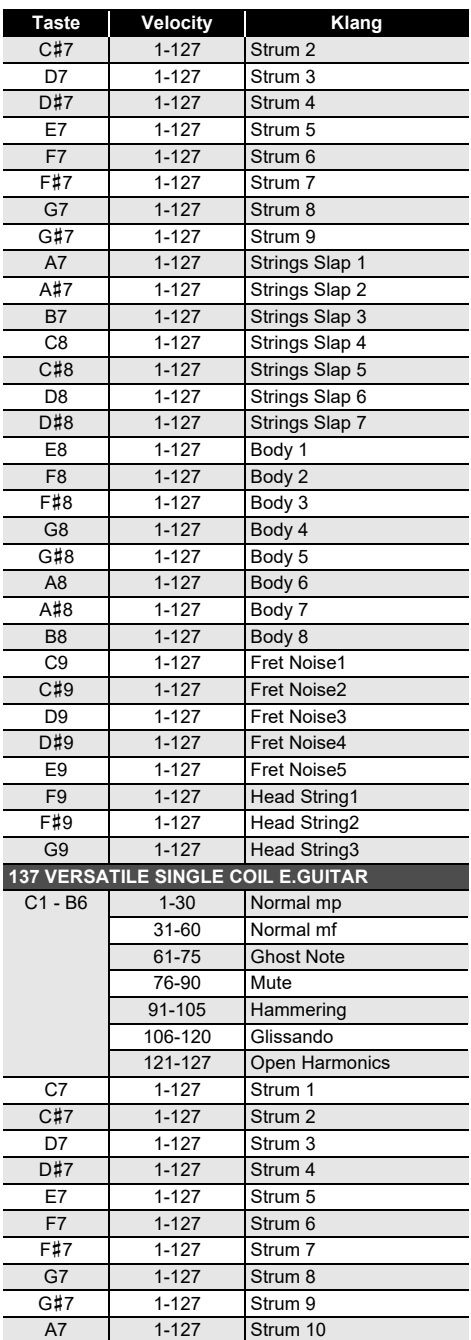

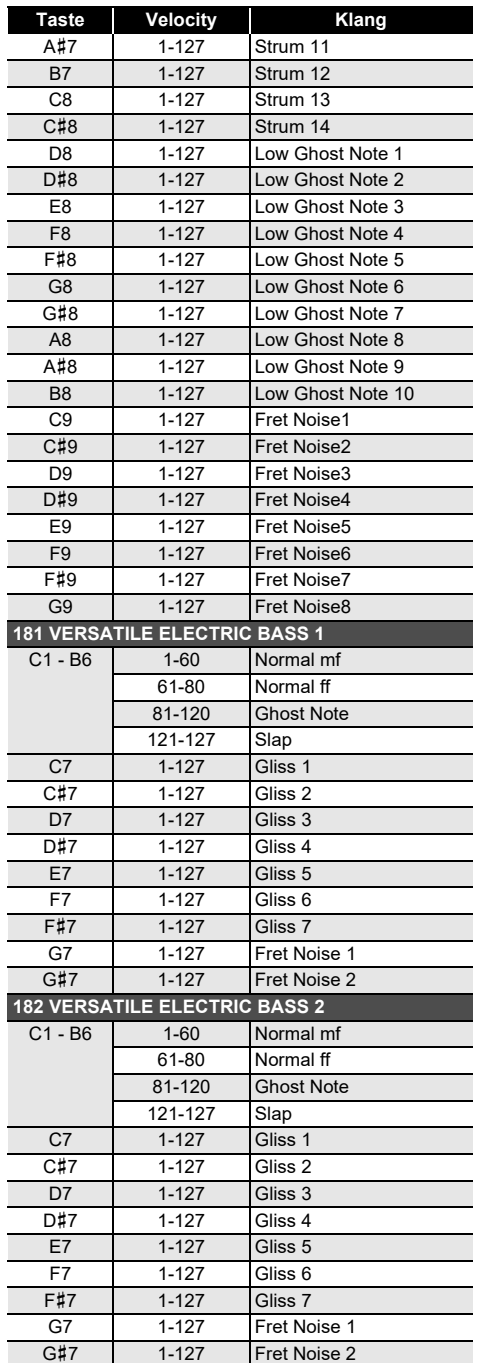

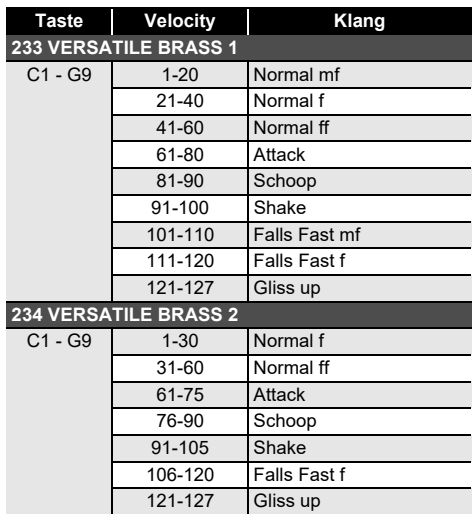

#### **EXAMPLE**

• Versatile-Klangfarben sind für DTM (Desktopoder Computermusik) bestimmt. Vortragsgeräusche von Saiten-, Blas- und anderen Instrumenten sowie Instrumenttypische Geräusche werden entsprechend der Anschlagstärke (Velocity) zugewiesen. Dadurch können beim Spielen auf der Tastatur relativ kleine Änderungen der Anschlagstärke große Lautstärke-Änderungen bewirken oder Änderungen in der Anschlagstärke das Gegenteil des erwarteten Effekts ergeben.

## **5-Tasten-Funktionsliste für Startanzeige-Anpassung**

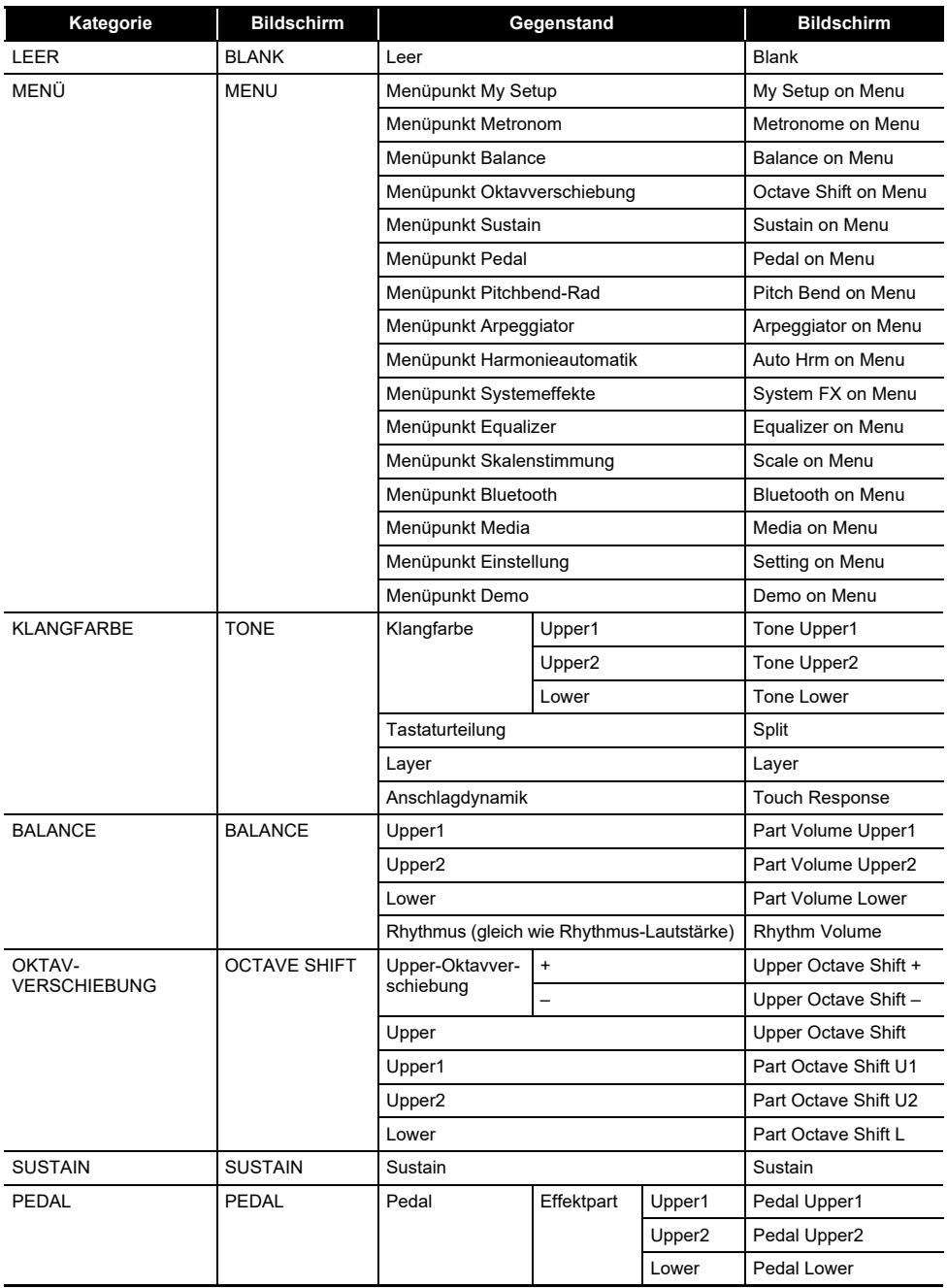

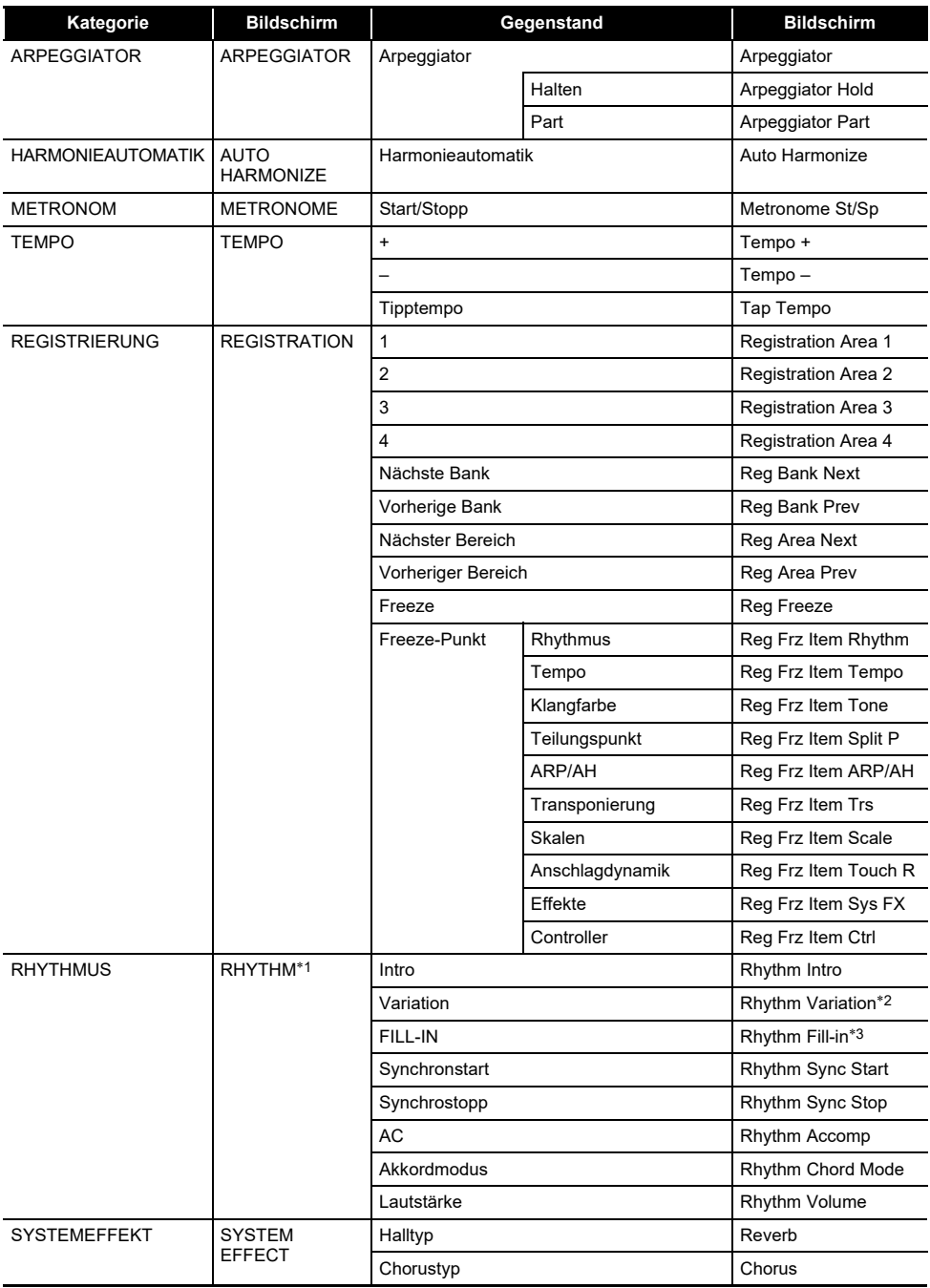

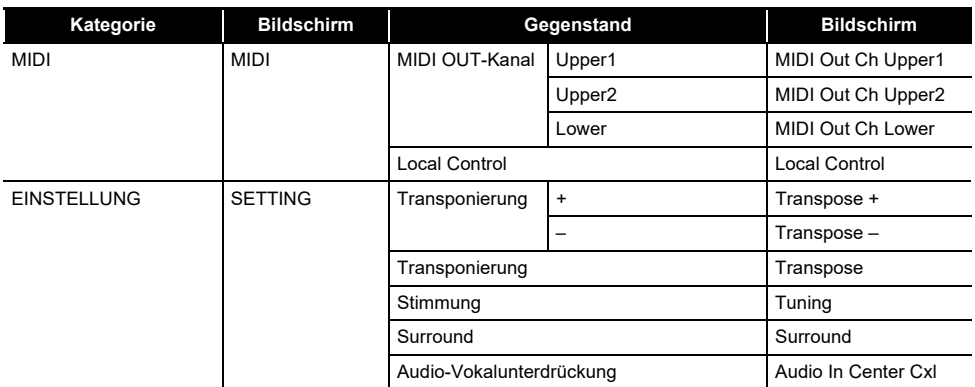

\*1 In Klanganzeige nicht angezeigt.

\*2 Rhythmusvariation 1 im Falle von Bedienung Typ 2.

\*3 Rhythmusvariation 2 im Falle von Bedienung Typ 2.

#### **Leitfaden zur Eingabe von Akkorden**

#### ■ Akkordeingabe mit FINGERED 1 und FINGERED 2

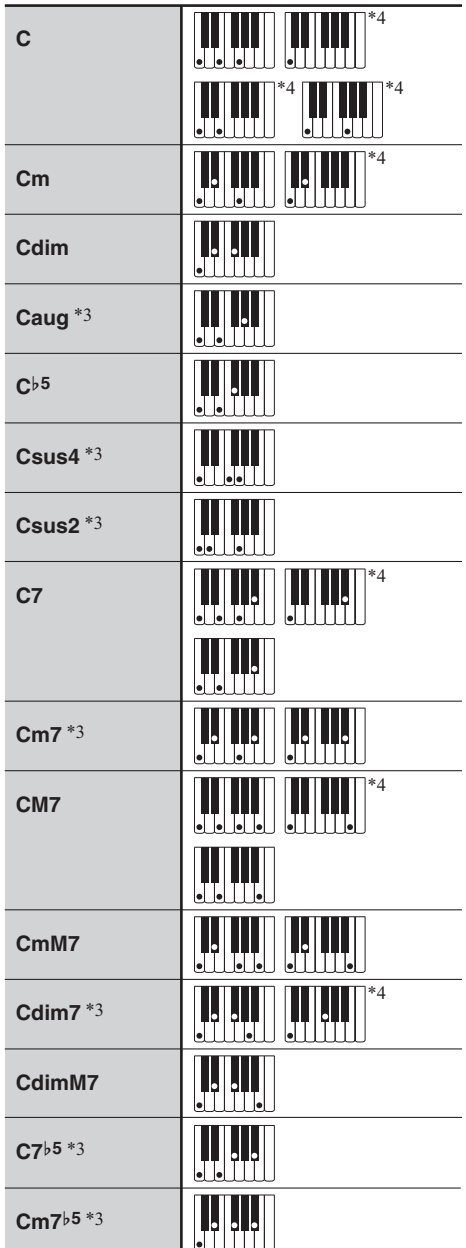

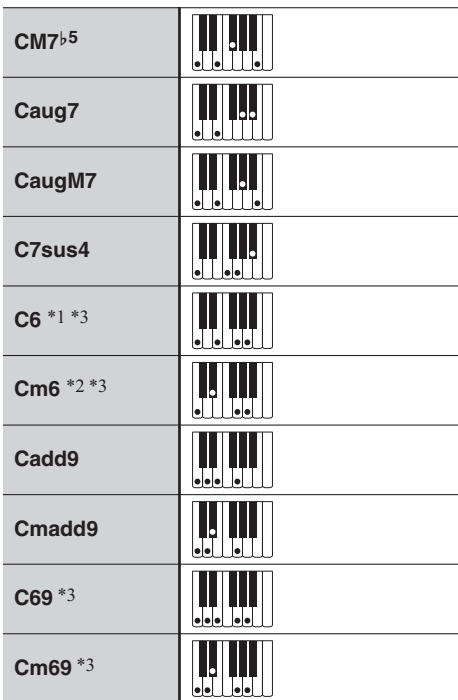

- \*1 Bei FINGERED 2 als Am7 interpretiert.
- \*2 Bei FINGERED 2 als Am7}5 interpretiert.
- \*3 Umkehrform in manchen Fällen nicht unterstützt.
- \*4 Diese Fingersätze sind spezielle Fingersätze zum Eingeben von Akkorden auf Digital-Keyboards und nicht zum Spielen auf einer normalen Tastatur geeignet.

#### ■ **FINGERED ON BASS, FULL RANGE CHORD**

Zusätzlich zu den Akkorden, die mit FINGERED 1 und FINGERED 2 eingegeben werden können, werden auch die nachstehenden Akkorde erkannt.

$$
\frac{C^{\sharp}}{C} \cdot \frac{D}{C} \cdot \frac{F}{C} \cdot \frac{F^{\sharp}}{C} \cdot \frac{G}{C} \cdot \frac{A^{\flat}}{C} \cdot \frac{A}{C} \cdot \frac{B^{\flat}}{C} \cdot \frac{C^{\sharp}m}{C} \cdot \frac{Dm}{C} \cdot \frac{Fm}{C}
$$
\n
$$
\frac{F^{\sharp}m}{C} \cdot \frac{Gm}{C} \cdot \frac{A^{\flat}m}{C} \cdot \frac{Am}{C} \cdot \frac{B^{\flat}m}{C} \cdot \frac{Bm}{C} \cdot \frac{C^{\sharp}dim}{C} \cdot \frac{Ddim}{C}
$$
\n
$$
\frac{Fdim}{C} \cdot \frac{F^{\sharp}dim}{C} \cdot \frac{Gdim}{C} \cdot \frac{A^{\flat}dim}{C} \cdot \frac{Adim}{C} \cdot \frac{Bdim}{C} \cdot \frac{F7}{C} \cdot \frac{A^{\flat}7}{C}
$$
\n
$$
\frac{Fm7}{C} \cdot \frac{FM7}{C} \cdot \frac{A^{\flat}M7}{C} \cdot \frac{F^{\sharp}m7^{\flat 5}}{C} \cdot \frac{Gm7}{C} \cdot \frac{G7}{C} \cdot \frac{A^{\flat}add9}{C}
$$

#### **HINWEIS**

- Bei FULL RANGE CHORD wird ein Akkord als "Fraction"-Akkord interpretiert, wenn die unterste gegriffene Note einen bestimmten Abstand zur benachbarten Note aufweist.
- Im Unterschied zu FINGERED 1, 2 und FINGERED ON BASS müssen bei FULL RANGE CHORD mindestens drei Tasten angeschlagen werden, um einen Akkord zu bilden.

#### **Akkordtabelle**

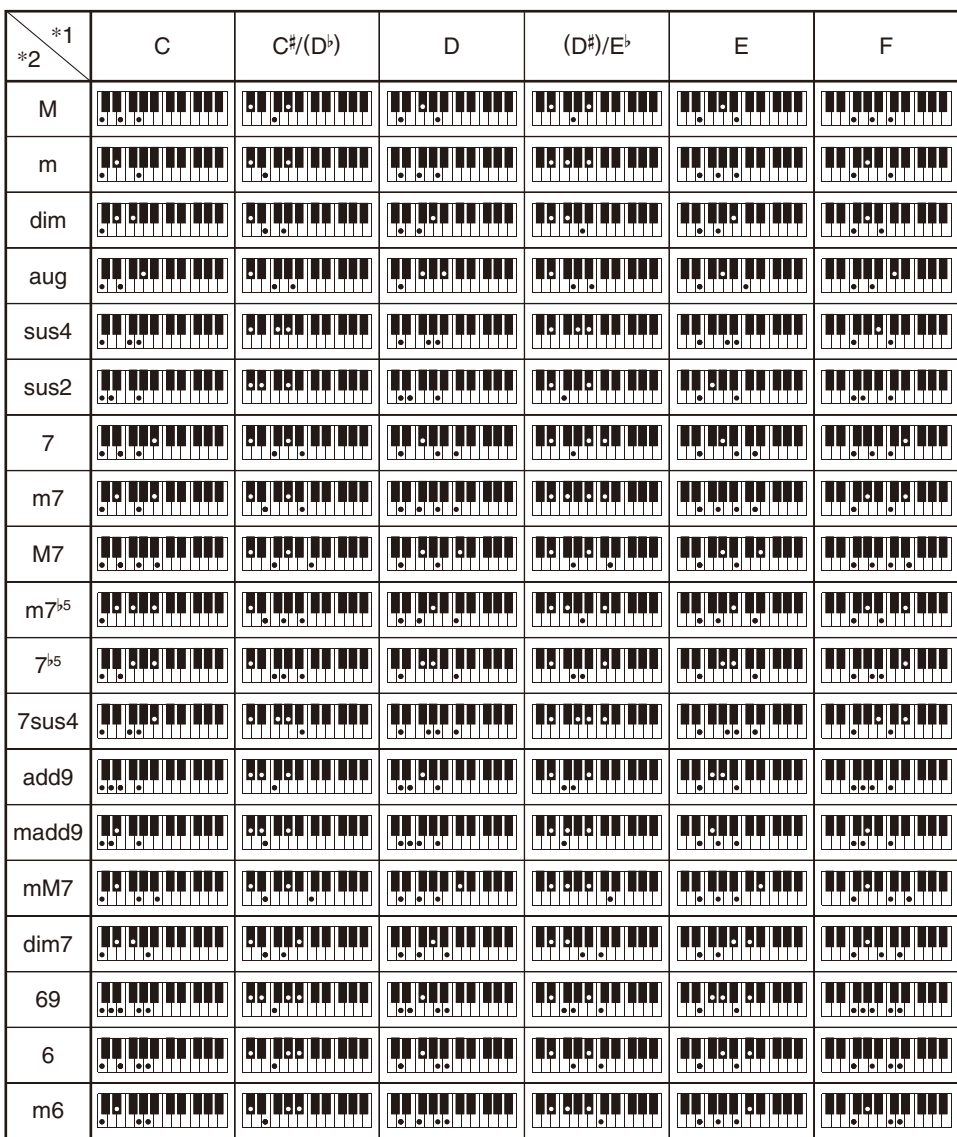

\*1 Grundton \*2 Akkordtyp

• Da der Eingabebereich für Akkorde begrenzt ist, werden einige der oben gezeigten Akkorde von diesem Modell eventuell nicht unterstützt.

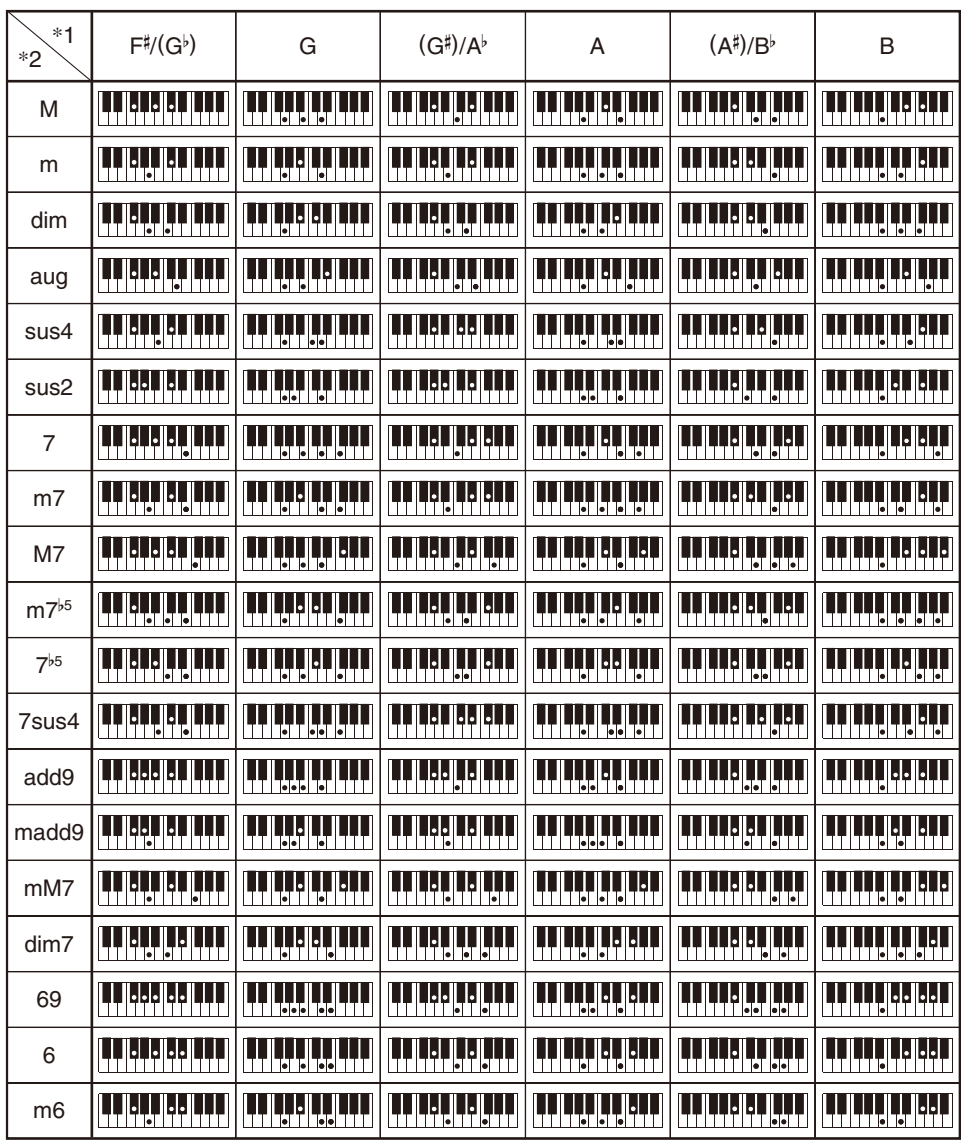

\*1 Grundton \*2 Akkordtyp

• Da der Eingabebereich für Akkorde begrenzt ist, werden einige der oben gezeigten Akkorde von diesem Modell eventuell nicht unterstützt.

## **MIDI Implementation Chart**

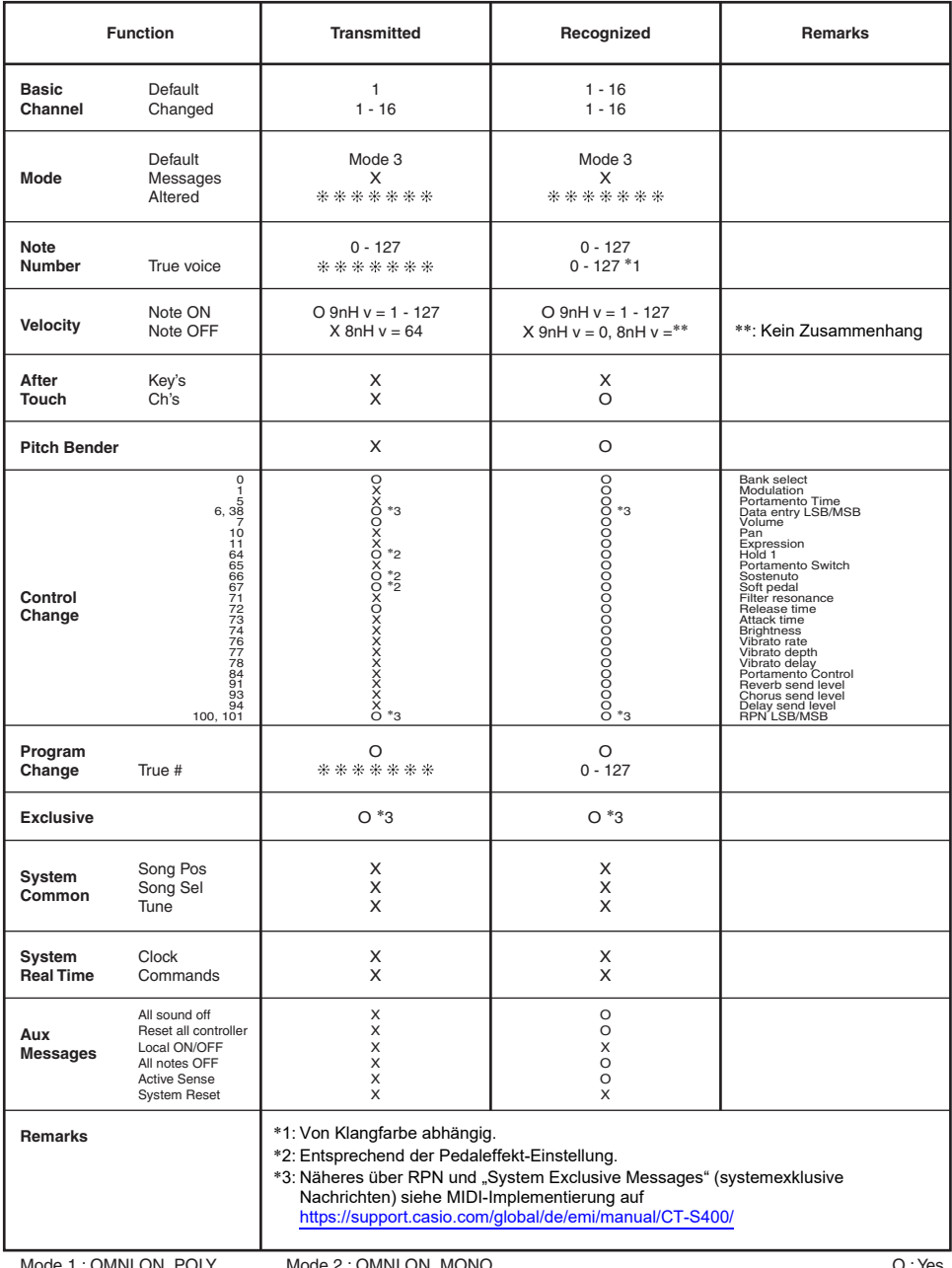

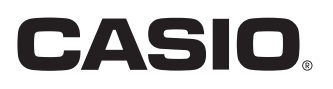

**CASIO COMPUTER CO., LTD.** 6-2, Hon-machi 1-chome Shibuya-ku, Tokyo 151-8543, Japan

MA2104-A@ 2021 CASIO COMPUTER CO., LTD.